# **BASIC for PIC microcontrollers**

**Author:** Nebojsa Matic

© C o p y r i g h t 2 0 0 1. m i k r o E l e k t r o n i k a. All Rights Reserved. For any comments contact webmaster.

### **The complete BASIC programming language manual for PIC microcontrollers!**

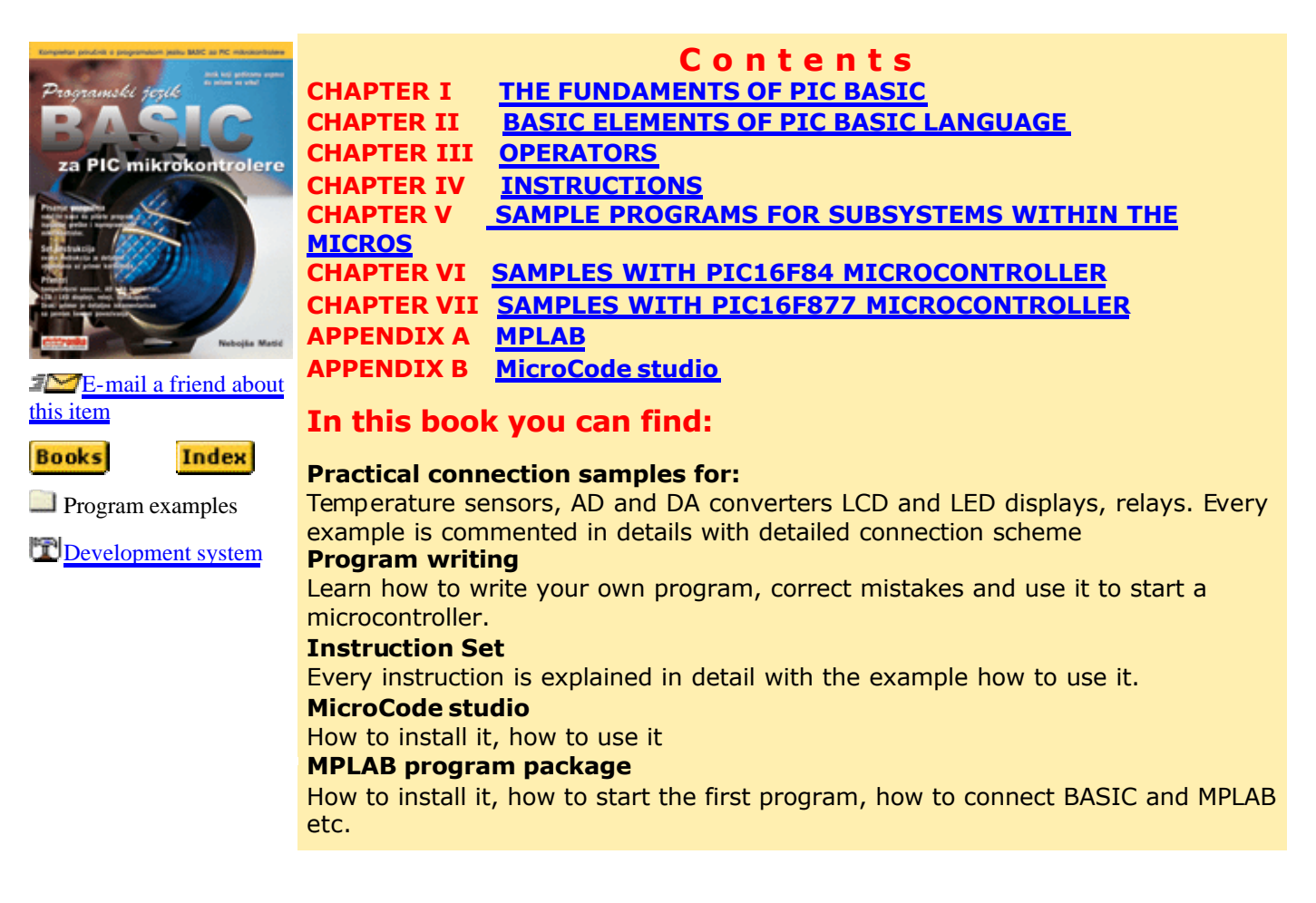

#### **To readers knowledge:**

The contents published in the book "Programming in BASIC for PIC microcontrollers" is subject to copyright and it must not be reproduced in any form without an explicit written permission released from the editorial of mikroElektronika.

The contact address for the authorization regarding contents of this book: office@mikroelektronika.co.yu .

The book was prepared with due care and attention, however the publisher doesn't accept any responsibility neither for the exactness of the information published therein, nor for any consequences of its application. All the remarks bearing references to the product described in this book should be primarily sent to the manufacturer.

PIC is a registered and protected trademark of the Microchip Technology Inc. USA. Microchip logo and name are the registered tokens of the Microchip Technology. Copyright 1994, Microchip Technology Inc. All other tokens mentioned in the book are the property of the companies to which they belong.

#### **Preface:**

Dear readers,

In order to simplify things and crash some prejudices, I will allow myself to give you some advice before reading this book.

You should start reading it from the chapter that interests you the most, in order you find suitable. As the time goes by, read the parts you may need at that exact moment.

If something starts functioning without you knowing exactly how, it shouldn't bother you too much. Anyway, it is better that your program works than that it doesn't.

Always stick to the practical side of life. It is much better for the program to be finished on time, to be reliable and, of course, to be paid for it as well as possible. In other words, it doesn't matter if the exact manner in which the electrons move within the PN junctions your microcontroller is composed of escapes your knowledge. You are not supposed to know the whole history of electronics in order to assure the income for you or your family.

Do not expect that you will find everything you need in one single book. The information are dispersed literally everywhere around you, so it is necessary to collect them diligently and sort them out carefully. If you do so, success is inevitable.

At the very end I would like to express my gratitude to my colleagues Dragan Andric and Predrag Micakovic for their great contribution in writing this book.

With all my hopes of having done something worthy investing your time in.

Yours Nebojsa Matic

## **Chapter 1**

### **THE FUNDAMENTS OF PIC BASIC**

#### Introduction

- 1.1 BASIC for PIC microcontrollers
- 1.2 PIC microcontrollers
- 1.3 First program written in PIC BASIC
- 1.4 Writing and compilation of a BASIC program
- 1.5 Loading a program into the microcontroller memory
- 1.6 Running your program
- 1.7 Problem with starting your program (what if it doesn't work)

### **Introduction**

Simplicity and ease, which the higher programming languages bring for program writing as well as broader application of the microcontrollers, was enough to incite some companies as Microengeneering to embark on the development of BASIC programming language. What did we thereby get? Before all, the time of writing was shortened by employment of prepared functions that BASIC brings in (whose programming in assembler would have taken the biggest portion of time). In this way, the programmer can concentrate on solving the essential task without losing his time on writing the code for LCD display. To avoid any confusion in the further text, it is necessary to clarify three terms one encounters very often.

**Programming language** is understood as a set of commands and rules according to which we write the program and therefore we distinguish various programming languages such as BASIC, C, PASCAL etc. On the BASIC programming language the existing literature is pretty extensive so that most of the attention in this book will be dedicated to the part concretely dealing with the programming of microcontrollers.

**Program** consists of sequence of commands of language that our microcontroller executes one after another. The structure of BASIC program is explained with more detailed in the second chapter.

**BASIC compiler** is the program run on PC and it's task is to translate the original BASIC code into the language of 0 and 1 understandable to the microcontroller. The process of translation of a BASIC program into an executive HEX code is shown on the image below. The program written in PIC BASIC and registered as a file **Program.bas** is converted into an assembler code (**Program.asm**). So obtained assembler code is further translated into executive HEX code which is written to the microcontroller memory by a programmer. (programmer is a device used for transferring HEX files from PC to the microcontroller memory)

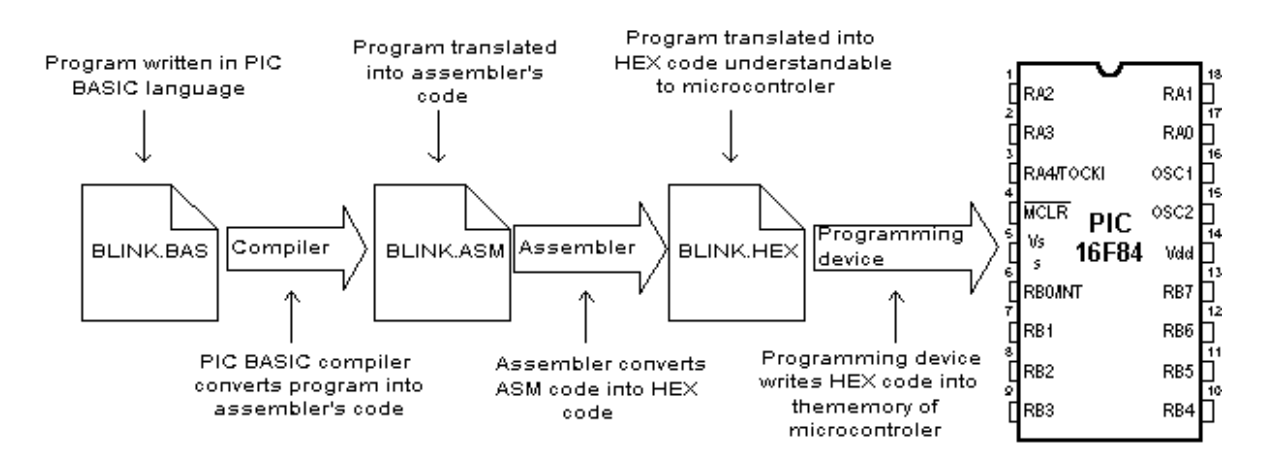

## 1.1 BASIC for PIC microcontrollers

As a programming language, BASIC is since long time ago known to the PC users to be the easiest and the most widespread one. Nowadays this reputation is more and more being transferred onto the world of microcontrollers. PIC BASIC enables quicker and relatively easier program writing for PIC microcontrollers in comparison with the *Microchip's* assembling language MPASM. During the program writing, the programmer encounters always the same problems such as serial way of sending messages, writing of a variable on LCD display, generating of PWM signals etc. All for the purpose of facilitating programming, PIC BASIC contains its built-in commands intended for solving of the problems often encountered in praxis. As far as the speed of execution and the size of the program are concern, MPASM is in small advantage in respect with PIC BASIC (therefore exists the possibility of combining PIC BASIC and assembler). Usually, the part of the program in which the same commands are executed many times or time of the execution critical, are written in assembler. Modern microcontrollers such as PIC execute the instructions in a single cycle lasting for 4 tact of the oscillator. If the oscillator of the microcontroller is 4MHz, (one single tact lasts 250nS), then one assembler instruction requires 250nS x 4 = 1uS for the execution. Each BASIC command is in effect the sequence of the assembler instructions and the exact time necessary for its execution may be obtained by simply summing up the times necessary for the execution of assembler instructions within one single BASIC command.

## 1.2 PIC microcontrollers

The creation of PIC BASIC followed the great success of Basic stamp (small plate with PIC16F84 and serial eeprom that compose the whole microcontroller system) as its modification. PIC BASIC enables the programs written for the original Basic stamp to be translated for the direct execution on the PIC16xxx, PIC17Cxxx and PIC18Cxxx members of the microcontrollers family. By means of PIC BASIC it is possible to write programs for the PIC microcontrollers of the following families PIC12C67x, PIC14C000, PIC16C55x, PIC16C6x, PIC16C7x, PIC16x84, PIC16C9xx, PIC16F62x, PIC16C87x, PIC17Cxxx and PIC 18Cxxx. On the contrary, the programs written in PIC BASIC language cannot be run on the microcontrollers possessing the hardware stack in two levels as is for example the case of PIC16C5x family (that implies that by using the *CALL* command any subroutine can be called not more than two times in a row).

For the controllers that are not able to work with PIC BASIC there is an adequate substitution. For example, instead of PIC16C54 or 58, we can use pin compatible chips PIC16C554, 558, 620 and 622 also operating with PIC BASIC without any difference in price.

Currently, the best choice for application development, using PIC BASIC are microcontrollers from the family : PIC16F87x, PIC16F62X and of course the famous PIC16F84. With this family of PIC microcontrollers, program memory is created using FLASH technology which provides fast erasing and reprogramming, thus allowing faster debugging. By a single mouse click in the programming software, microcontroller program can be instantly erased and then reloaded without removing chip from device. Also, program loaded in FLASH memory can be stored after power supply has been turned off. The older PIC microcontroller series (12C67x, 14C000, 16C55x, 16C6xx, 16C7xx and 16C92x) have program memory created using EPROM/ROM technology, so they

can either be programmed only once (OTP version with ROM memory) or have glass window (JW version with EPROM memory), which allows erasing by few minutes exposure to UV light. OTP versions are usually cheaper and are used for manufacturing large series of products. Besides FLASH memory, microcontrollers of PIC16F87x and PIC16F84 series also contain 64-256 bytes of internal EEPROM memory, which can be used for storing program data and other parameters when power is off. PIC BASIC has built-in READ and WRITE instructions that can be used for loading and saving data to EEPROM. In order to have complete information about specific microcontroller in the application, you should get the appropriate Data Sheet or Microchip CD-ROM.

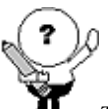

*The program examples worked out throughout this book are mostly to be run on the microcontrollers PIC16F84 or PIC6F877, but could be, with small or almost no corrections, run on any other PIC microcontroller.*

### 1.3 First program written in PIC BASIC

In order to start program writing and application developme nt in BASIC programming language, it is necessary to have at least one text editor, PIC BASIC compiler and according to someone's wish - a system in development on which the program is supposed to be checked. For writing BASIC program code, any text editor that can save the program file as pure ASCII text (without special symbols for formatting) can be used. For this purpose editors like Notepad or WordPad are also good. Even better solution than the use of any classical text editor is the use of some of the editors specially devised for program code writing such as *Microchip's* MPLAB or *Mecanique's* Micro CODE STUDIO.

The advantage of these program packages is that they take care of the code syntax, free memory and provide more comfortable environment when writing a program (appendices A and B describe MPLAB and MicroCODE STUDIO editors).

### 1.4 Writing and compilation of a BASIC program

The first step is the writing of a program code in some of enumerated text editors. Every written code must be saved on a single file with the ending .BAS exclusively as ASCII text. An example of one simple BASIC program - BLINK.BAS is given.

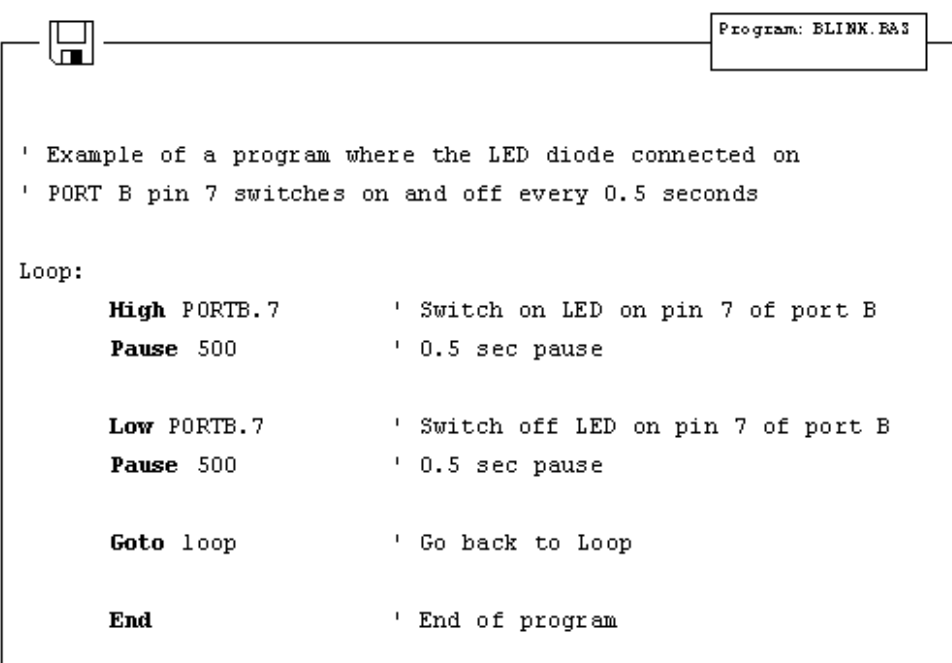

When the original BASIC program is finished and saved as a single file with .BAS ending it is necessary to start PIC BASIC compiler. The compiling procedure takes place in two consecutive steps.

**Step 1.** In the first step compiler will convert BAS file in assembler s code and save it as BLINK.ASM file.

**Step 2.** In the second step compiler automatically calls assembler, which converts ASM-type file into an executable HEX code ready for reading into the programming memory of a microcontroller.

The transition between first and second step is for a user - programmer an invisible one, as everything happens completely automatically and is thereby wrapped up as an indivisible process. In case of a syntax error of a program code, the compilation will not be successful and HEX file will not be created at all. Errors must be then corrected in original BAS file and repeat the whole compilation process. The best tactics is to write and test small parts of the program, than write one gigantic of 1000 lines or more and only then embark on error finding.

### 1.5 Loading a program into the microcontroller memory

As a result of a successful compilation of a PIC BASIC program the following files will be created.

- BLINK.ASM assembler file
- BLINK.LST program listing
- BLINK.MAC file with macros
- BLINK.HEX executable file which is written into the programming memory

File with the HEX ending is in effect the program that is written into the programming memory of a microcontroller. The programming device with accessory software installed on the PC is used for this operation. Programming device is a contrivance in charge of writing physical contents of a HEX file into the internal memory of a microcontroller. The PC software reads HEX file and sends to the programming device the information about an exact location onto which a certain value is to be inscribed in the programming memory. PIC BASIC creates HEX file in a standard **8-bit Merged Intel HEX** format accepted by the vast majority of

Program: BLINK.HEX  $\Box$  $1\neq 1$ Page: :100000002828A301A200FF30A207031CA307031C9A :1000100023280330A100DF300F200328A101E83E90 :10002000A000A109FC30031C1828A00703181528FC :10003000A0076400A10F152820181E28A01C222844 :1000400000002228080083130313831264000800B1 :1000500006148316061083120130A300F430022028 :1000600006108316061083120130A300F43002201C :0600700028286300392876 :02400E00753DFE :00000001FF

the programming software. In the text bellow the contents of a file BLINK.HEX is given.

Besides reading of a program code into the programming memory, the programming device serves to set the configuration of a microcontroller. Here belongs the type of the oscillator, protection of the memory against reading, switching on of a watchdog timer etc. The connection between PC, programming device and the microcontroller is shown.

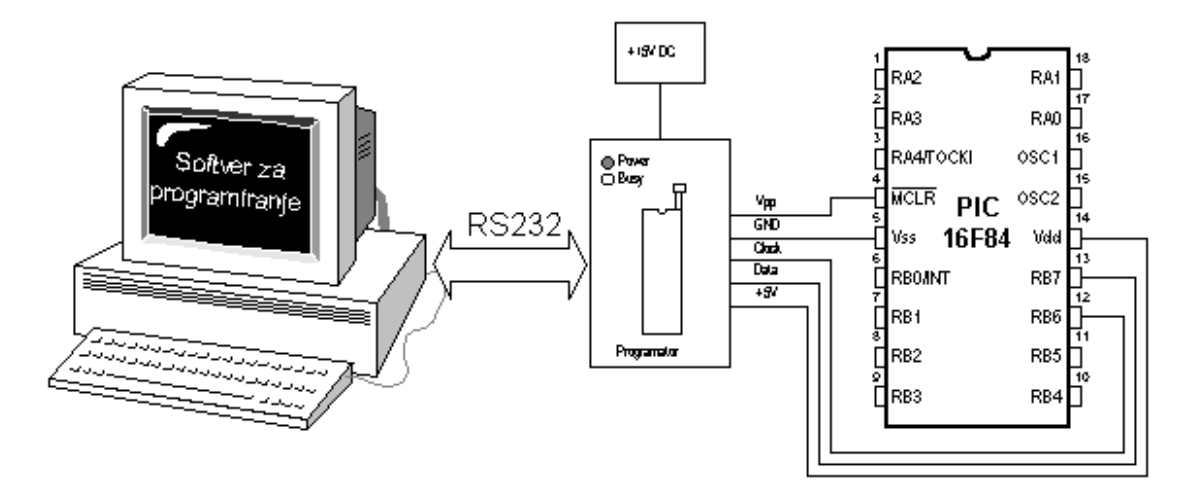

The programming software is used exclusively for the communication with the programming device and is not suitable for any code writing. The one comprising text editor, software for programming microcontroller and possibly the simulator as an entity bears the name IDE i.e. *Integrated Development Environment*. One such environment is a *Microchip's* software package MPLAB.

### 1.6 Running your program

For correct operating of a microcontroller, i.e. correct running of a program it is necessary to assure the **supply of the microcontroller**, **oscillator** and **the reset circuit**. The supply of the microcontroller can be organized with the simple rectifier with Gretz junction and LM7805 circuit as shown in the picture below.

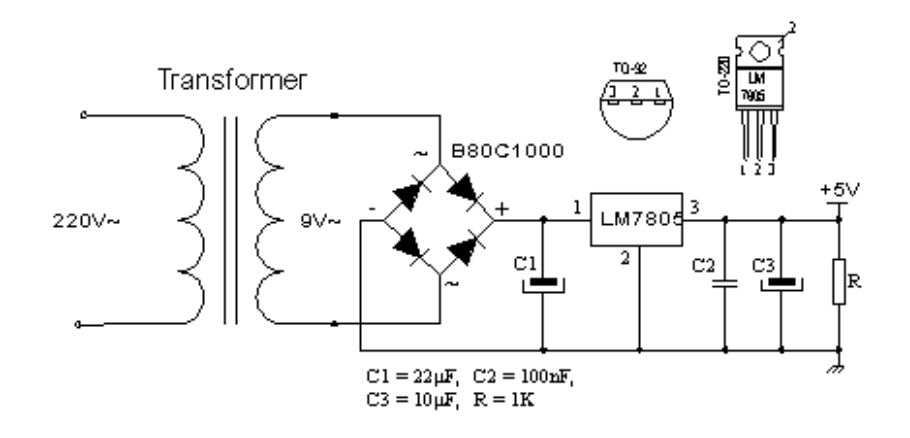

The oscillator of the microcontroller can be a 4MHz crystal and either two 22pF capacitors or the ceramic resonator of the same frequency (ceramic resonator already contains the mentioned capacitors, but contrary to the oscillator has three termination instead of only two). The speed at which the microcontroller operates i.e. the speed at which the program runs depends heavily on this frequency of an oscillator. In the course of an application development the easiest to do is to use the internal reset circuit in a manner that MCLR pin is connected to +5V through a 10K resistor. In the sequence of text the scheme of a rectifier with circuit of LM7805 which gives the output of stable +5V, as well as the minimal configuration re levant for the operation of a PIC microcontroller.

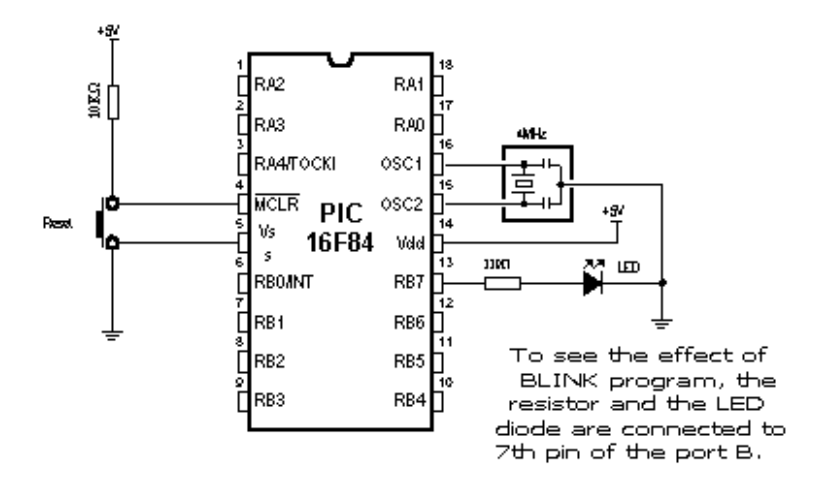

#### **Minimal hardware configuration necessary for the operation of PIC microcontroller**

After the supply is brought to the circuit structured according to the previous pictures, PIC microcontroller should look animated, and its LED diode should be twinkling once each second. If the signal is completely missing (LED diode doesn't twinkle), the check is to be done to ascertain if the +5V is present at all the corresponding tentacles on PIC microcontroller.

### 1.7 Problem with starting your program (what if it doesn't work)

The usual problems of bringing the PIC microcontroller into the working conditions comprise the check of few ext ernal components and inquiry into the fact whether their values correspond to the wanted ones or whether all the connections with the microcontroller have been done properly. There are some suggestions that may be useful in order to help bringing to

**Step 1.** Check whether the MCLR pin is connected to 5V or over a certain reset circuit or simply with 10K resistor. If the pin remains

disconnected, it's level will be "floating" and it may work sometimes, but usually it won't. Chip has power-on-reset circuit, so that appropriate external "pull-up" resistor on MCLR pin should be sufficient.

**Step 2.** Check whether the connection with the resonator is stable. For most PIC microcontrollers to begin with 4MHz resonator is well enough.

**Step 3.** Check the supply. PIC microcontroller spends very little energy but the supply must be pretty well filtrated. At the rectifier exit, the current is direct but pulsing and as such is by no means suitable for the supply of microcontroller. To avoid this pulsing, the electrolytic capacitor of high order of capacitance (say  $470 \mu$ F) is placed at the exit of a rectifier.

If PIC microcontroller supervises the devices that pull lot of energy from the energy source they can in their own rights provoke enough malfunctioning on the supply lines so that the microcontroller can stop working normally and start revealing somewhat strange behavior. Even seven-segmented LED display may well induce tension drops (the worst scenario is when all the digits are 8, for then LED display needs most power), if the source itself is not capable to procure enough current (for the case of 9V battery just for an example).

Some PIC microcontrollers have multi-functional entrance exit pins, as it is the case with PIC16C62x family (PIC16C620, 621 and 622). The microcontrollers belonging to this family are provided with analogue comparators at port A. After putting those chips to work, port A is set onto an analogue mode, which brings about the unexpected behavior of the pin functions on this port. Any PIC microcontroller with analogue entrances will after reset show itself in an analogue mode (if the same pins are used as digital lines they must then be set into a digital mode).

One of the possible sources of troubles is that the fourth pin of the port A shows singular behavior when it is used as exit (because this pin has open collectors exit instead of usual bipolar state). That implies that the inscription of the logical zero on this pin will nevertheless set it on the low level, but the inscription of logical unit will let it float somewhere in between instead of setting it at high level. To coerce this pin react in a proper way the pull-up resistor is placed between RA4 and 5V. The magnitude of this resistor may be between 4.7K and 10K, depending on the intensity of the current necessary for the convected entrance. This pin functions as any other pin used as an entrance (all the pins are after reset procedure set as exits).

During the work with PIC microcontrollers more problems are to be expected. Sometimes what is being tried seems like going to work, but it doesn't happen to be the case regardless of how hard had we put an effort. Normally there is more than one way to solve something. A different angle approach may bring a solution with the same effort.

## **Chapter 2**

### **BASIC ELEMENTS OF PIC BASIC LANGUAGE**

**Introduction** 

2.1 Identifiers 2.2 Labels 2.3 Constants 2.4 Variables 2.5 Sequences 2.6 Modifiers 2.7 Symbols 2.8 Direction INCLUDE 2.9 Comments 2.10 Programming line with more instructions 2.11 Transfer of a instruction into another line 2.12 Define 2.13 DISABLE 2.14 ENABLE 2.15 ON INTERRUPT 2.16 RESUME

### Introduction

Next chapter describes the basic elements of a PIC BASIC language and the mode to use them in the efficient program writing. It is somewhat of an artistry to write a code that is both readable and easy to handle. Program is supposed to be understandable, before all, to the programmer himself and then later to his colleagues in charge of doing some corrections and adding as well. In the further text is given one example of the program written in a clear and manifest way.

Donja slika nema prevod

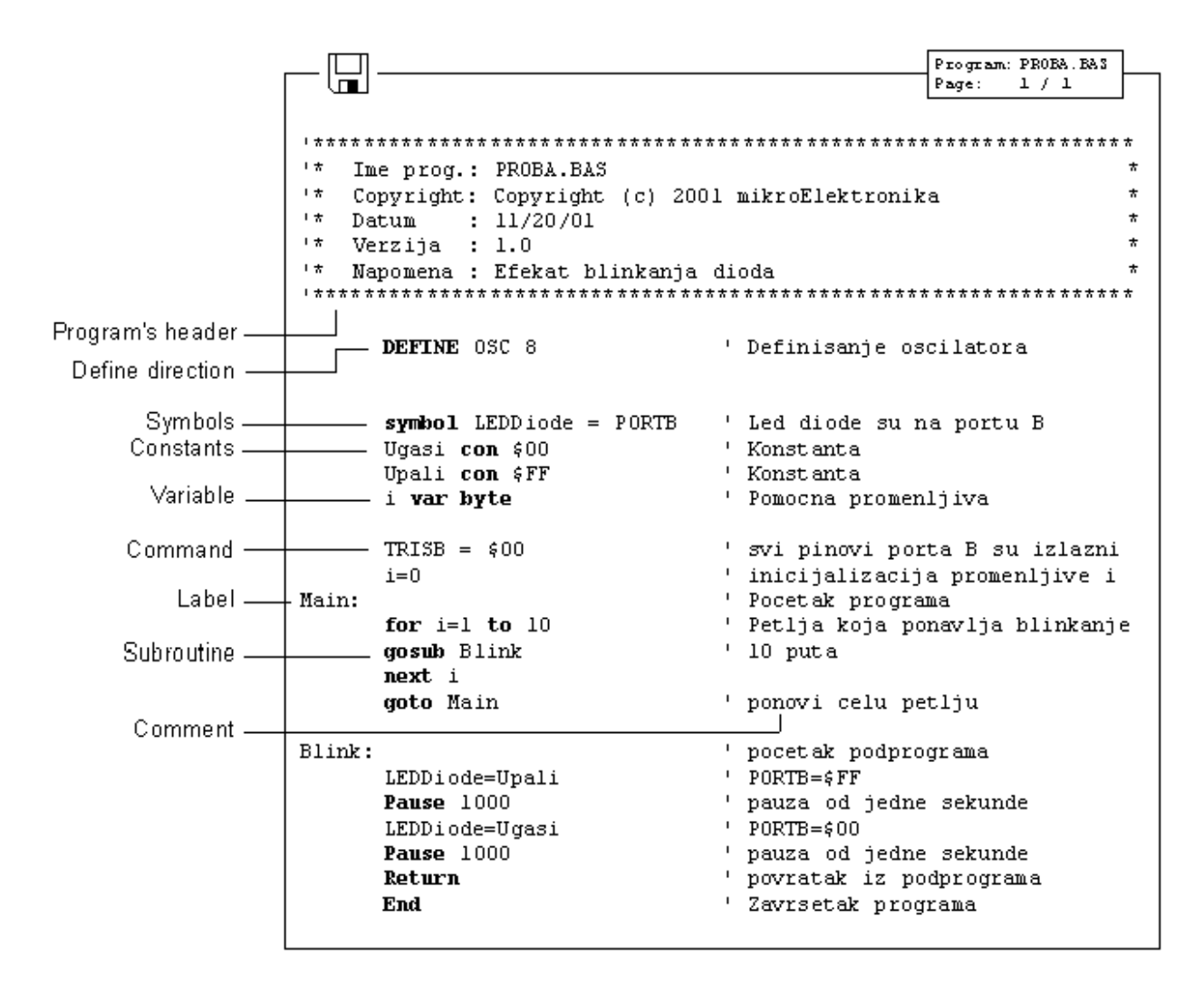

Extensive use of comments, symbols, labels and other elements supported by PIC BASIC, program can be rendered considerably clearer and more understandable what is in later corrections and enlargement of the program offering programmer a great deal of help.

In order to make it even more understandable it is advisable to separate the program into logical entities as those parts to which a jump with the **goto** instruction can be performed or subprograms to be called with the **gosub** instruction.

Labels indicating the beginning of the segments of programs should have meaning making some obvious sense. If it, say, exists such segment of a program that switches on and off LED diodes on some of the ports, the label indicating the beginning of that part of the program could well be for example "**Blink**" (LED diodes shine or go dark - therefore they blink) or the like.

Elements determining one BASIC program are the following:

- Identifiers
- Labels
- Constants
- Variables
- Sequences
- Modifiers
- Symbols
- Comments

- Include
- DEFINE
- \_ (continuation of a instruction transferred into another line)
- On interrupt
- Disable
- Enable
- Resume

Although they are many at first glance only but a few of them is fair enough for writing approximately 90% of all programs. Nevertheless for the sake of completeness on all the elements will be treated on the following pages.

### 2.1 Identifiers

Identifier represents the name of some PIC BASIC element. Identifiers are used in PIC BASIC in order to sign program lines and the names of various symbols. Identifier itself could be any string of letters, numbers or even dashes with the limit that it is not allowed to begin with a number. Identifiers don't distinguish small and capital letters, so that the strings TASTER and Taster are treated the same way. The maximum length for such strings is 32 characters.

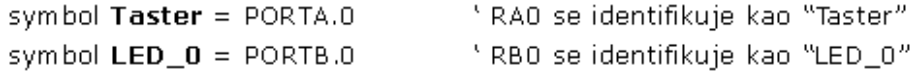

### 2.2 Labels

Label represents textual sign for some programming line or respectively some of its fragments on which the program can jump through some of the instructions used to change the program flow. It is obligatory to end the label with. Contrary to many old BASIC versions, PIC BASIC doesn't allow numerical values as labels.

```
symbol Taster = PORTA.0
symbol LED_0 = PORTB.0
```
BO var byte

Main:

<sup>6</sup> Label Main

 $BO = 0$ button Set, 0, 255, 0, B0, 1, LED\_toggle goto Main

LED\_toggle: 'Label LED\_toggle

> toggle LED\_0 goto Main end

### 2.3 Constants

Name\_constants **con** value\_constants

With this declaration is to some chosen name assigned the value that is constant. For example the constant minute has the value of 60 seconds, bearing the recollection to the number of seconds in a minute. Written at whatever program position, minute will be interpreted by complier as if it had been written 60. There are two very important reasons for such habit in program writing. The first one is the programmers wish to be more manifest. Good visibility is achieved by giving to the variables and constants those names that could be associated with the very function they assume within the program. On the other hand, the big ger flexibility of the program is obtained as well. It is for an example so that if it becomes necessary in some future work to use the same code but with a change value of the constant, it is enough make a change in the part for declaration instead performing search and replace throughout the program.

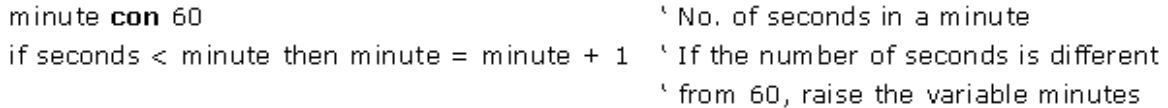

Constants can be equally written in decimal, hexadecimal and binary form. Decimal constants are written without any prefix. Hexadecimal constants start all with a sign \$ and binary with %. To make the programming easier, single letters are converted into their ASCII counterparts. The sign constants must be placed into the inverted comas and they contain only one letter as a rule (in adverse case they are string constants).

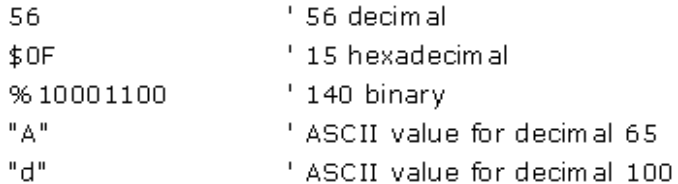

### 2.4 Variables

Name\_variable **var** Type\_variable

Variables serve for temporary storing of data and results of various arithmetic and logical operations. Variables are stored on the microcontrollers RAM locations, which means that the total number of the variables that can be used depend on the size of RAM.

Accordingly for the 36-byte microcontroller, 22 bytes are reserved for variables.

Variable defining is achieved with the formal word **var** at the beginning of the program. PIC BASIC supports variables like *bit*, *byte* and *word*. Variable type is selected with reference to the expected value that this same variable can assume in the course of the program run. Therefore the variable of the *bit* type can take value of 0 or 1, the variable of the *byte* values from 0 to 256 and finally, *word* from 0 to 65535.

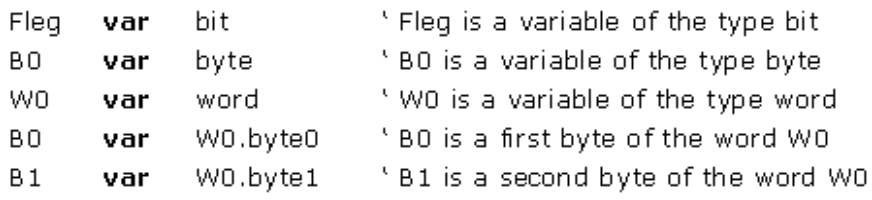

### 2.5 Sequences

Name\_sequence **var** type\_element [number of the elements]

Sequences of the variables are defined in a similar way as we have done with the variables. "Type\_element" represents the value of every element of the sequence, and can be *bit*, *byte* or *word*.

The number of the elements of the sequence is given through value between "[]".Each element of the sequence is accessible by an index. Index starts with zero. When we come to define the number of the elements of the sequence one must always have in mind that the number of locations in RAM memory on which we intend to store variables finite. The next table shows the maximal number of the elements of various types.

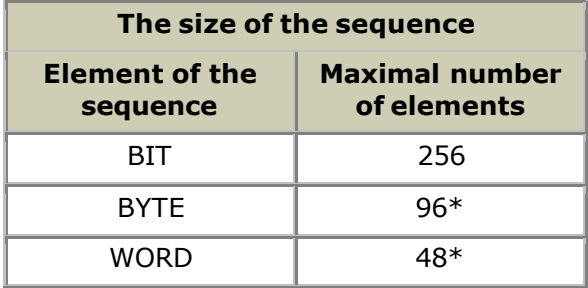

\* Depends on microcontroller

Sequence1 **var** byte[10] ' the sequence of 10 elements of the type byte

Sequence1 [0] represents the first element of the sequence and sequence1 [9] the last element of the sequence "sequence1".

Sequence2 **var** byte[8] ' the sequence of 8 elements of the type byte

Sequence2 [0] represents the first element of the sequence and sequence2 [7] the last element of the sequence "sequence2".

### 2.6 Modifiers

new\_name **var** old\_name

By means of modifier it is possible to introduce a new name for the variable already defined. This direction is used relatively rarely but it ought to be mentioned for the sake of completeness. It is used in an identical way as a direction for the definition of the variables. Introduction of a new name is effectuated through the official word **var**.

AD CResult var word HigherByte var AD Cresult.byte0

' The new name for the higher byte of the word AD Cresult

### 2.7 Symbols

**symbol** old  $name = new name$ 

Symbols are granted the function exactly the same as direction for modifying variables, i.e. they serve for assigning the new names to the variables and constants. Symbols are introduced for the compatibility of the programs written for Basic Stamp and cannot be used for introducing variables.

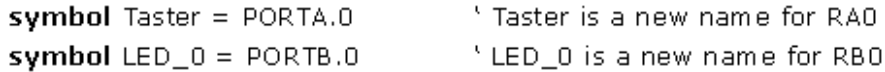

### 2.8 Direction INCLUDE

INCLUDE "the name of the file"

Direction INCLUDE serves for inserting of a segment of a BASIC file. In this manner is rendered possible to store some general definitions of variables or subroutines that are being executed as parts of several different programs. The effect achieved is the same as if at the location on which is placed the direction INCLUDE simultaneously copied the contents of whole file.

Include "modedefs.bas"

' The transfer modes that use the Commands SERIN and SEROUT

```
symbol SO = PORTA.3symbol SI = PORTB.0BO var byte
```
Loop:

```
serin SI, T2400, B0
serout SO, T2400, [B0]
goto Loop
end
```
### 2.9 Comments

' .... Comment.... '

In the course of program writing there's a space for lot of comments even if it may be self-evident what is the main purpose of the program. Although it may well seem as a shear waste of time, it may play later a crucial role (comments don't occupy an additional memory space in the memory of a microcontroller). Comments should give useful instructions about all that the program is doing. Comment as Set Pin0 to 1 simply explains the syntax of the language but fails to pinpoint the purpose of the act. Something of a sort Turn the Relay on may prove itself to be much more useful.

At the beginning of the program it should be described what is the program used for, who were the authors and when was it written. Stipulating the information concerning revision and the exact date may be useful too. Even every concrete statement about connection to each pin can be crucial in an effort to memorize the very hardware for which this program was designed to operate.

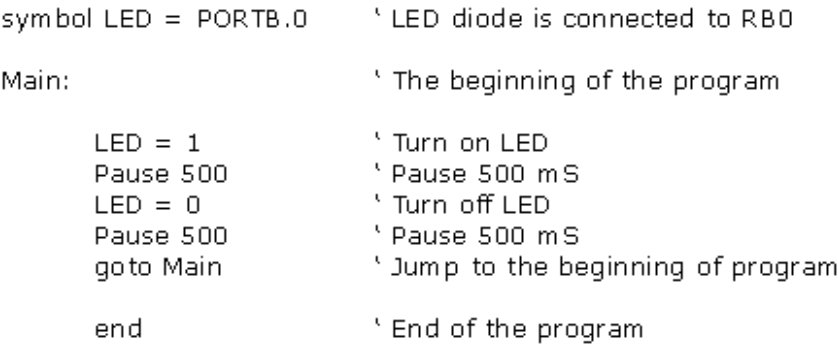

### 2.10 Programming line with more instructions

Compactness and better visuality of a program can be achieved by logically grouping instructions by using ":". In that way the block of instructions can be placed all in a single line, while instruction remain mutually separated with ":".

 $B2 = B0$  $B0 = B1$  $B1 = B2$ 

The three upper instructions can be written in a single row as:

 $B2 = B0$ :  $B0 = B1$ :  $B1 = B2$ 

### 2.11 Transfer of a instruction into another line

In case that instruction has big number of parameters so that they cannot stay all into another programming line, there is a possibility that the intake of parameters continue in the next row what is done by means of "\_" at the end of line. The typical examples are the instructions *lookup*, *branch* and *sound*.

lookup KeyPress,["1","4","7","\*","2","5","8","0","3","6","9","#","N"]

### 2.12 Define

#### **DEFINE** the value parameter

Instructions of the PIC BASIC language can have some parameters from which depends the exact way the instructions are executed. Those parameters assume some predefined values that appear in the most of the cases. A frequency of an oscillator is a good example for that. If not otherwise stated the tact of the oscillator is taken by default as 4MHz. In case that the used oscillator is of a different frequency from 4MHz it is necessary using the DEFINE direction to specify that frequency and communicate it to all the programs that contain within instructions depending on the tact of the microcontroller. One such instruction is for the serial transfer. In case that the instruction DEFINE is omitted and in gear is 8Mhz instead of 4Mhz oscillator, all the instructions that depend on the tact of microcontroller will be executed 2 times quicker. For instance, if the parameter of the speed of transfer amounts to 9600 bauds by using SERIN instruction, the data transfer would be effectuated at the speed 19200. In the same way the instruction pause 1000 the

delay realized would be 0.5s instead 1.0s. It is also possible similarly to upgrade the resolution of the instructions. What is next is the review of the usage for DEFINE direction in case of adjusting of parameters explained within each particular instruction.

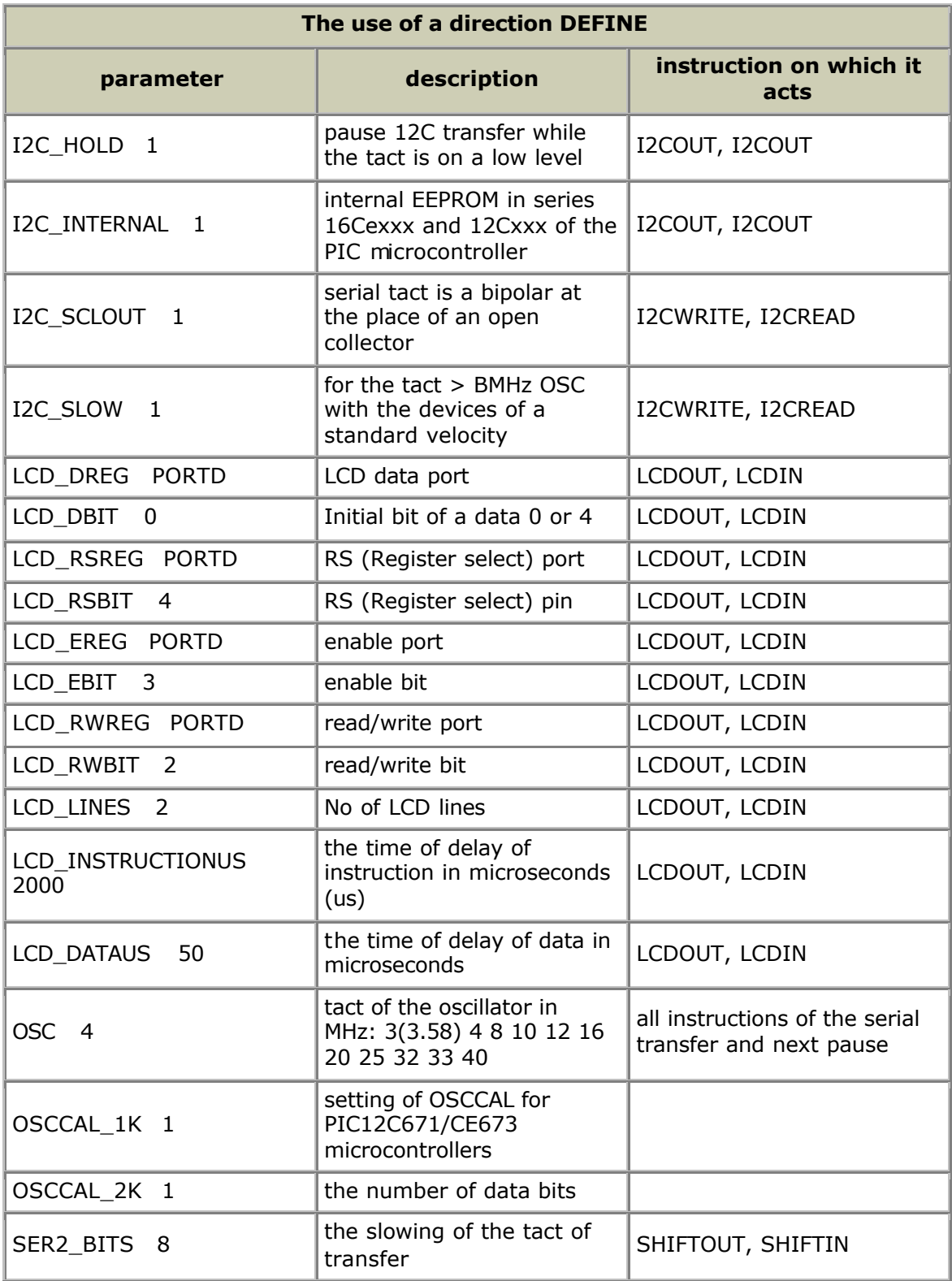

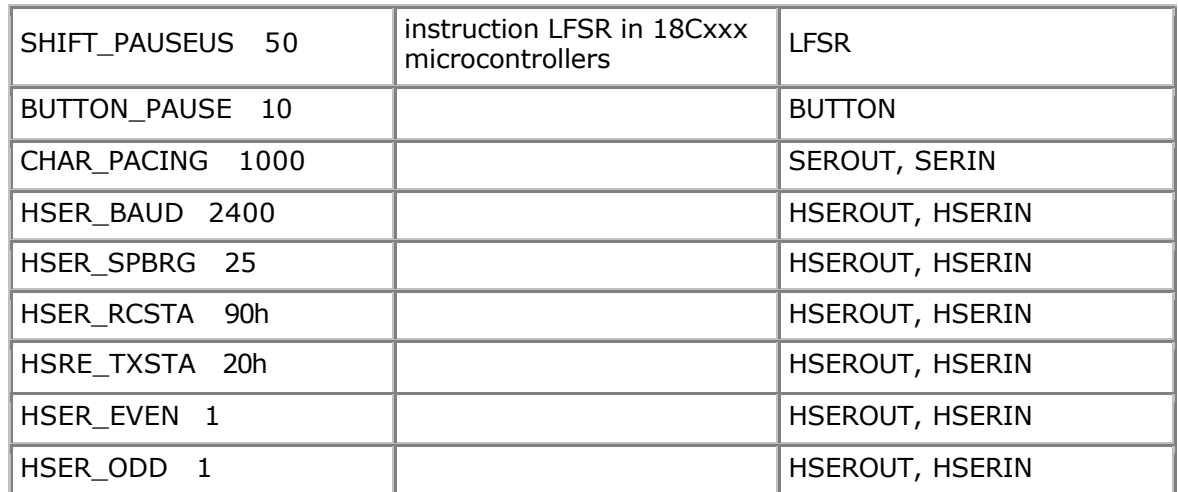

#### **Example:**

#### Slike i primeri

### 2.13 DISABLE

#### DISABLE

Before ent ering the interrupt routine, it is necessary to switch off the interrupts in order to avoid any new interruption in the course of data processing. The interruptions are forbidden in a manner that the instruction "DISABLE" reset the bit GIE in the register INTCON.

**Disable** ' Forbid the interruptions ISR: 'Start of an interruption routine l, ' The end of the interruption routine Resume Enable

### 2.14 ENABLE

#### ENABLE

In the course of execution of the interruption routine, the interrupts must be forbidden by resetting the bit GIE in the INTCON register. When the interruption processing is finished, the interruptions must be allowed once again with the instruction "ENABLE".

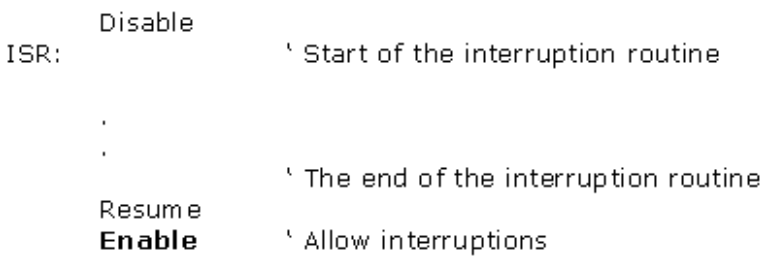

### 2.15 ON INTERRUPT

#### On interrupt *LABEL*

With instruction "On interrupt" is indicated the label on which the program will "jump" when the interruption happened, i.e. from which label the interruption routine starts.

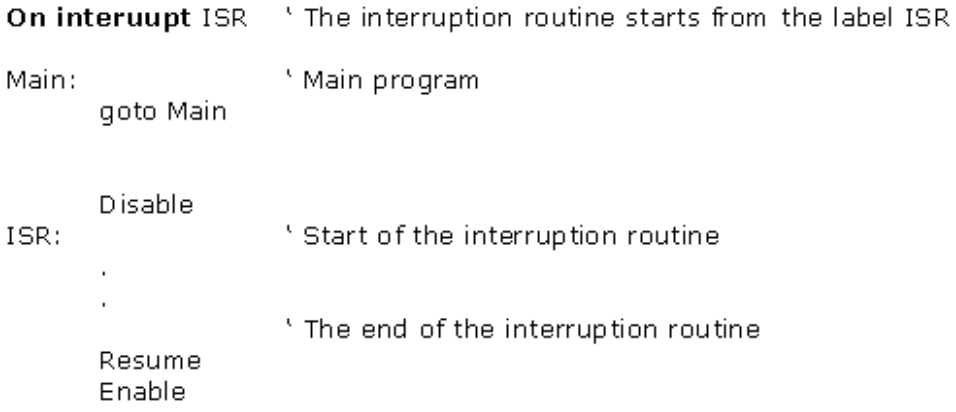

### 2.16 RES UME

#### RESUME

Return from the interruption routine to the main program.

Disable ISR: ' Start of the interruption routine  $\overline{\phantom{a}}$  $\overline{\phantom{a}}$  $\overline{\phantom{a}}$ ' End of the interruption routine Resume ' Exit from the interruption routine Enable

## **Chapter 3**

### **OPERATORS**

#### **Introduction**

- 3.1 Expressions 3.2 Instructions 3.3 Arithmetical operators
- 3.3.1 Multiplication 3.3.2 Division 3.3.3 Shift 3.3.4 ABS 3.3.5 COS 3.3.7 DIG  $3.3.8$  MAX and MIN 3.3.9 NCD 3.3.10 REV 3.3.11 SIN 3.3.12 SQR
- 3.4 Bit operators 3.5 The operators of comparison 3.6 Logical operators

### Introduction

The PIC BASIC language possesses the operator set used to assign the values, compare objects and perform multitude of other operations. The objects manipulated for that purposes are called operands (which themselves can be variables or constants). The operators of PIC BASIC language must have at least two operands. They serve to create instructions and expressions that together with variables, constants and comments in effect compose the program.

### 3.1 Expressions

Combinations of operators and operands are called expressions. The expression does the computation and furnishes the result or starts some other activity.

 $A = B + C$  ' The expression that sums up the values of the variables B and C and ' stores the result into the variable A

In application of any expression the attention must be paid that the result of the computation must be within the range of variable A in order to avoid the overflow and therefore the evident computational error. If the result of expression amounts to 428, and the variable A is of BYTE type having range between 0 and 255, the result accordingly obtained will be 172 - obviously the wrong one.

### 3.2 Instructions

Each instruction determines an action to be performed. As a rule, the instructions are being executed in an exact order in which they are written in the program. However, the order of their execution can be changed as well emp loying the instructions for the change of the flow of a program to another segment of the program such as the instructions of the ramification, jump or interrupt.

### **IF** Time =  $60$  **THEN GOTO** Minute ' if  $A = 23$  jump to label Minute

Instruction IF...THEN contains the conducting expression Time=60 composed in its own rights of two operands, the variable Time, constant 60 and the operator of comparison (=). The instructions of PIC BASIC language can be distinguished as the instructions of **choice** (decision making) **repeating** (loops), **jump** and specific **instruction for an access to the peripheries of the microcontrollers**. Each of these instructions is explained in detail in Chapter 4.

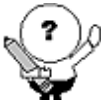

*Operators are numerous, but for almost 90% of all the programs it is necessary to know only few of them. It suffices to look how many operators are used in the examples in Chapter 5, 6 and 7.*

After the activities they perform, the operators can be classified into the following categories:

- Arithmetic operators

- Bit operators?
- The operators of comparison
- Logical operators

### 3.3 Arithmetic operators

All arithmetic operators work in 16-bit precision with the unsigned values what means that the range of the operand is from 0 to 65535. In order to group operations, one may use brackets.

 $A = (B + C) * (D - E)$ 

In the following table all the supported arithmetic operators are listed.

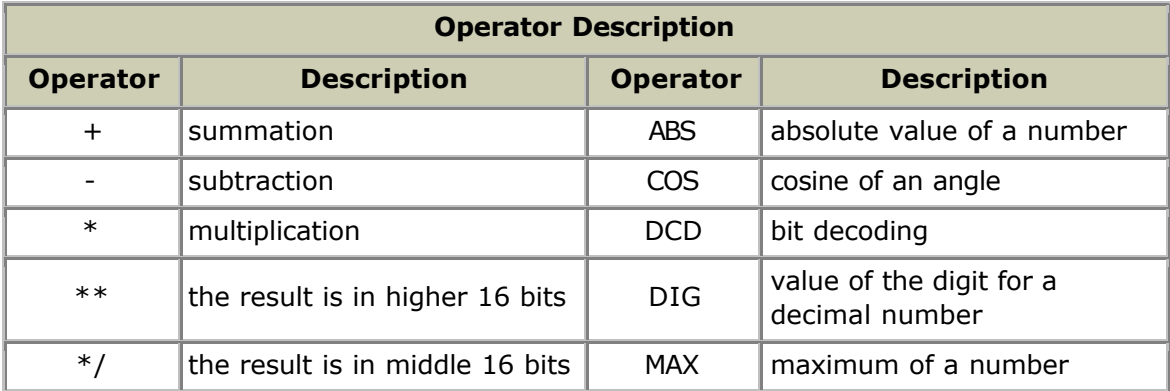

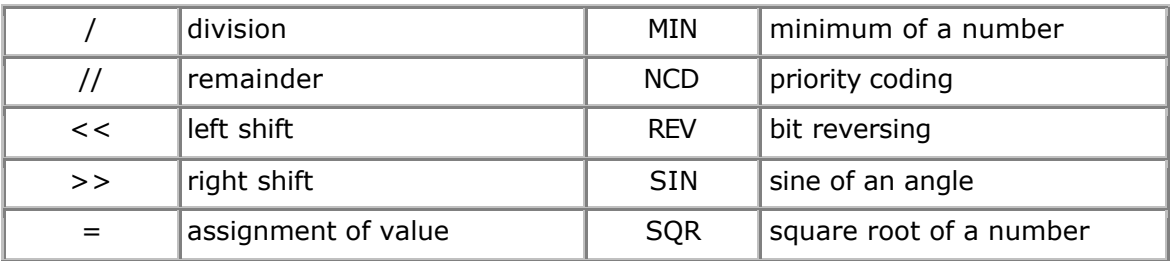

## 3.3.1 Multiplication

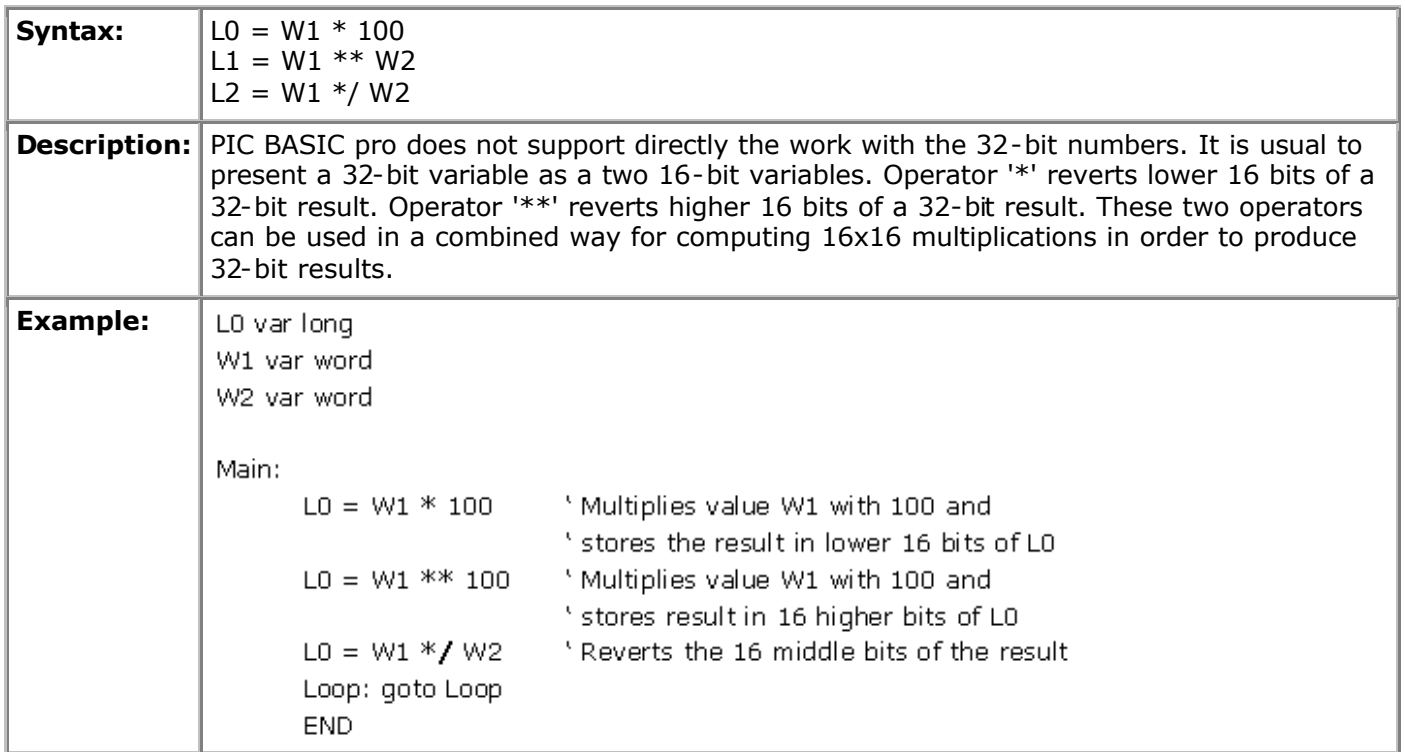

## 3.3.2 Division

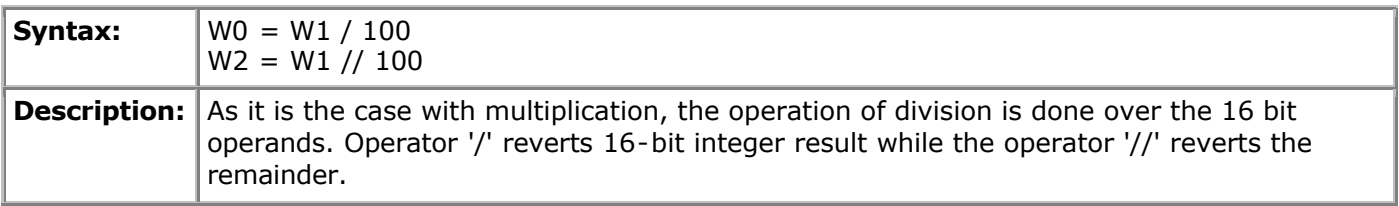

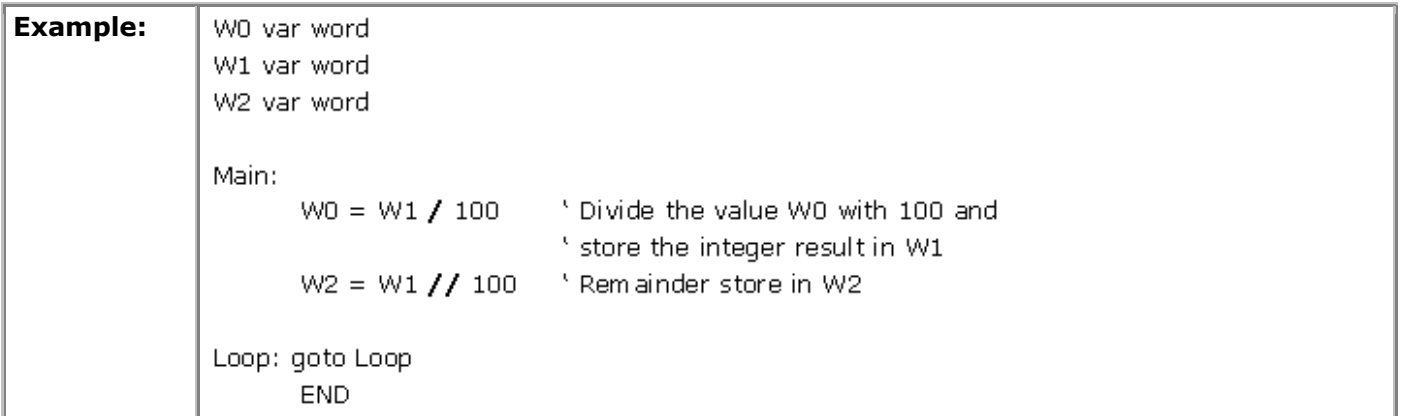

## 3.3.3 Shift

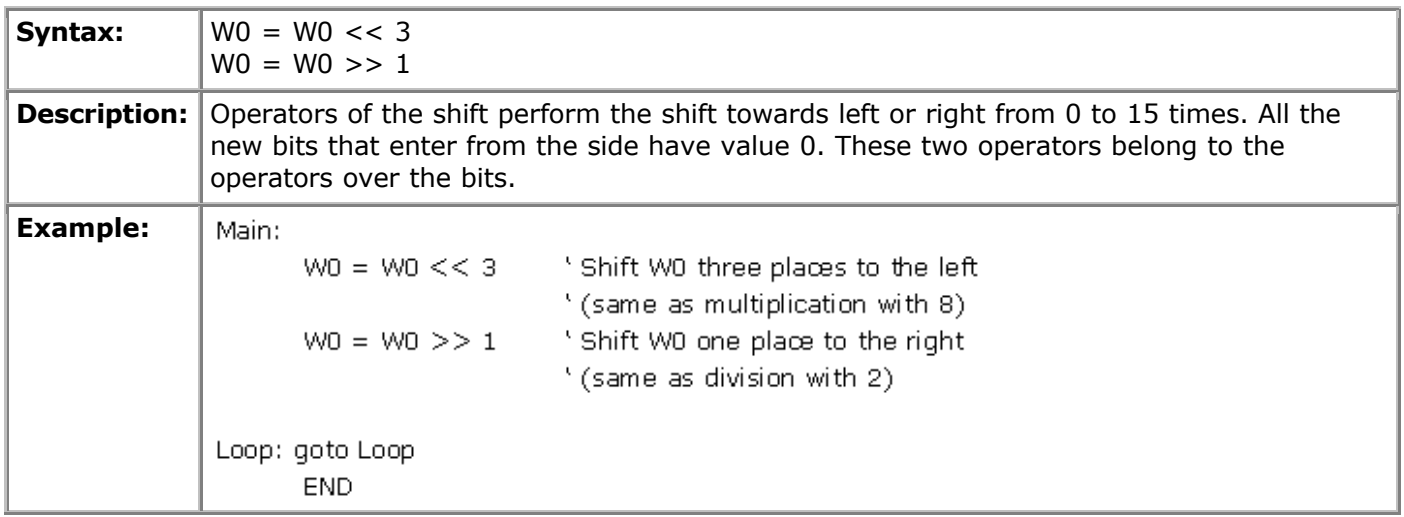

## 3.3.4 Absolute value of a number

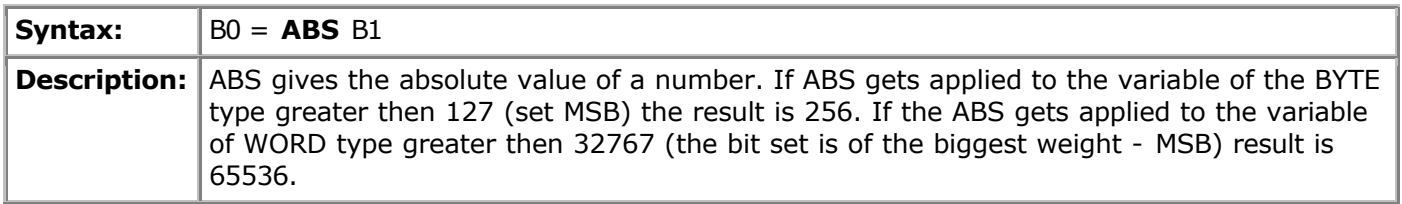

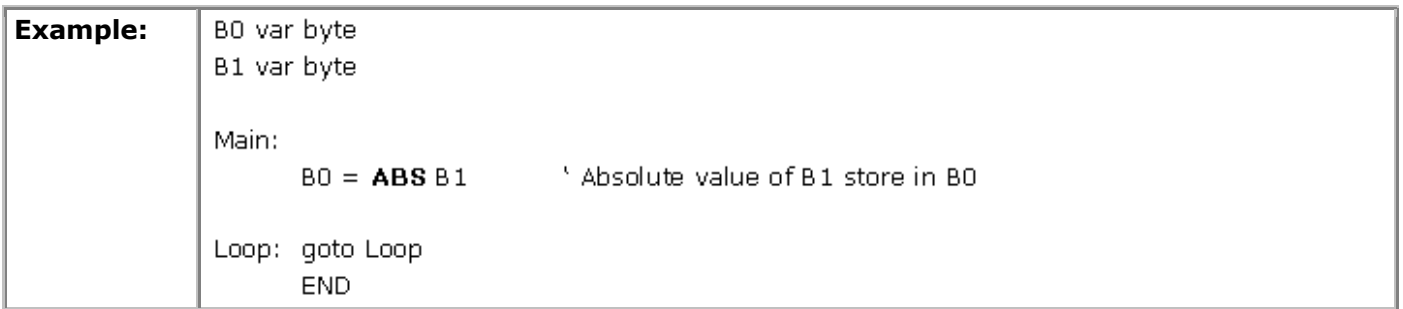

## 3.3.5 Cosine of an angle

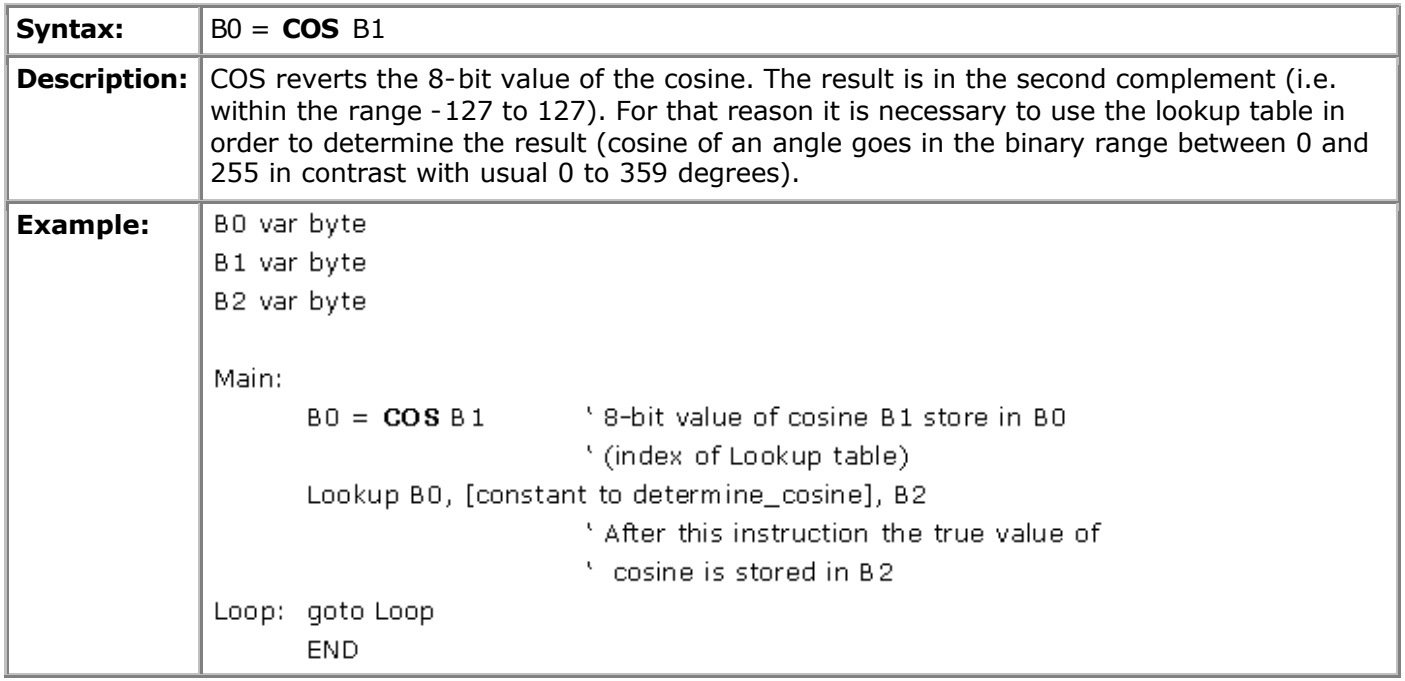

## 3.3.6 The decoded bit value

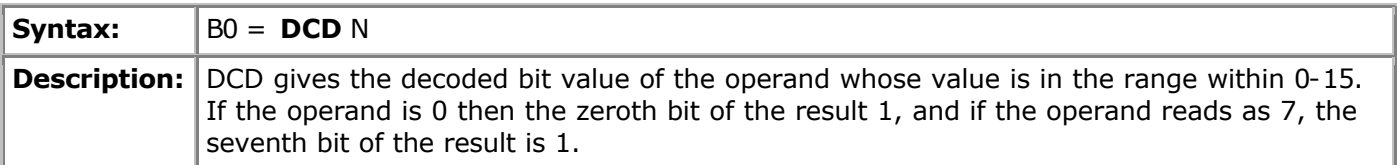

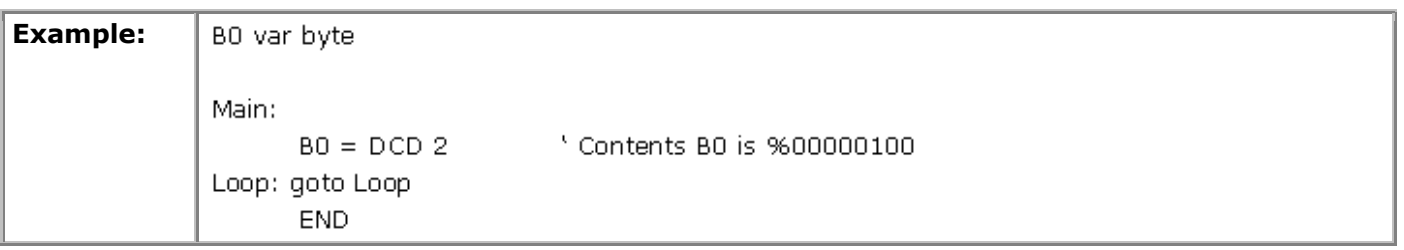

## 3.3.7 DIG The value of the digit for a decimal number

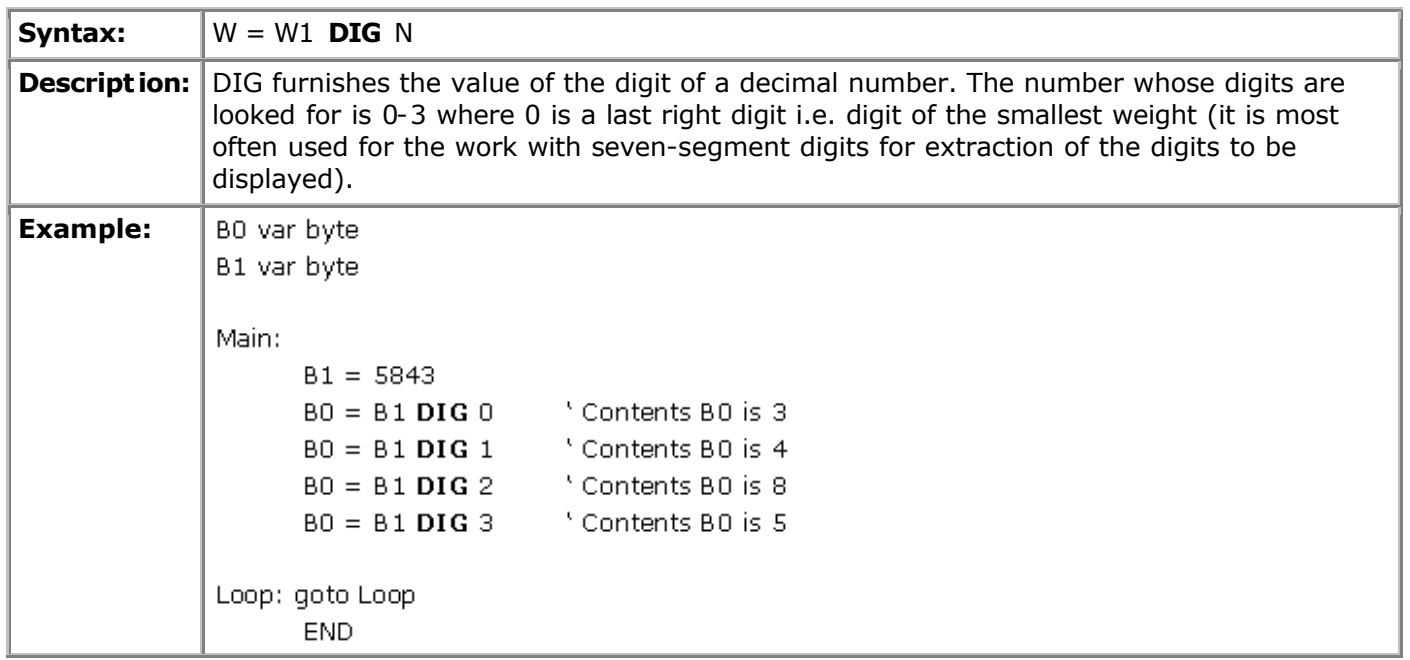

## 3.3.8 MAX and MIN Maximum and Minimum of a number

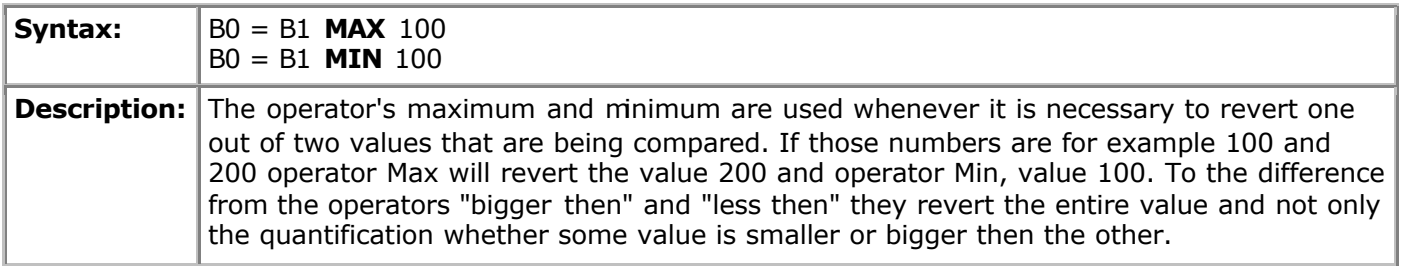

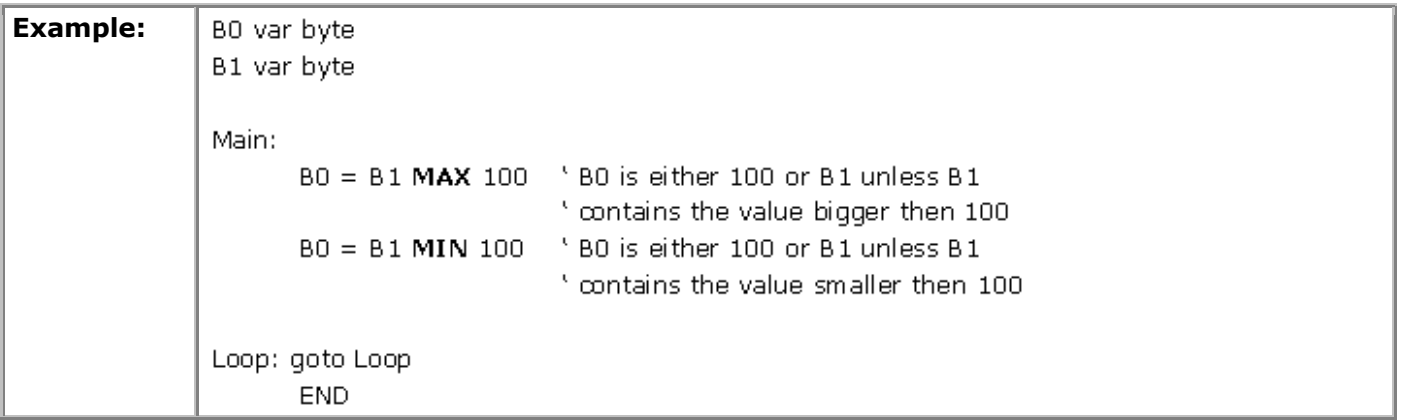

## 3.3.9 NCD Priority coding

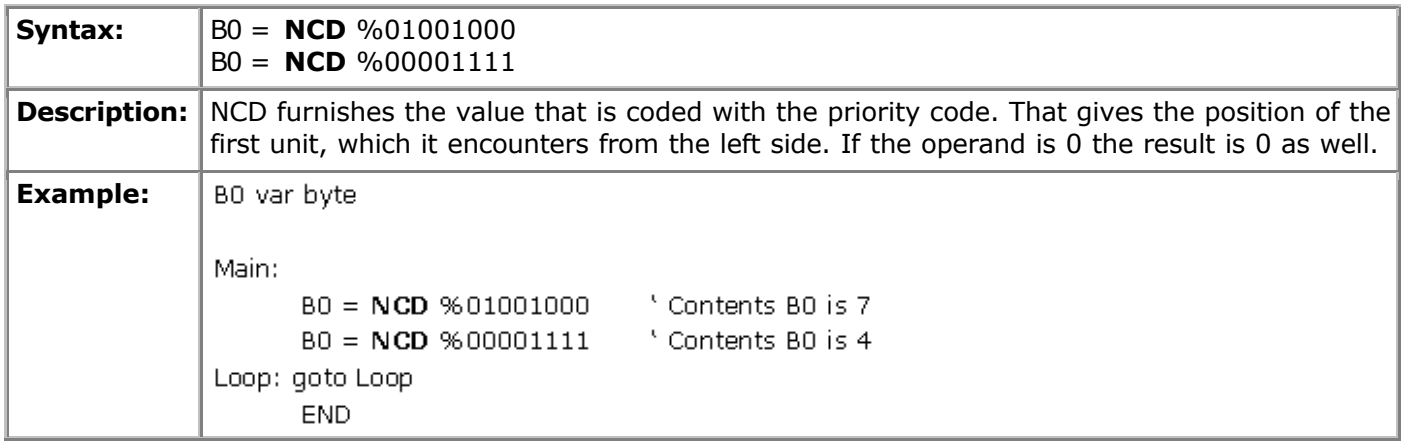

## 3.3.10 REV Reverting of the lowest bits of the operand

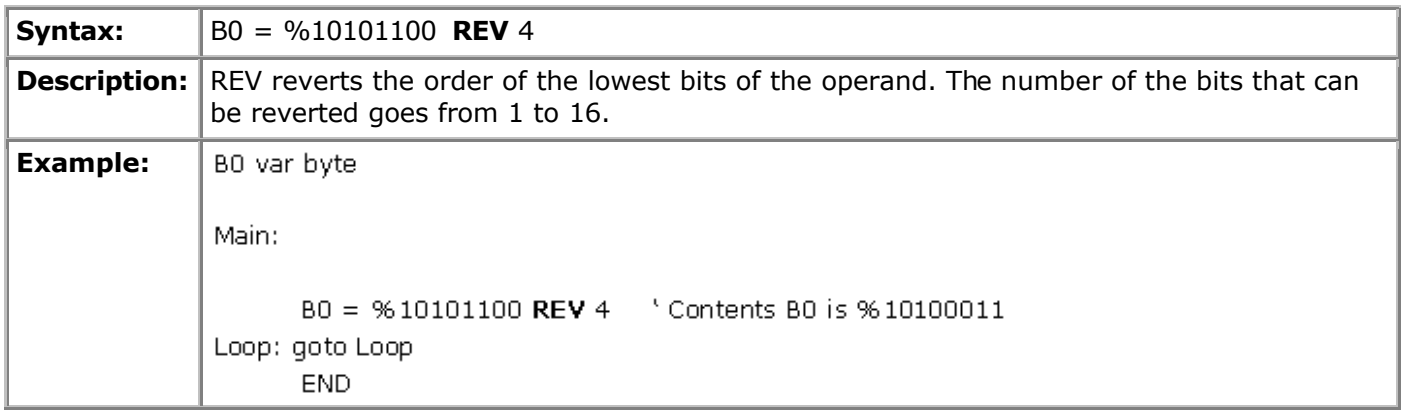

## 3.3.11 SIN Sine of an angle

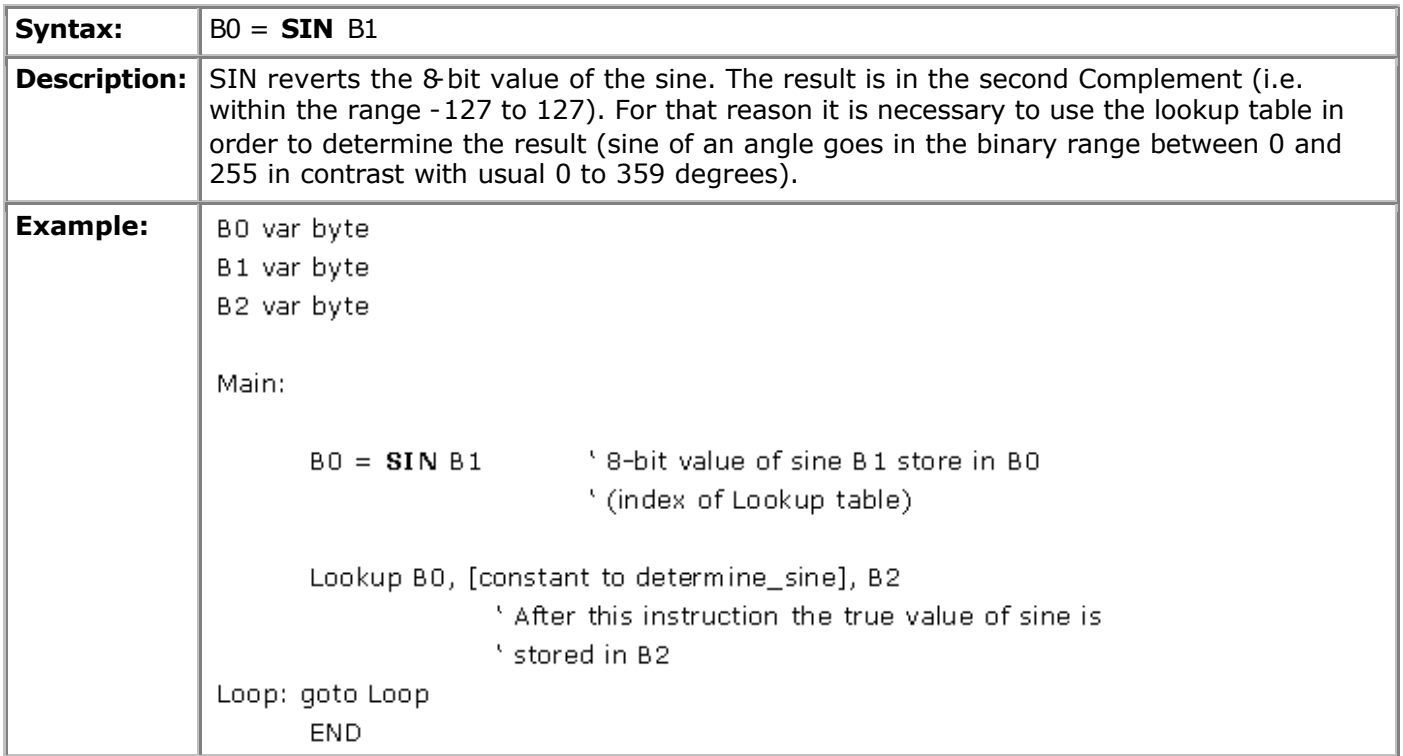

## 3.3.12 SQR Square root

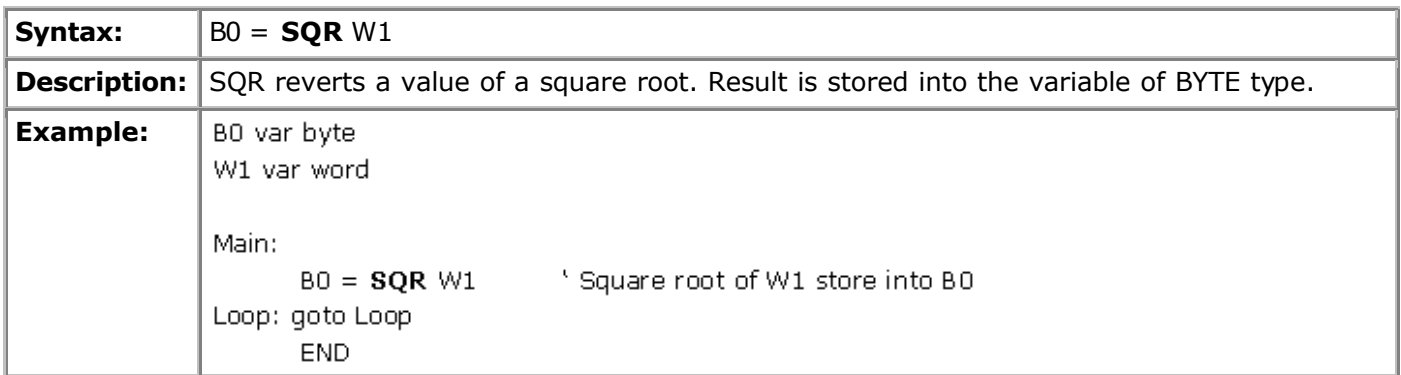

## 3.4 Bit operators

One of the more important properties of higher programming languages is their capacity to go down to the lower level i.e. the level of the assembler. Bit operators furnish the access to the registers and memory of a microcontrollers at the level of a single bit. Operators supported by the language PIC BASIC are given in the table below:

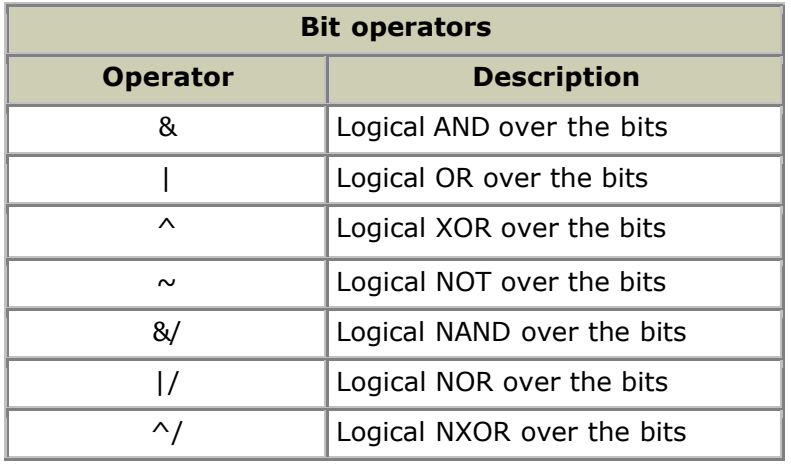

The value result of the expression depends on the fact which of the listed logical operations is executed over the bits of the operand. In that way, it is possible to extract, delete, set or invert the certain bit of the operand.

#### **Example1:**

#### $B0 = B0 \& %00000001$

The upper instruction extracts the value of the lowest bit of the variable B0. When the logical "AND" is performed with the zero, there will be 0 at the position of a corresponding bit (so that all the bits 1-7 will be zeroes). The value will depend on bit 0 in the variable B0 and if it is "0", the value of variable B0 will be "0" and if it is "1" the value of B0 will accordingly be "1".

#### **Example2:**

#### $B0 = B0 \& %00000100$

The upper instruction sets bit2 in the variable B0. When the logical "or" is performed with the unity the result is always equal to "1" regardless of the state of the corresponding bit from B0.

#### **Example 3:**

B0 = B0 & %00000010

The upper instruction inverts the bit 1 in variable B0. If the bit was "1" then it turns into "0" and vice versa. The other logical operators are used only rarely so there's no need for their detailed explanation.

### 3.5 The operators of comparison

The expressions that contain the operators of comparison give after having compared the two operands the result true or false. If the expression of comparison is true then the instruction to be executed is the one on the left side, otherwise the execution of the program continues with the next instruction. The operators of comparison are shown in the table below:

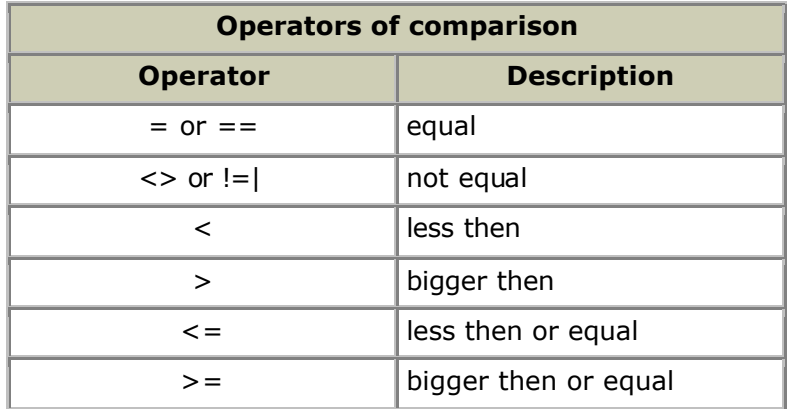

These operators are most often used in examination of the conditions by the instructions such as IF...THEN.

#### **Example:**

**If**  $S$ econds = 60 **then** minutes = minutes + 1  $Seconds = Seconds + 1$ 

If the variable " Seconds" equals 60 the condition of the comparison is true and the instruction "Minutes=Minutes+1" will be executed then. Unless the expression is not true the instruction "Seconds=Seconds+1" will be executed instead.

### 3.6 Logical operators

Logical operators serve for the operations over the variables, which take two possible values 0 or 1. These values may well be interpreted as "condition is fulfilled" what corresponds to state "1" and "condition is not fulfilled" which corresponds to the state "0". They are used in the very same way as the operators of comparison within the frame of the instruction IF...THEN. The list of the logical operators is shown in the table below.

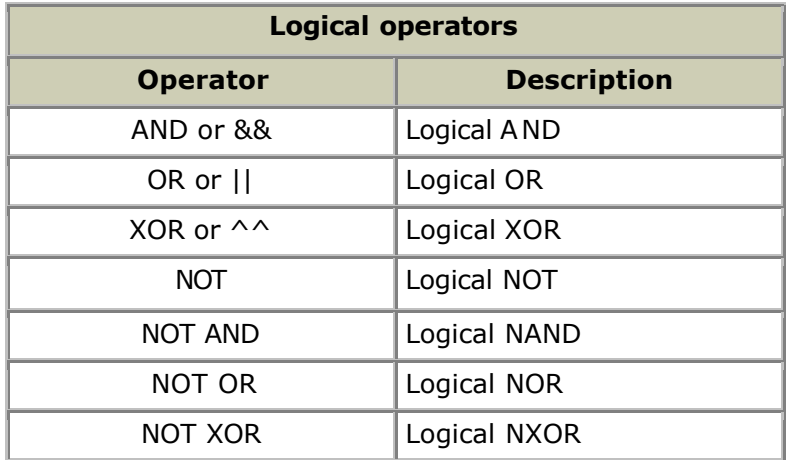

#### **Example1:**

**If** A **Or** B **THEN GOTO** Lab

If the condition is fulfilled, i.e. if at least one of the operands A or B equal to one, then the program jumps to the label Lab.

#### **Example2:**

**IF** (Seconds>59) **And** (Minutes>59) **THEN** Hours=Hours+1

The conditions may be complex as well. Separating into the brackets is obligatory otherwise the result can be very unpredictable.

## **Chapter 4**

### **INSTRUCTIONS (1/4)**

#### Introduction

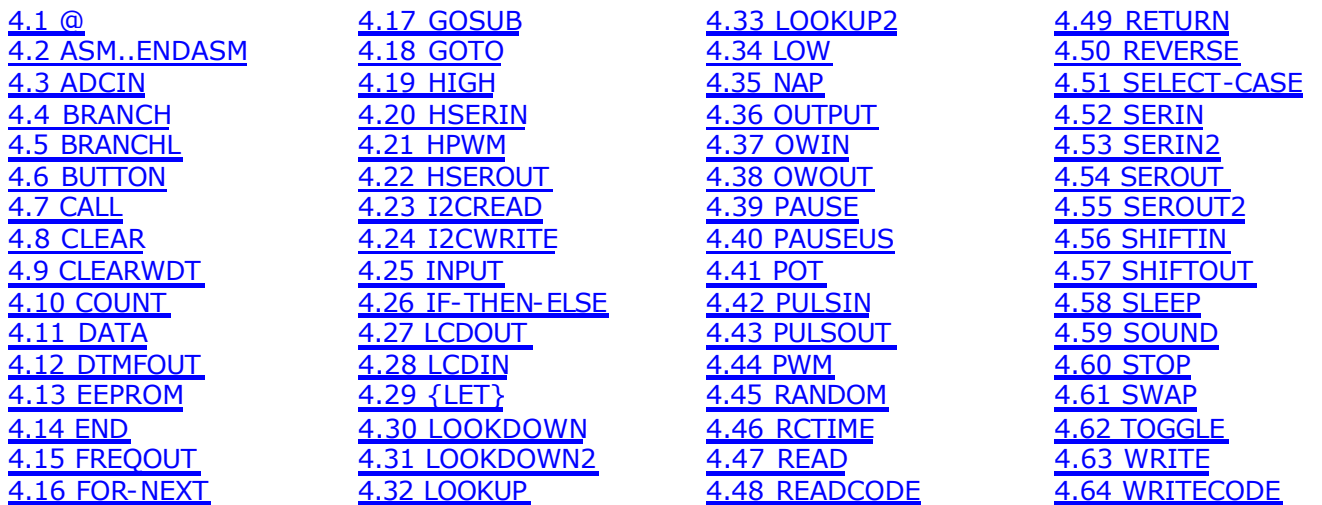

### Introduction

All the programs regardless of the fact how complicated or simple they may be are nothing else but a strict flow of the executions of instructions.

**Instructions of branching** are used in program for the decision-making (in which one of two or more program paths is being chosen). The basic instruction of branching in PIC BASIC language is instruction *if*. This instruction has several variations that furnish necessary flexibility required for the realization of the logic of the decision-making (these variations comprise the use of term *else* and insertion of the instructions).

**Instructions of repeating** give the possibility of repeating one or more single instructions. The conducting expression determines how many times the repetition will be performed. The set of those instructions is composed of WHILE ... WEND and FOR ... NEXT.

**Instructions of jump** serve to change the flow of the program execution. The basic instruction of jump, *GOTO*, transfers the execution of the program to a signed instruction in a main program or inside subroutines. Other instructions of jump are *BRANCH, BRANCHL, CALL, GOSUB, RETURN* (these instructions are unavoidable in programs but their use is subject to certain restrictions).

**Instructions of access to the peripheral devices** facilitate the programmer's job. Now programmer can concentrate on the essence of the program he set out to solve, avoiding unnecessary waste of time in writing routine for LCD display or some other peripheral device he uses in his set. The set of instructions is such to satisfy the large part of needs in the design of even the most complicated microcontrollers systems.

4.65 WHILE-WEND

## 4.1 @ Inserts one programming line of assembler code

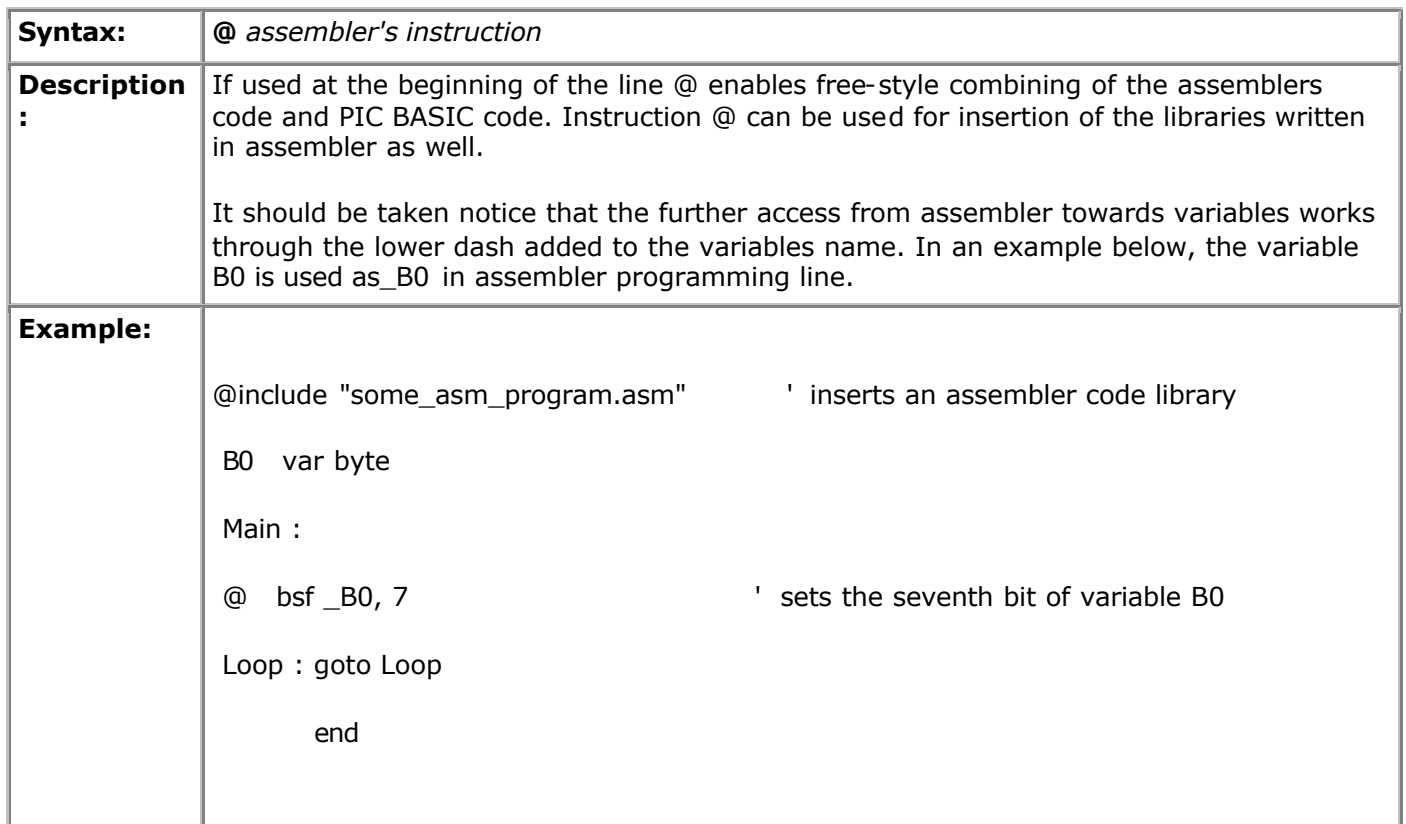

## 4.2 ASM..ENDASM Inserts the block of assembler instructions

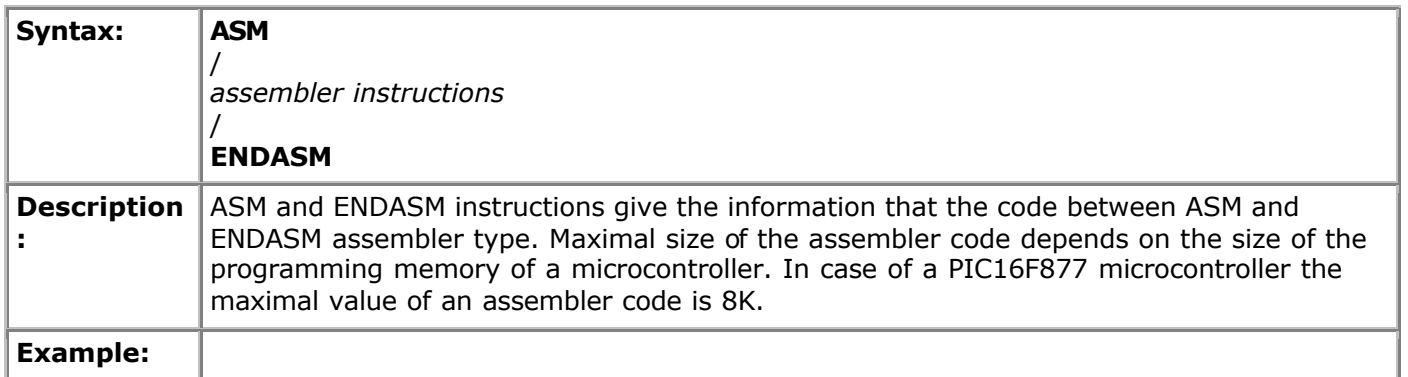

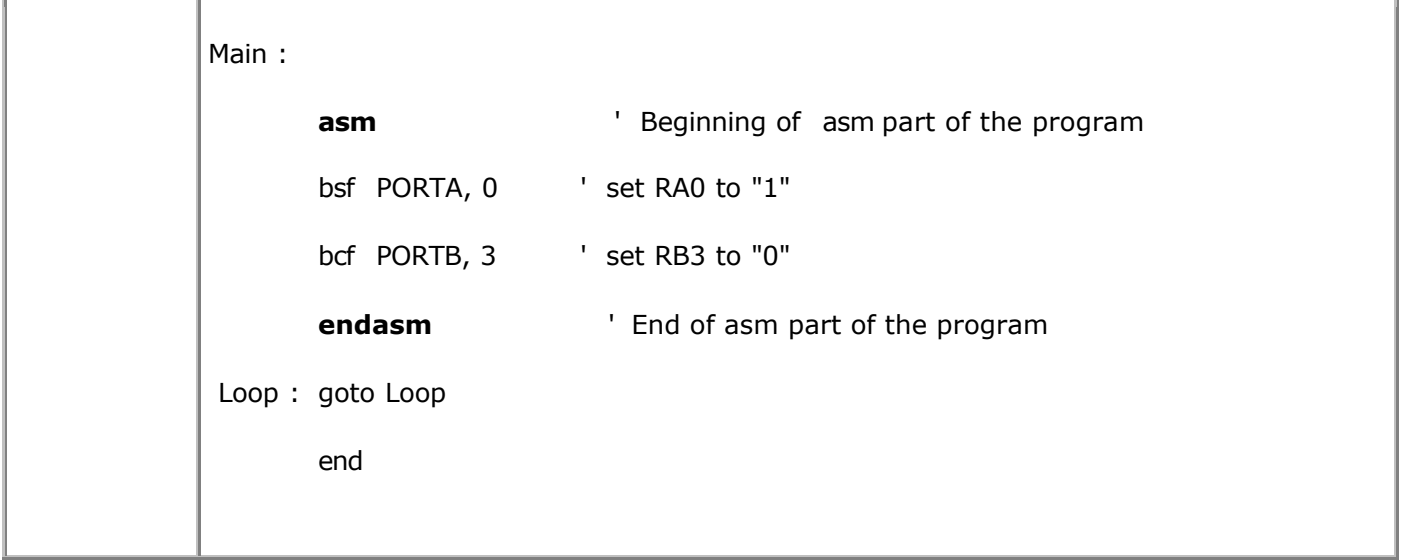

## 4.3 ADCIN Write the values from the input of the internal AD converter

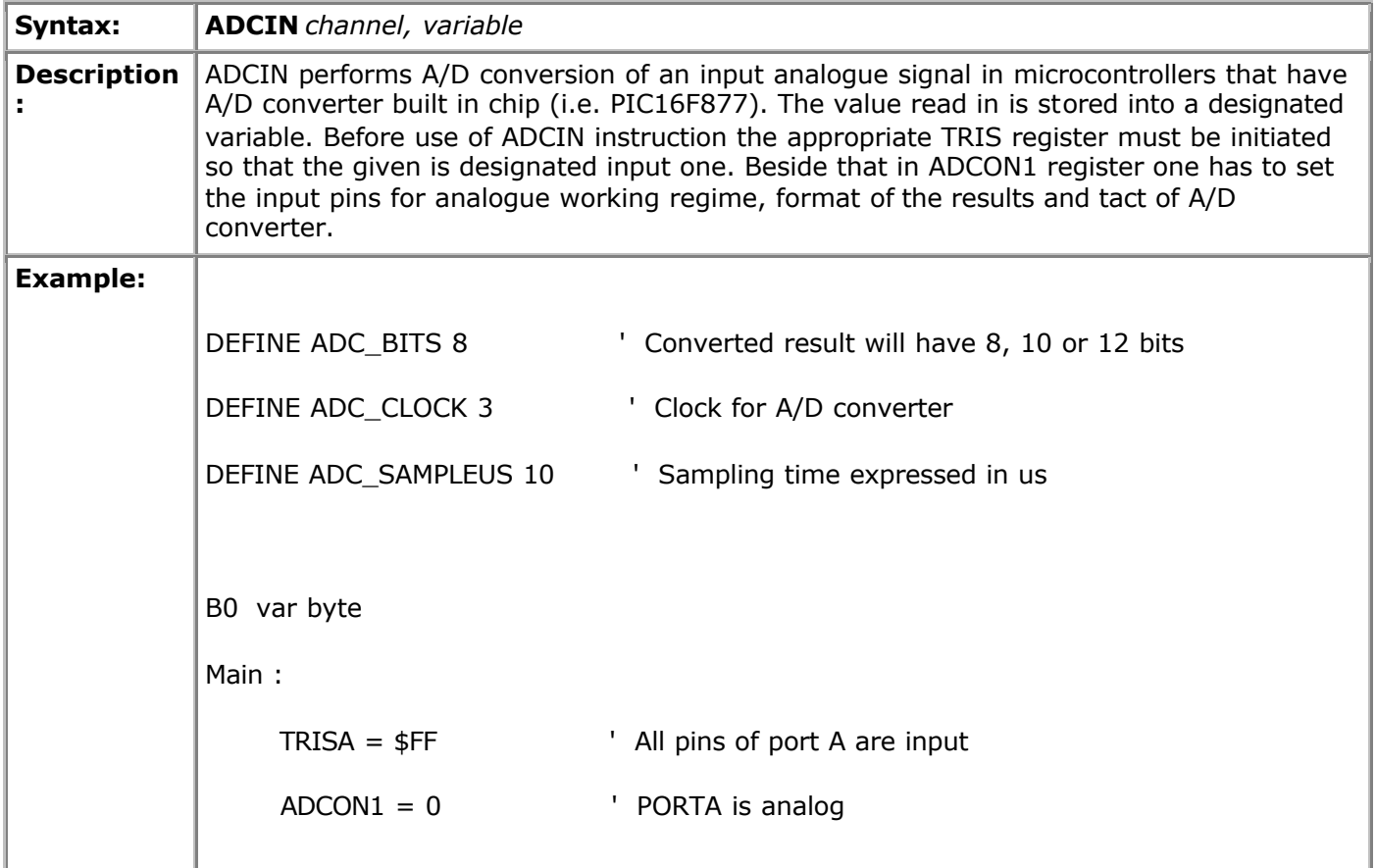

'n

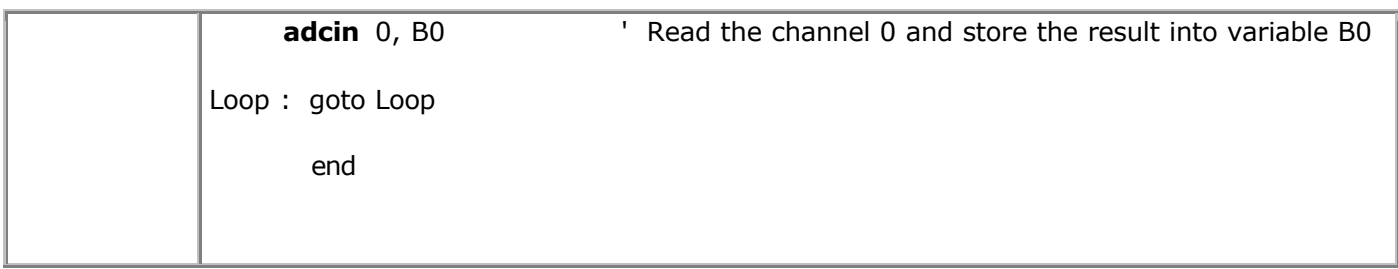

## 4.4 BRANCH Jump onto label depending on given index

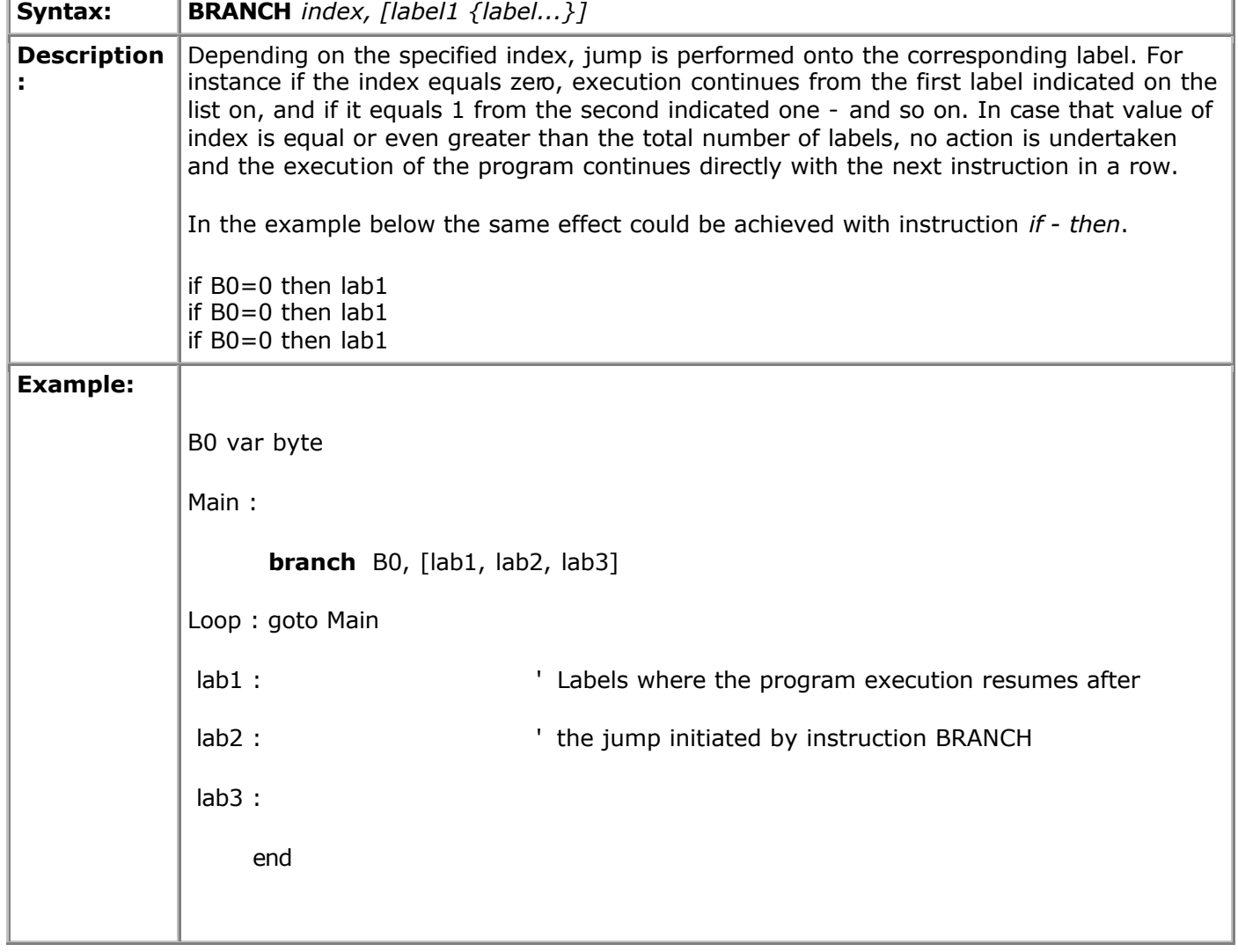

## 4.5 BRANCHL Jump to the label in second code segment

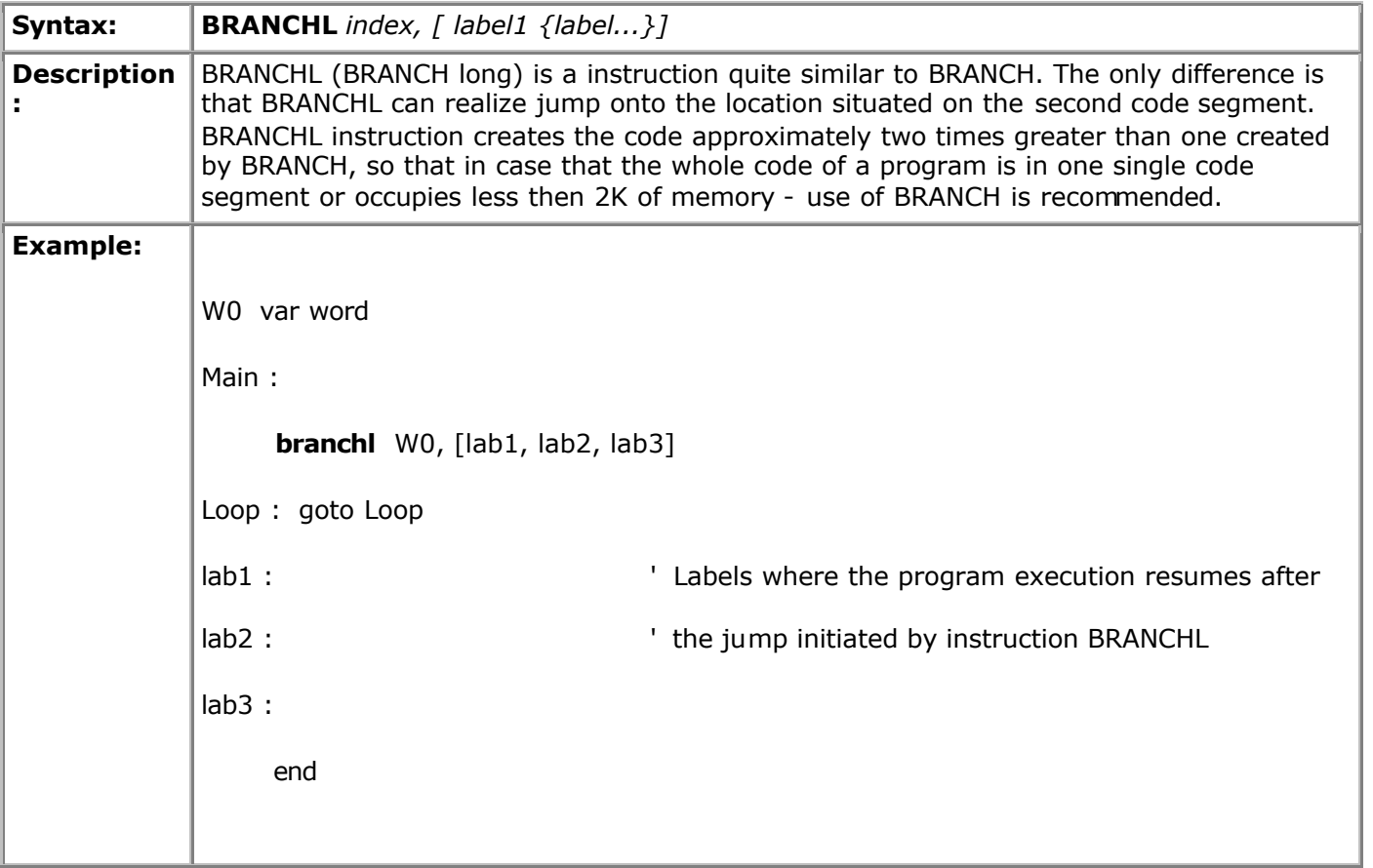

## 4.6 BUTTON Reads the state of button on input pin

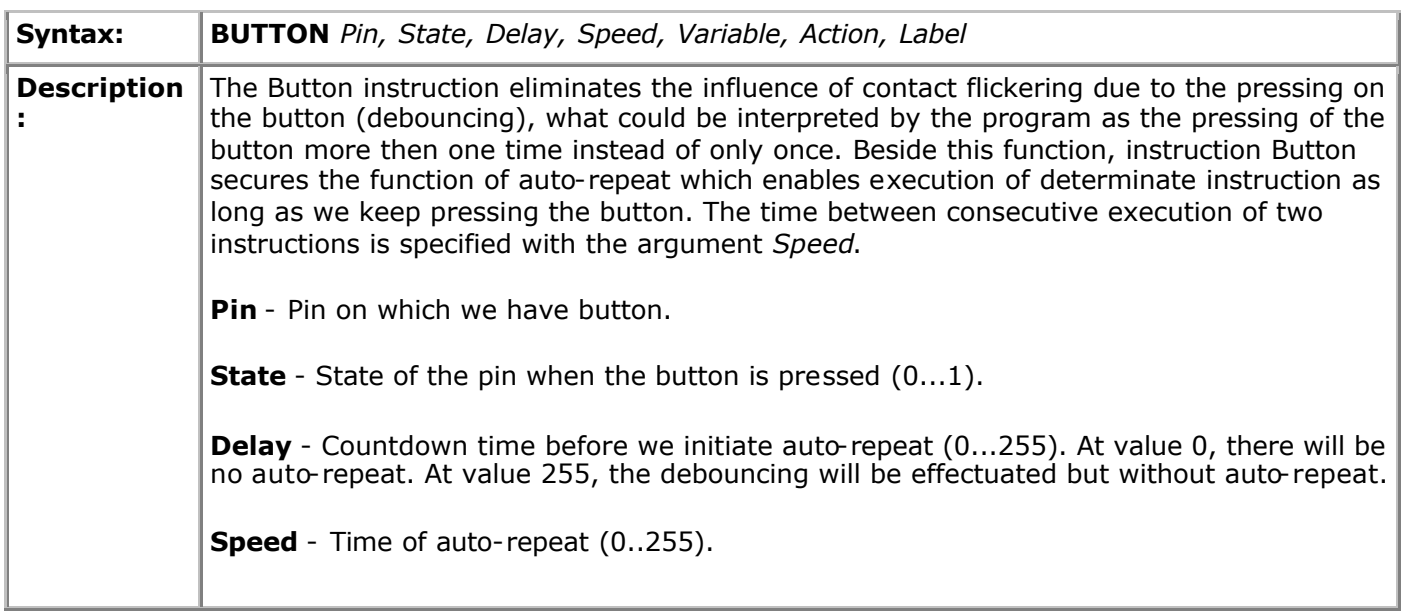

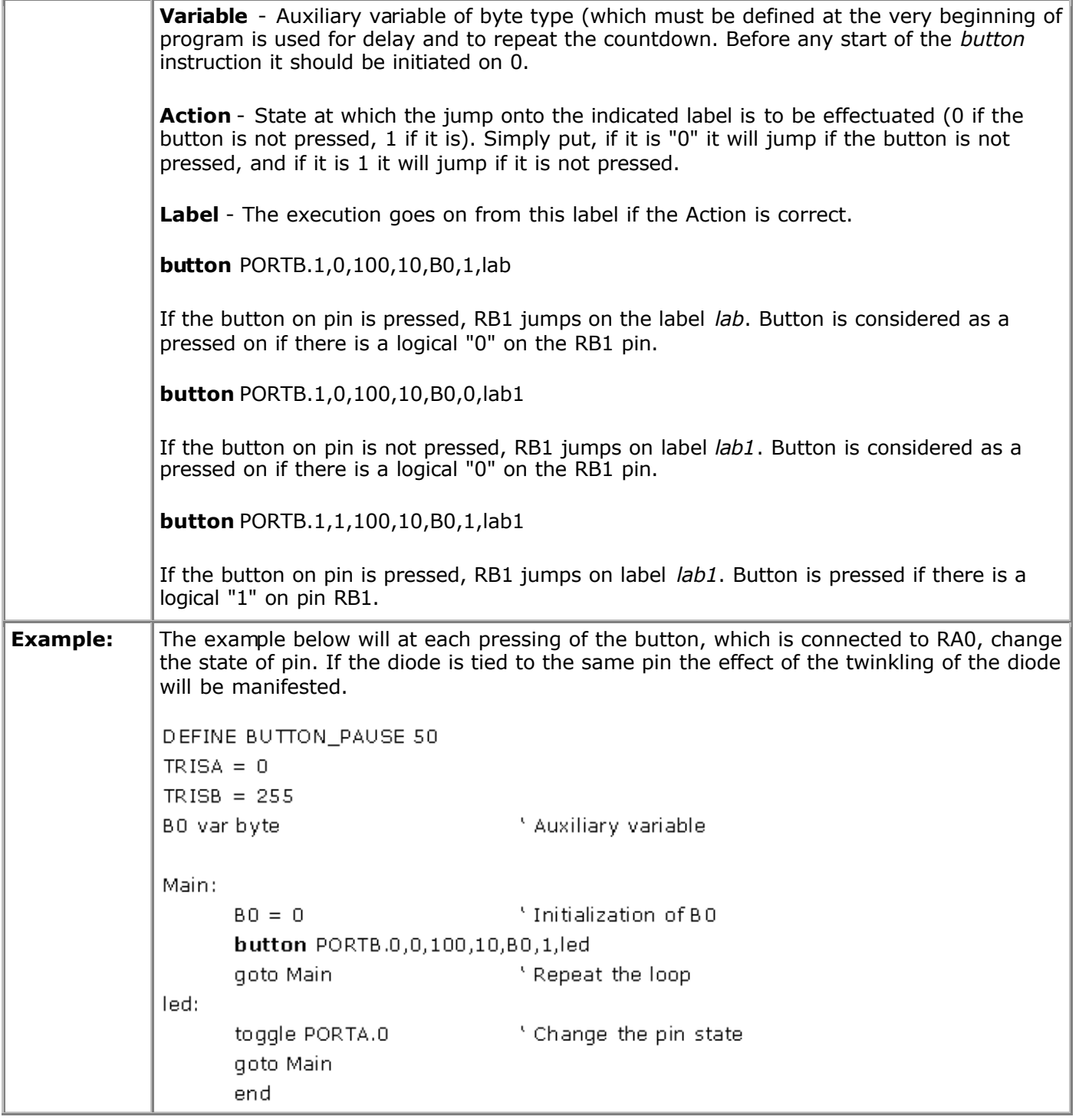

4.7 CALL It calls assemblers subroutine
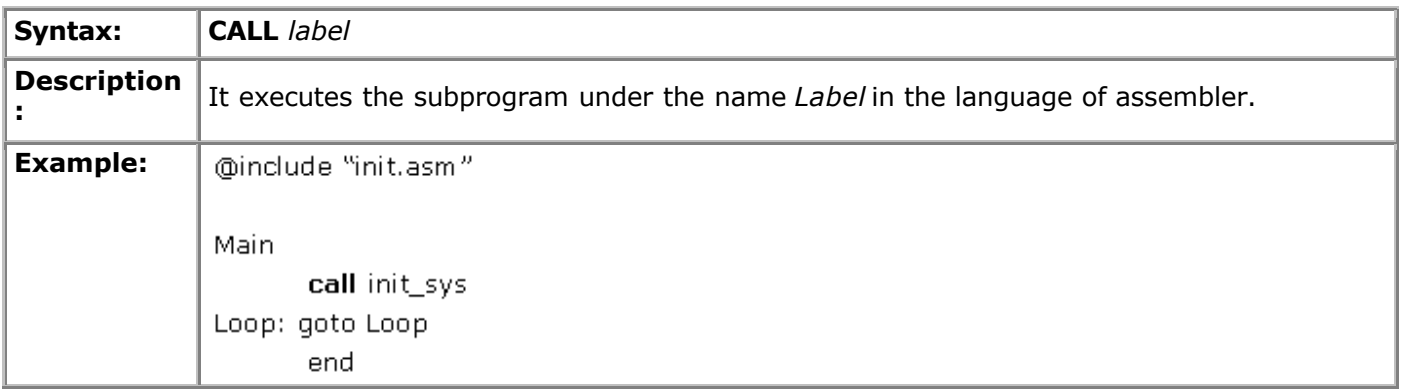

## 4.8 CLEAR Sets the value of every variable to 0

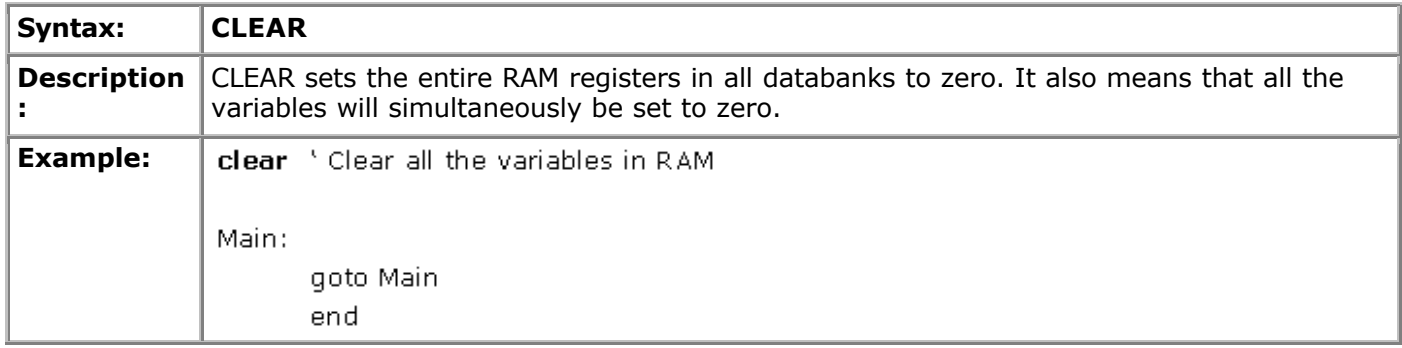

## 4.9 CLEARWDT Resets the watchdog timer

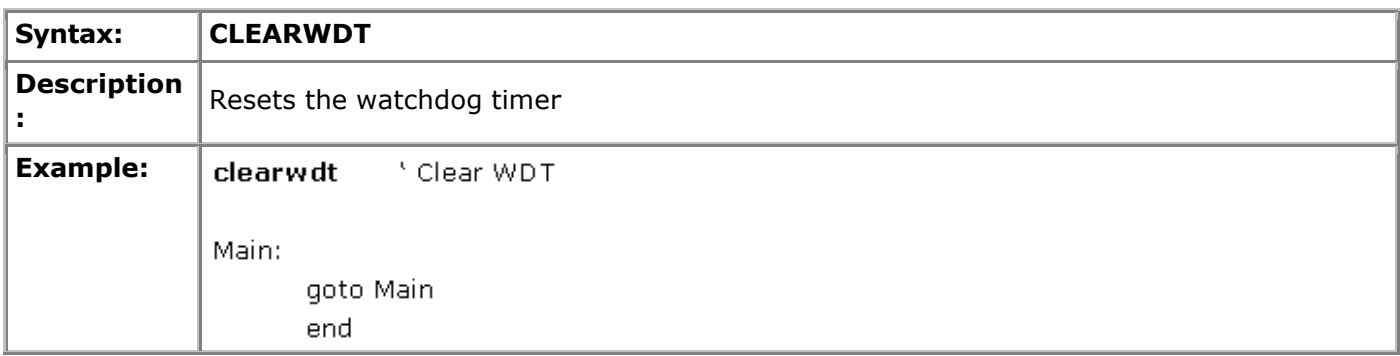

#### 4.10 COUNT Counts the impulses on input pin

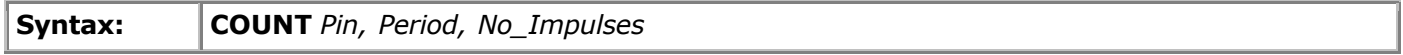

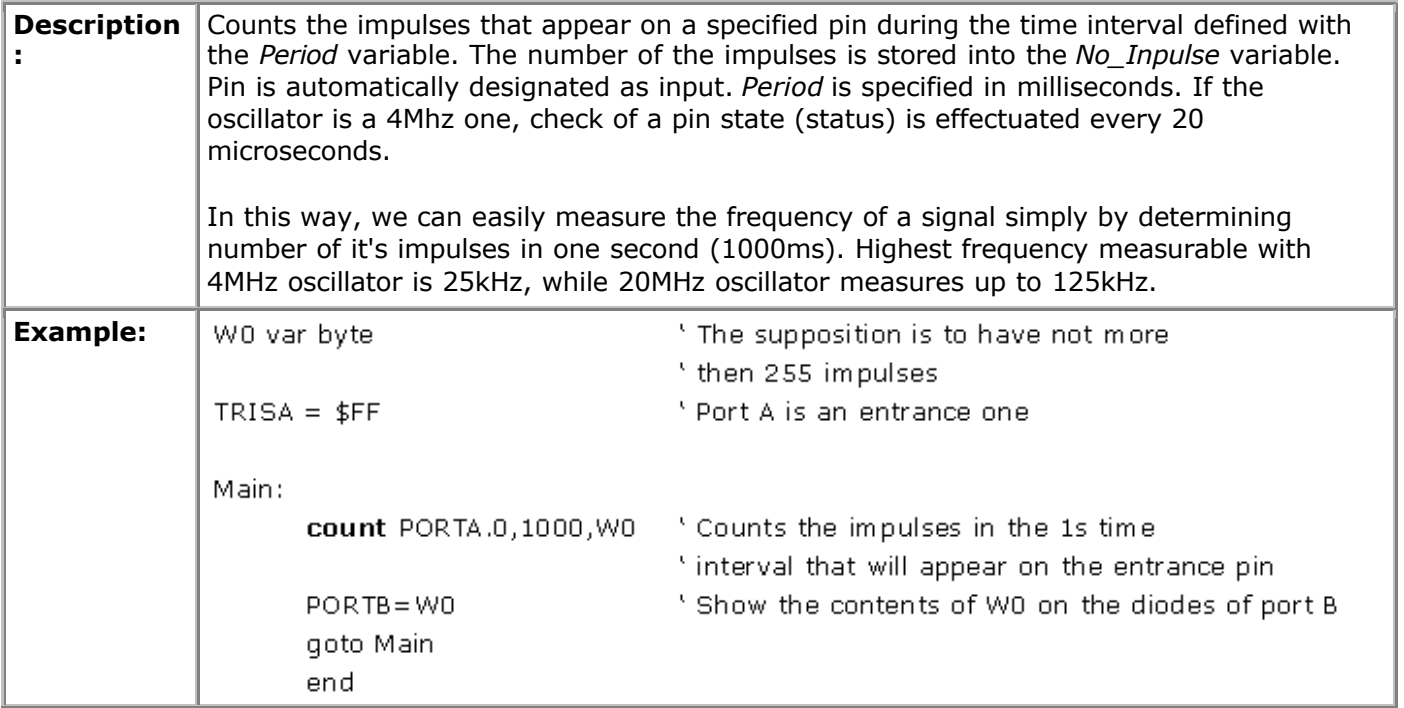

## 4.11 DATA Effectuates writing into the EEPROM at the first programming

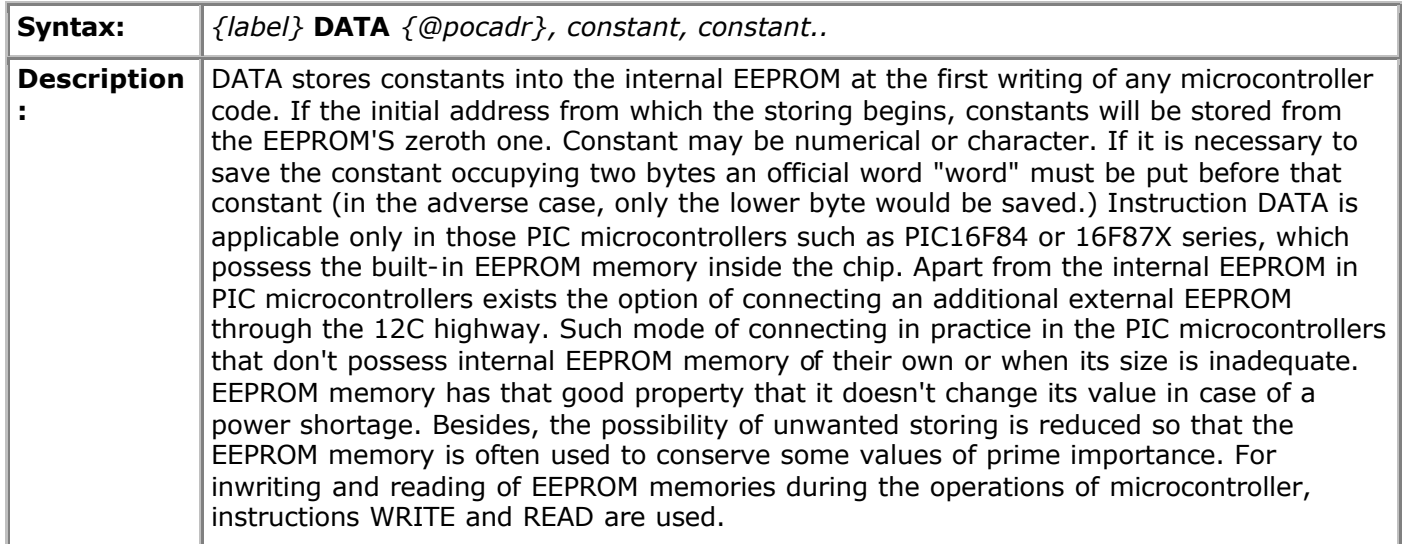

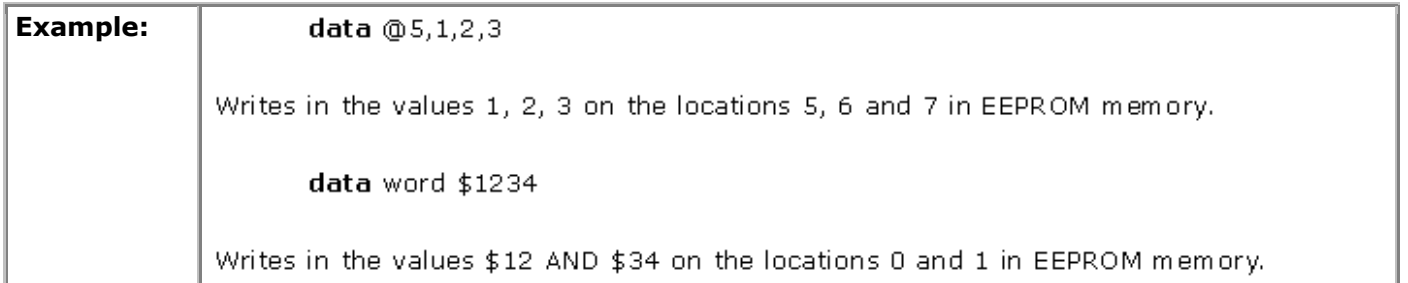

#### 4.12 DTMFOUT Generates the tone-dialing signal on the output pin

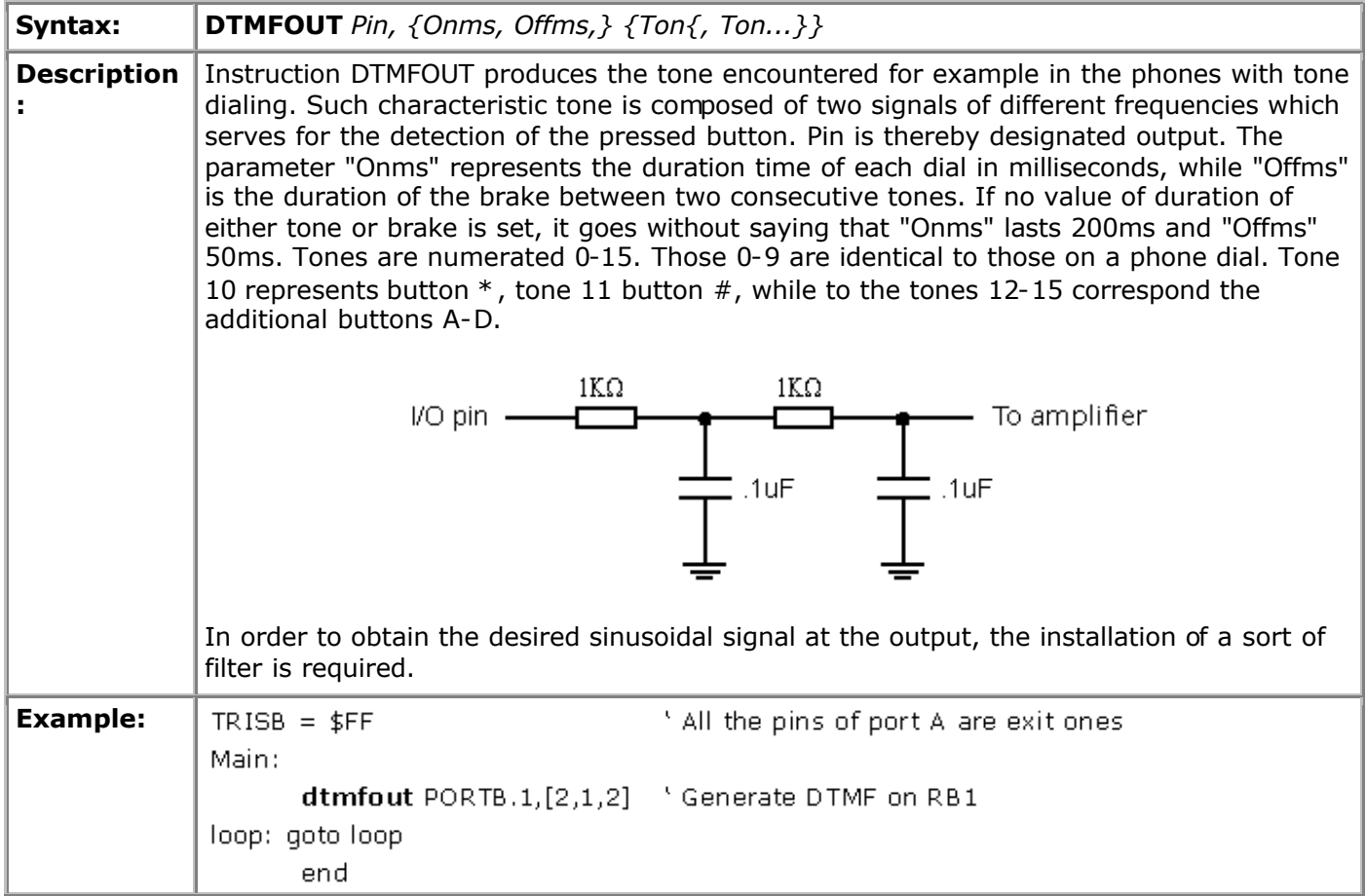

## 4.13 EEPROM Sets the initial contents for programming EEPROM

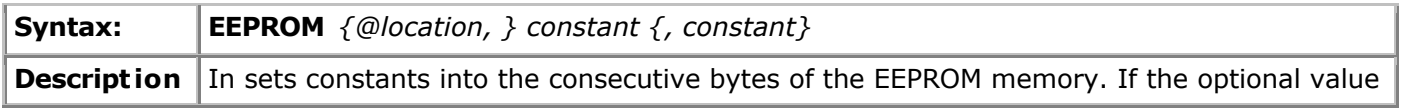

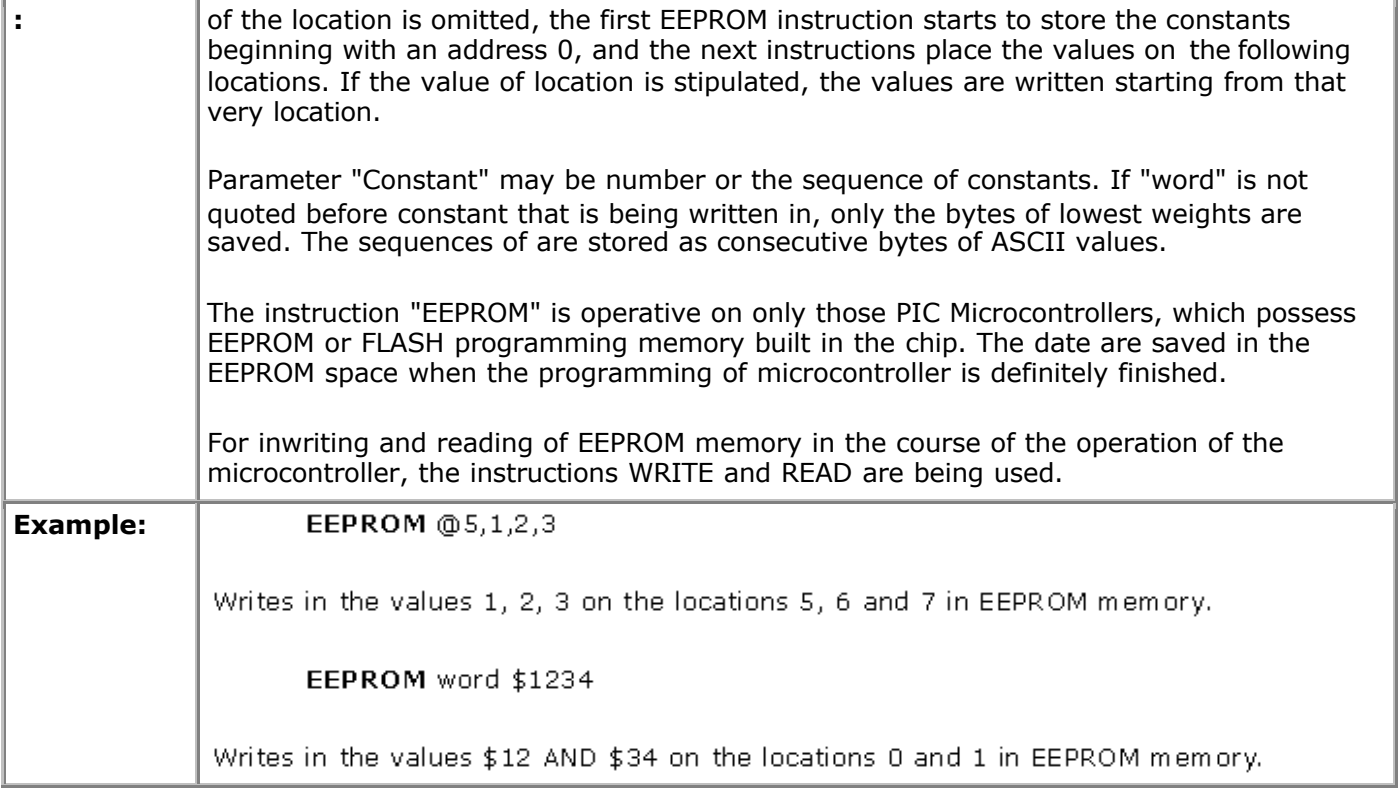

## 4.14 END Marks the logical end of the program

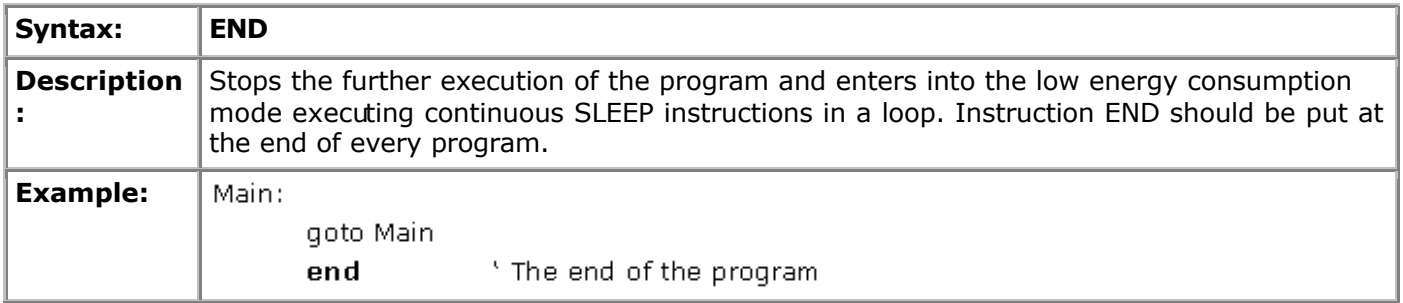

## 4.15 FREQOUT Generates signal of a specified frequency on output pin

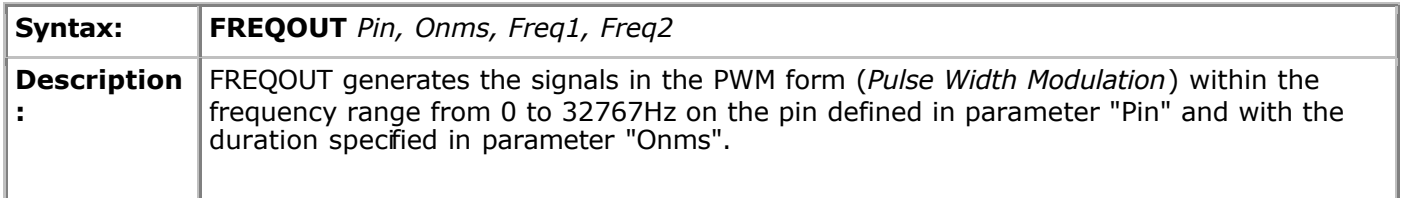

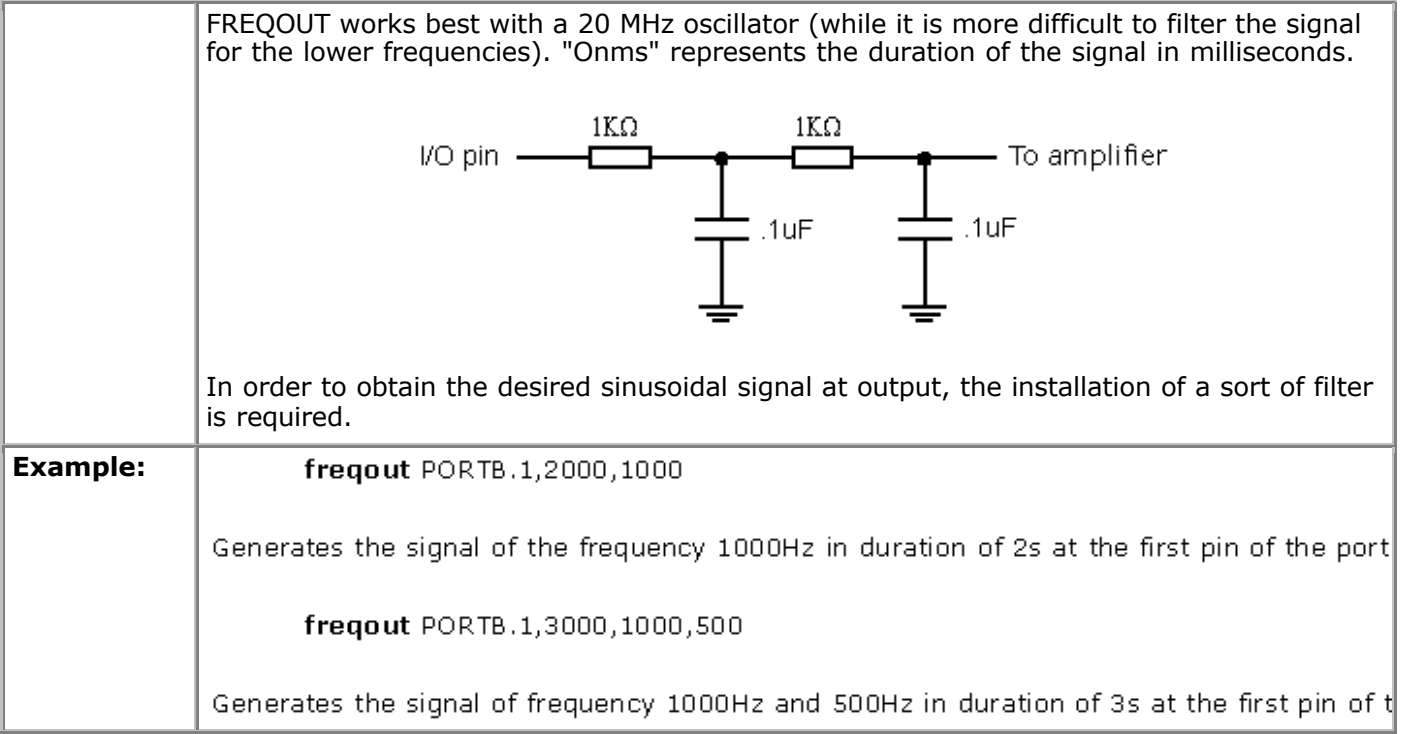

## 4.16 FOR-NEXT Repeating of the program segment

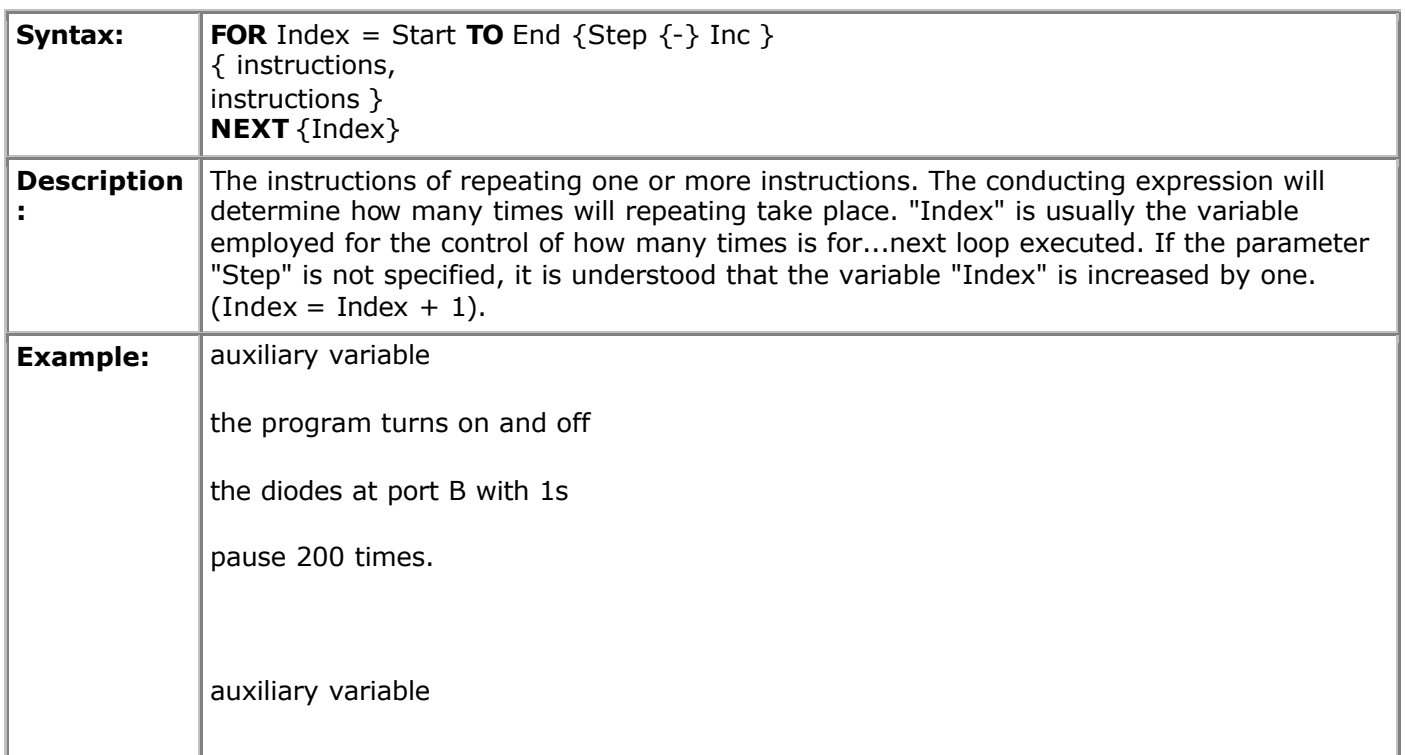

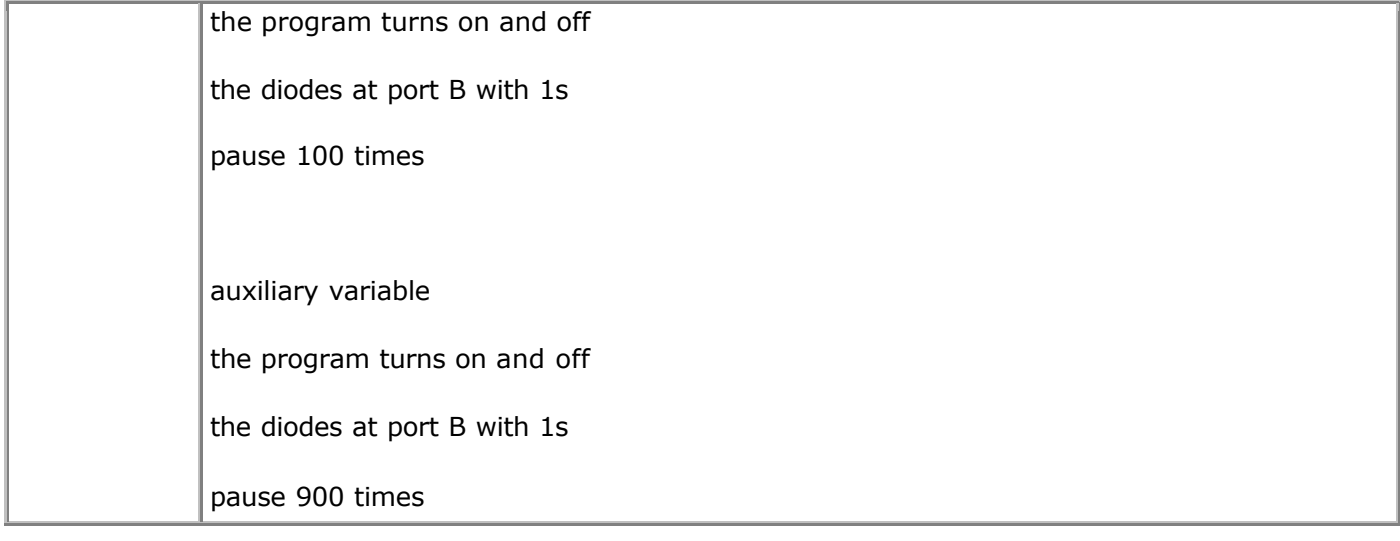

#### **INSTRUCTIONS (2/4)**

**Introduction** 

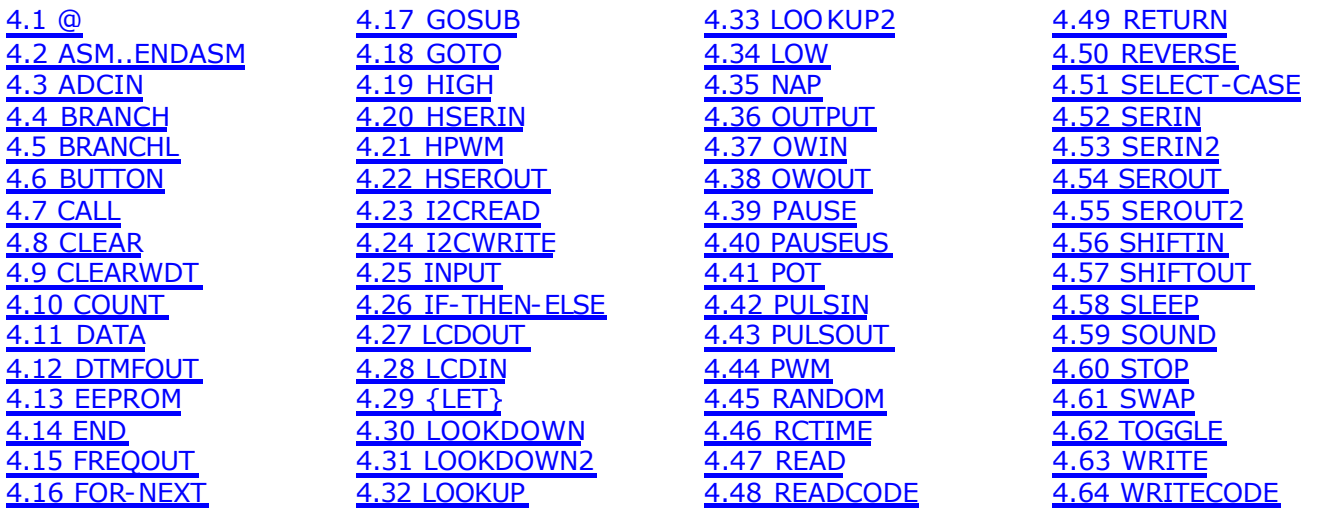

#### 4.17 GOSUB Calls BASIC subroutines

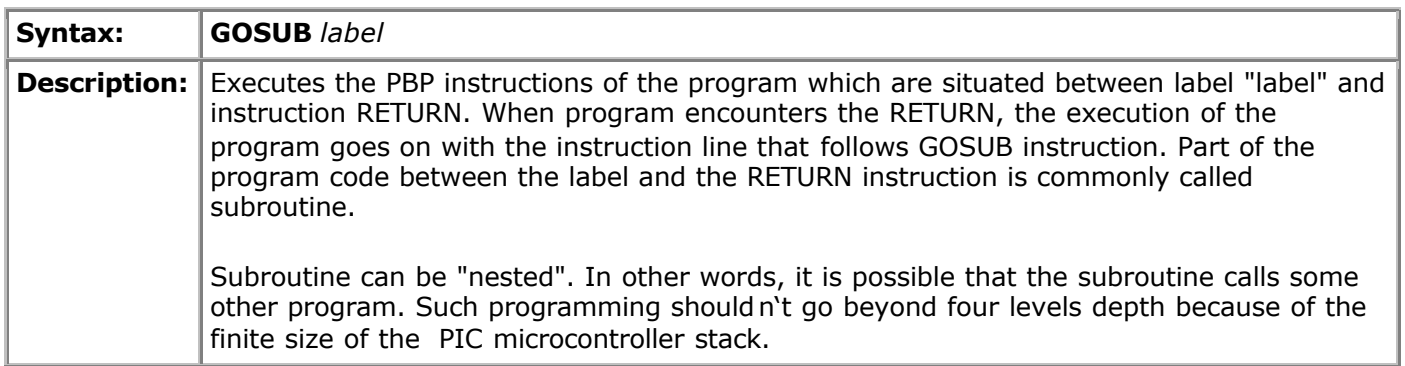

4.65 WHILE-WEND

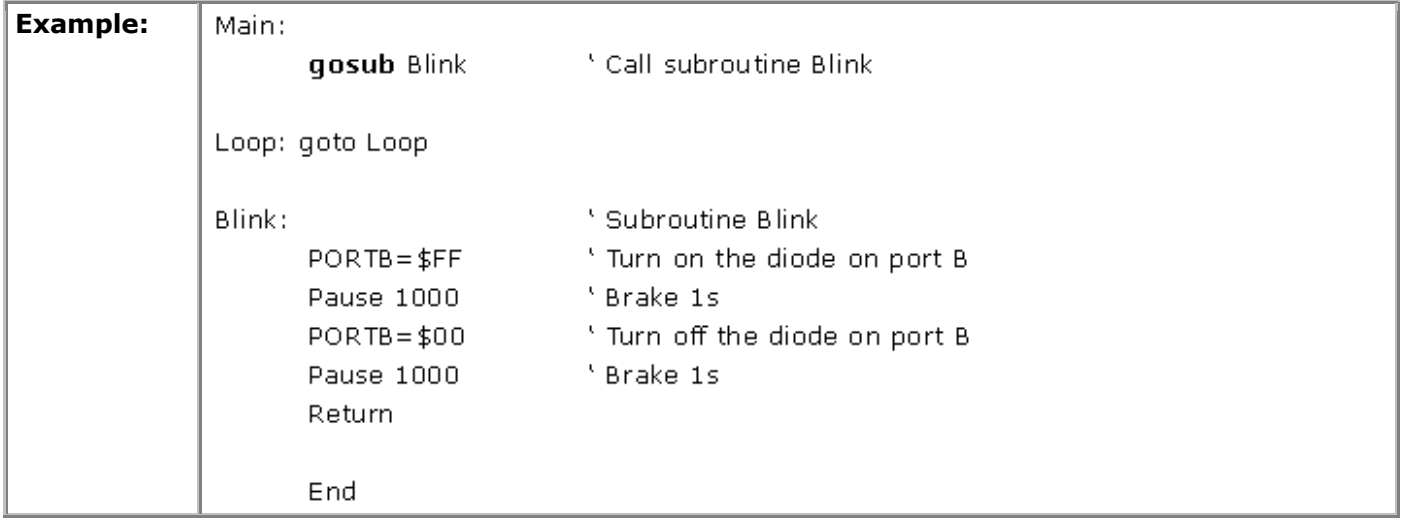

#### 4.18 GOTO Continues the execution of the program on a certain label

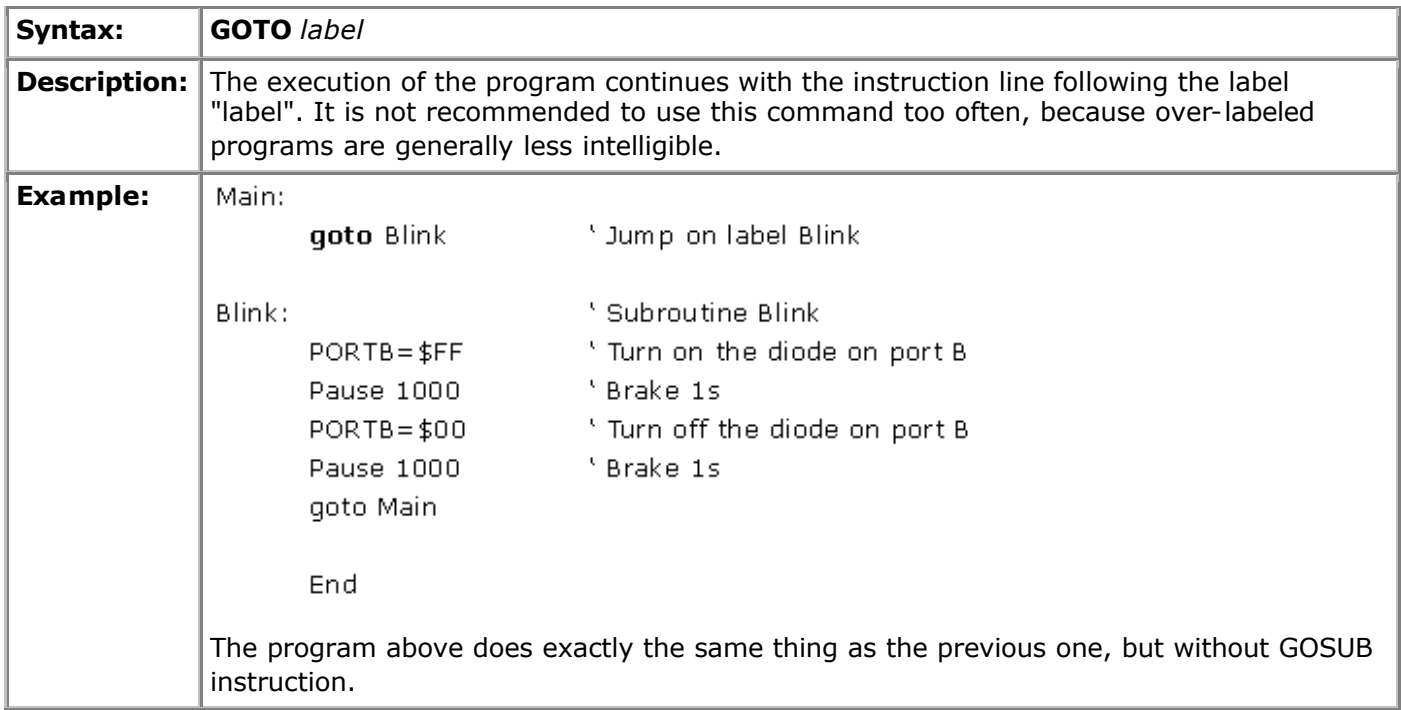

## 4.19 HIGH Sets a logical "1" on the output pin

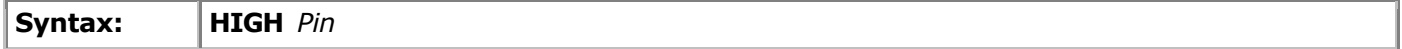

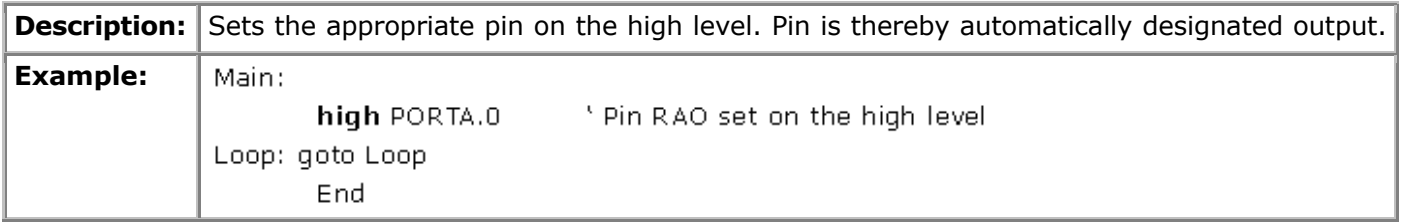

## 4.20 HSERIN Hardware asynchronous serial inp ut

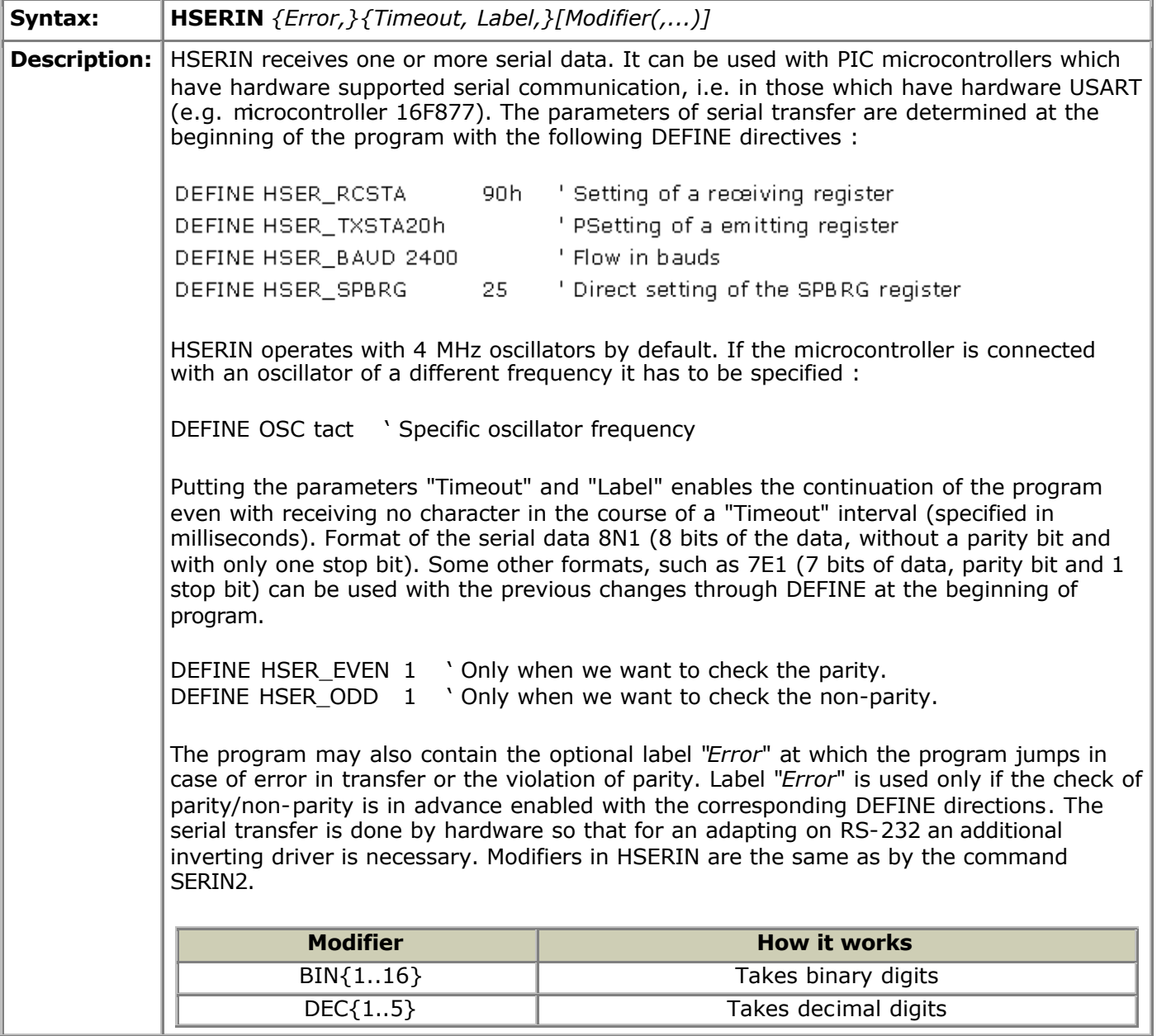

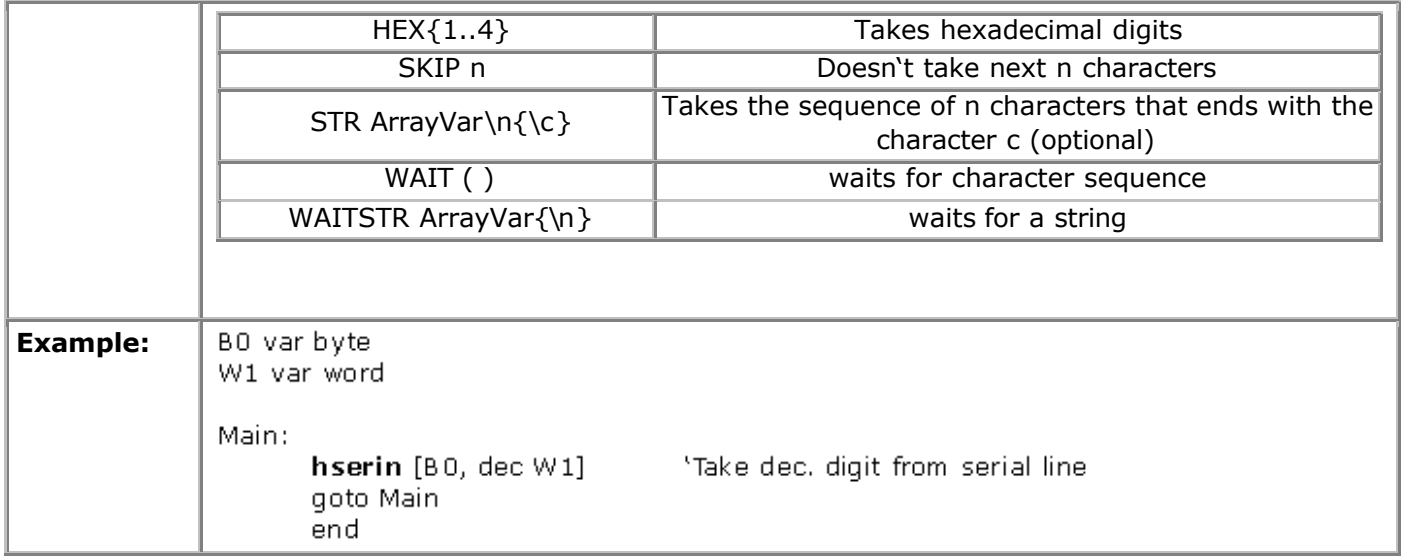

## 4.21 HPWM Generates PWM signal on the microcontroller pin

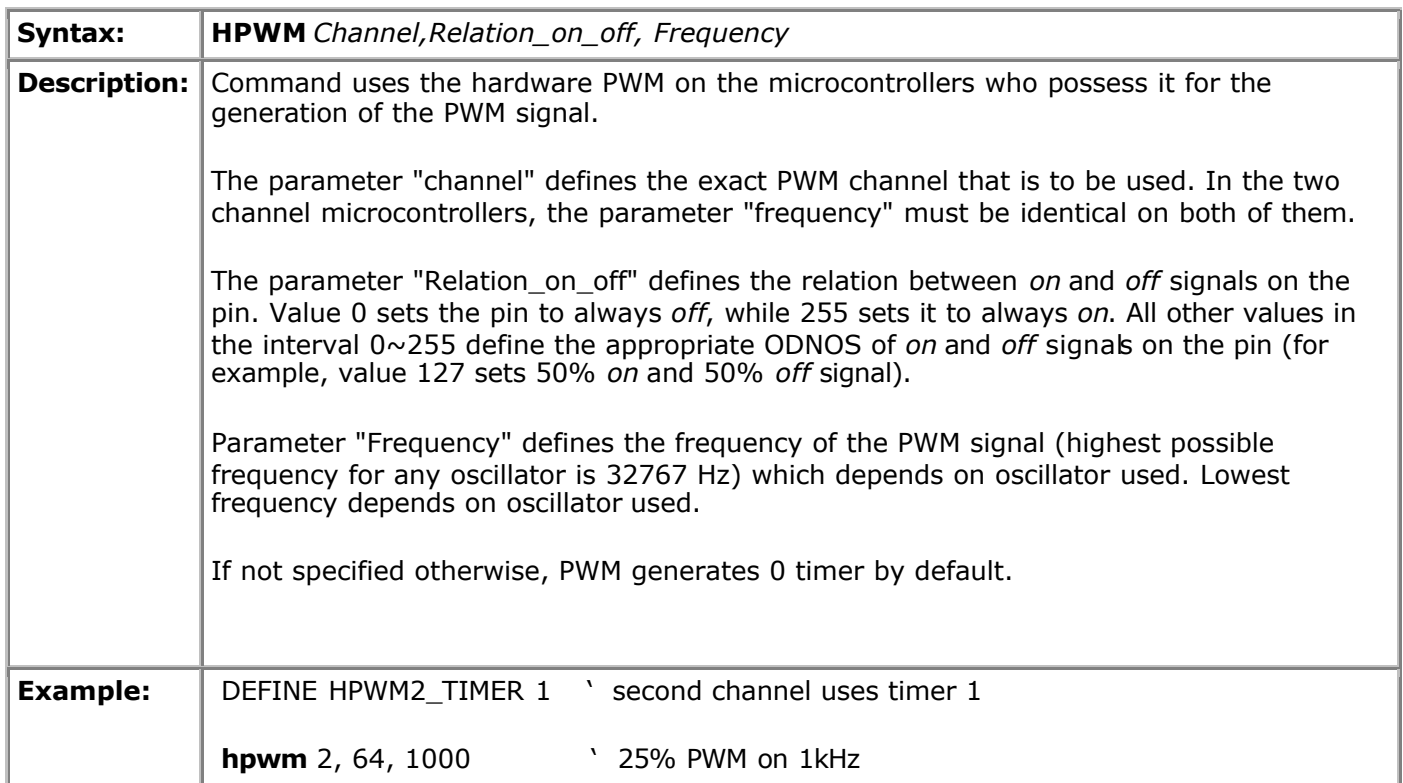

## 4.22 HSEROUT Hardware asynchronous serial output

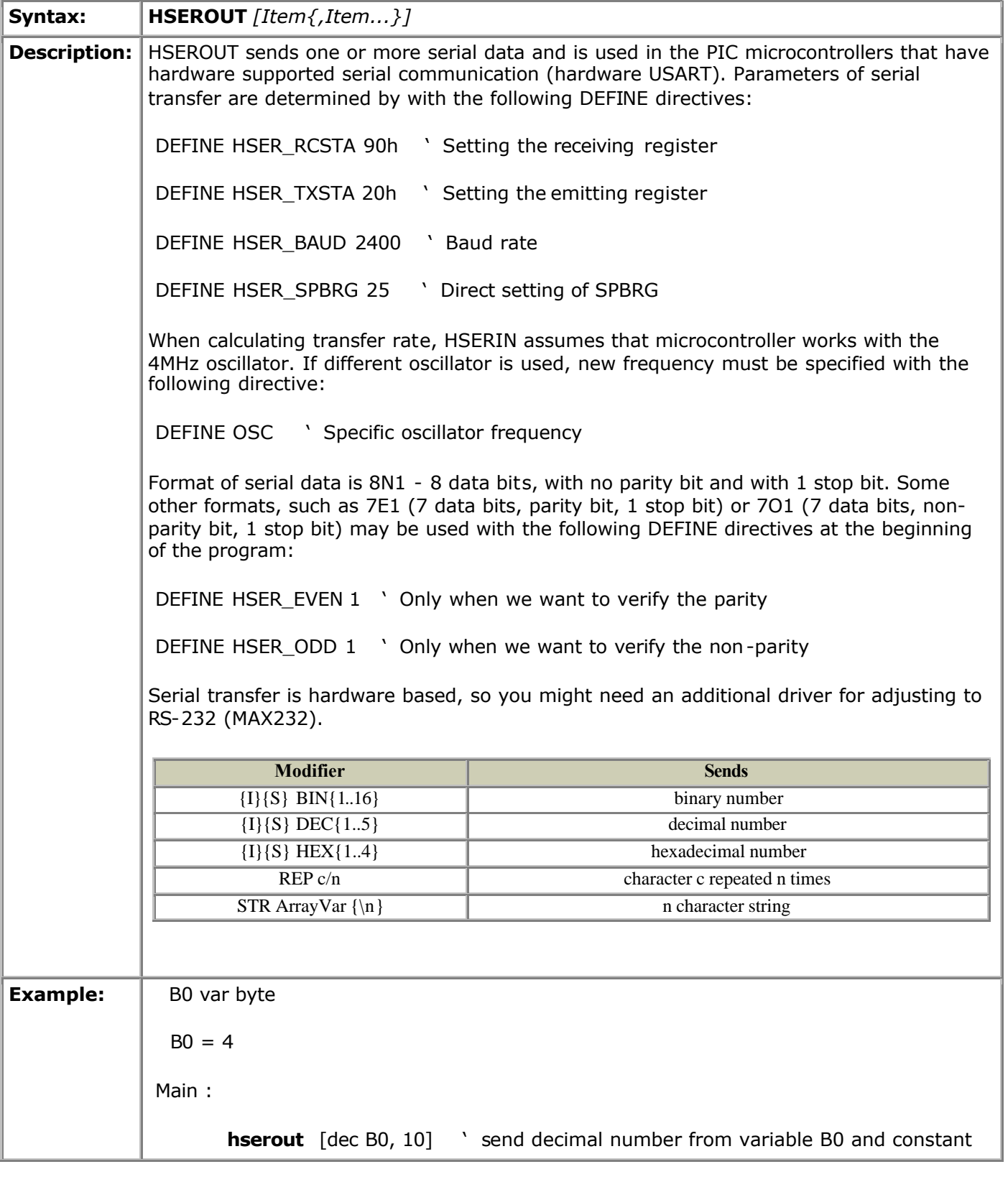

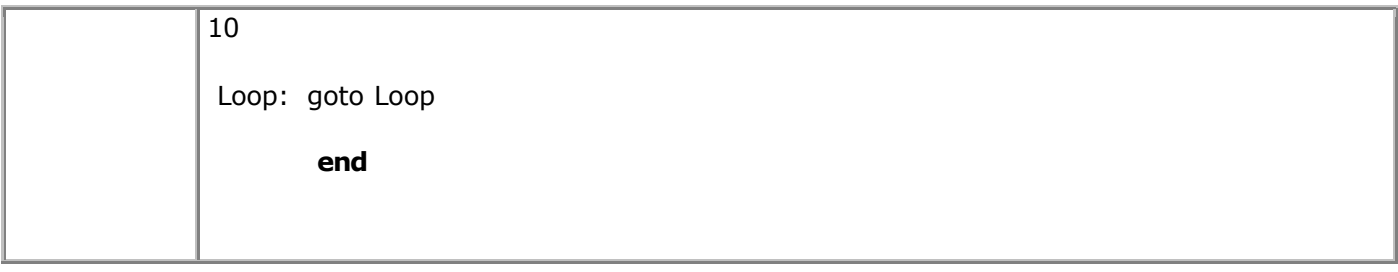

## 4.23 I2CREAD Reading data from I2C peripheral device

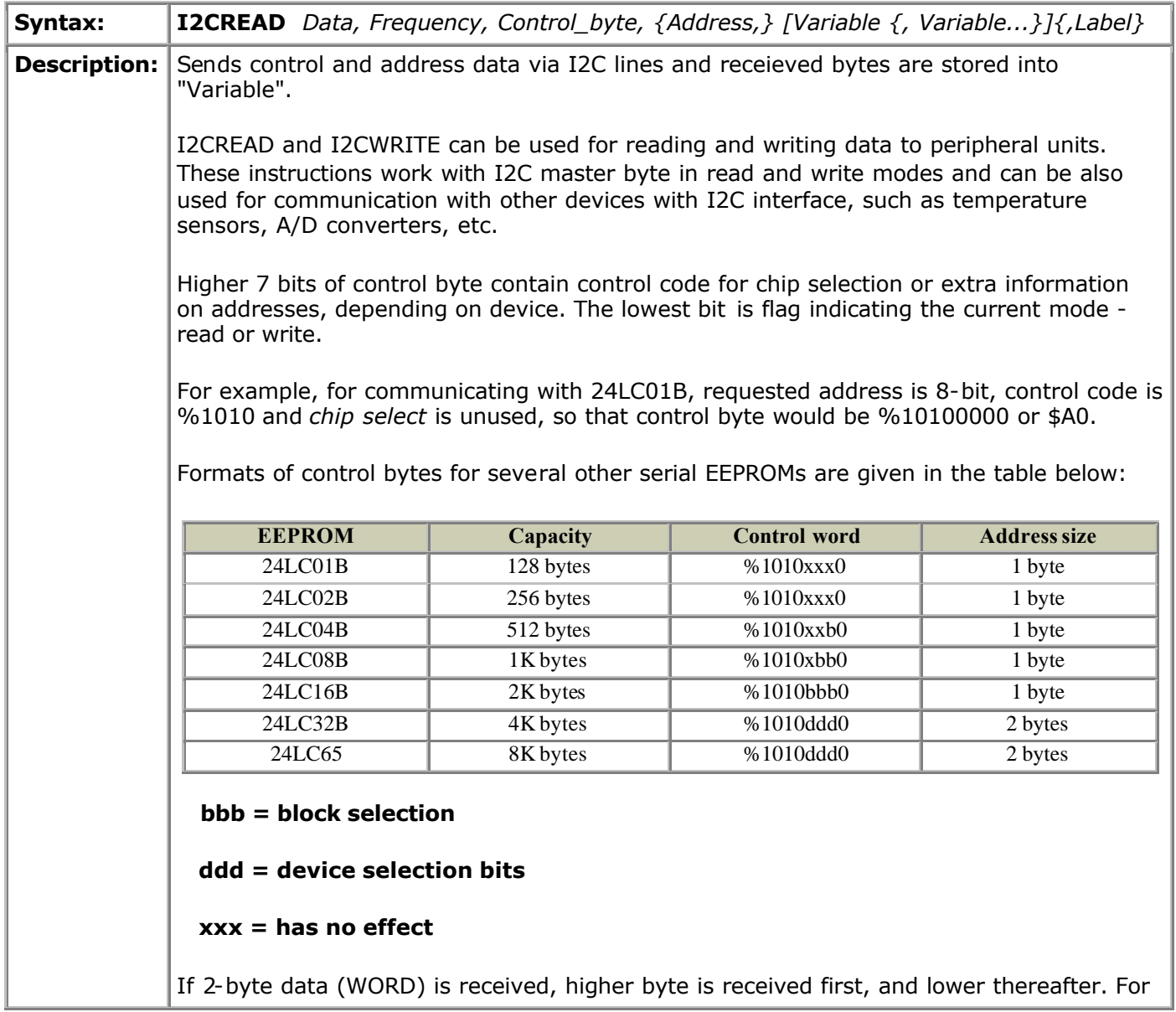

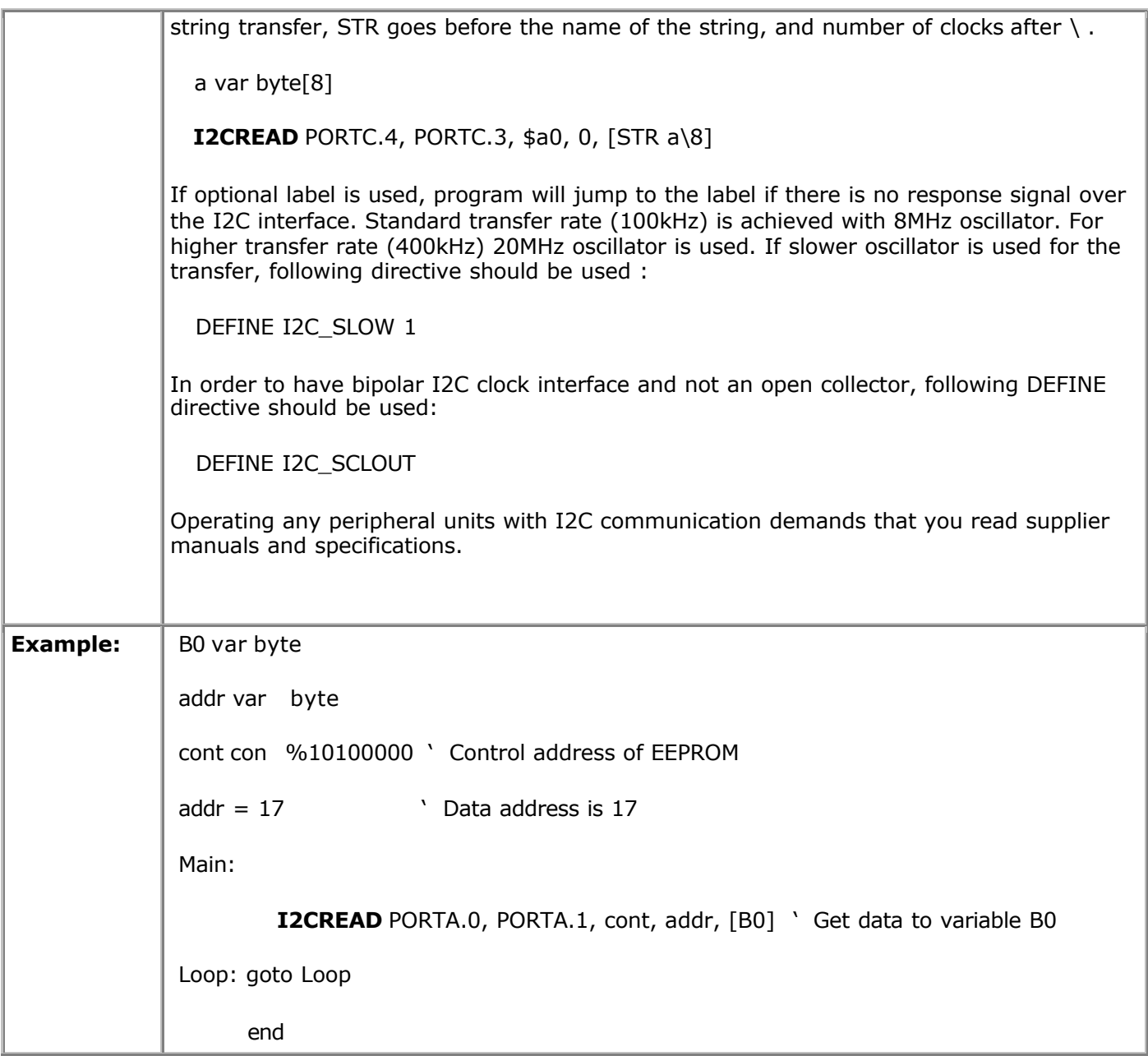

## 4.24 I2CWRITE Writing data to I2C peripheral device

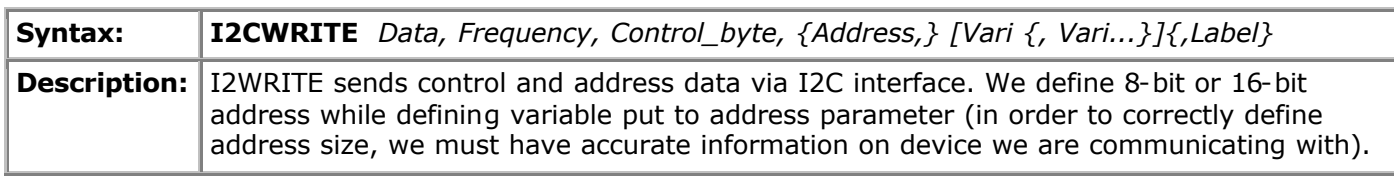

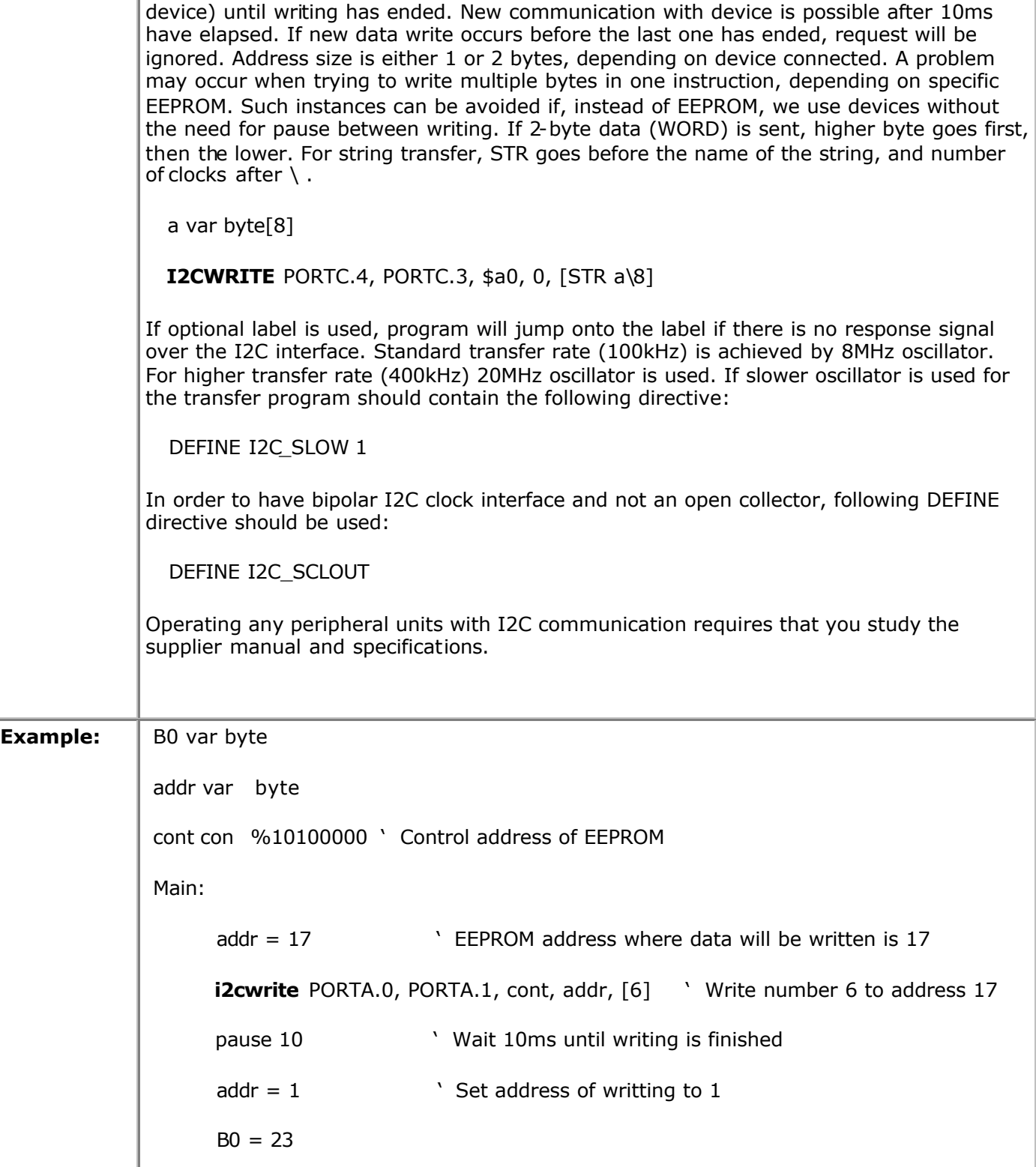

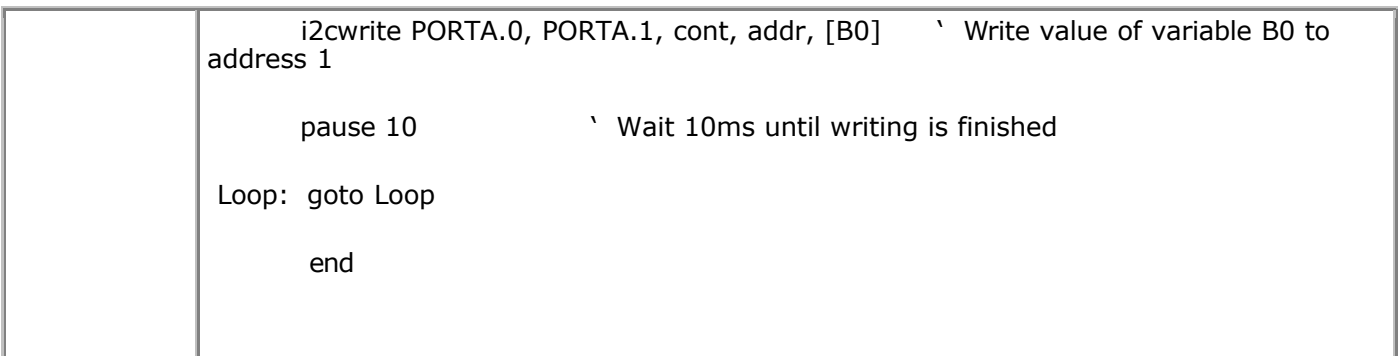

## 4.25 INPUT Designates I/O pin as input

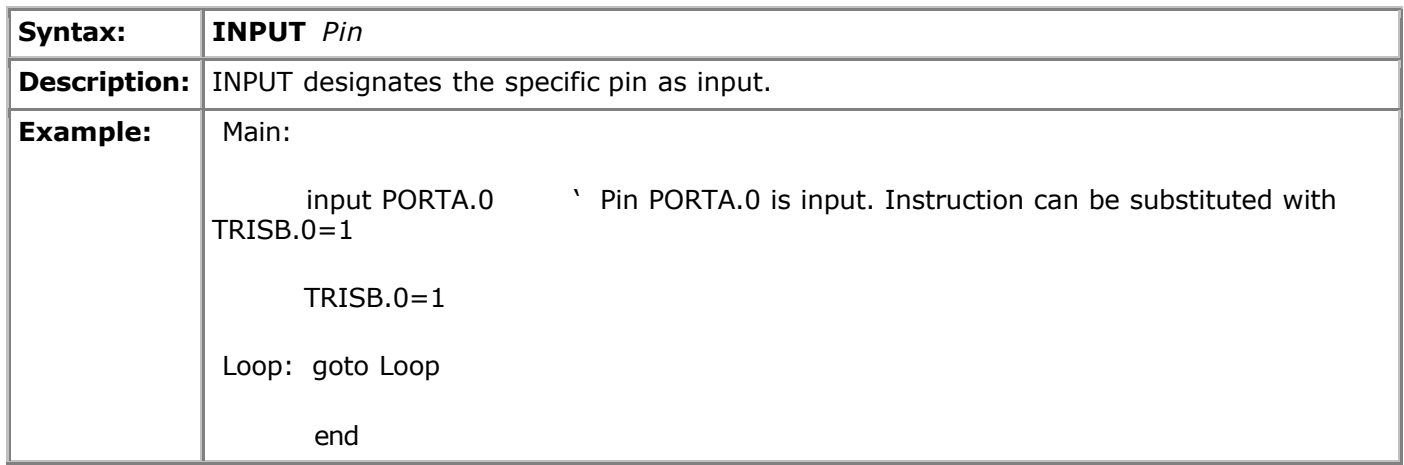

## 4.26 IF-THEN-ELSE Conditional program branching

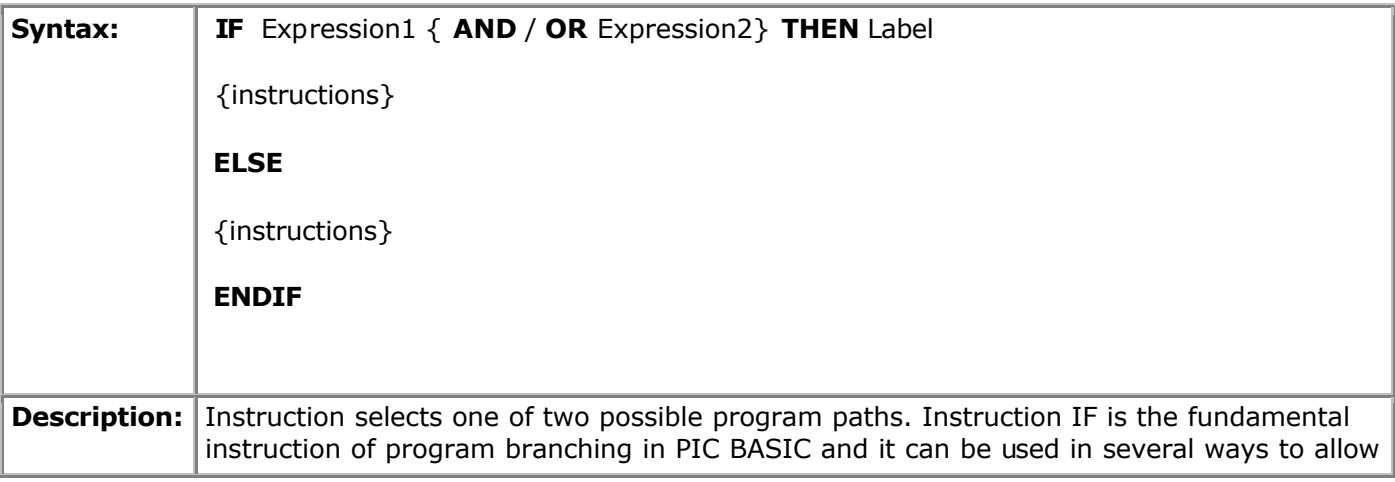

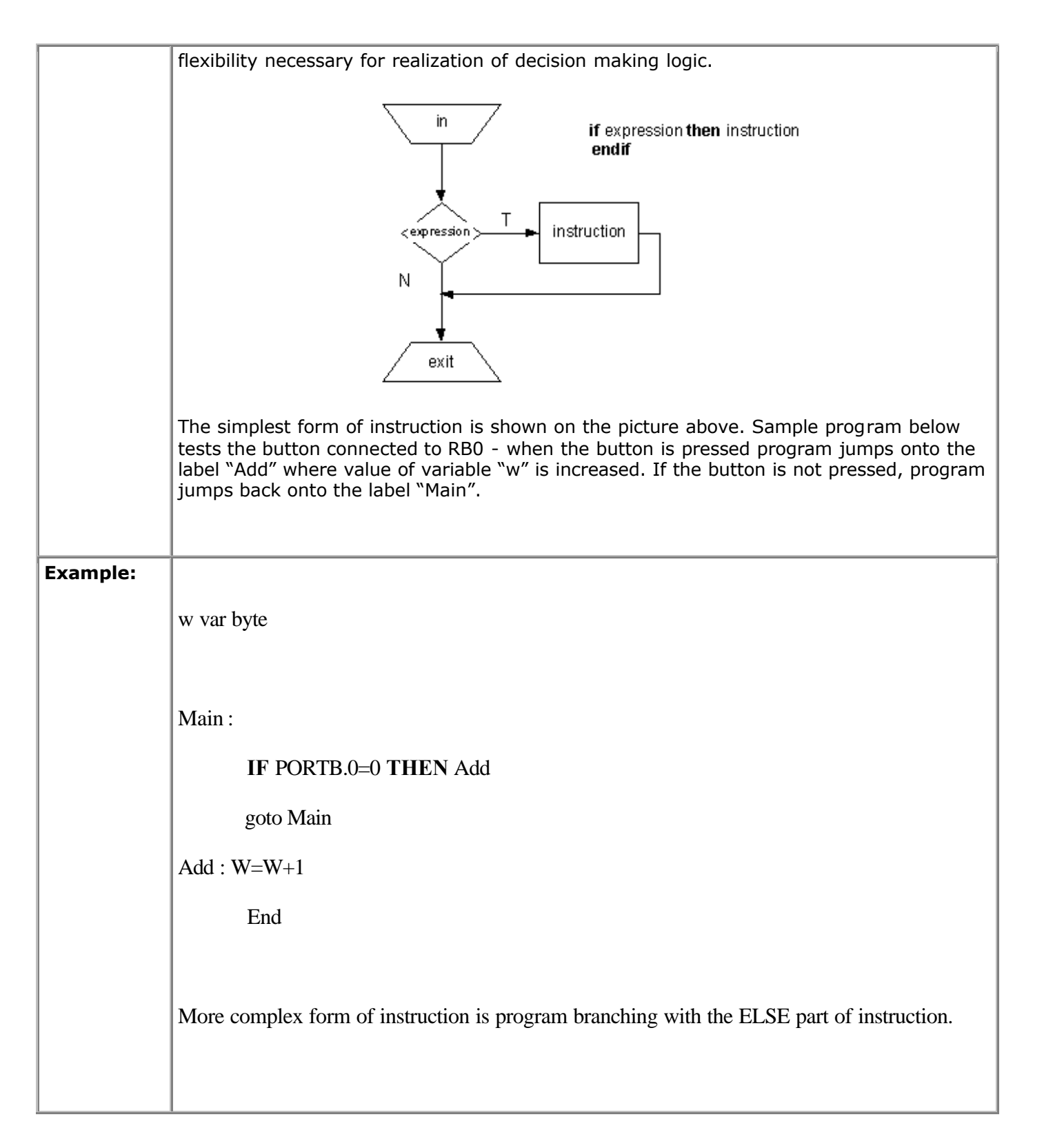

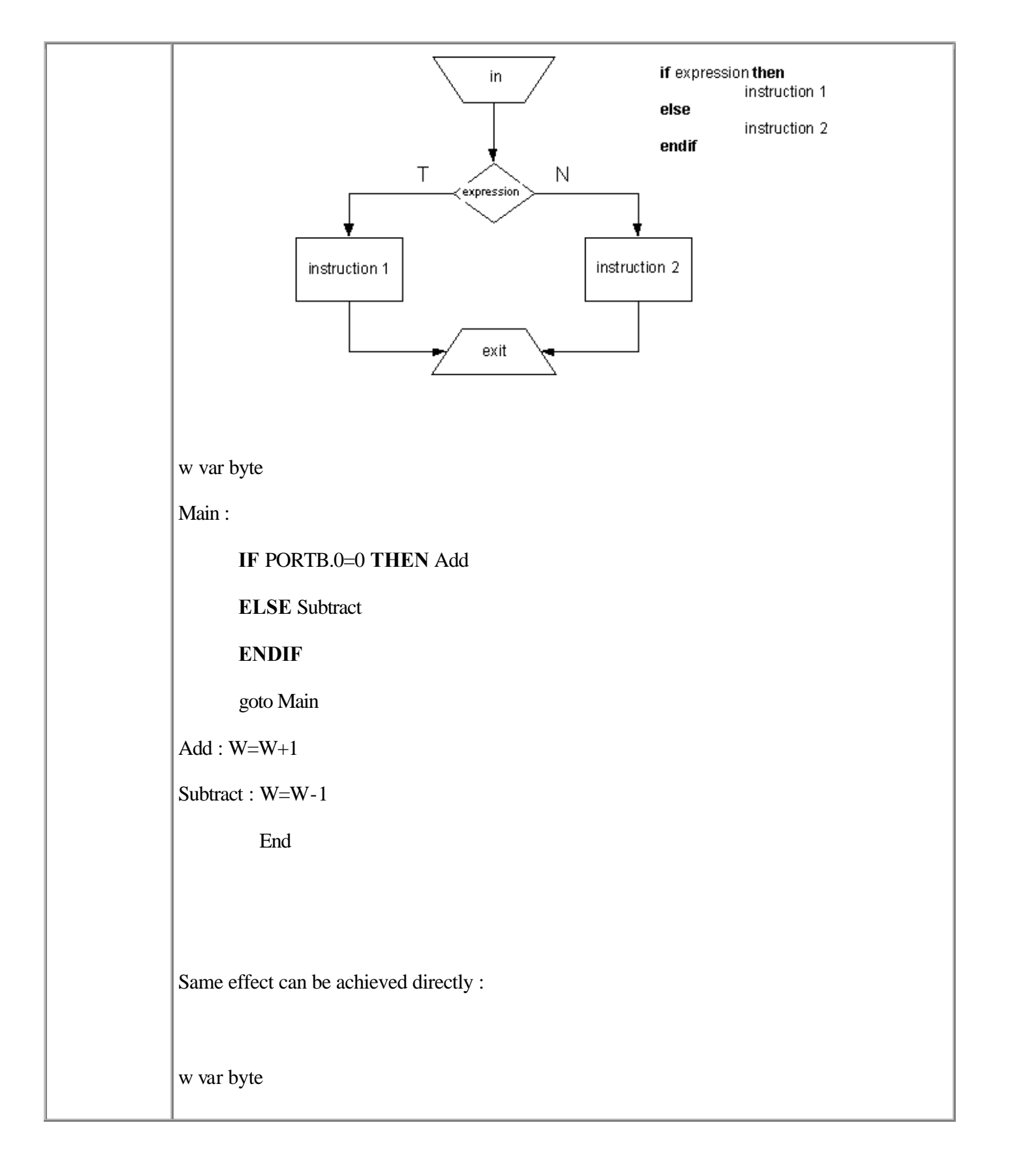

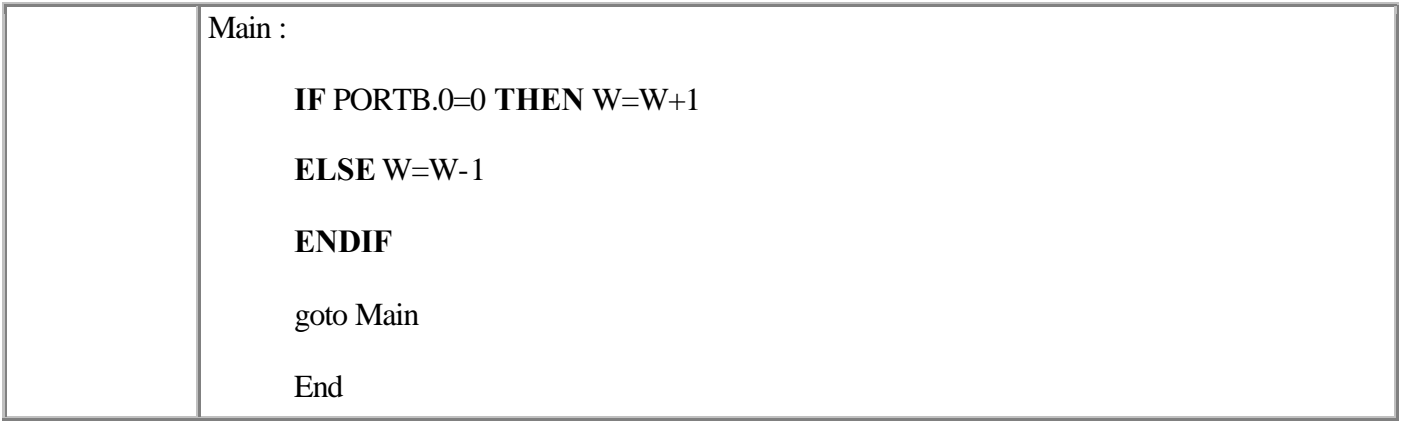

## 4.27 LCDOUT Prints data on LCD display

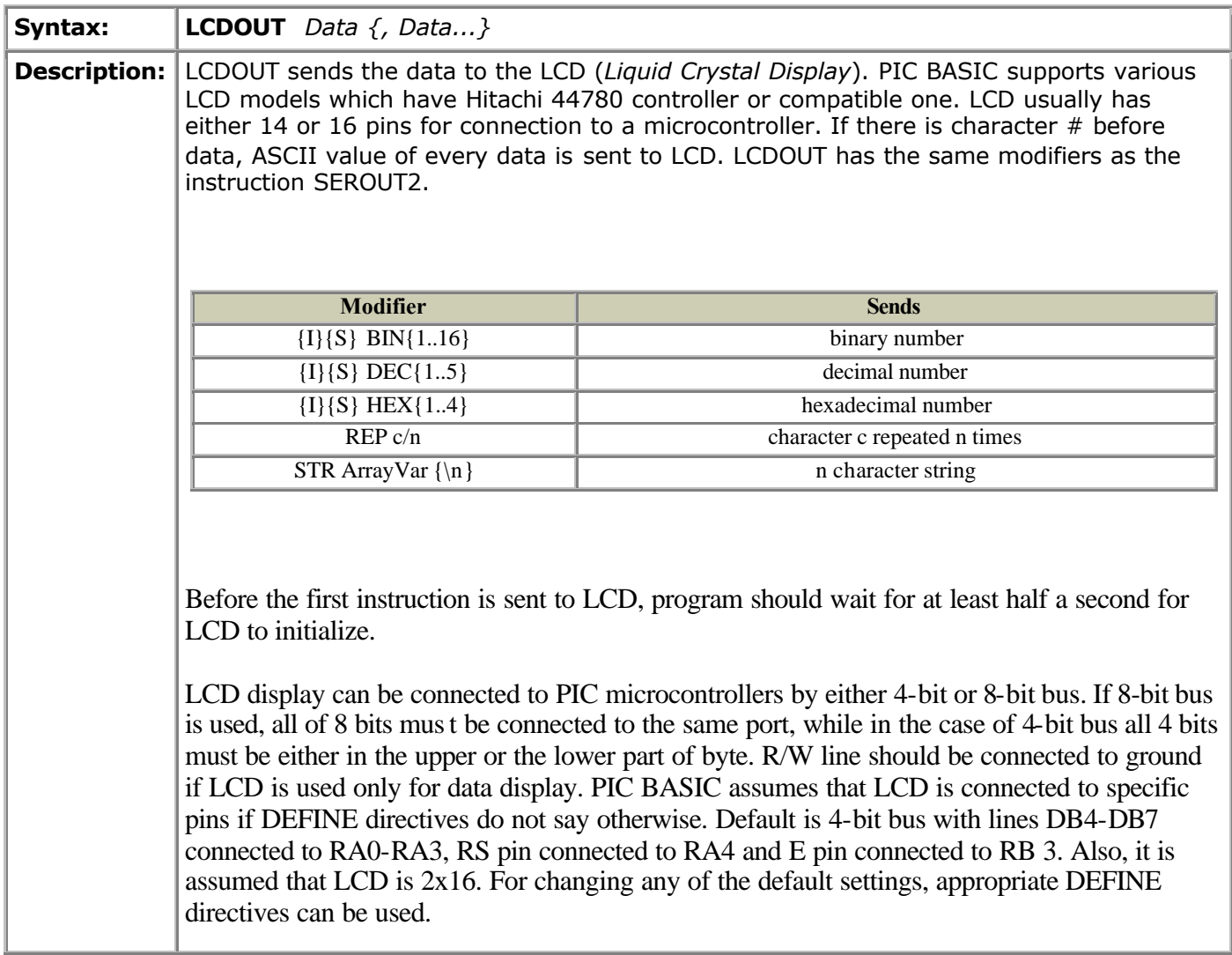

If LCD is connected to some other microcontroller lines it has to be defined with DEFINE directives, as shown in the following example.

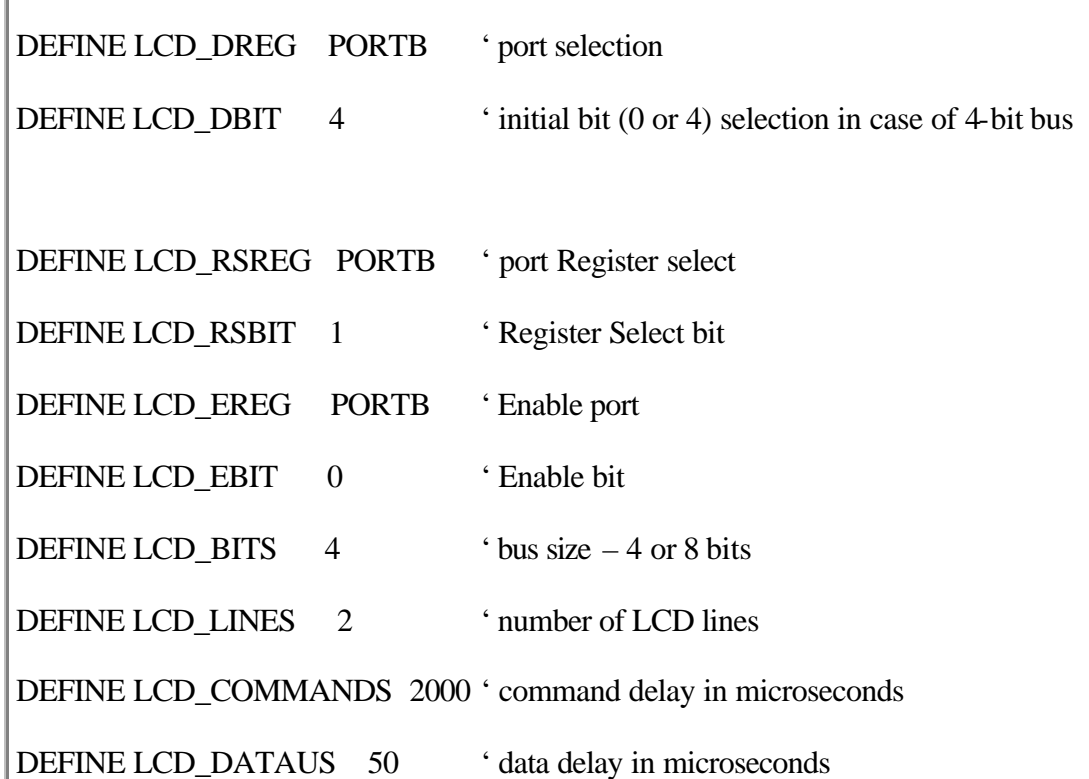

Definitions above define 2-line LCD on 4-bit bus on the upper 4 bits of microcont roller port D. Register Select (RS pin) is on PORTD.2 and Enable is on PORTD.3.

Every LCD controller is in charge of certain commands. Commands are sent by instruction: LCDOUT \$FE, \$Kod. List of commands is shown in table below.

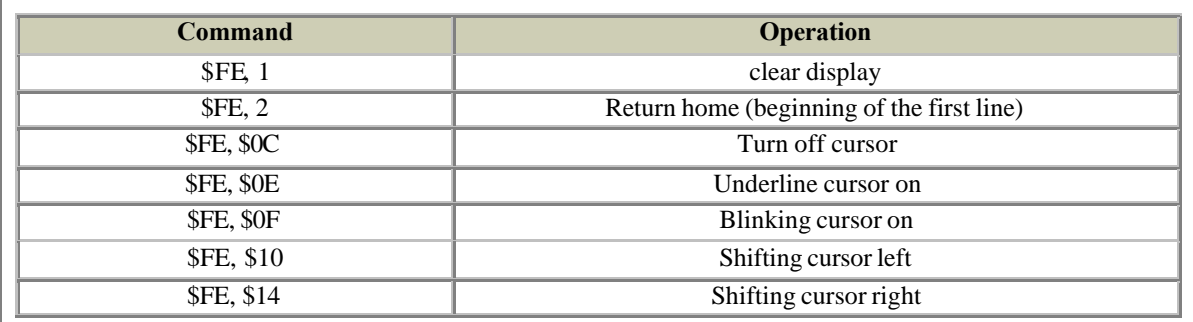

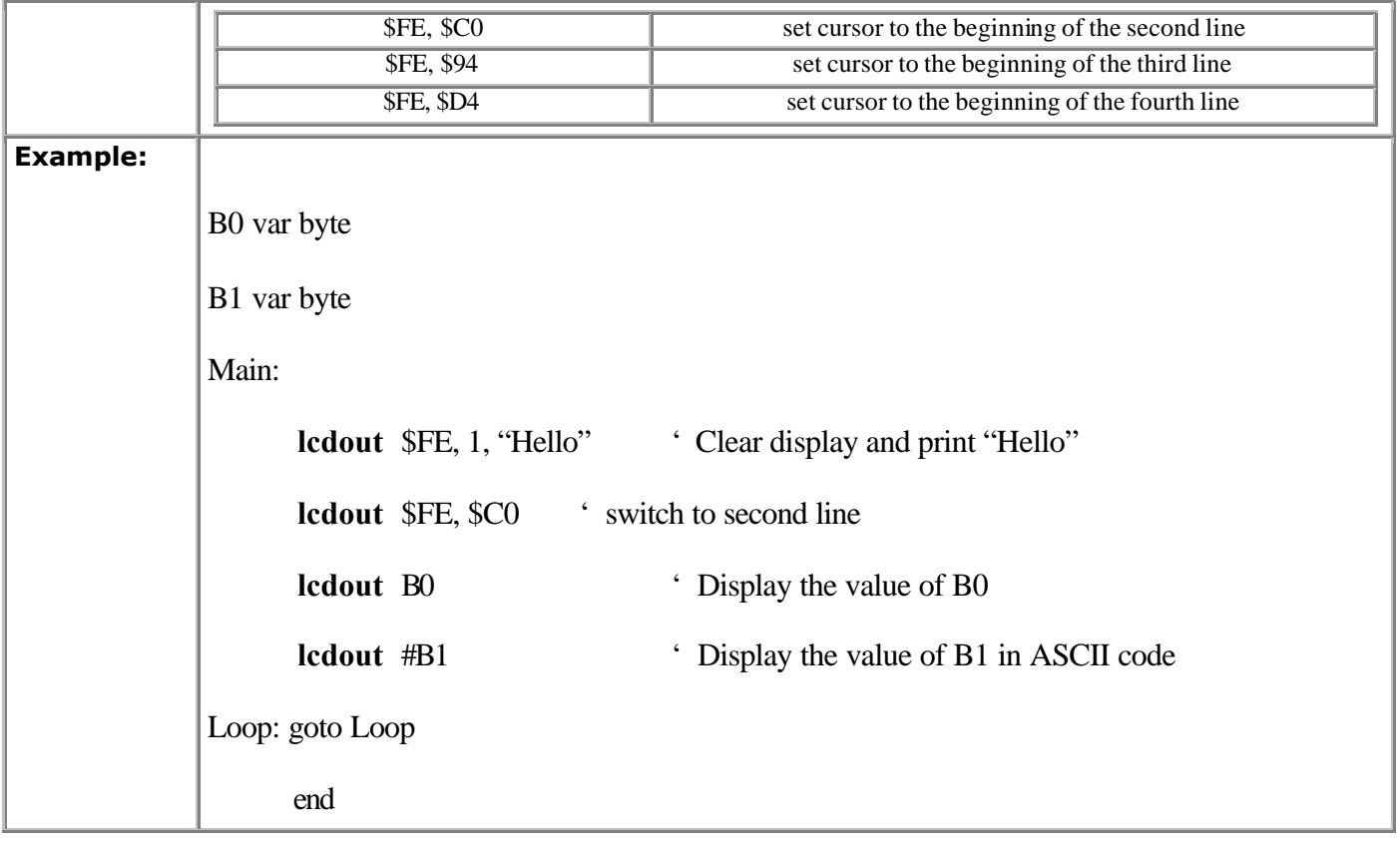

#### 4.28 LCDIN Reads data from LCD RAM

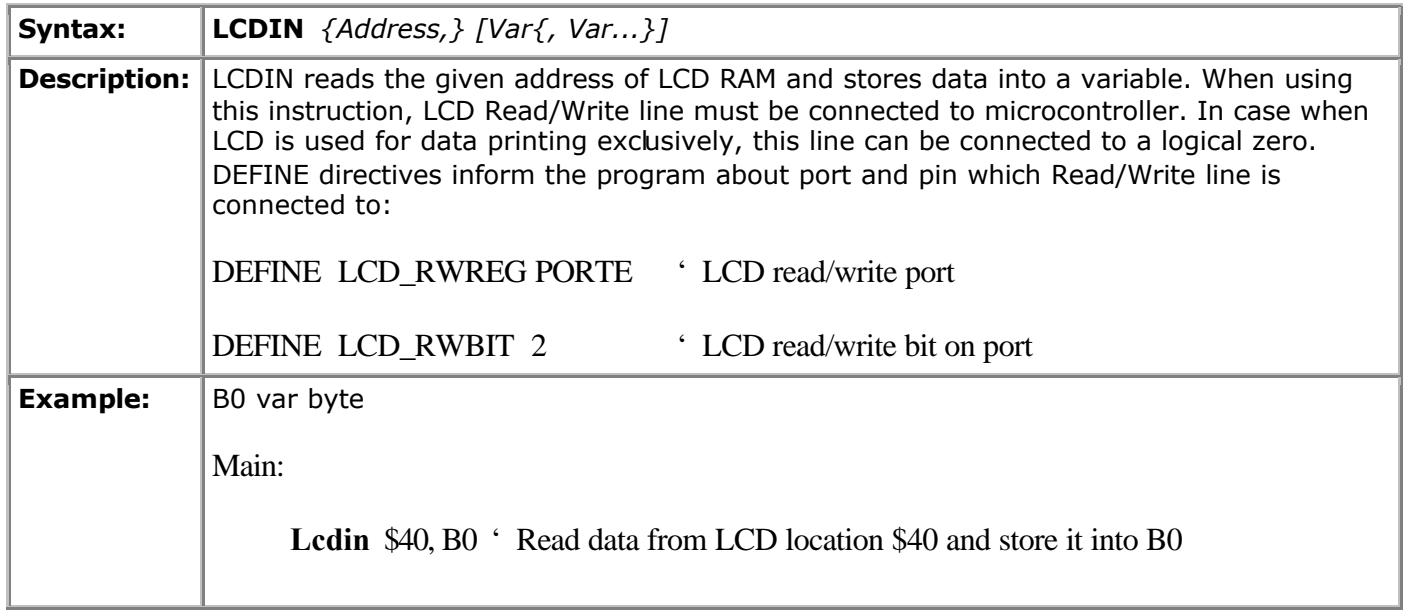

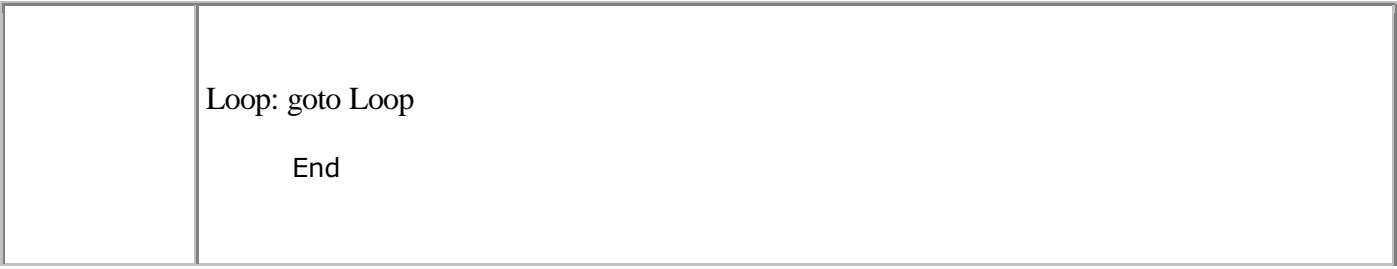

## 4.29 {LET} Puts the value of the expression into a variable

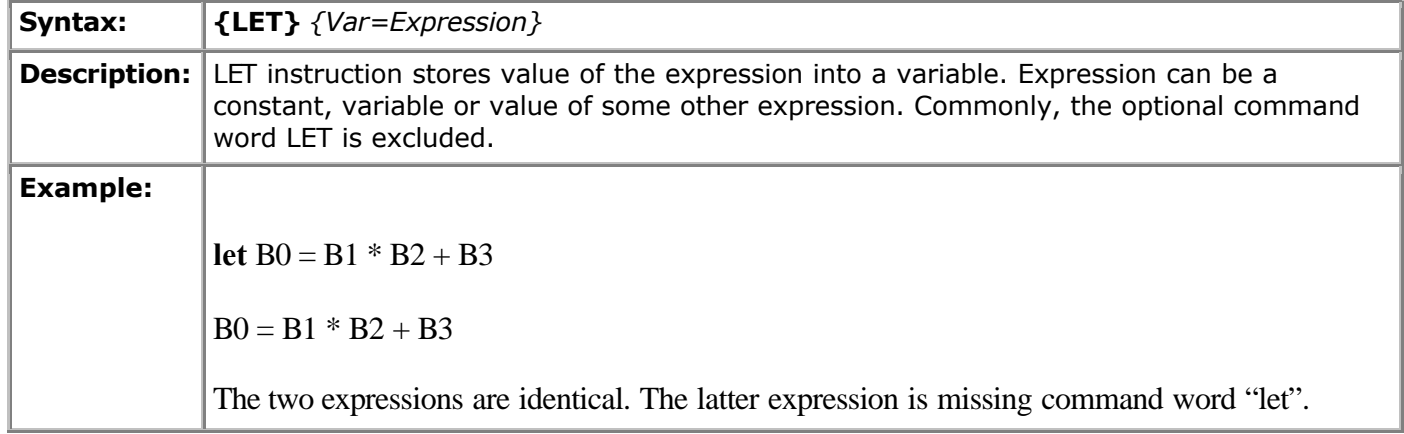

#### 4.30 LOOKDOWN Searches the table of constants

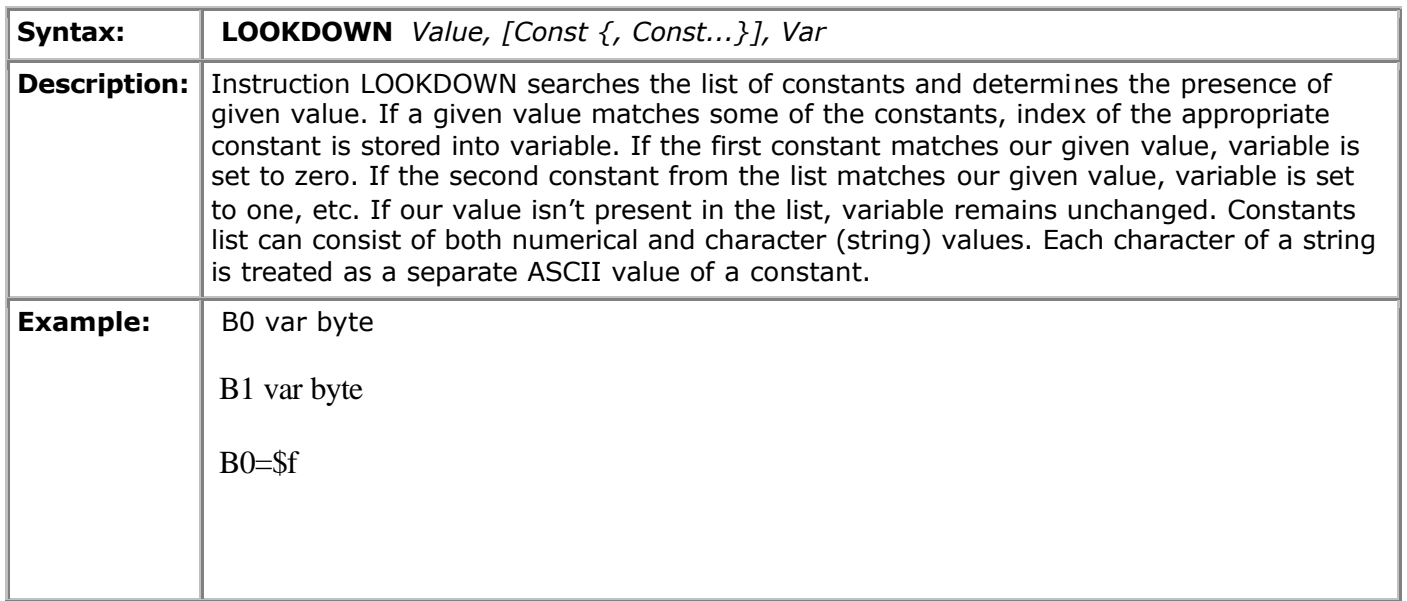

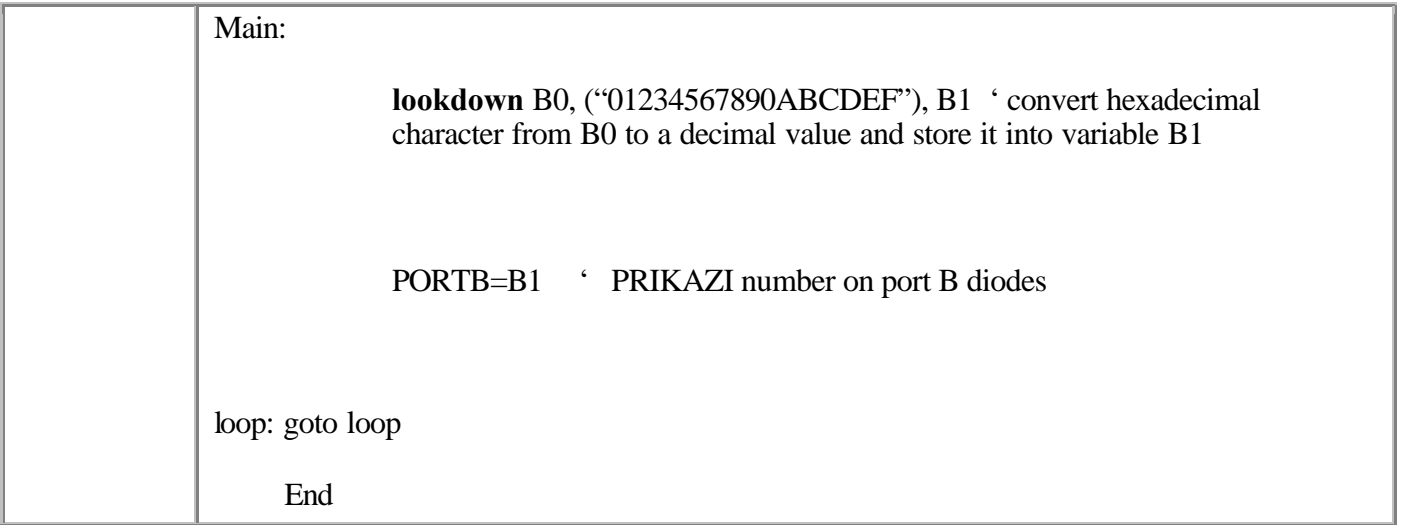

#### 4.31 LOOKDOWN2 Searches the table of constants/variables

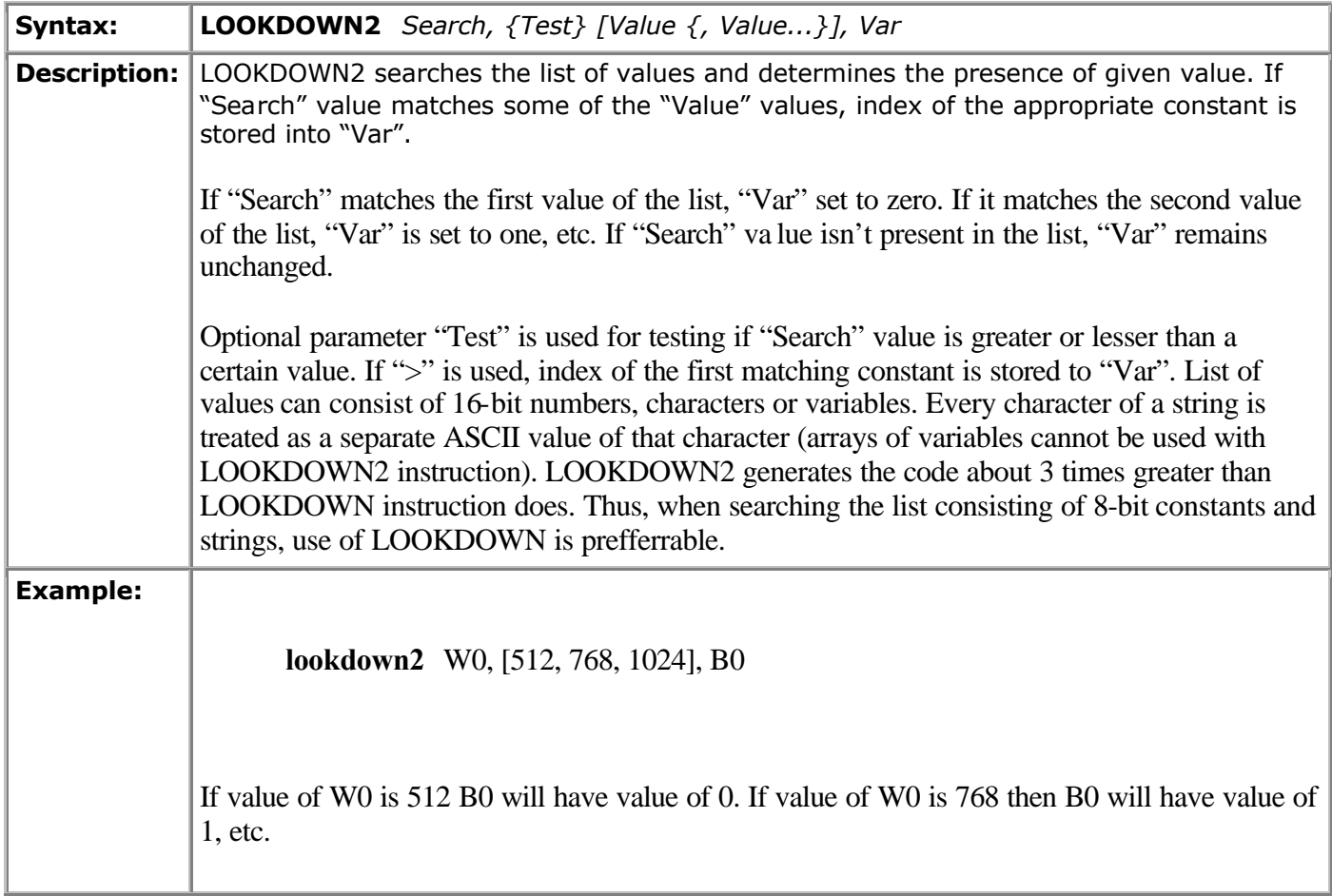

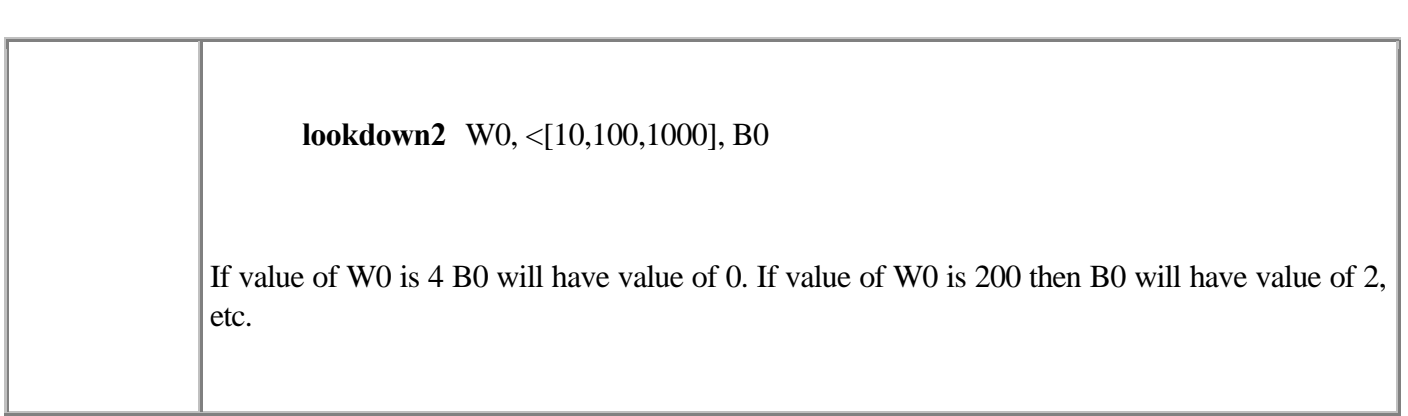

#### 4.32 LOOKUP Gets value from the table of constants

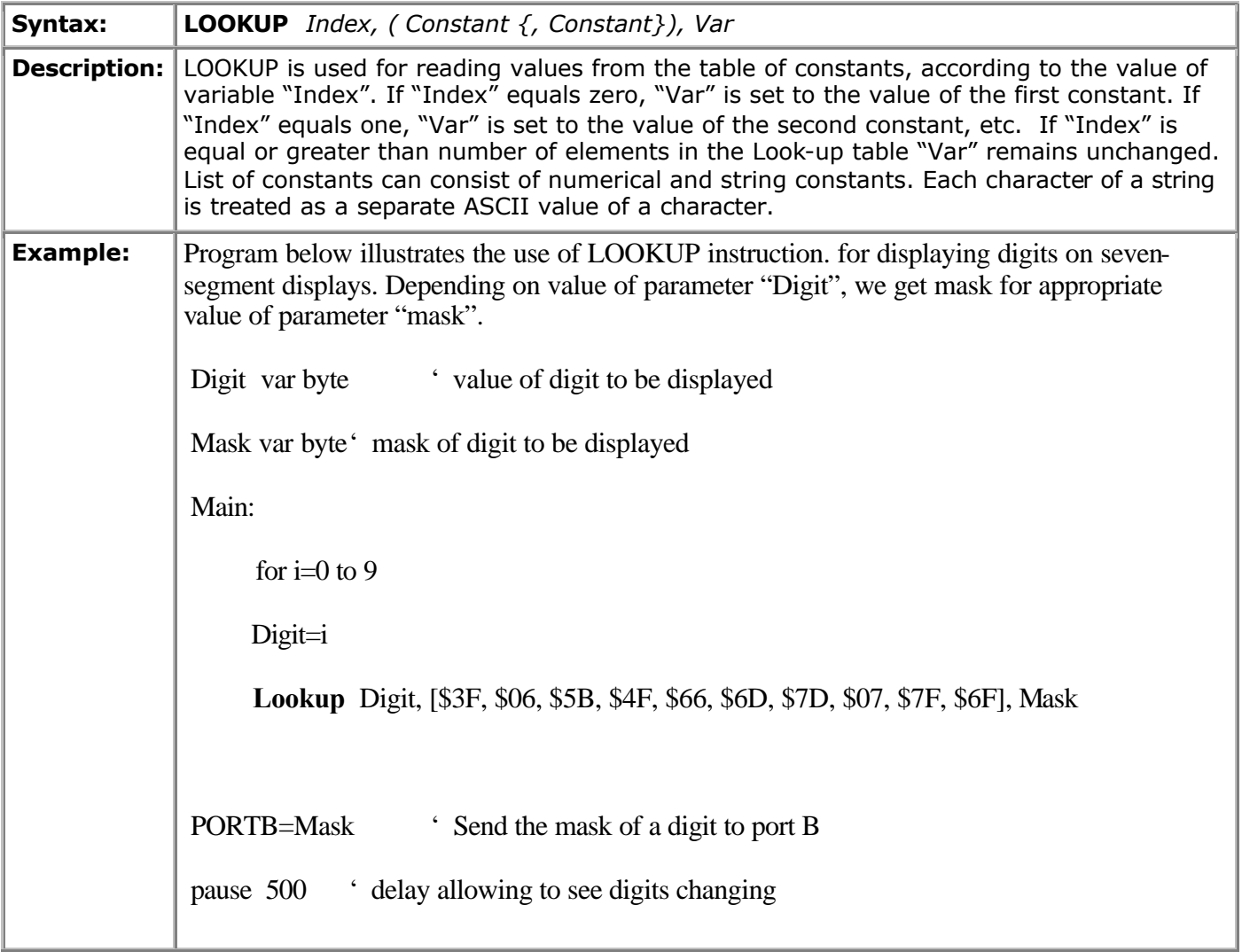

 $\overline{\phantom{a}}$ 

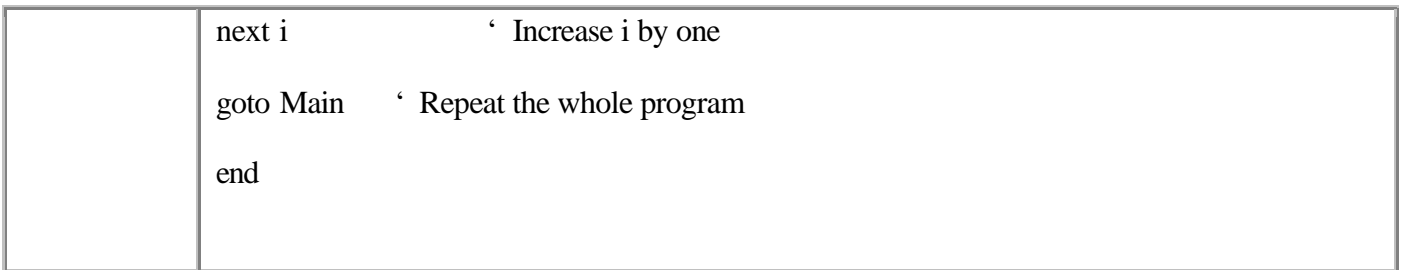

#### **INSTRUCTIONS (3/4)**

**Introduction** 

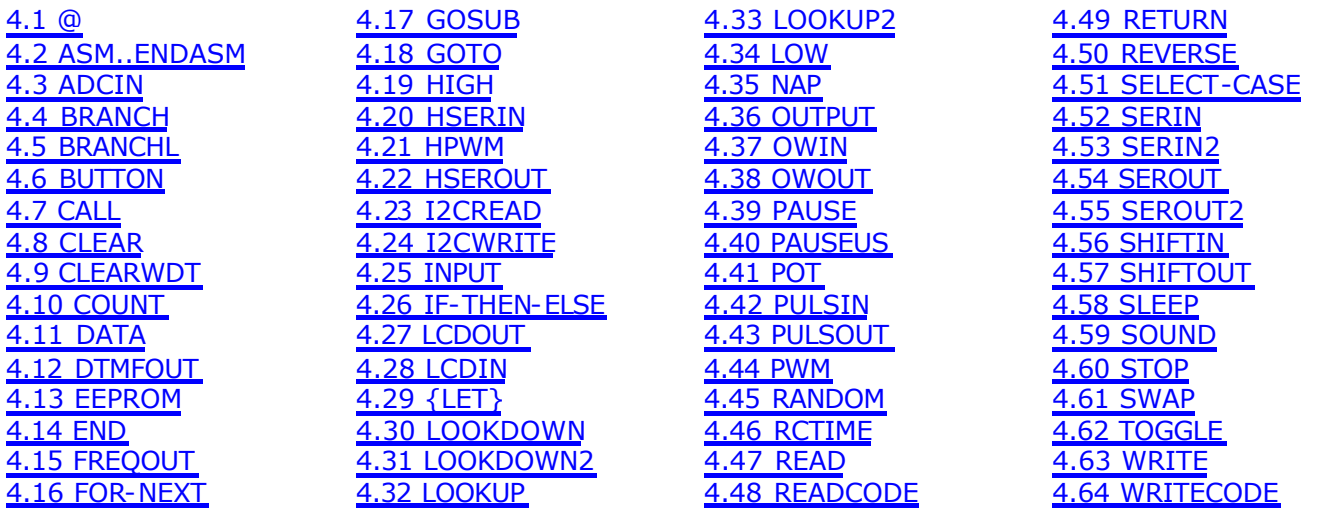

4.33 LOOKUP2 Gets value from the table of constants/variables

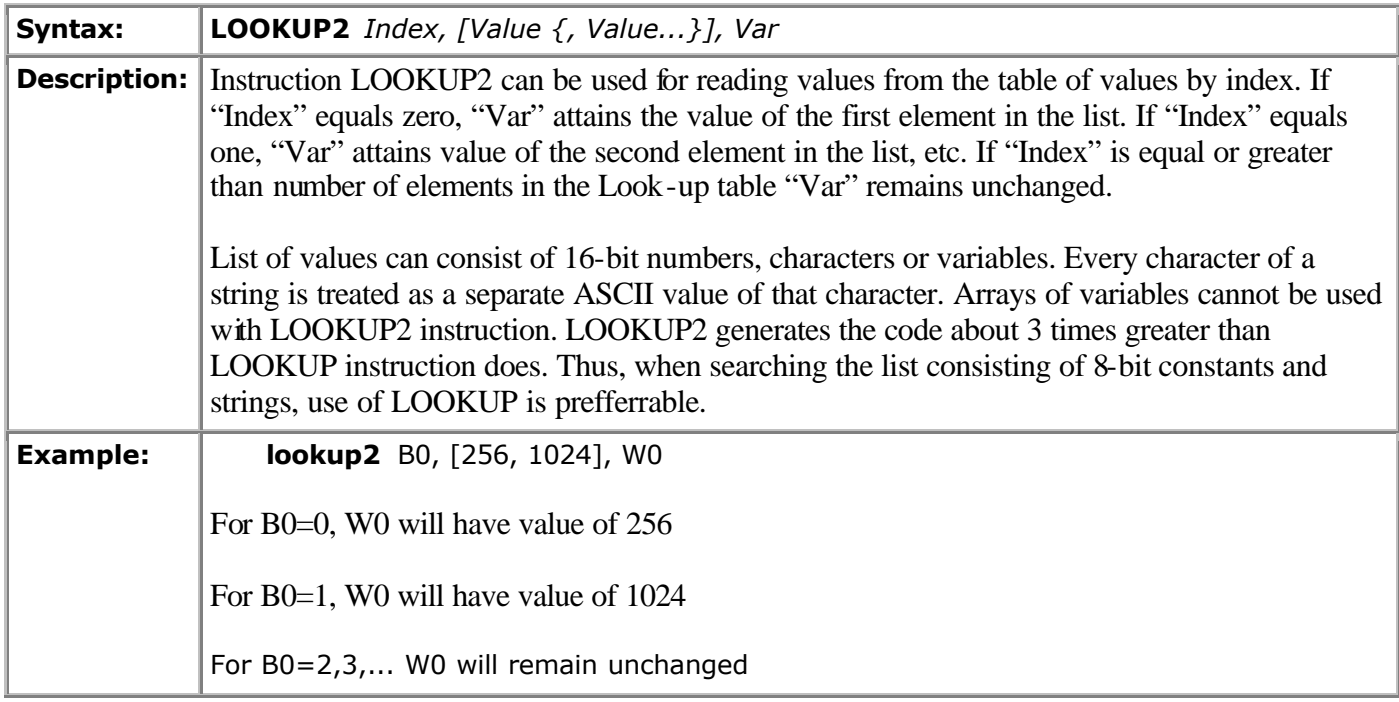

4.65 WHILE-WEND

# 4.34 LOW Puts logical zero to output pin

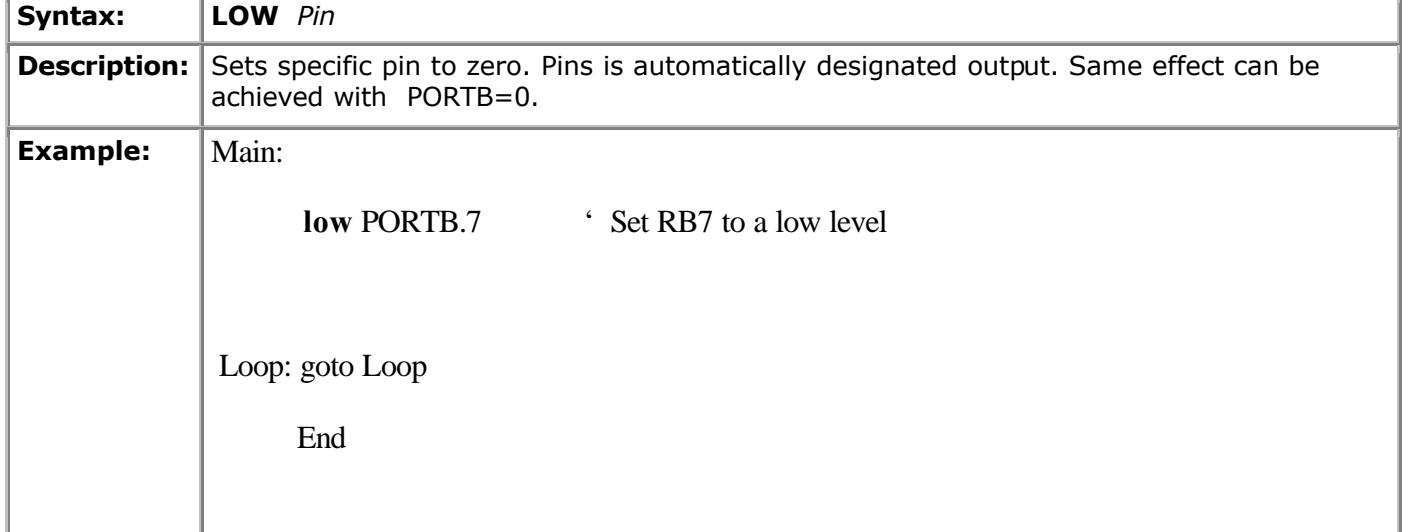

## 4.35 NAP Turns off the processor for a short period of time

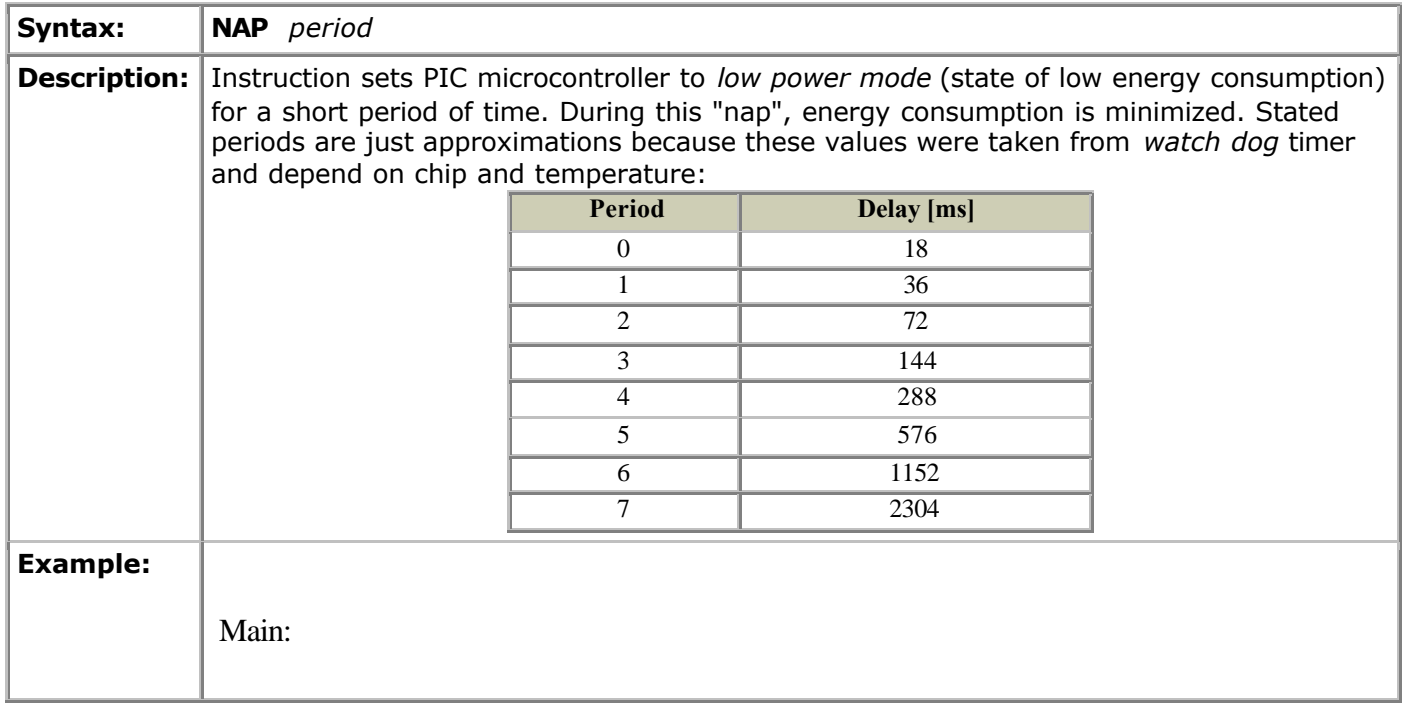

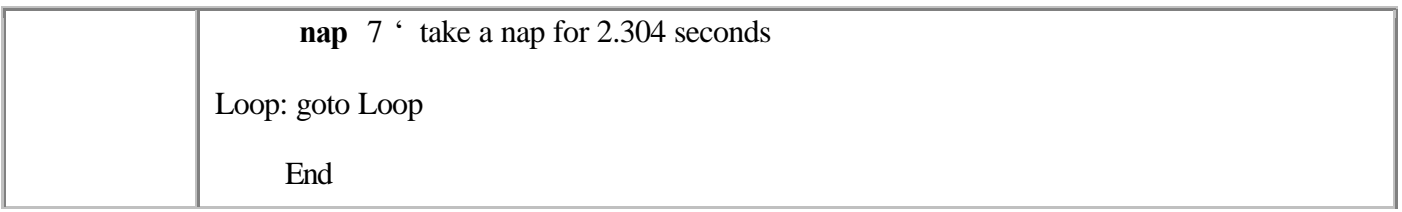

## 4.36 OUTPUT Designates I/O pin as output

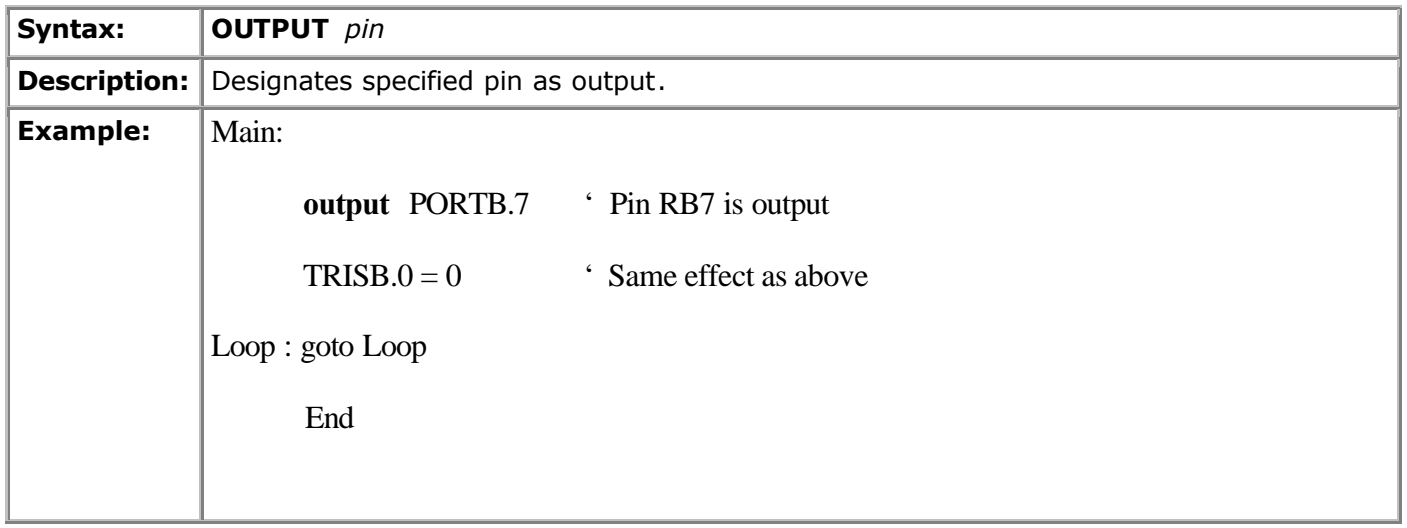

#### 4.37 OWIN Receives data via *one-wire* communication

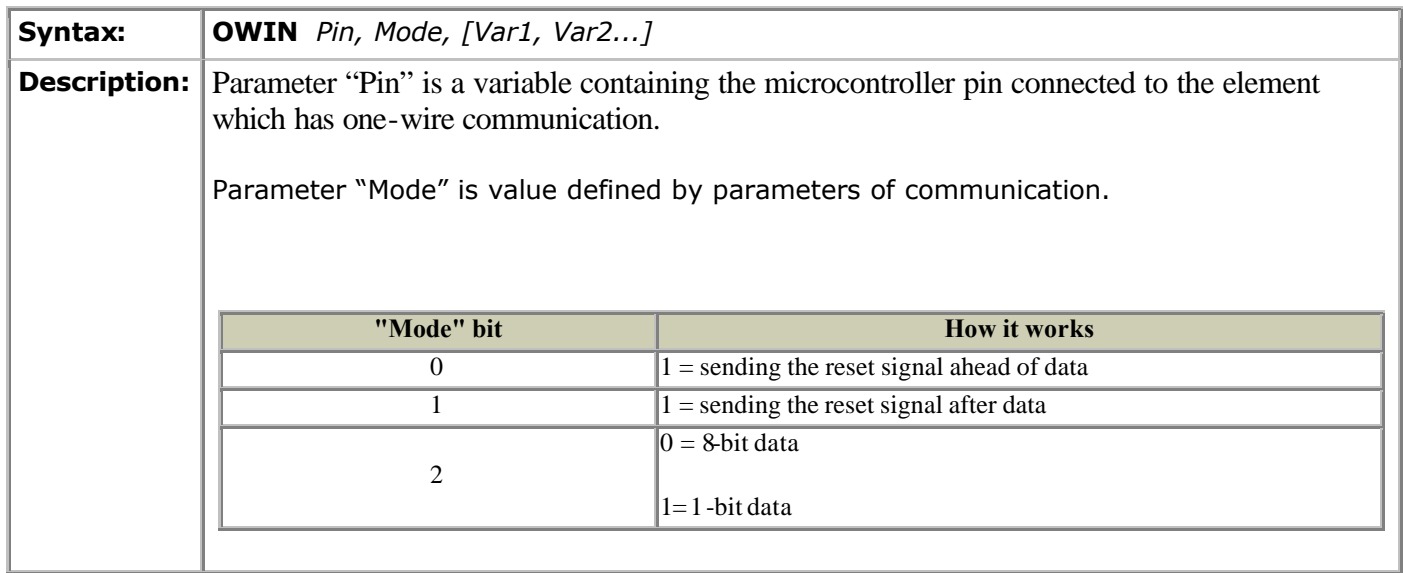

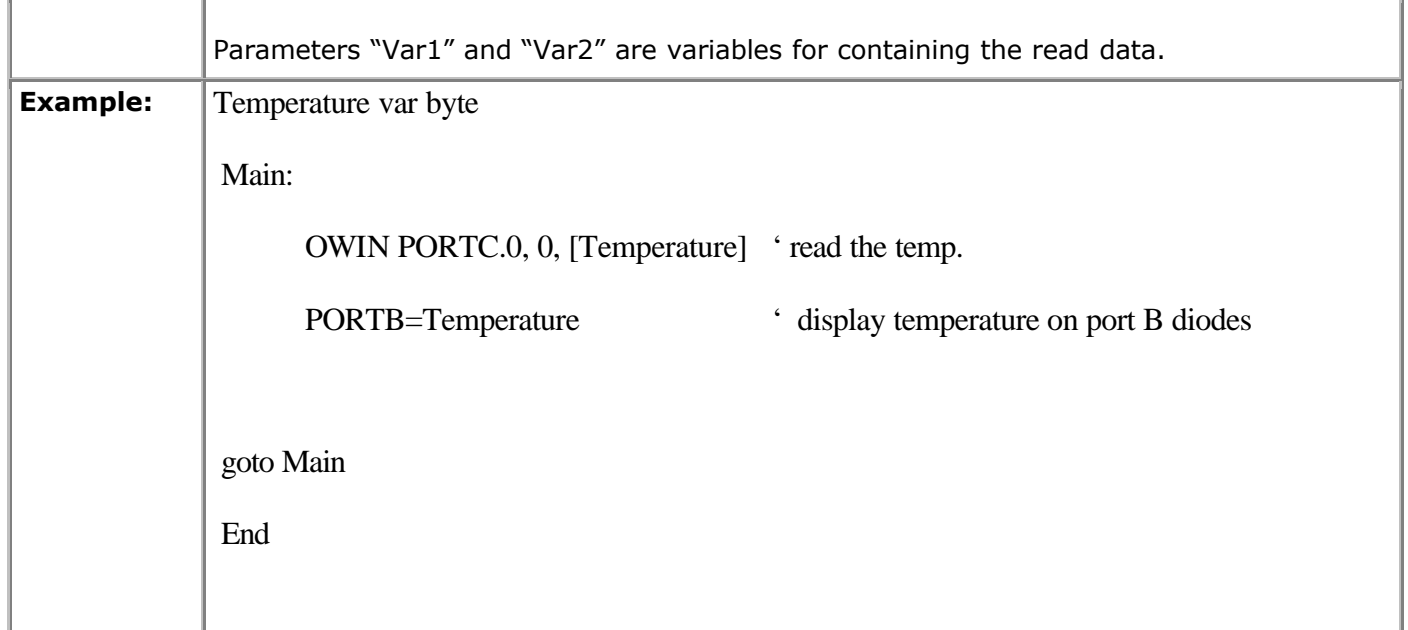

#### 4.38 OWOUT Transmits data via *one-wire* communication

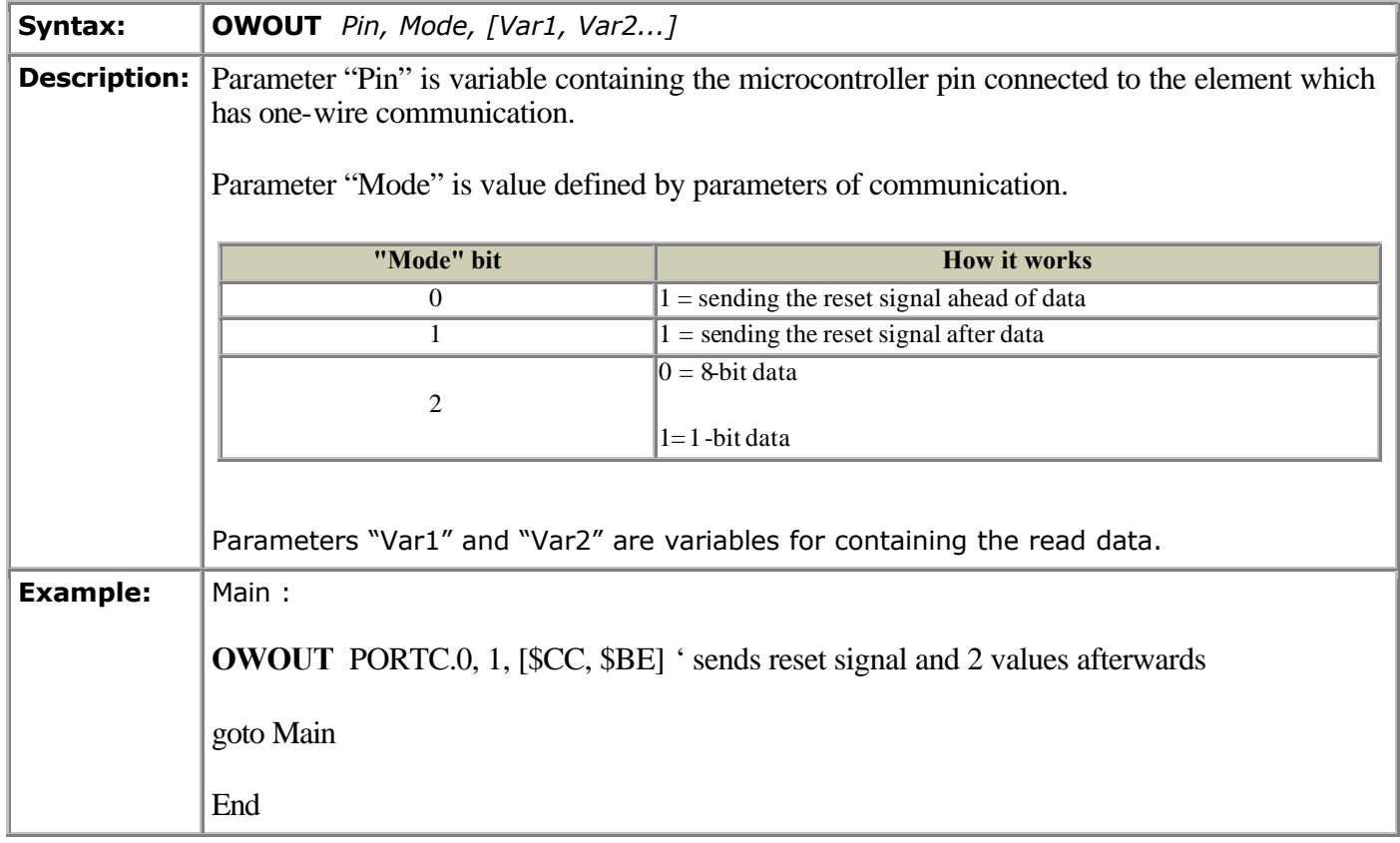

## 4.39 PAUSE Pause (in miliseconds)

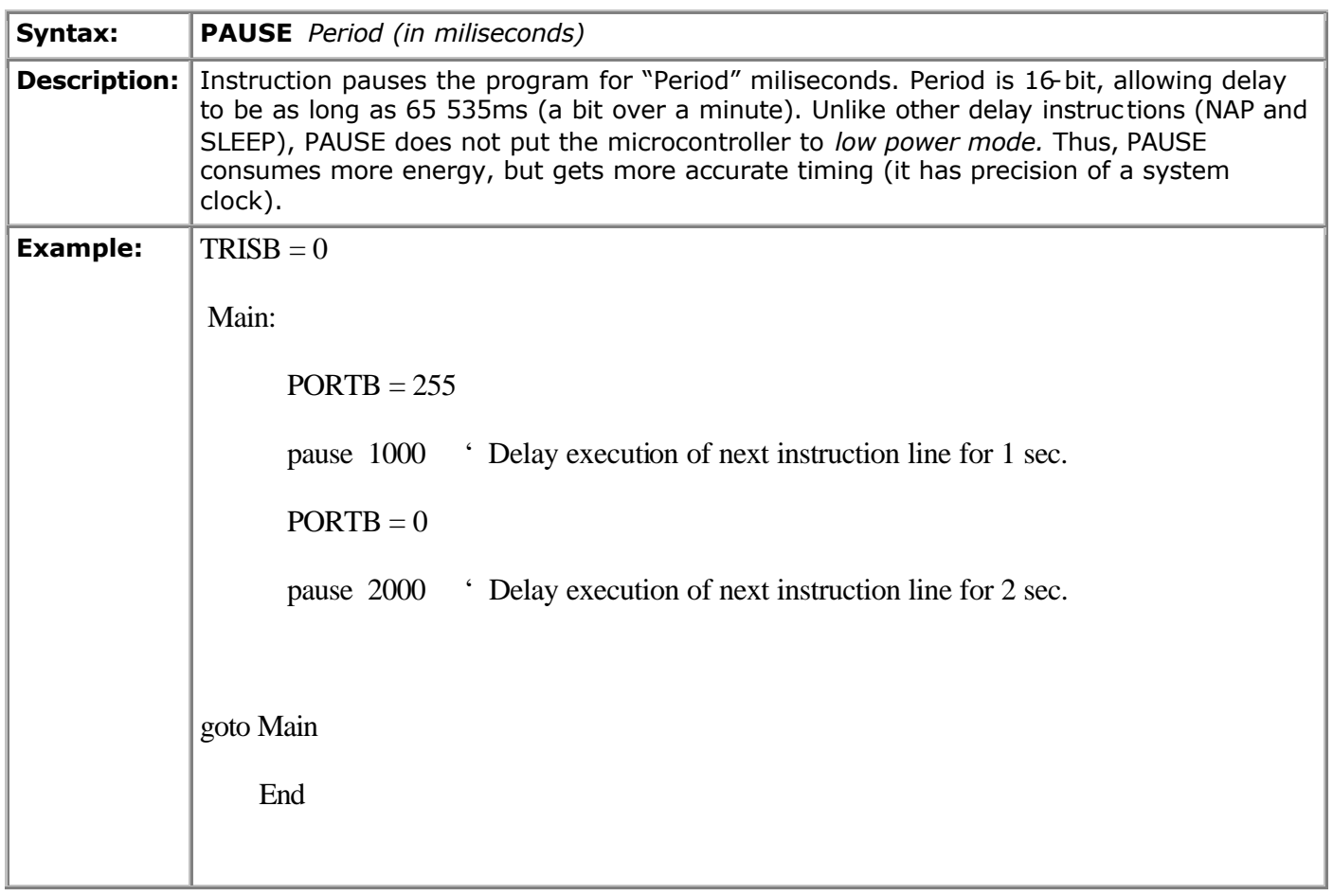

#### 4.40 PAUSEUS Pause (in microseconds)

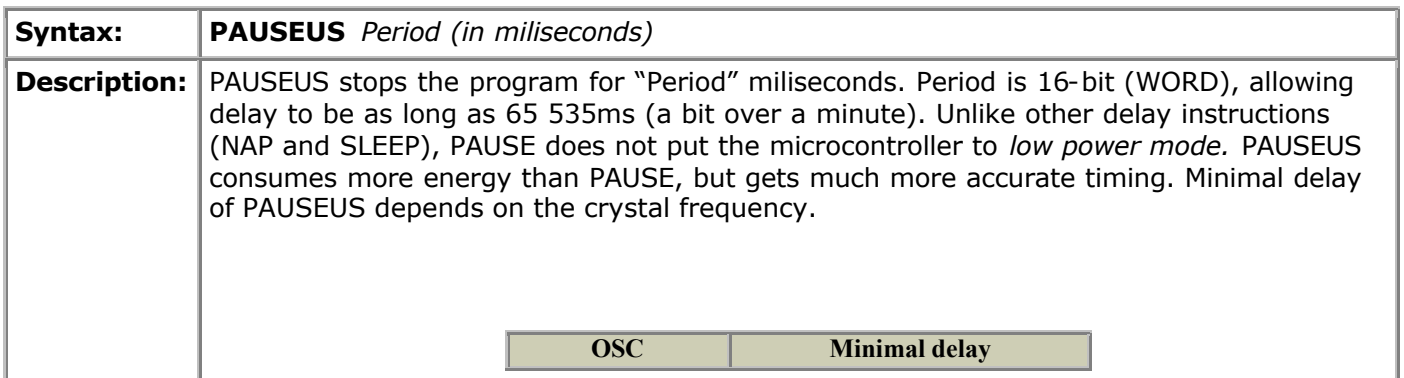

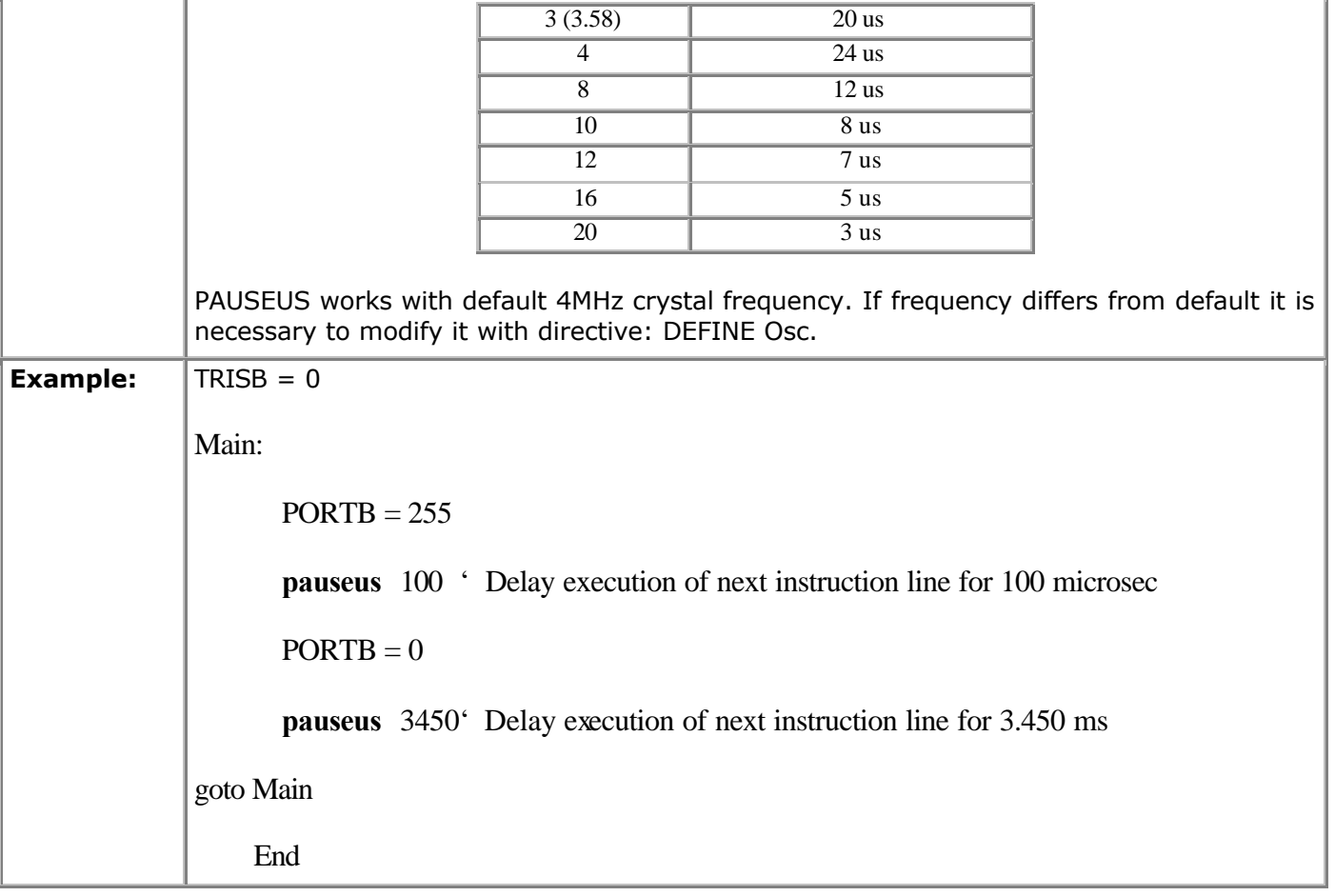

# 4.41 POT Returns value of OTPORNOST connected to the pin

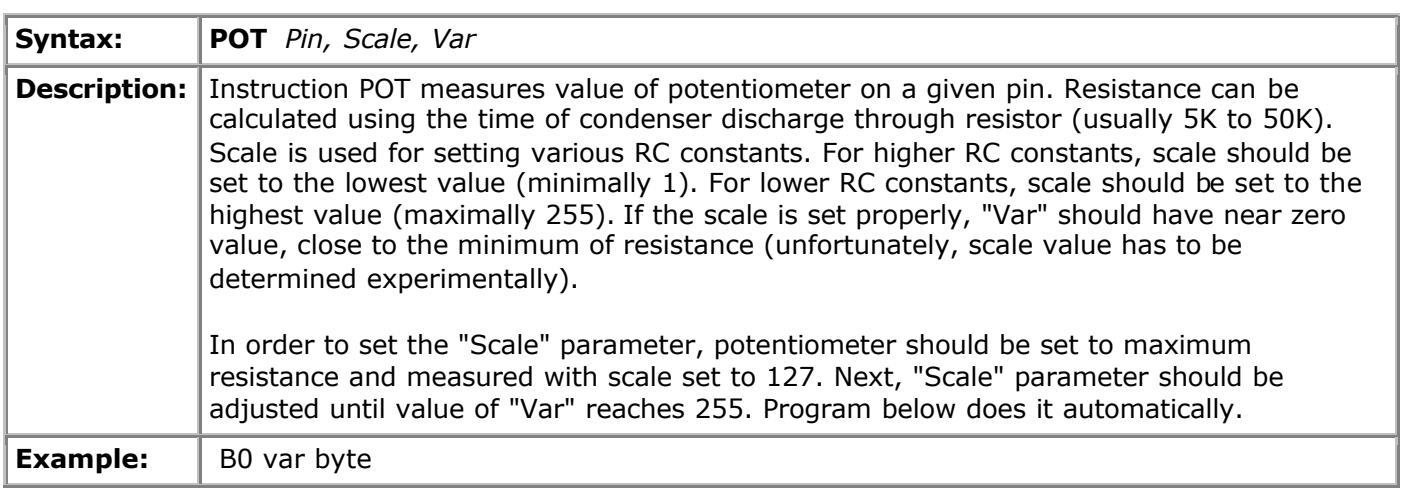

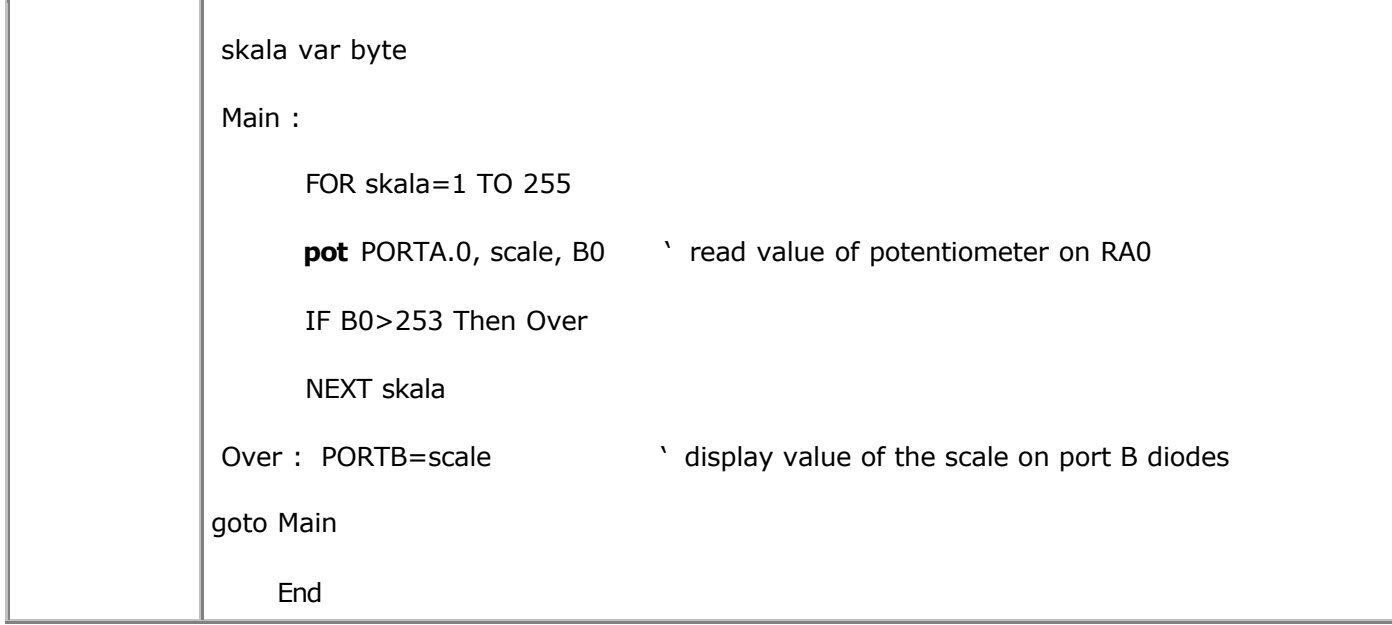

## 4.42 PULSIN Measures impulse duration on input pin

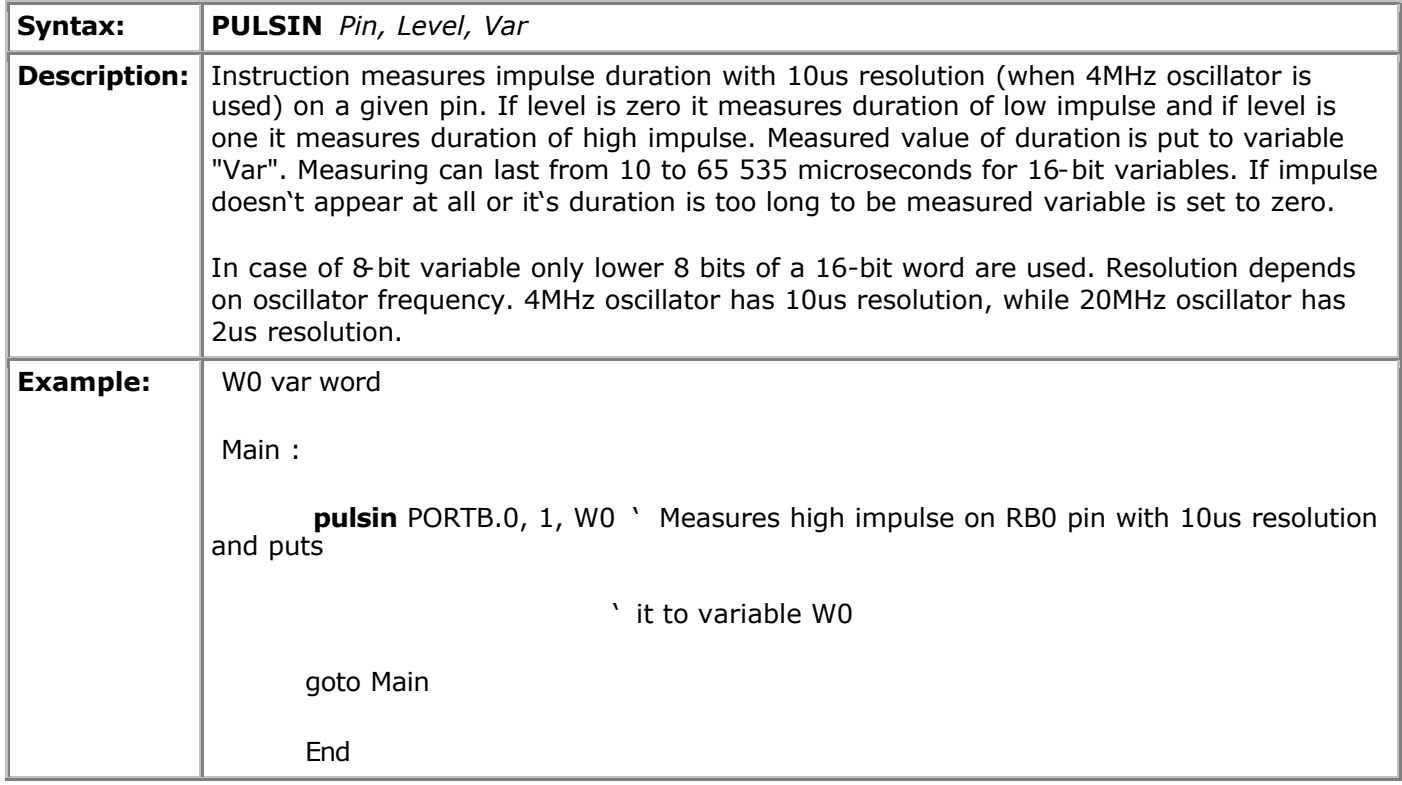

#### Basic for PIC Microcontrollers 68

## 4.43 PULSOUT Generates impulse on output pin

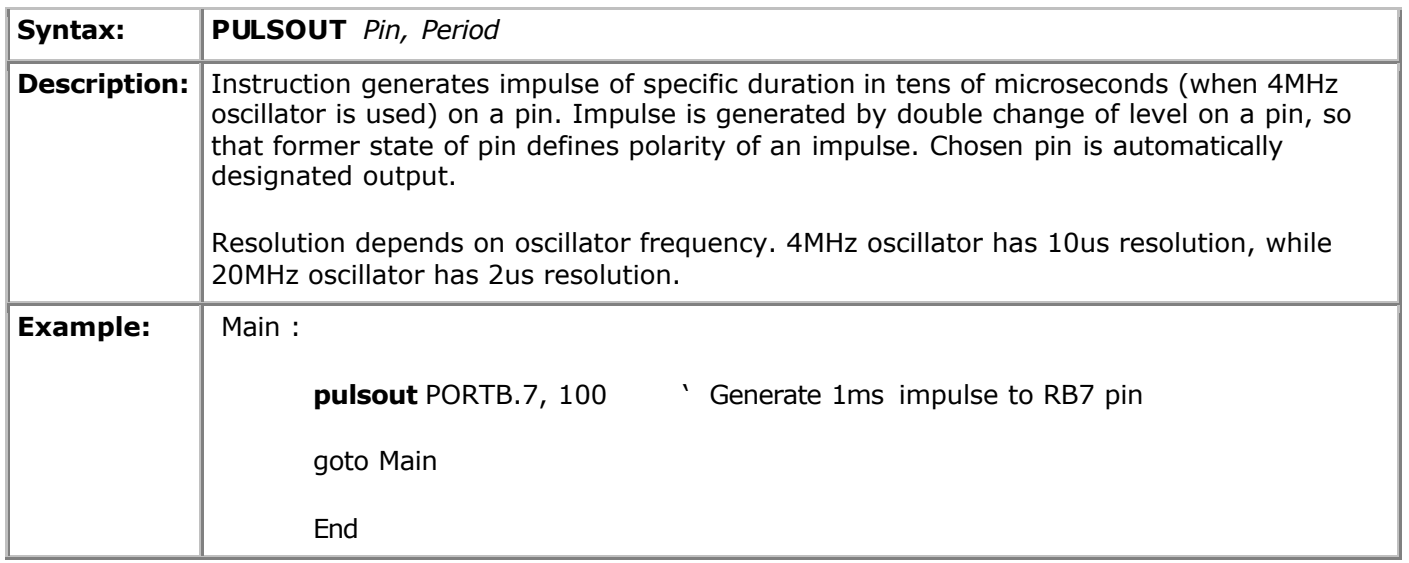

## 4.44 PWM Generates PWM signal on pin

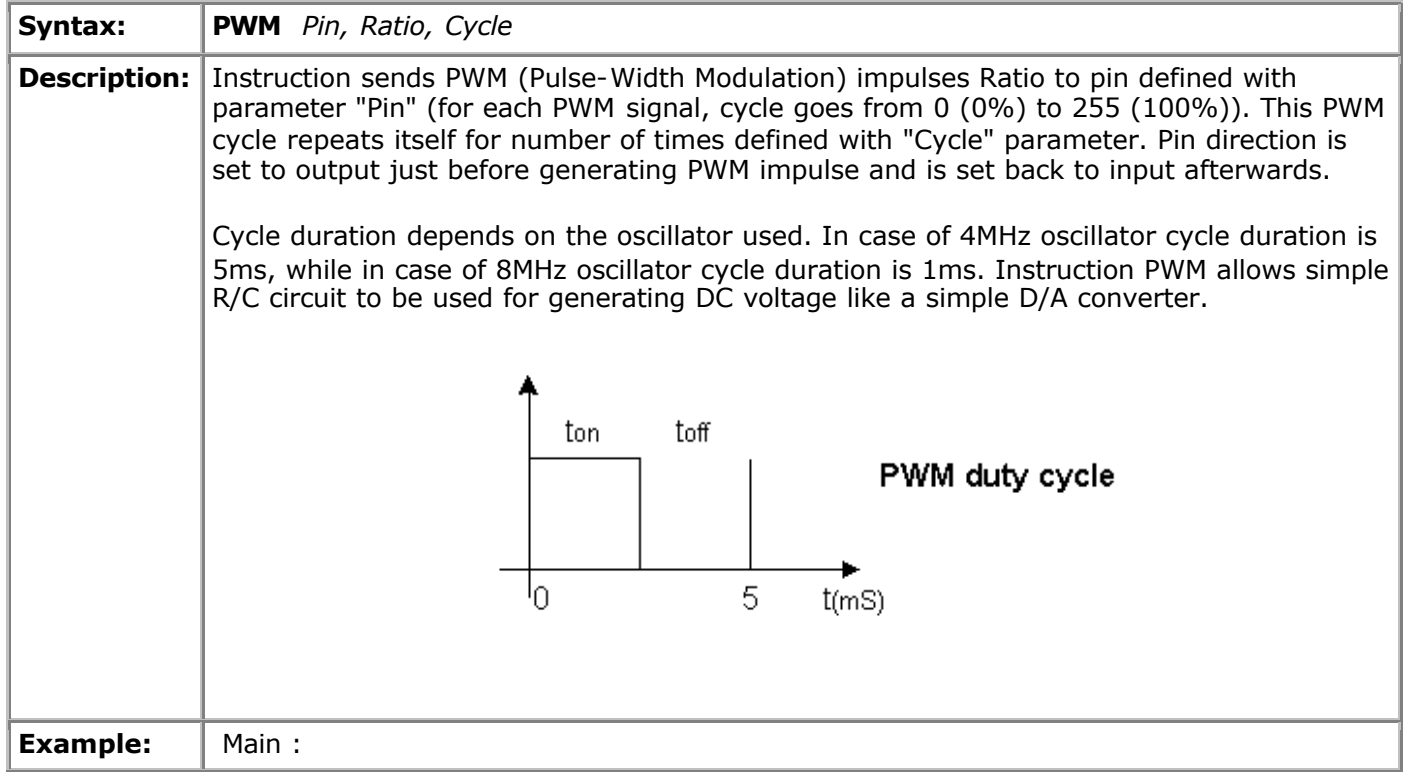

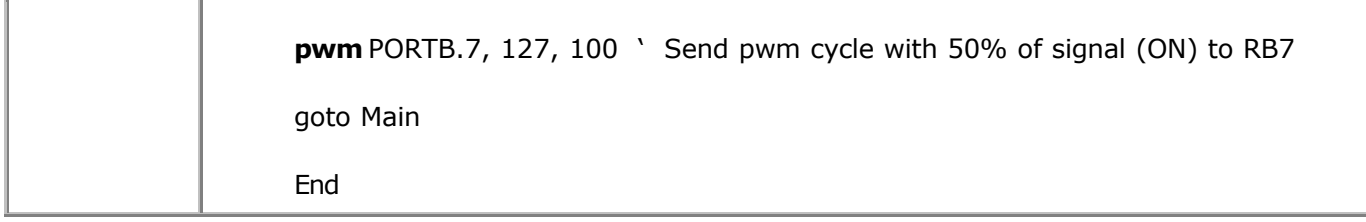

#### 4.45 RANDOM Generates pseudo-random number

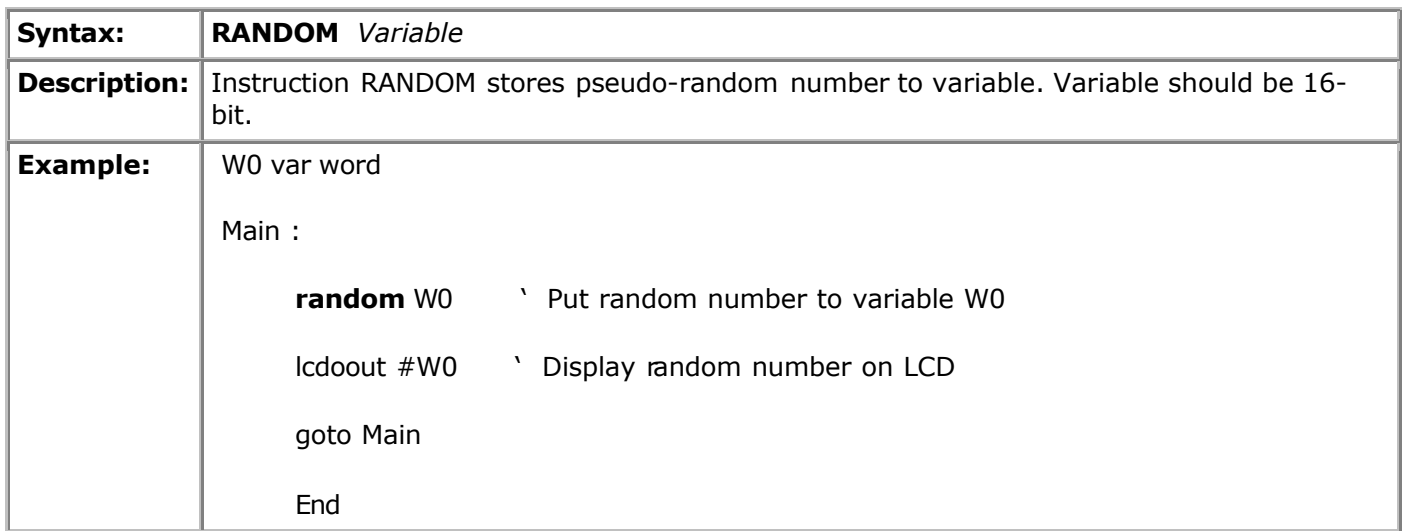

#### 4.46 RCTIME Measures impulse duration on pin (similar to PULSIN)

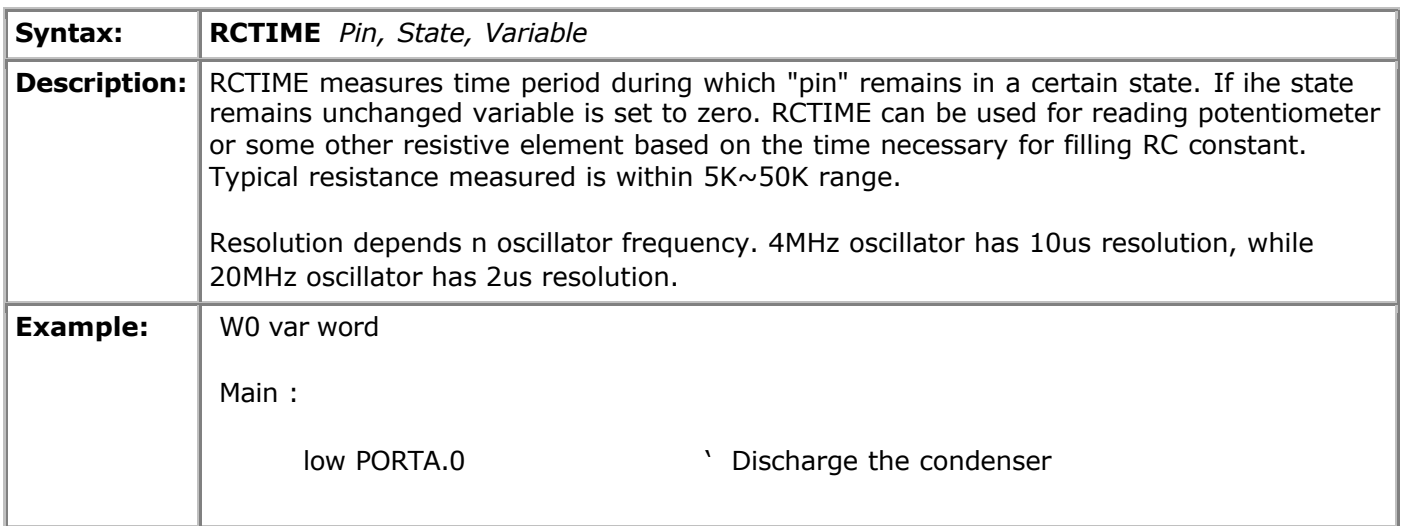

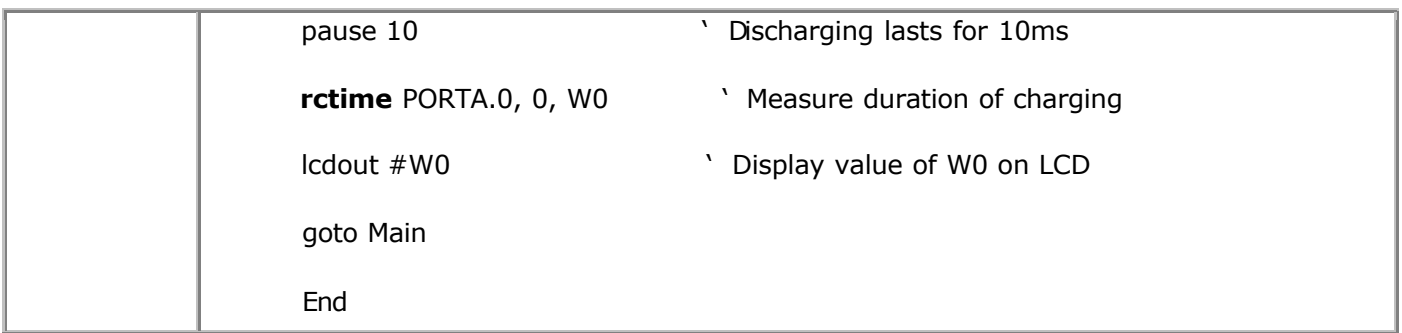

## 4.47 READ Reads one byte of data from data EEPROM

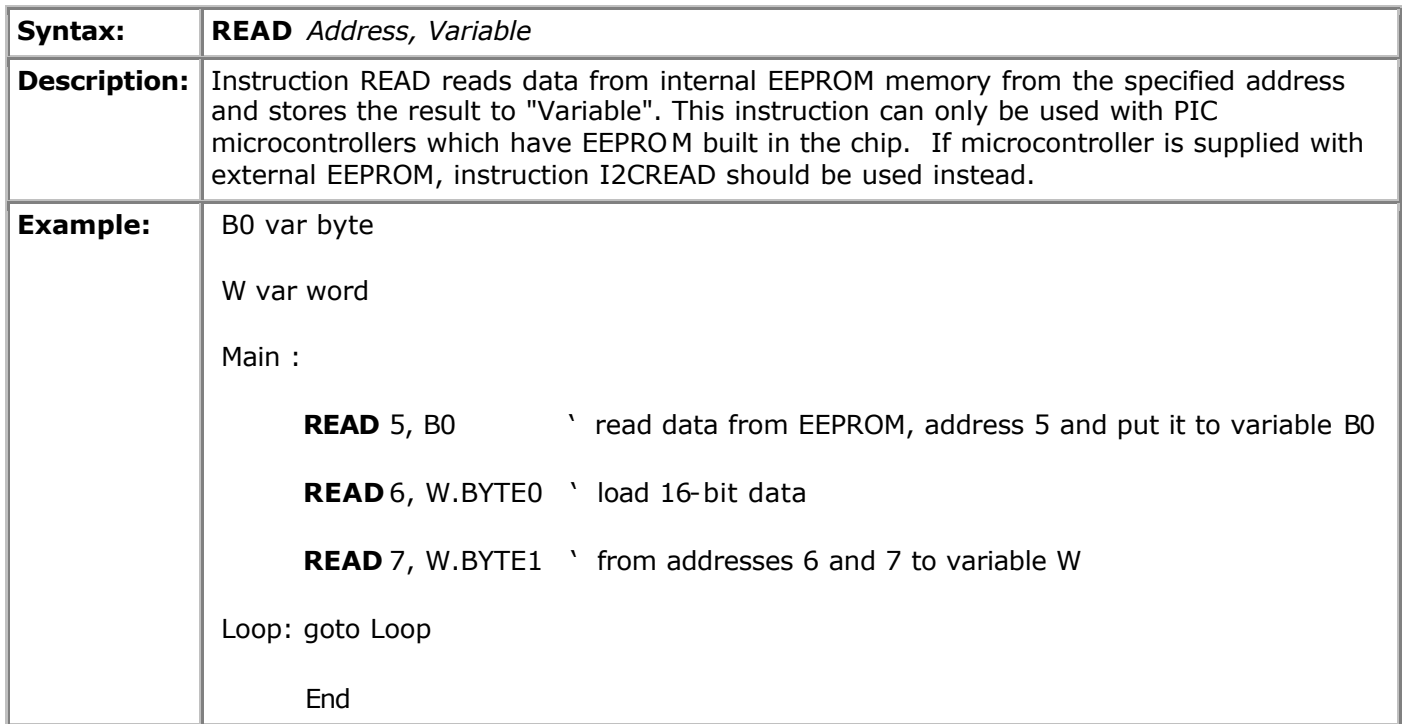

## 4.48 READCODE Reads 2 bytes (word) of program code from the address

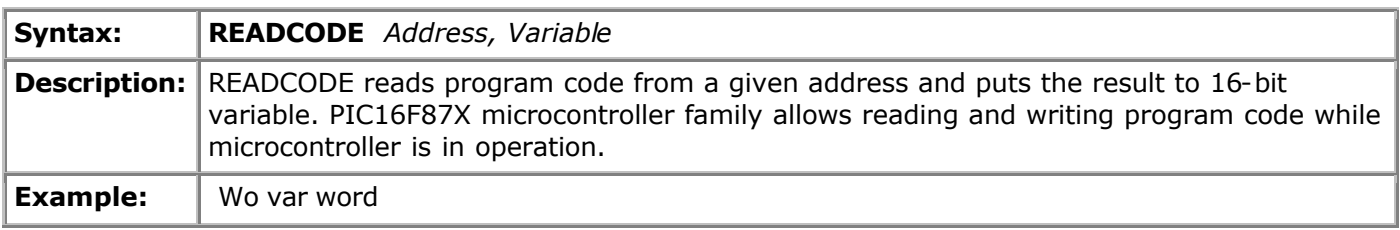

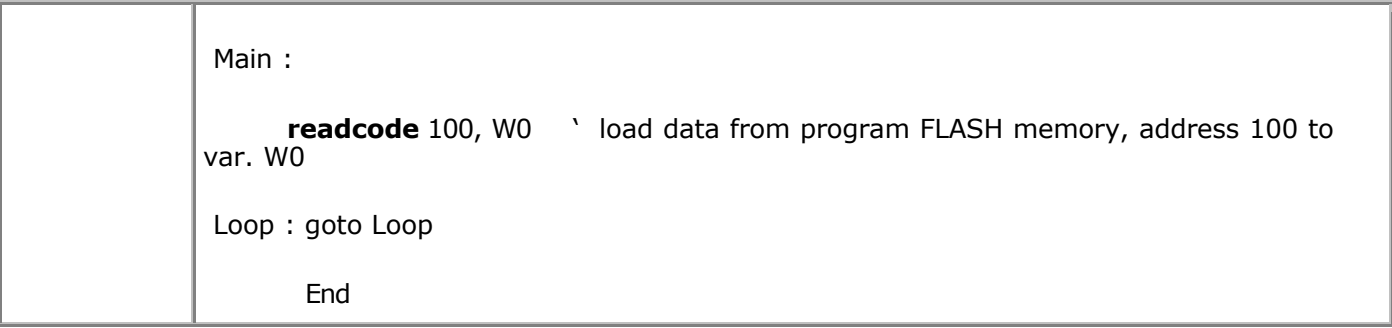

#### **INSTRUCTIONS (4/4)**

**Introduction** 

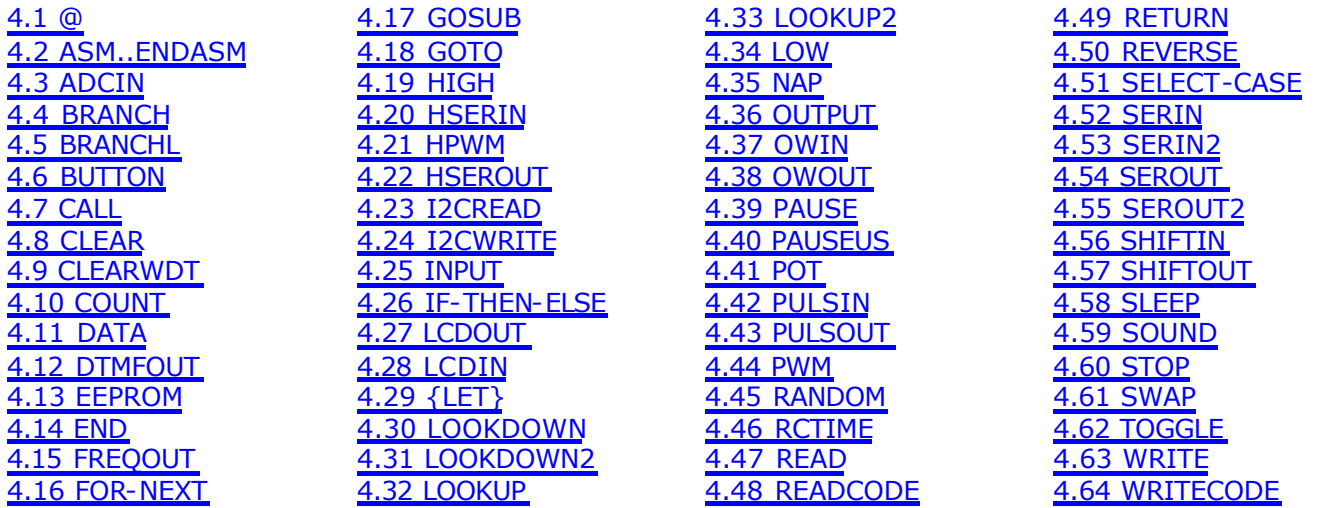

#### 4.49 RETURN Return from the subroutine

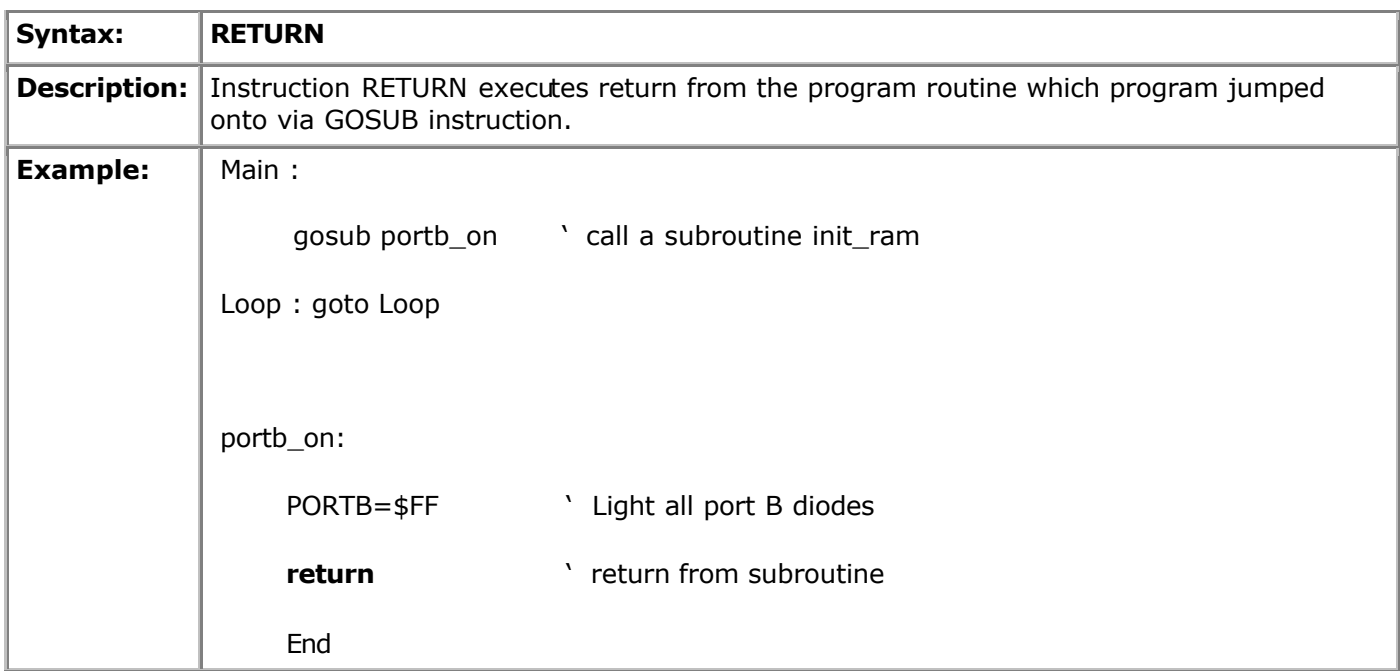

4.65 WHILE-WEND
## 4.50 REVERSE Changes pin orientation

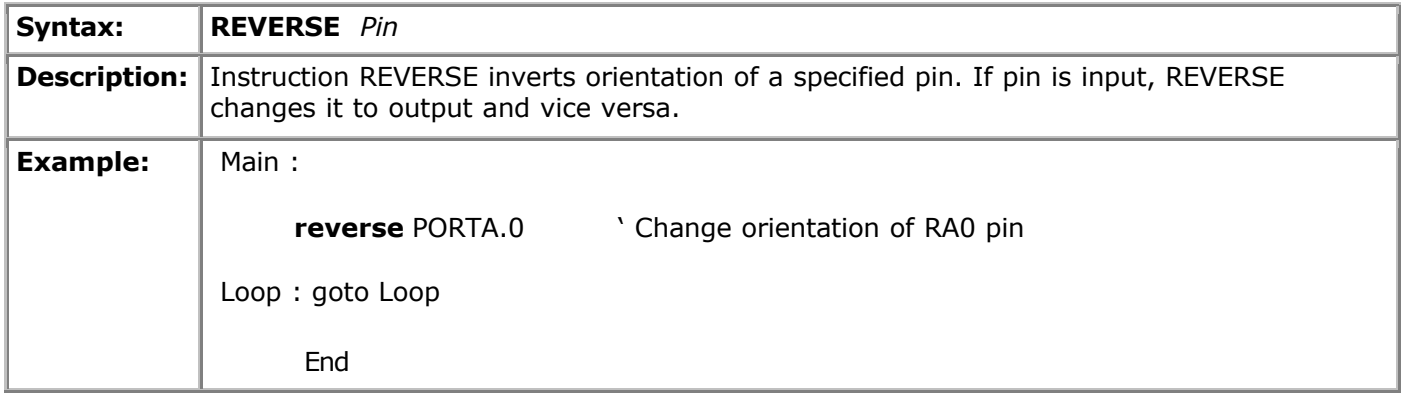

# 4.51 SELECT-CASE Conditional multiple program branching

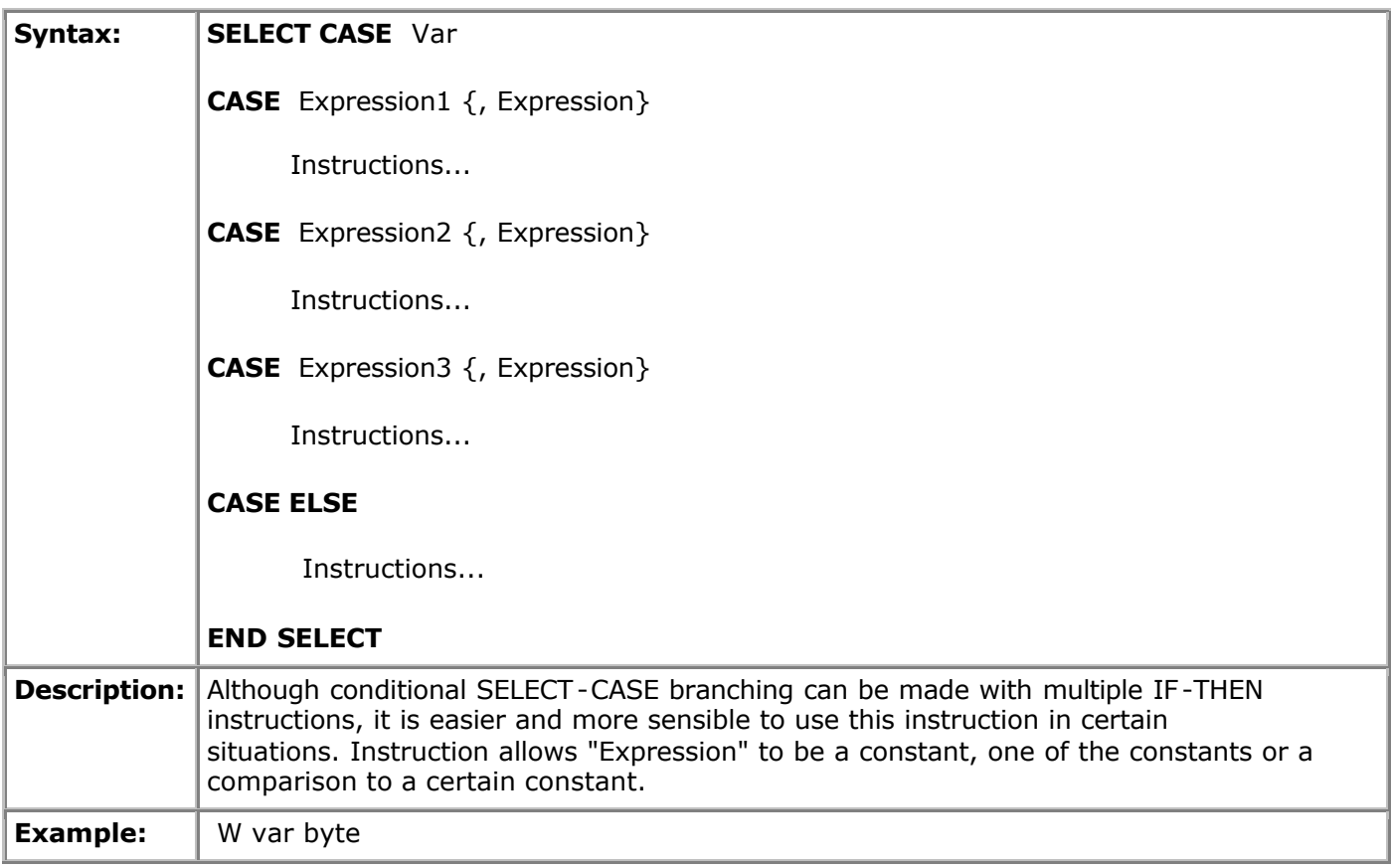

Ŧ

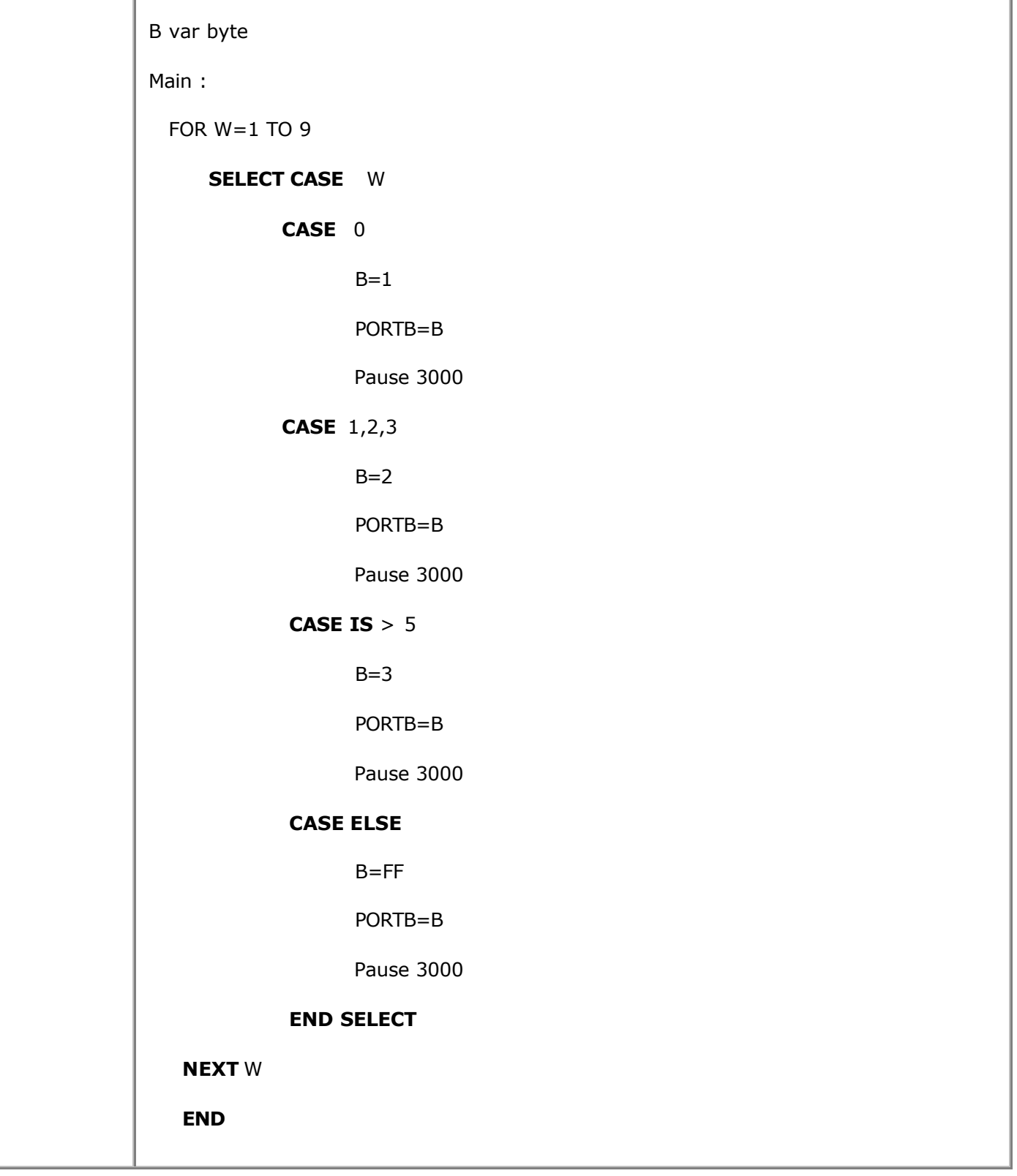

 $\overline{\phantom{a}}$ 

The example above cycles numbers from 0 to 9 in the SELECT CASE branching. If W equals zero port B diodes will take value of 1. If W equals 1, 2 or 3 port B diodes will take value of 2. If W equals 4 or 5 port B diodes will take value of 255 because 4 and 5 haven't been defined - therefore, value from CASE ELSE part of the instruction is taken. If W is greater than 5, port B diodes will take value of 3.

### 4.52 SERIN Asynchronous serial input (like with BS1)

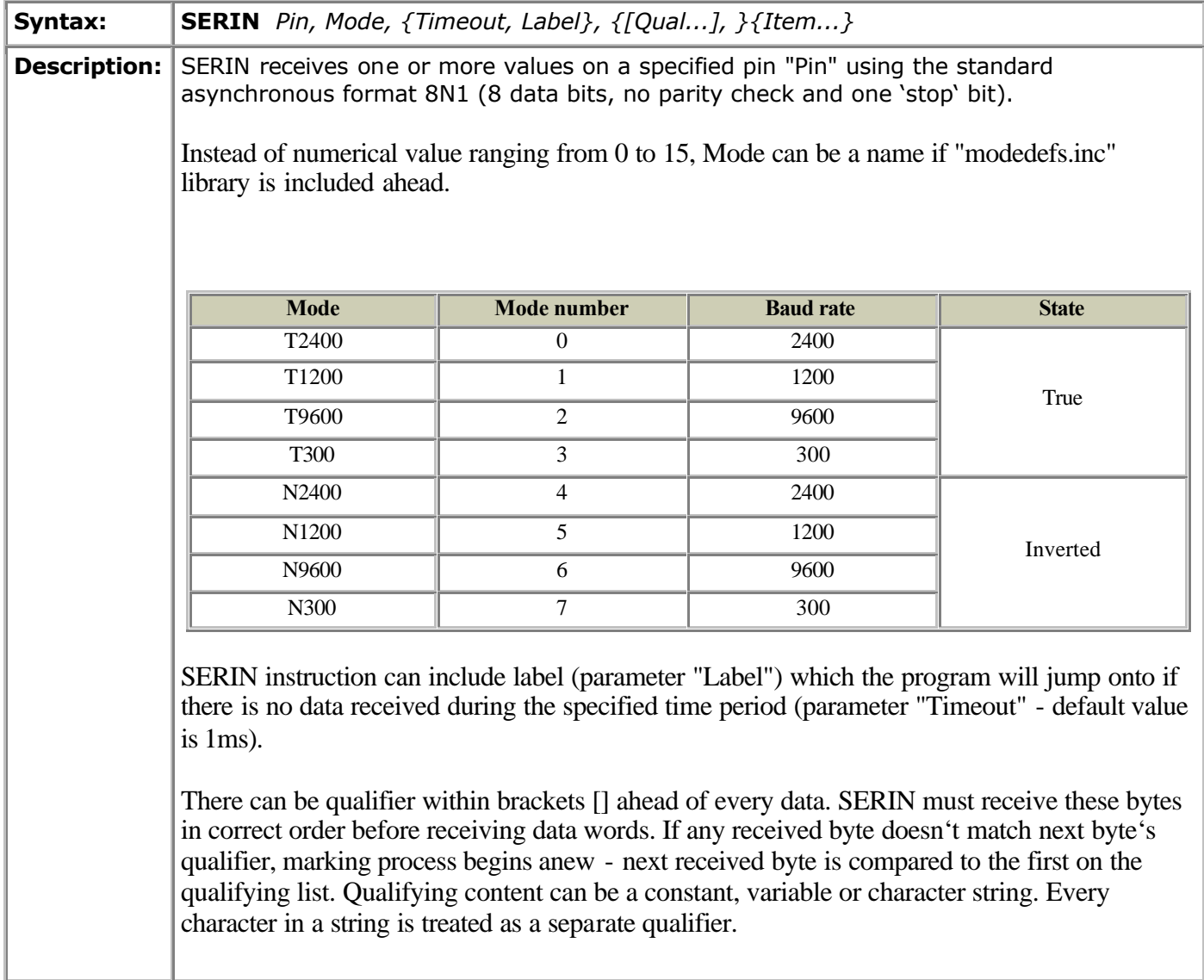

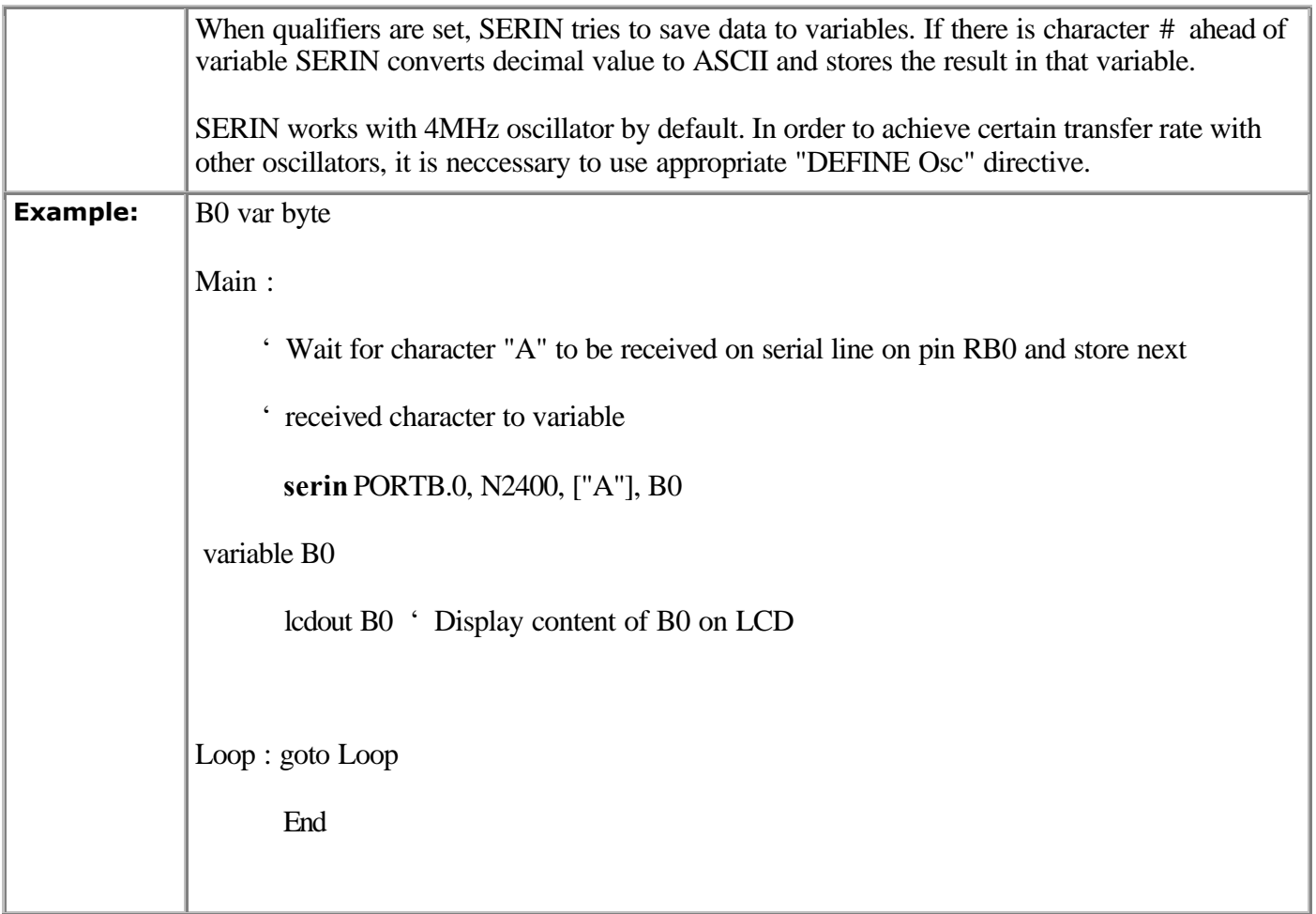

# 4.53 SERIN2 Asynchronous serial input (like with BS2)

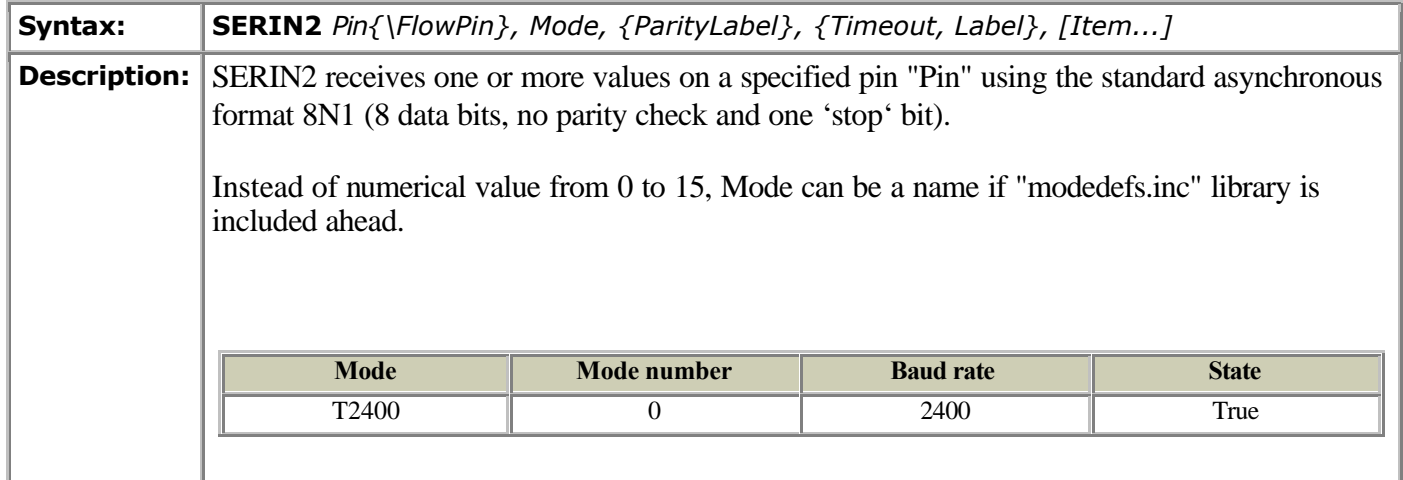

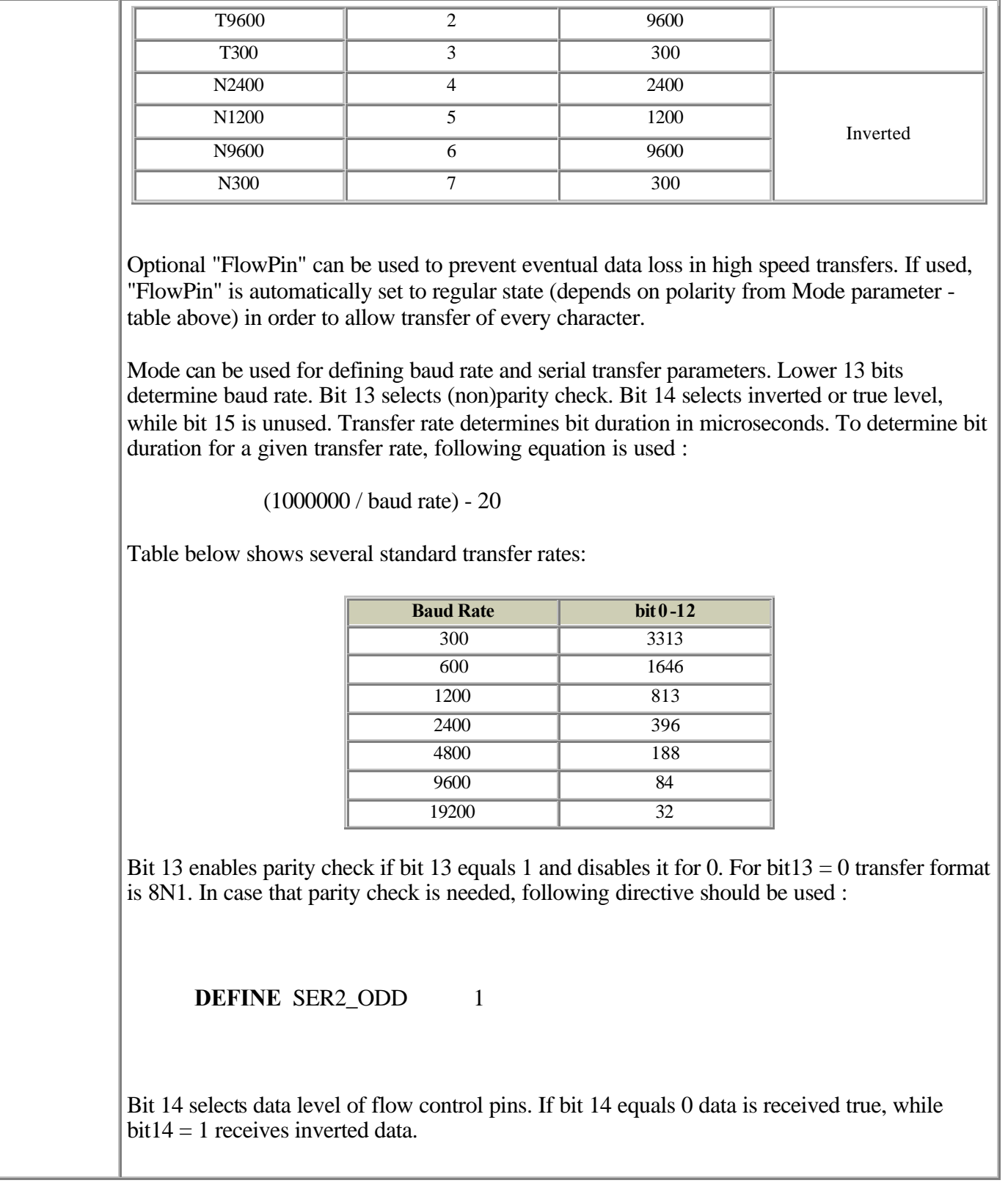

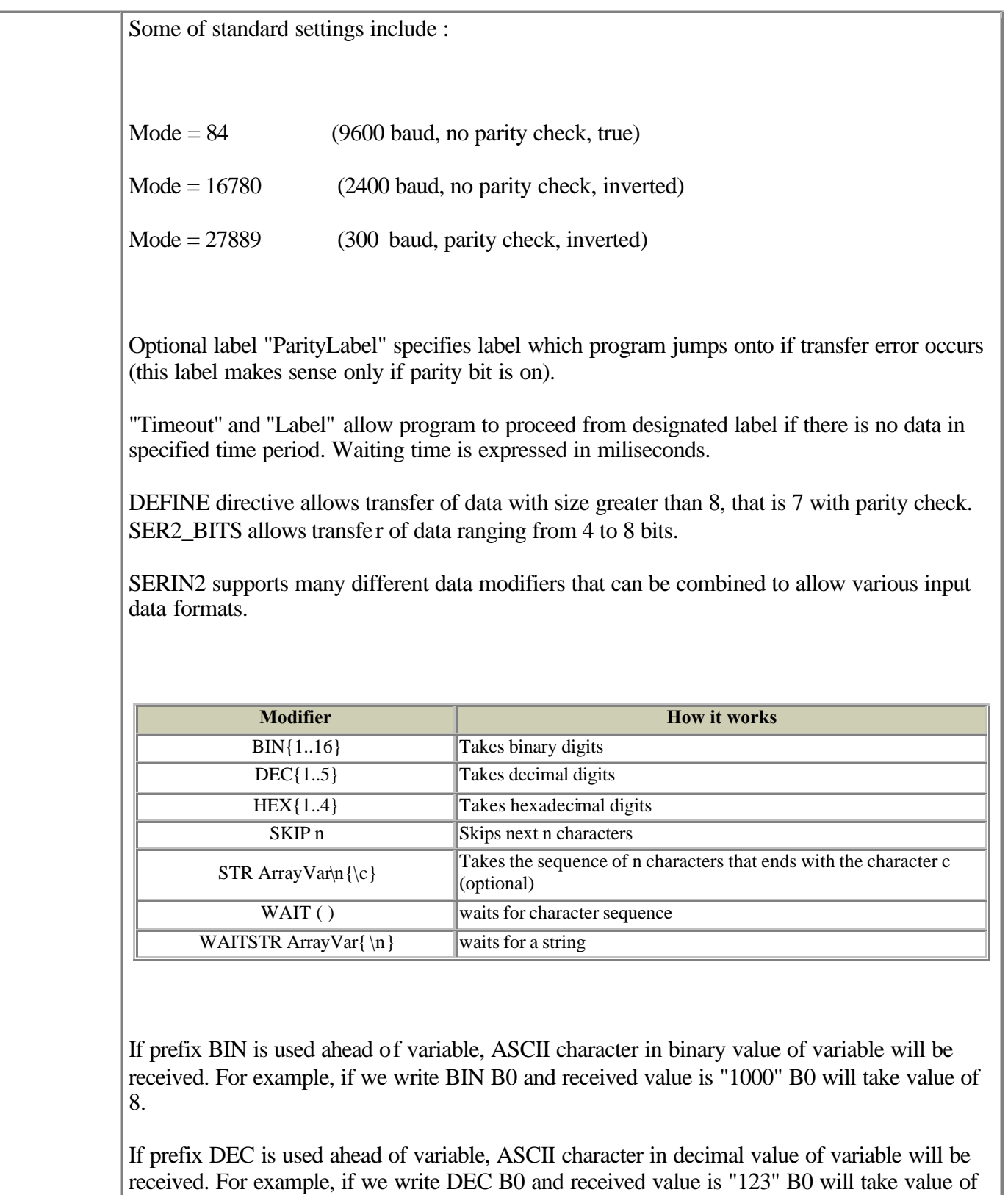

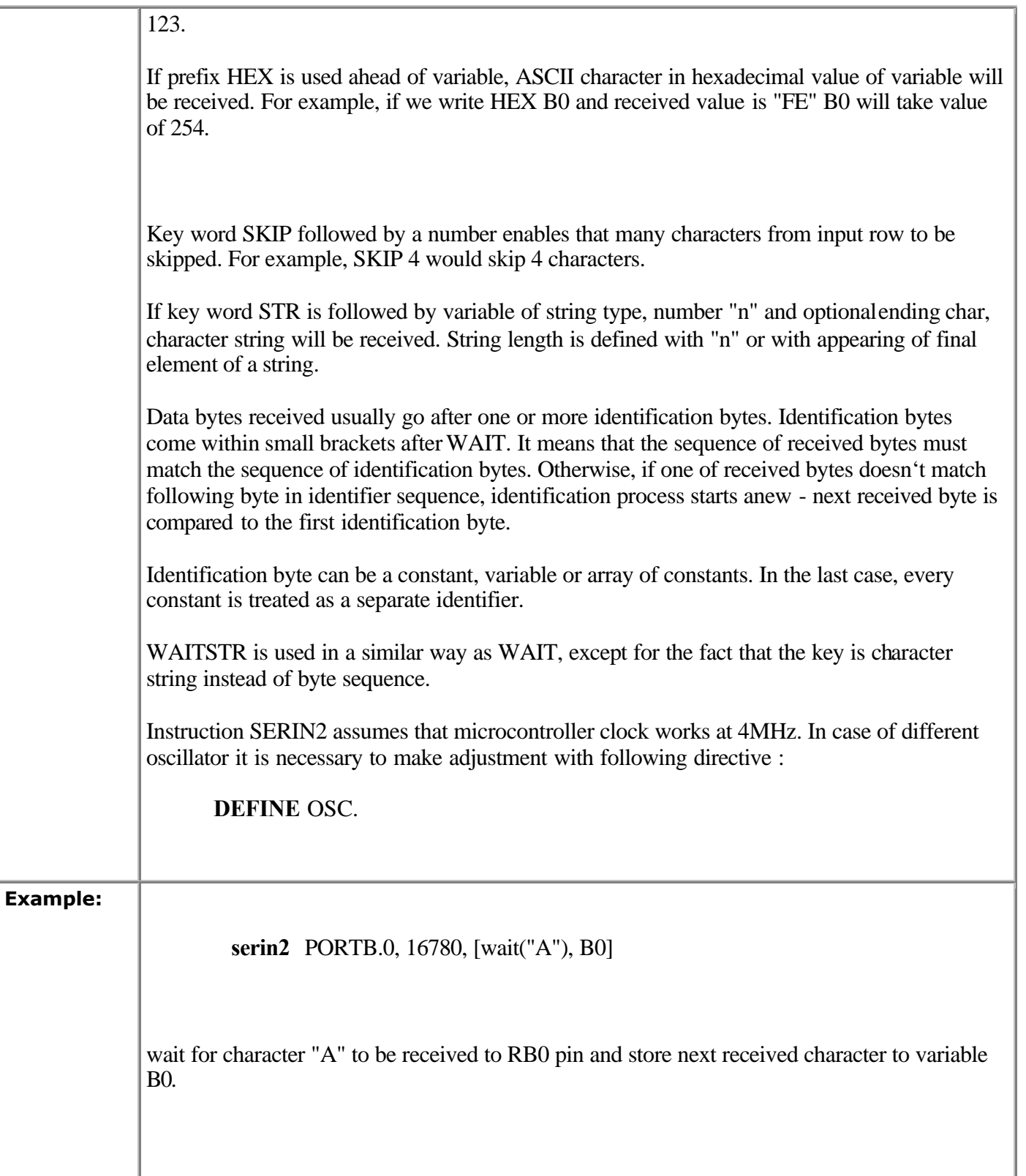

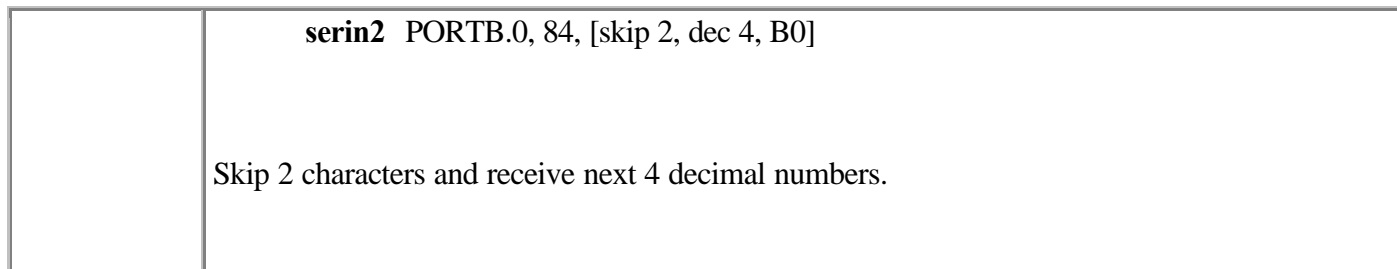

# 4.54 SEROUT Asynchronous serial output (like with BS1)

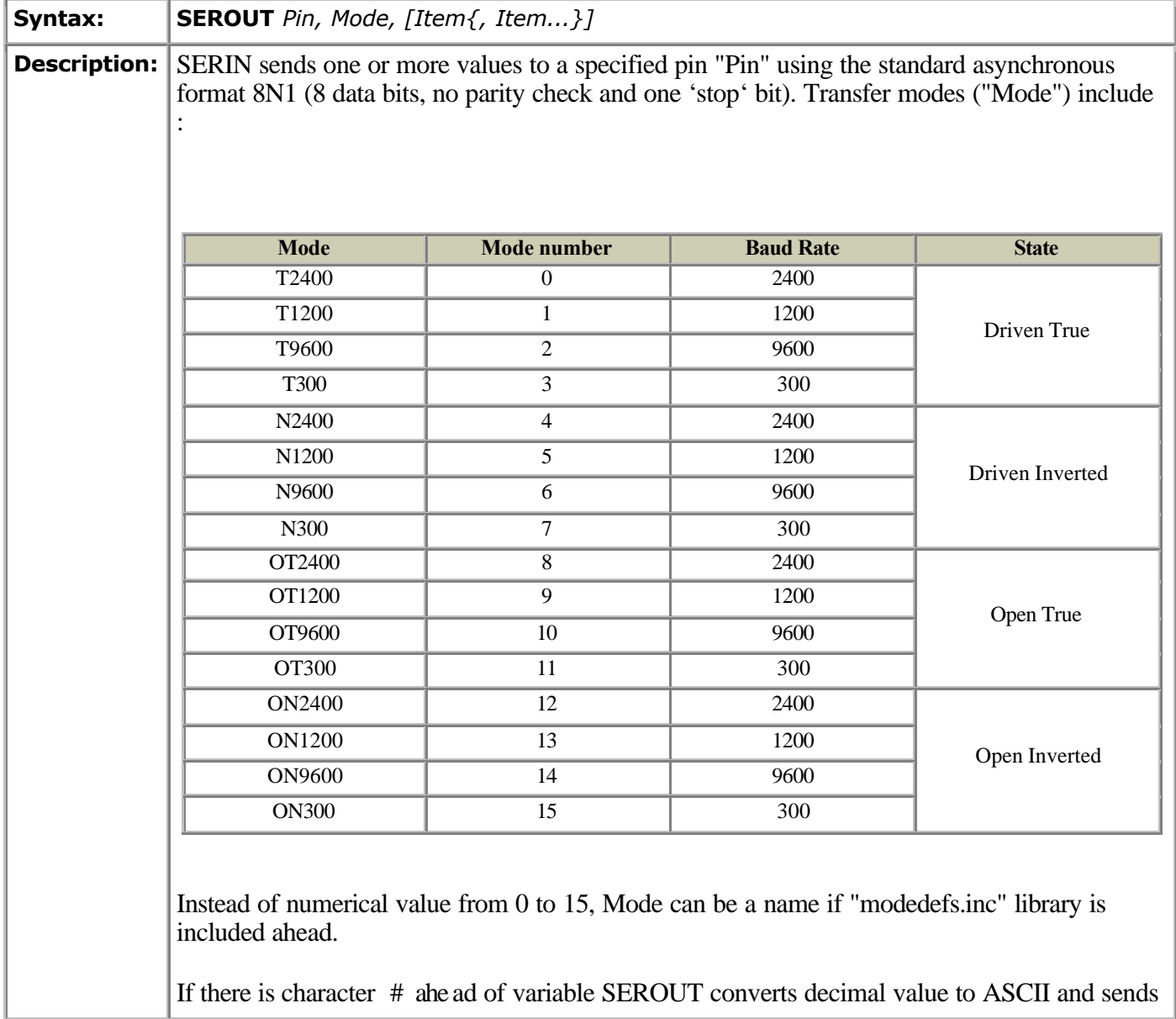

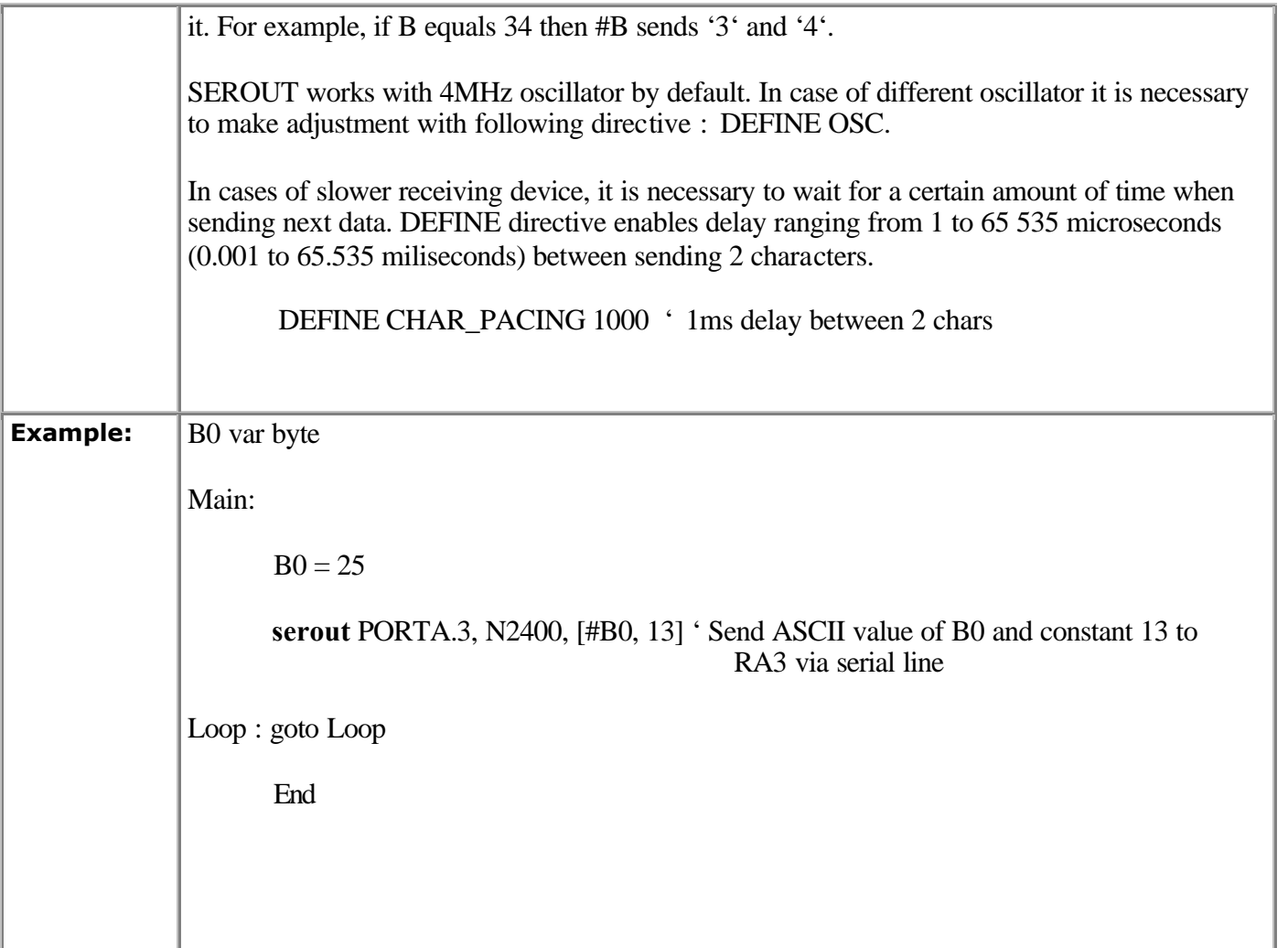

# 4.55 SEROUT2 Asynchronous serial output (like with BS2)

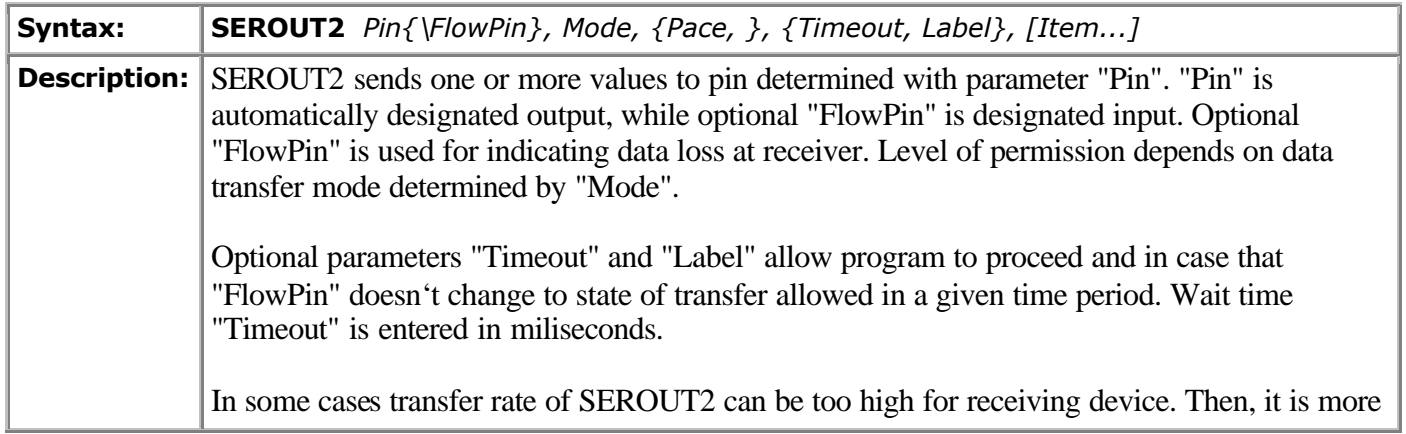

efficient to set delay between 2 characters using the "pace" parameter instead of using extra pin as "FlowPin". In this way, it is possible to provide sufficient delay when sending data.

Mode is used to determine baud rate and important parameters of serial transfer. Lower 13 bits determine baud rate. Bit 13 selects (non)parity check. Bit 14 selects inverted or true level, while bit 15 is used to determine if connection is currently in transfer or not. Transfer rate determines bit duration in microseconds. To determine bit duration for a given transfer rate, following equation is used :

(1000000 / baud rate) - 20

Table below shows several standard transfer rates:

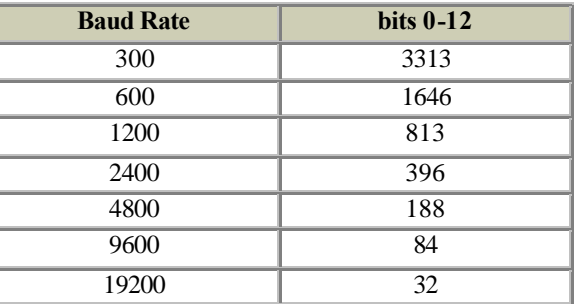

If set, bit 13 enables parity check. Transfer format is standard 8N1 (8 data bits, no parity check, one 'stop' bit) and for bit13 = 1 format is 7E1 (7 data bits, parity bit and one 'stop' bit).

Bit 14 selects data level of "flow control" pins. If bit 14 equals 0 data is received true, while bit14 = 1 receives inverted data (this can used to avoid installation of RS232 communication driver - MAX232).

Bit 15 determines if data pin is still connected (bit15 = 0) or disconnected from data transfer line. This option is useful in case of connecting multiple devices to common serial line.

Some of standard settings include :

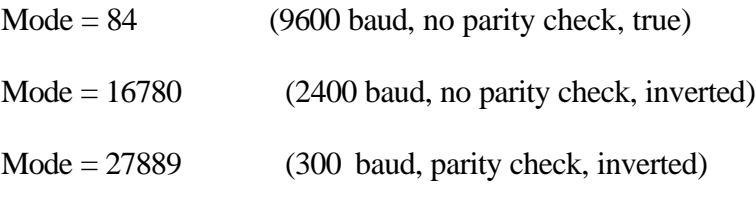

DEFINE directive SER2 BITS allows transfer of data with size different than 8 (7 with parity check). SER2\_BITS allows transfer of data ranging from 4 to 8 bits. Default value is 8 bits.

SEROUT2 supports many different data modifiers that can be combined in order to allow various input data formats.

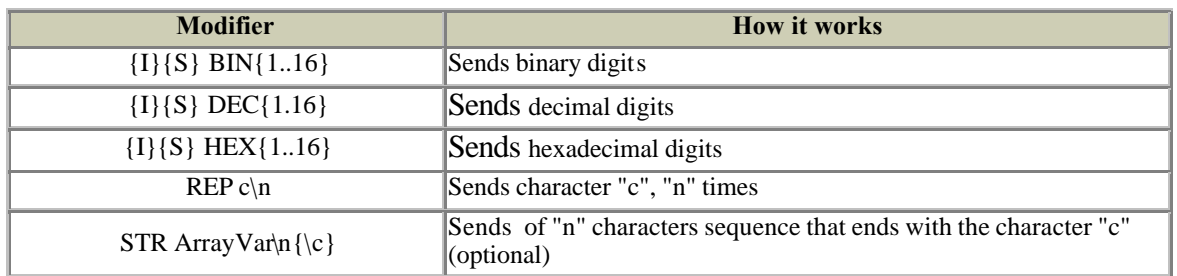

If prefix BIN is used ahead of variable, ASCII character in binary value of variable will be sent. For example, if we write BIN B0 and  $B0 = 8$ , bits 1000 will be sent serial.

If prefix DEC is used ahead of variable, ASCII character in decimal value of variable will be sent. For example, if we write DEC B0 and  $B0 = 123$ , data "123" will be sent.

If prefix HEX is used ahead of variable, ASCII character in hexadecimal value of variable will be sent. For example, if we write HEX B0 and B0 = 254, SEROUT2 will send "FE".

REP followed by a character and a number of repeating provides more compact form of writing long strings of same characters. For example, REP "0"\4 stands for "0000"

STR followed by variable of string type and an optional numerical parameter "count" executes sending of character string. String length is determined by "count" or by appearance of character "0" in a string.

Optional parameters can be used ahead or behind BIN, DEC and HEX. In case that "I" is used ahead of any of these, output data will begin with % $\omega$ , # $\omega$  or \$ $\omega$  in order to mark current value as binary, decimal or hexadecimal.

In case that "S" (signed) is used ahead of BIN, DEC or HEX , output data will begin with "- " if highest data bit is set to 1. This allows transfer of negative values. You should bear in mind, though, that all mathematical and comparison operations work with unsigned numbers. Still, unsigned numbers arithmetic allows signed values as results. For example, in case of  $B0 = 9$  -10, DEC B0 gets value of "255", whereas SDEC B0 sends "1" after the transfer of the highest bit.

BIN, DEC and HEX can be followed by a number. It is common practice to write numerical data in exact number of digits needed, so that leading zeros are erased and not sent. In case that BIN, DEC and HEX are followed by a number, SEROUT2 will always send that exact number of data, adding leading zeros if needed. For example, BIN6 8 sends BIN "001000",

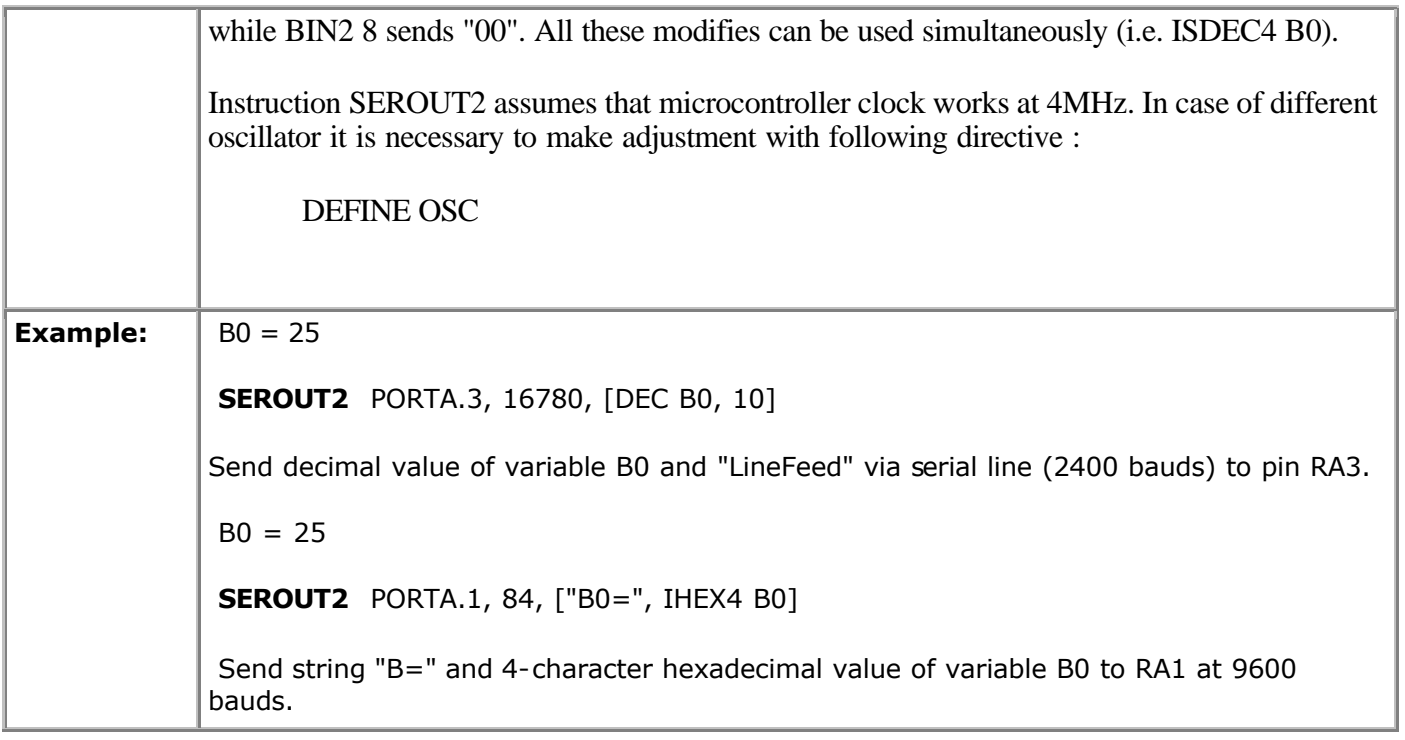

# 4.56 SHIFTIN Synchronous serial input

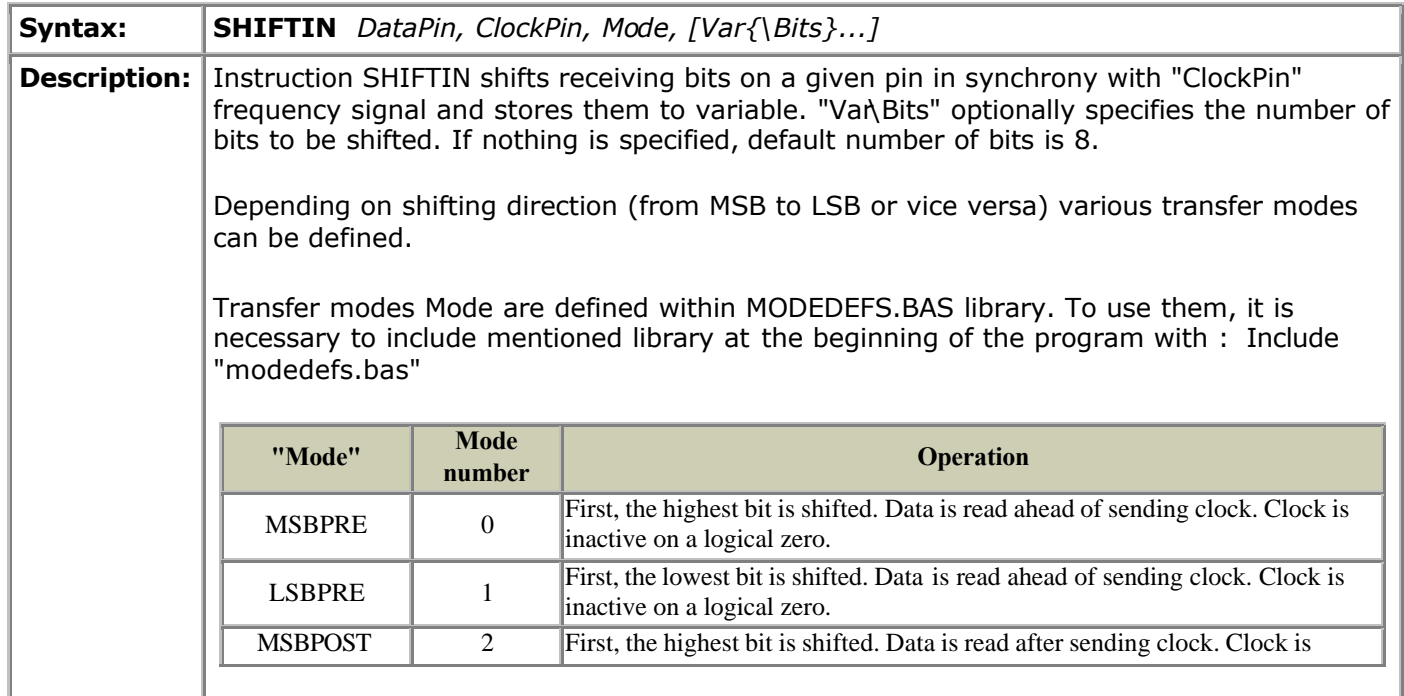

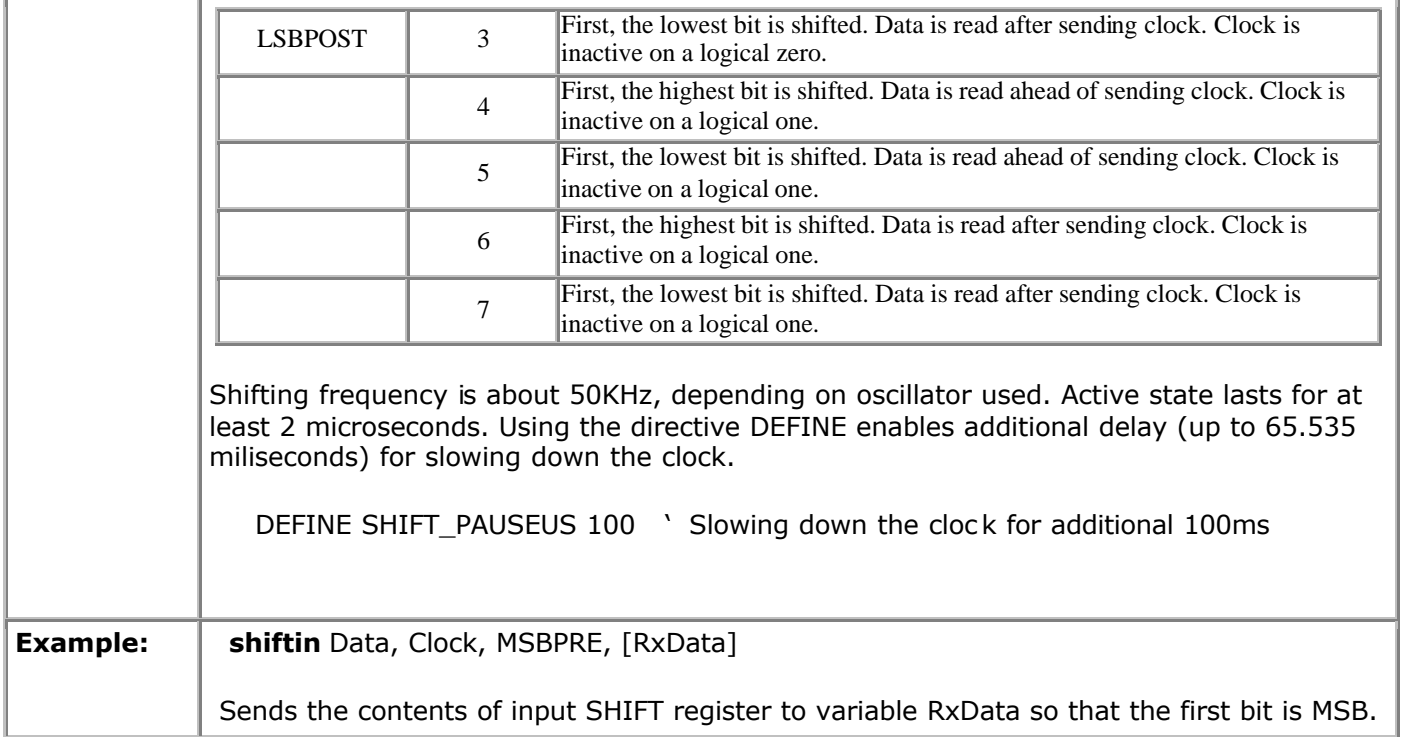

# 4.57 SHIFTOUT Synchronous serial output

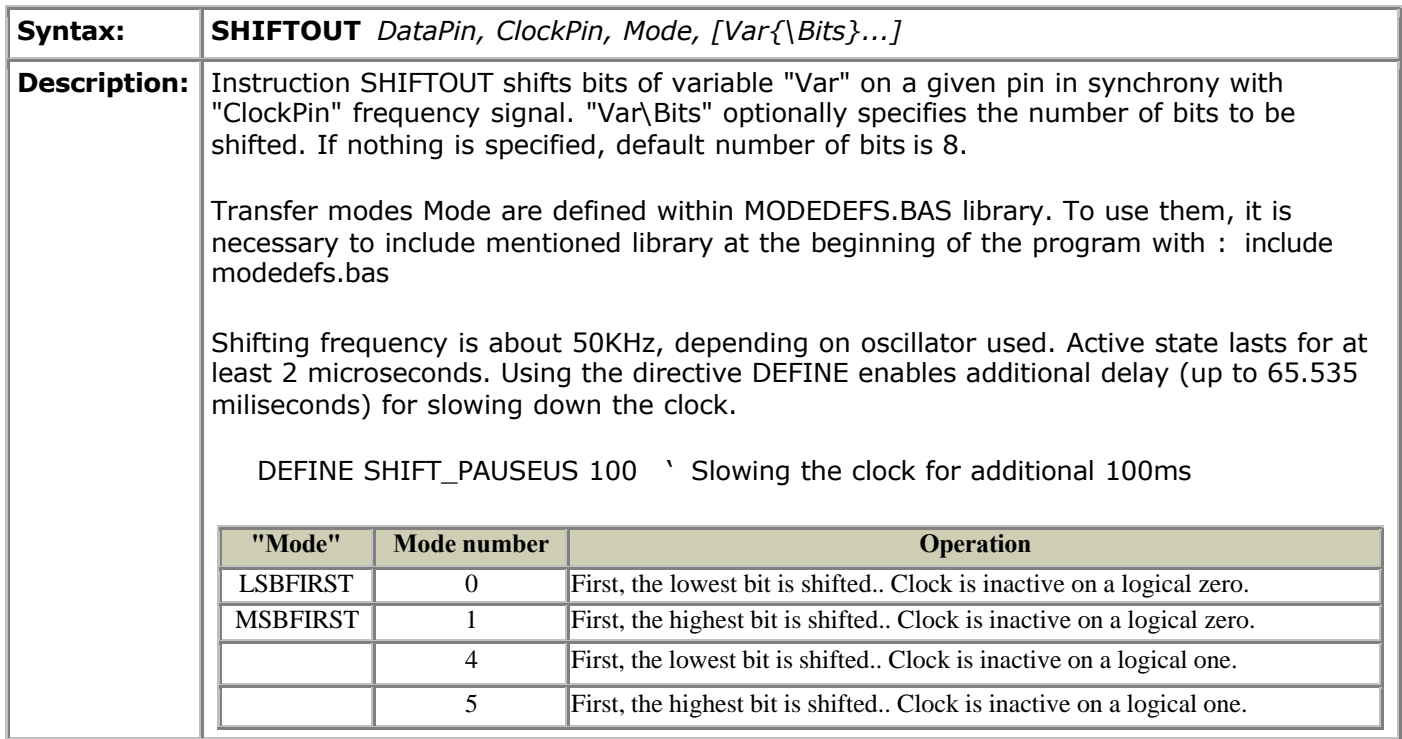

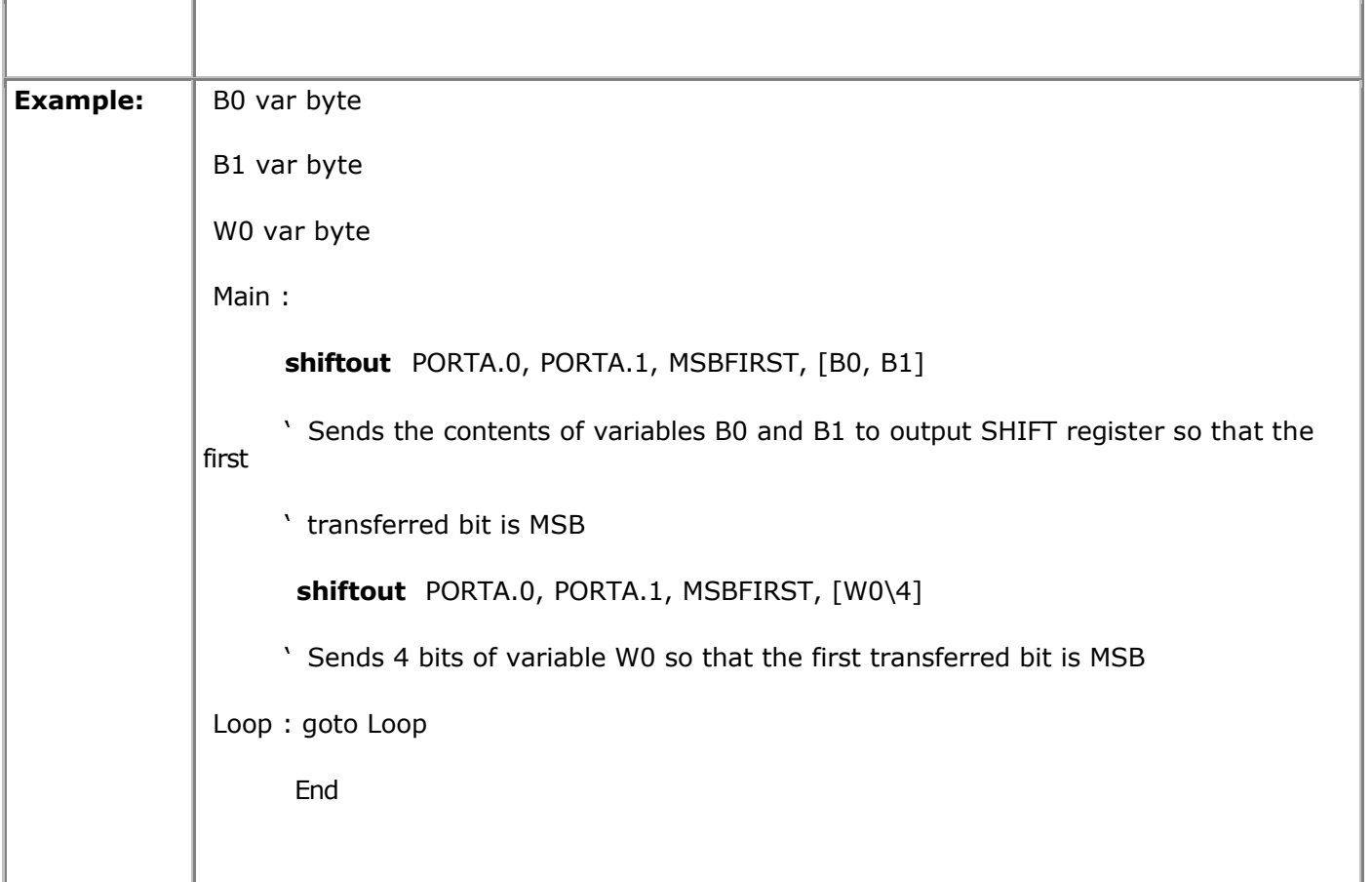

# 4.58 SLEEP Turns off the processor for a given time period

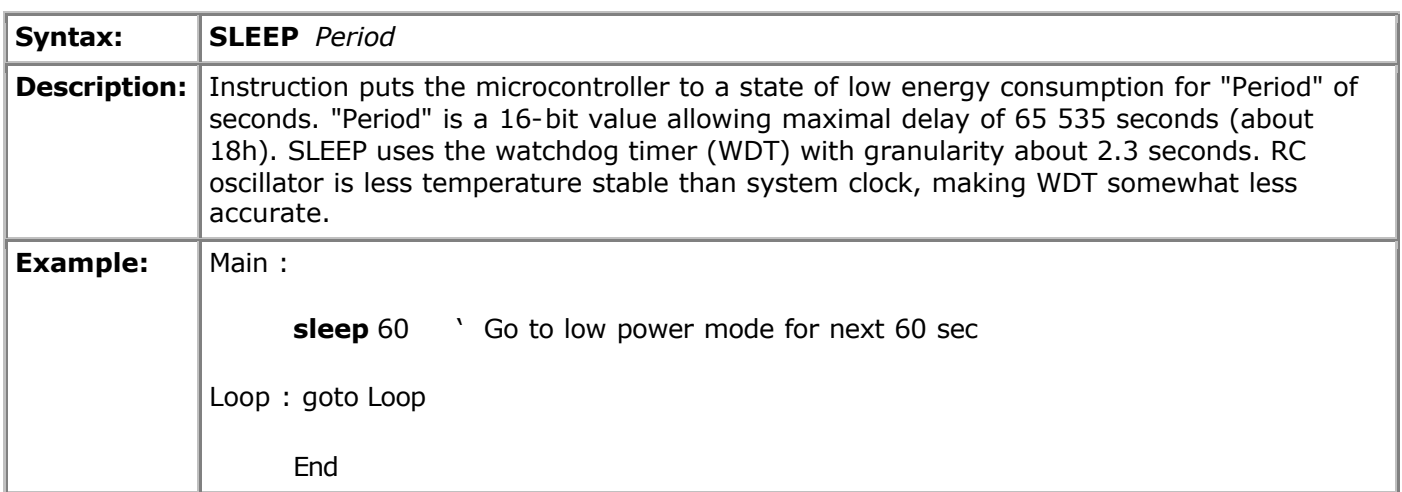

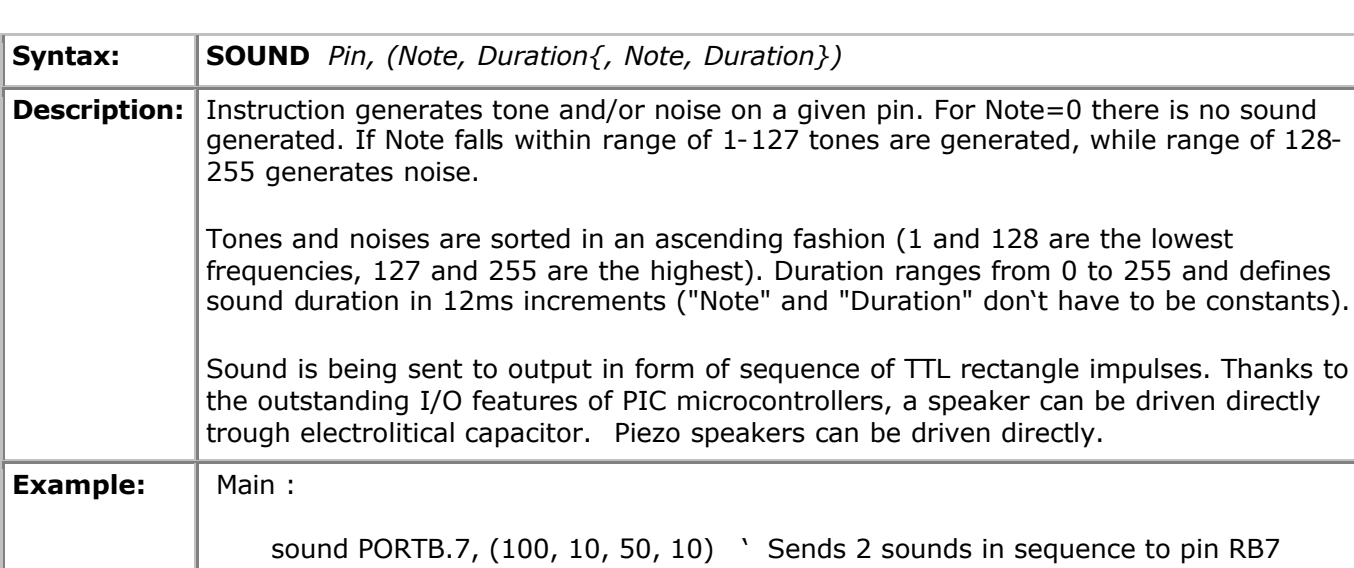

4.59 SOUND Generates sound or white noise on a given pin

## 4.60 STOP Stops the program execution

Loop : goto Loop

End

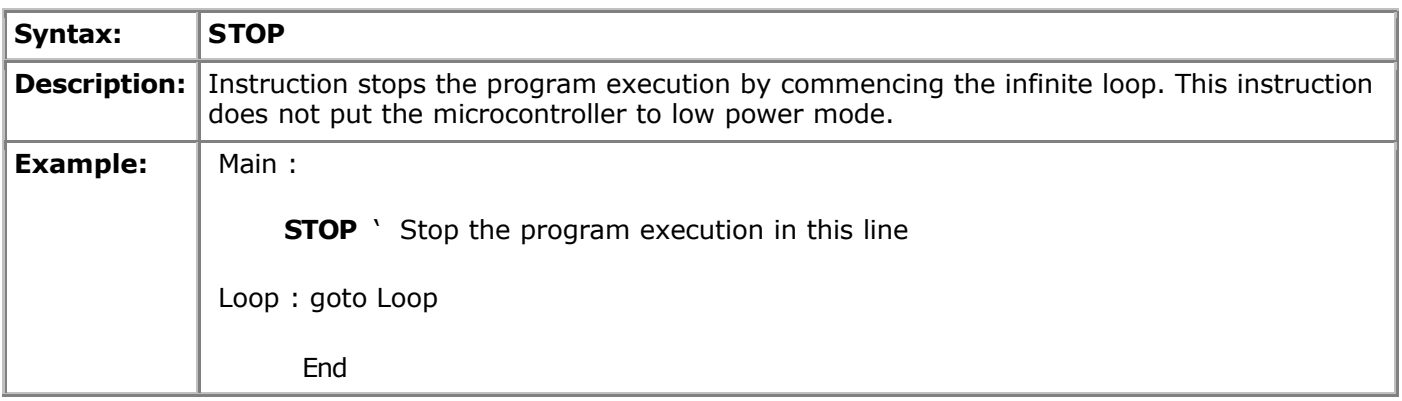

### 4.61 SWAP Exchanges values of two variables

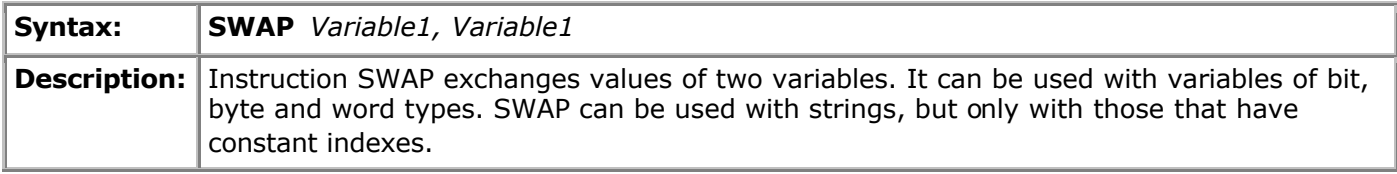

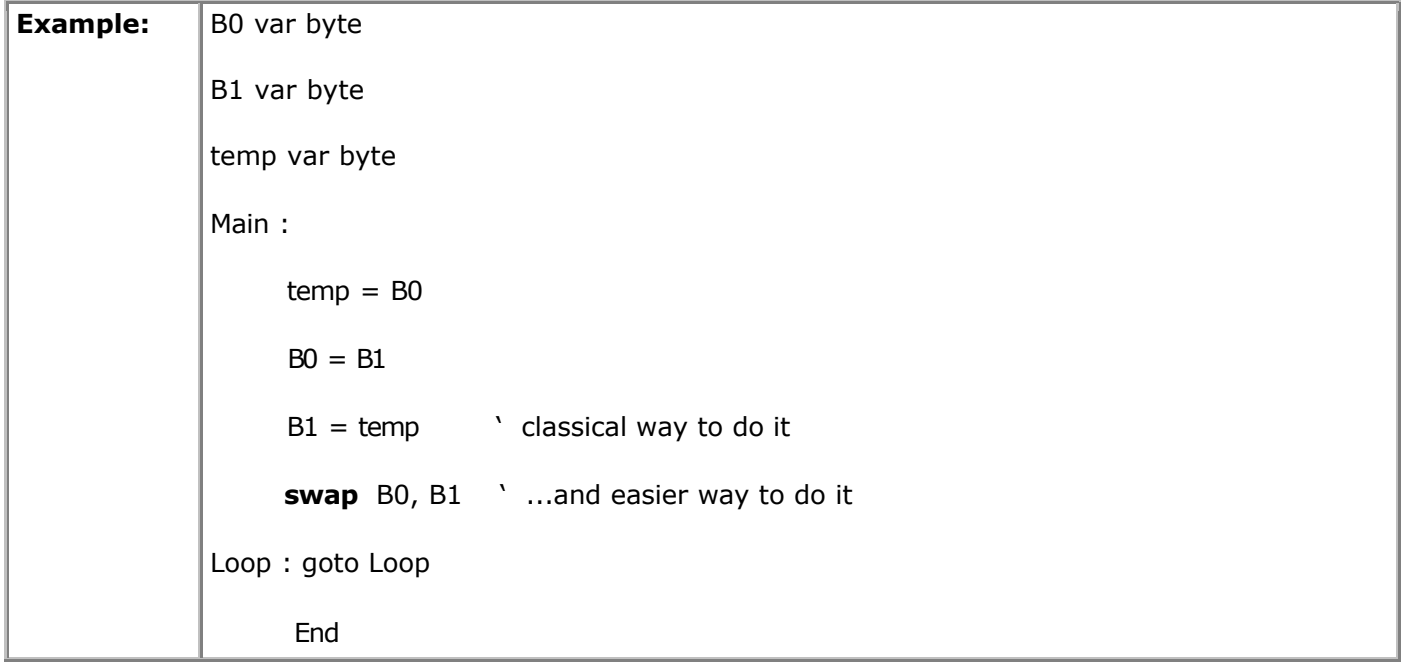

# 4.62 TOGGLE Inverts pin states

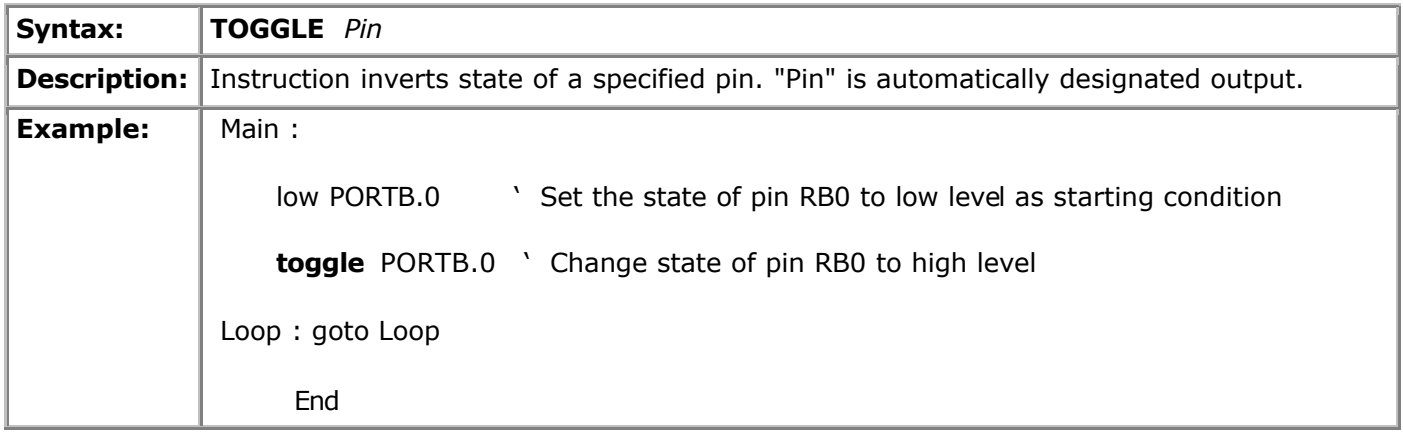

# 4.63 WRITE Writes byte of data to data EEPROM

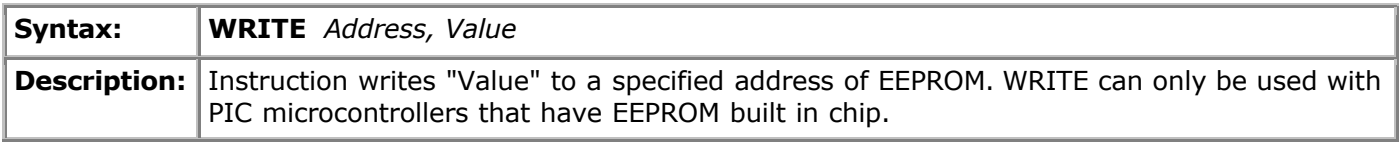

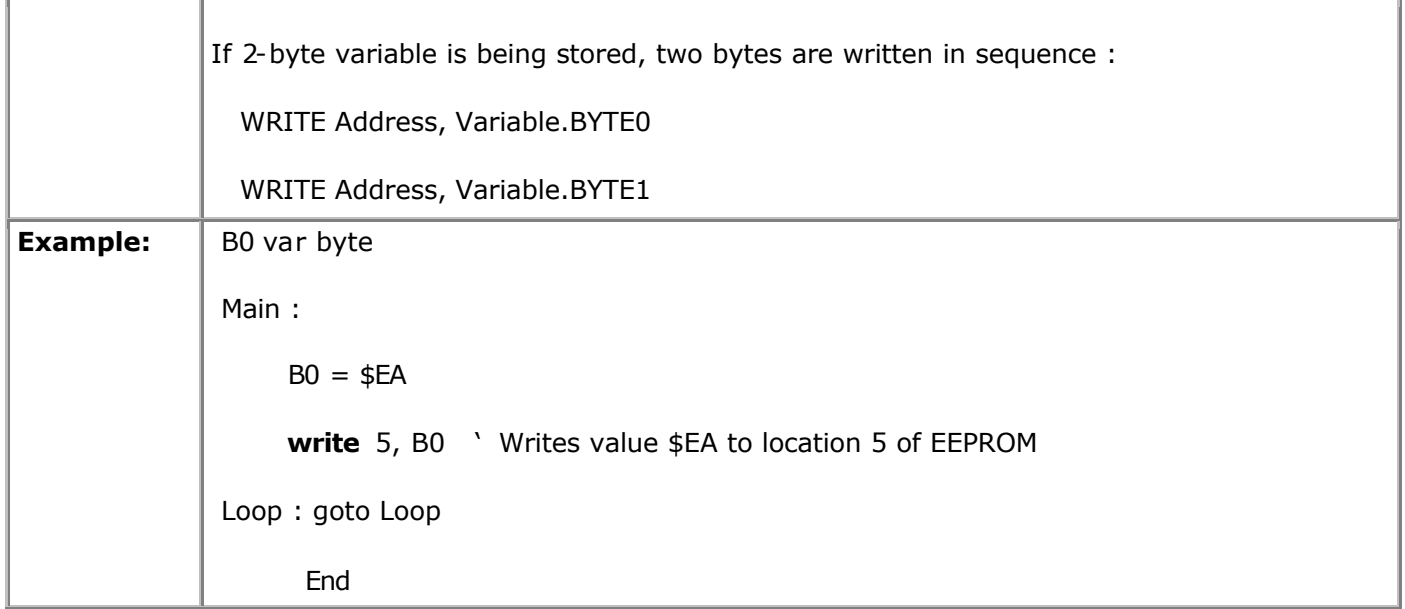

## 4.64 WRITECODE Writes two bytes (word) of data to program memory

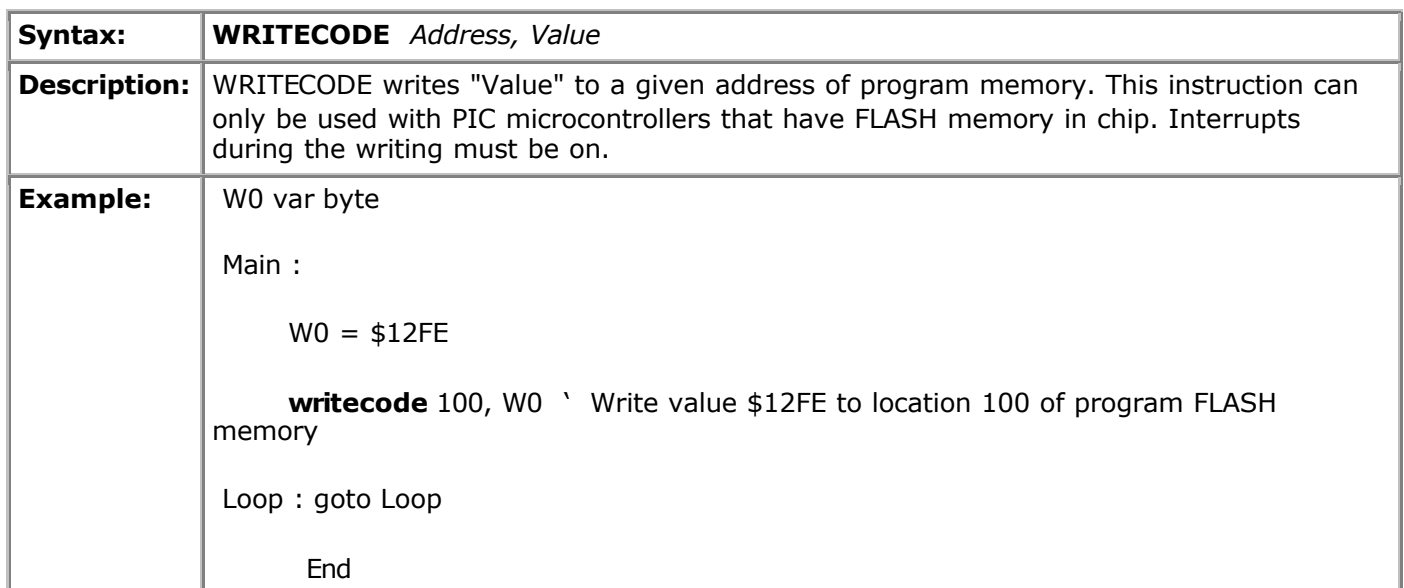

### 4.65 WHILE-WEND Executes set of instructions while condition is fulfilled

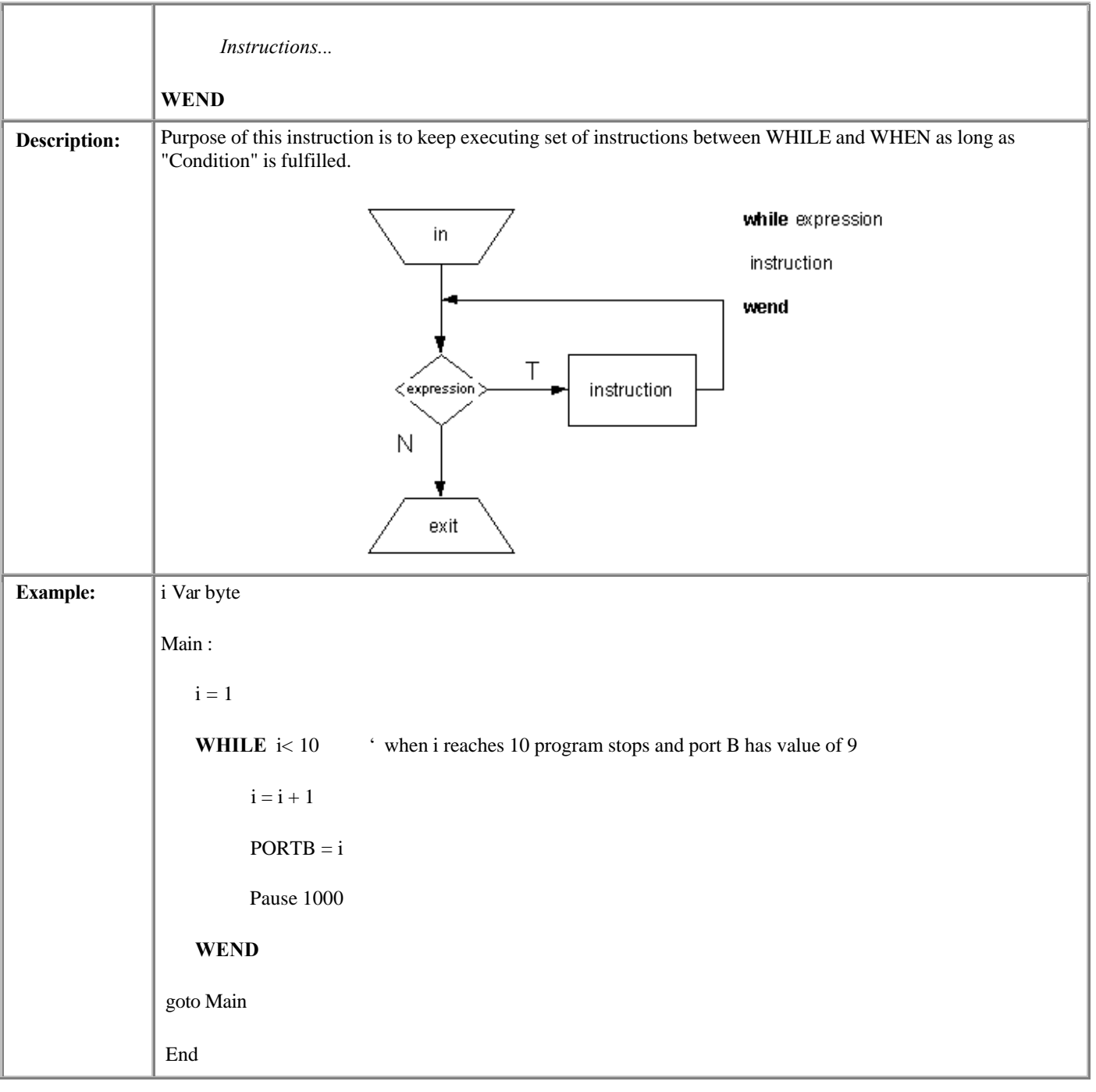

# **Chapter 5**

### **SAMPLE PROGRAMS FOR SUBSYSTEMS WITHIN THE MICROCONTROLLER**

Introduction

5.1 Using the interrupt mechanism 5.2 Using the internal AD converter 5.3 Using the TMR0 timer 5.4 Using the TMR1 timer 5.5 Using the PWM subsystem 5.6 Using the hardware UART subsystem (RS-232 communication)

### Introduction

Every microcontroller is supplied with at least a few integrated subsystems - commonly, these include timers, interrupt mechanisms and AD converters. More powerful microcontrollers can command greater number of built-in subsystems. Some of frequently encountered systems are detailed in this chapter.

#### 5.1 Using the interrupt mechanism

Interrupts are mechanisms which enable instant microcontroller response to events such as : TMR0 counter overflow, state changes on RB0/INT pin, data is received over serial communication, etc. With bigger microcontrollers, number of interrupt sources is even greater. In normal mode, microcontroller executes the main program as long as there are no occurrences that would cause interrupt. When interrupt does take place microcontroller stops the execution of the main program and starts executing part of the program (interrupt routine) that will analyze and handle the interrupt. Analysis in necessary because PIC microcontrollers call the same interrupt routine in response to any of the mentioned events. Therefore, the first task is to determine which event caused the interrupt. After the analysis comes the interrupt handling, which is executing the appropriate part of program code tied to a certain event.

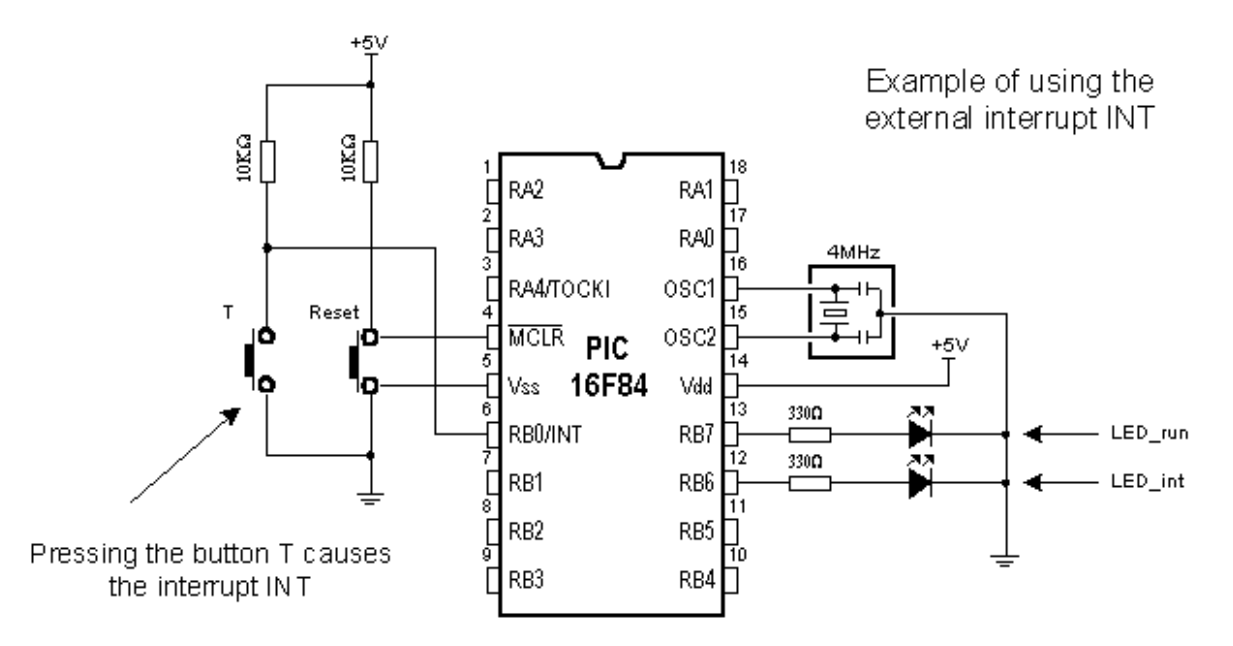

Button T is connected to the external interrupt input INT (pin RB0/INT) so that pressing the button is considered an interrupt occurrence. In order to see the change caused by interrupt LED diodes are connected to the pins RB6 and RB7. *LED\_run* diode signalizes that the main program is being executed, while *LED* inidiode signalizes the interrupt caused by pressing the button T. Following instructions are used in PIC BASIC programs which contain interrupt routine :

**On Interrupt goto** *Address* Defines the interrupt vector (address of interrupt routine)

**Disable** Disables the interrupts

**Enable** Enables the interrupts

**Resume** Return to the main program after handling the event

Following example demonstrates usage of external interrupt INT located on pin RB0. At the same time, program gives an example how to handle multiple interrupt sources.

Program: INT. BAS  $\boxplus$ symbol LED run = PORTB.7 ' LED run is connected to pin RB7 symbol LED int = PORTB.6 ' LED int is connected to pin RB6 TRISB =  $$00111111$ Pins RB7 and RB6 are output 0PTION\_REG = %10000000 ' Turn off Pull-up resistors and ' set the interrupt on the ' descending edge of the signal On Interrupt Goto ISR ' Interrupt vector  $INTCON =  $$10010000$$ ' Enable external interrupts  $PORTB = 0$ ' Initial value on port B ' Beginning of the main program Main:  $LED_$ run=1 ' While there is no interrupt ' diode on RB7 is on while diode ' on RB6 is off  $LED$  int=0 goto Main ' Jump back to the beginning Disable ISR: ' Interrupt routine if INTCON.0 = 1 then RBIF ' Change has occured on RB4-RB7 if INTCON.1 = 1 then INTF ' Change has occured on RBO/INT if INTCON.2 = 1 then TOIF ' Overflow has occured on TMRO if EECON1.4 = 1 then EEIF ' Writing to EEPROM is finished RBIF: INTCON.  $0 = 0$ ' Clear RBTF flag '| Deo programa koji vrsi '| obradu prekida goto Exit ISR ' Exit from interrupt routine

```
TMTF-
       LED int=1
                                     ' When interrupt occurs diode RB7
       LED run=0
                                       is off while diode on RB6 is on
       Pause 500
                                       pause for making change visible
       INTCON.1 = 0Clear INTF flag
       goto Exit ISR
TOIF:
       INTCON.2 = 0' Clear TOIF flag
        \blacksquare\blacksquaregoto Exit ISR
EEIF:
                                     ' Clear EEIF flag
       EECON1.4 = 0^{\prime}
```
Program which handles interrupt must have the main loop (program) and an interrupt routine. Program in the main loop keeps *LED\_run* diode on and *LED\_int* diode off. Pressing the button T causes the interrupt and the microcontroller will stop executing the main program and start executing the interrupt routine *ISR* marked by **On interrupt** instruction.

At the beginning of the interrupt routine there is instruction **Disable**. This instruction disables all interrupts until handling the current interrupt is over. ISR routine then analyses the interrupt by checking bits (flags) set on "1" with couple of **if...then** instructions, because there are several possible interrupt causes. In our case, an external interrupt took place (pin RB0/INT state changes) and therefore bit *INTF* in *INTCON* register is set and the microcontroller continues program execution from the label *INTF.* Part of the program code following the label *INTF* handles the interrupt and resets *INTF* bit in order to enable interrupts again. In this case, handling the external *INT* interrupt changes state of diodes *LED\_int* and *LED\_run* : it turns off *LED\_run* and turns on *LED\_int* for half second period. After *INTF* is being reset, microcontroller continues executing the program from *Exit ISR* label where interrupts are enabled (instruction **Enable**) and microcontroller returns to executing the main program (instruction **Resume**).

Why use interrupts at all ? In situations where the microcontroller must respond to events unrelated to the main program it is very useful to have an interrupt. Perhaps, one of the best examples is multiplexing the seven-segment display. If multiplexing code is part of the interrupt routine tied to timer interrupt the main program will be much less burdened because display refreshing will work in the background of the main program.

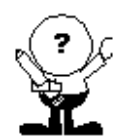

Instruction Pause is used in the interrupt routine but it should be avoided because it blocks the microcontroller's response to other interrupts. It is used here only for the sake of observing the interrupt when it takes place.

### 5.2 Using the internal AD converter

Certain microcontrollers have built in analog-digital converter (abbrev. ADC). Usually, these AD converters do not exceed 8 to 10 bits resolution allowing them voltage sensitivity of 19.5mV with 8-bit resolution and 4.8mV with 10-bit resolution (assuming that default

5V voltage is used).

The simplest AD conversion program would use 8-bit resolution and 5V of microcontroller power as referent voltage (value which the value "read" from the microcontroller pin is compared to). In the following example we measure voltage on RA0 pin which is connected to the potentiometer (picture below).

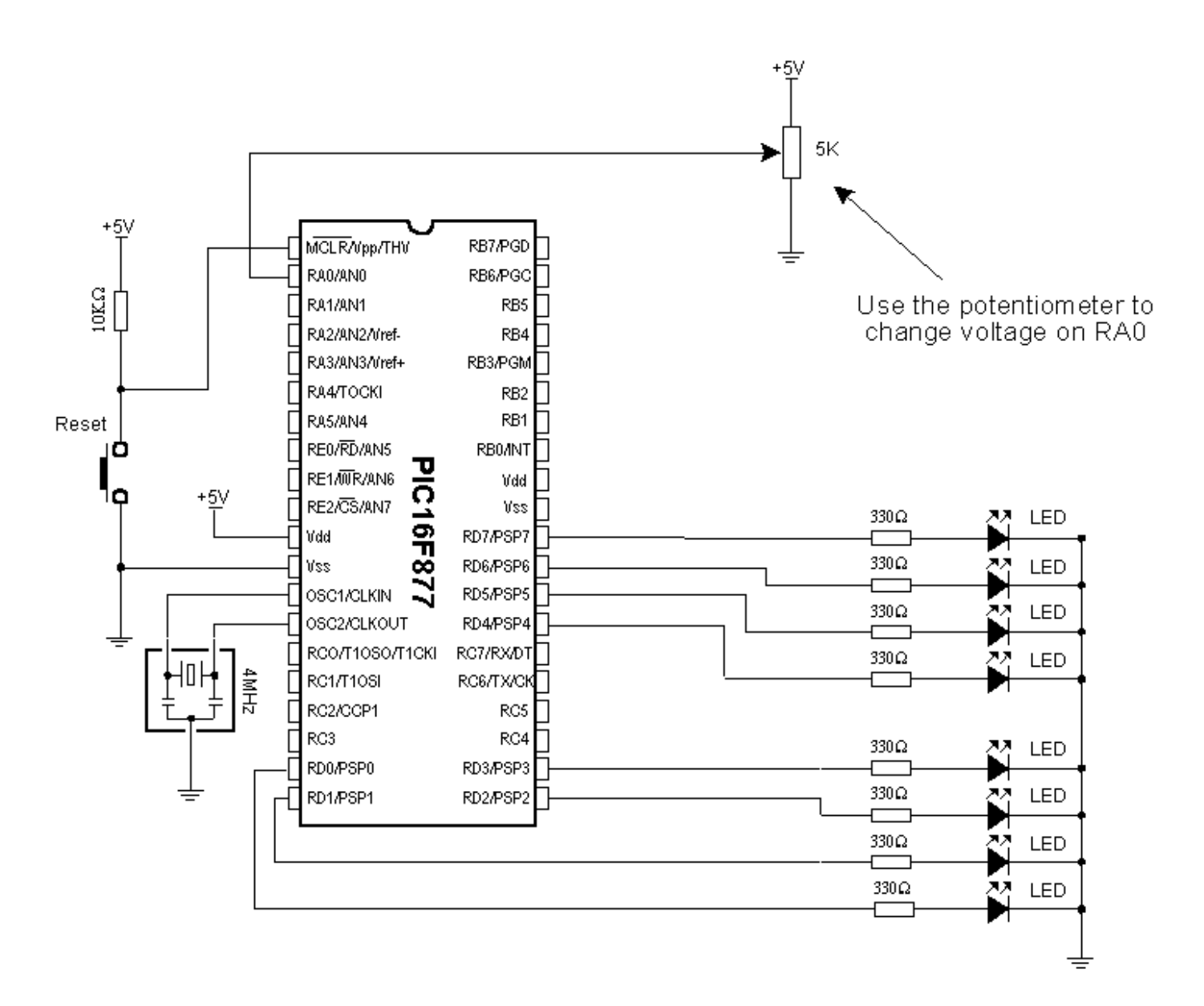

Potentiometer gives 0V in one terminal position and 5V in the other, so that digitalized voltage can take values ranging from 0 to 256 due to the fact that 8-bit conversion is used. The following program reads voltage on RA0 pin and displays it on port B diodes. If not one diode is on, result is zero and if all of diodes are on, result is 255.

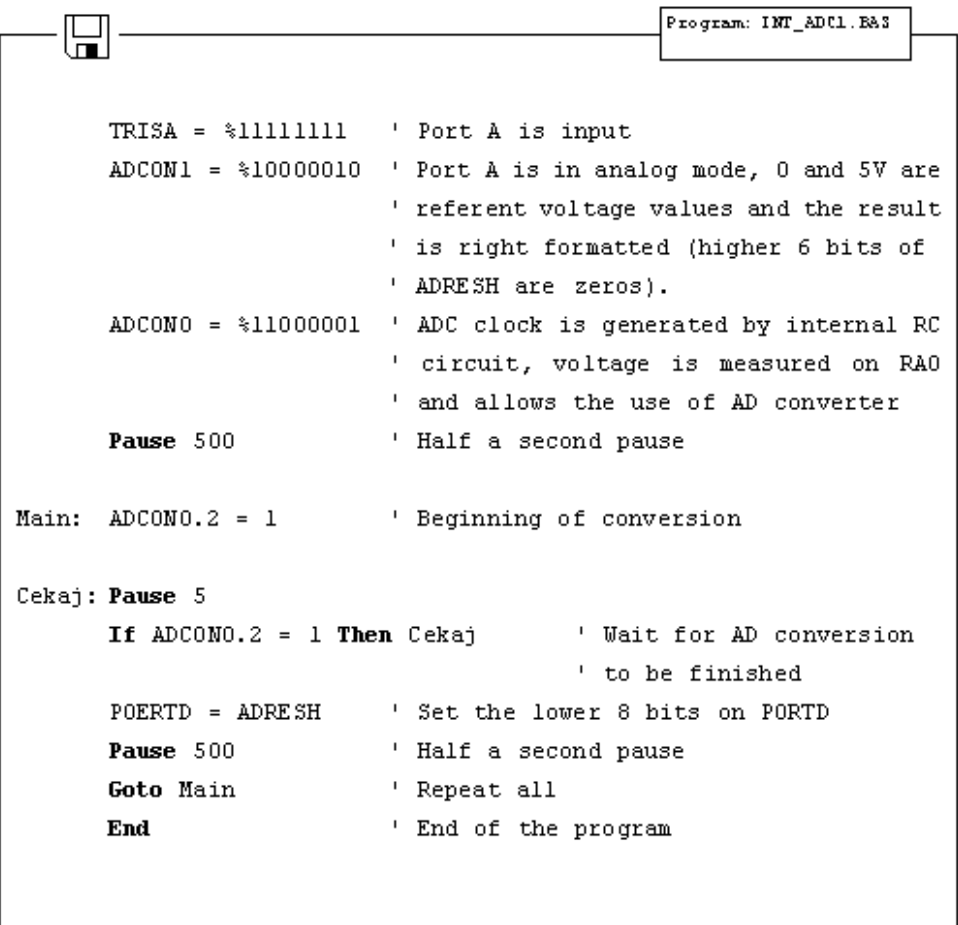

At t he very beginning, it is necessary to properly initialize 2 bit registers ADCON1 and ADCON0. Afterwards, only thing required is to set ADCON0.2 bit which initializes the conversion and checks ADCON0.2 to determine if conversion is over. After the conversion is over, result is stored into ADRESH and ADRESL where from it can be copied. Former example can also be carried out via ADCIN instruction. Following example uses 10-bit resolution and ADCIN instruction.

Program: INT\_ADU2.BAS  $\overline{\mathbb{F}}$ Define ADC BITS ' Number of bits  $10\,$ Define ADC CLOCK  $\overline{0}$ ' Clock (0=0scillator /2) ADC Rez var word ' Result of AD conversion is 16 bits. TRISA =  $\$11111111$ Port A is input TRISD = %00000000 Port D is output  $ADCOM1 = $10000010$  ' Port A is in analog mode, 0 and 5V are ' referent voltage values and the result ' is right aligned. Main: ADCIN 0, ADC Rez ' Execute conversion and store resulting ' 16 bits into variable ADC Rez. PORTB=ADC Rez.BYTE.0 ' display the resulting lower 8 bits ' on port B Pause 500 ' Half a second pause ' Repeat all Goto Main ' End of the program End

As one port is insufficient, LCD can be used for displaying all of the 10 bits of result. Connection scheme is on the picture below and appropriate program follows.

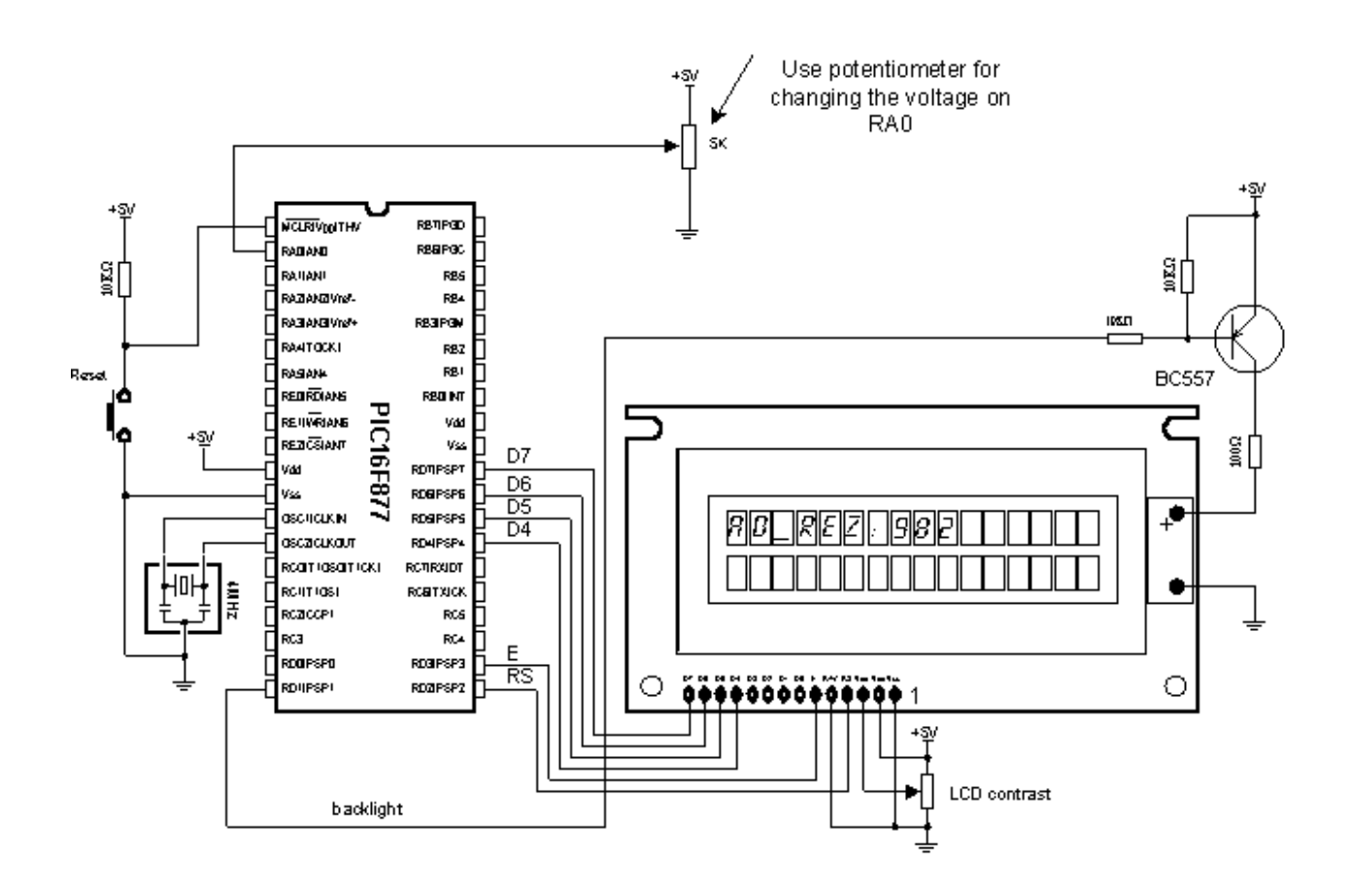

Program: INT ADC3.BAS LCD DREG PORTD **DEF TNE** LCD DBIT 4 **DEF INE DEF INE** LCD BITS 4 **DEF INE** LCD\_RSREG PORTD LCD\_RSBIT 2 **DEF INE DEF INE** LCD\_EREG PORTD **DEF TNE** LCD EBIT 3 **DEF INE** LCD LINES 2 **DEF INE** LCD COMMANDUS 2000 LCD DATAUS 40 **DEF INE** Define ADC\_BITS  $10$ ' Number of bits Define ADC CLOCK Clock (0=0scillator /8)  $\mathbf 1$ ' Result of AD conversion is 16 bits. AD Rez var word TRISA =  $\$11111111$ Port A is input ADCON1 =  $$10000010$  ' Port A is in analog mode, 0 and 5V are ' referent voltage values and the result ' is formatted. Main: ADCIN 0, AD Rez ' Execute conversion and store resulting ' 16 bits into variable ADC Rez. Clear the LCD Lodout \$fe, 1 Lodout \$fe, 2 ' Set cursor to first line first ' character Lodout "AD\_rez: ", DEC AD\_rez ' Print "AD rez:" and ' result of AD conversion Pause 500 ' Half a second pause Goto Main ' Repeat all End ' End of the program

#### 5.3 Using the TMR0 timer

TMR0 timer is 8 -bit and has working range of 255. Assuming that 4MHz oscillator is used, time period TMR0 can measure falls into 0-256 microseconds range (with 4MHz frequency TMR0 increments by one microsecond). If prescaler is used that period can be

Following program illustrates use of TMR0 timer for generating 1 second time period. Prescaler is set to 32, so that internal clock is divided by 32 and TMR0 increments every 31 microseconds. If TMR0 is initialized on 96, overflow occurs in (256-96)\*31 us = 5 ms. If variable "Brojac" is increased every time interrupt takes place, we can measure time according to the value of variable "Brojac". If "Brojac" is set to 200, time will total  $200*5$  ms = 1 second.

Before the main program, TMR0 should have interrupt enabled (bit 2) and GIE bit (bit 7) in INTCON register should be set.

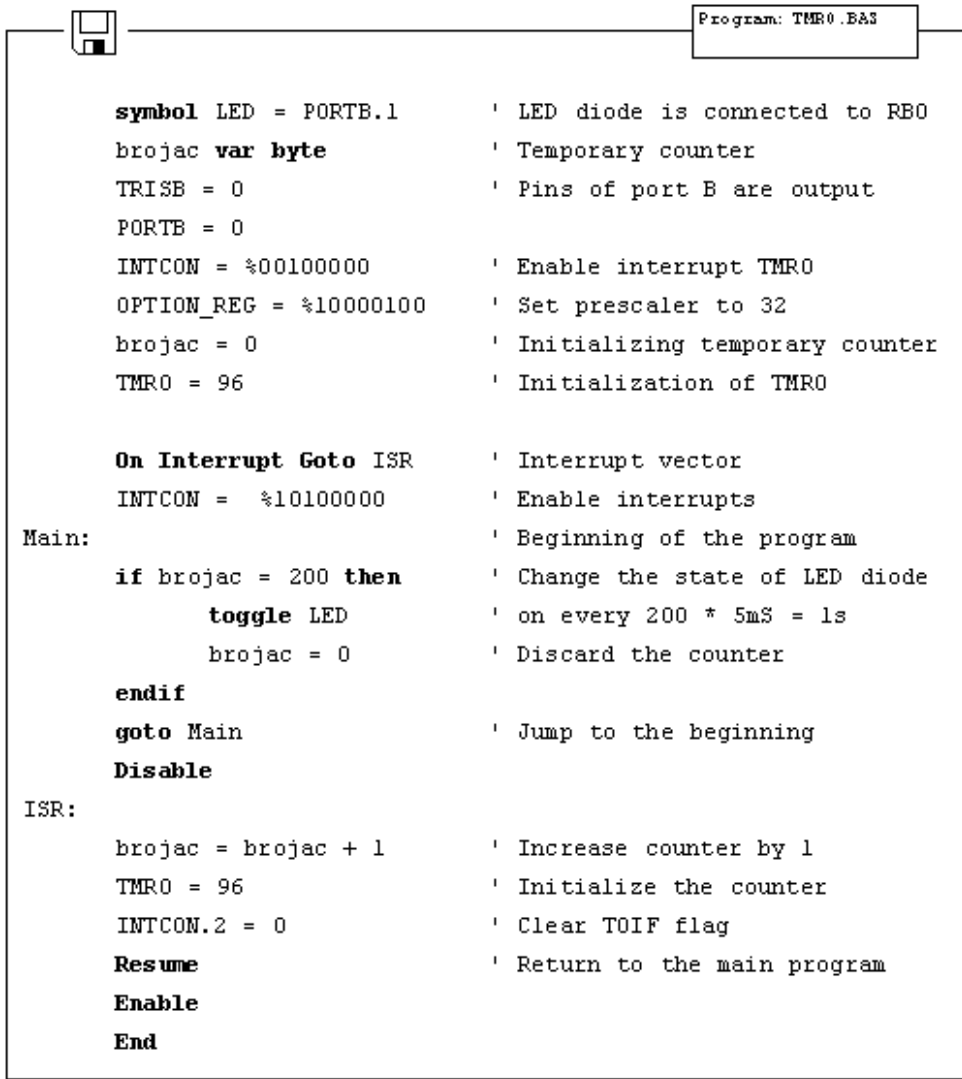

### 5.4 Using the TMR1 timer

Unlike TMR0, TMR1 is 16-bit and has working range of 65536. Assuming that 4MHz oscillator is used, time period TMR1 can

measure falls into 0-65536 microseconds range (with 4MHz frequency TMR01 increments by one microsecond). If prescaler is used that period can be prolonged, because prescaler divides the clock in a certain ratio (prescaler settings are made in T1CON register).

Before the main program, TMR1 should be enabled by setting the zero bit in T1CON register. Besides that, first bit of the register should be set to zero, thus defining the internal clock for TMR1.

Besides T1CON, other important registers for working with TMR1 include PIR1 and PIE1. The first contains overflow flag (zero bit) and the other is used to enable TMR1 interrupt (zero bit).

When TMR1 interrupt is enabled and its flag reset only thing left to do is to enable global interrupts (bit 7) and peripheral interrupts (bit 6) in the INTCON register.

The following program illustrates use of TMR1 register for generating 10 seconds time period. Prescaler is set to 00 so there is no dividing the internal clock and overflow occurs every 65.536 ms. If variable "Brojac" is increased every time interrupt takes place, we can measure one minute period according to the variable "Brojac". If "Brojac" is set to 152, time will total 152\*65.536 ms = 9.960 second.

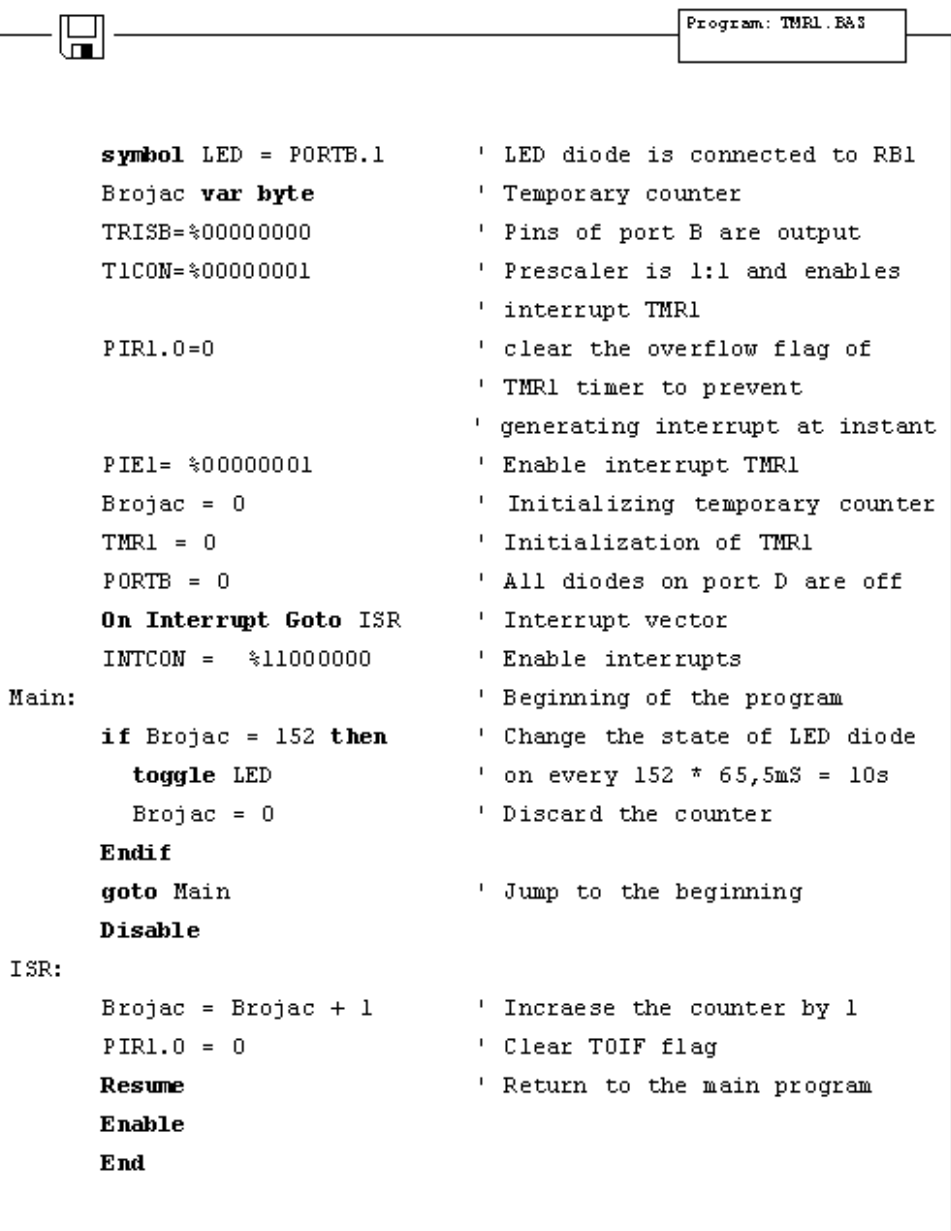

### 5.5 Using the PWM subsystem

Microcontrollers of PIC16F87X series have one or two PWM outputs built-in (those in 40-pin casing have 2, while those in 28-pin casing have 1). PWM outputs are located on RC1 and RC2 pins in case of 40-pin microcontrollers and on RC2 pin in case of 28-pin microcontrollers. HPWM instruction greatly simplifies using the PWM. There are only 3 parameters to be set :

*PWM Channel :* defines which PWM channel is used; "1" defines channel on RC1 pin, while "2"

defines channel on RC2 pin.

*Ratio S P* : defines the ratio of *on* and *off* signals on pin. "0" defines continual *off* state, whereas "255" defines continual *on* state. All values within these limits define appropriate ratio of *on* and *off* signals on pin. (i.e. "127" gives 50% of 0V on output and 50% of 5V on output). *Frequency :* defines PWM signal frequency. Top frequency for any oscillator is 32767Hz.

The following example demonstrates use of PWM for getting various light intensities on LED diode connected to RC1 pin (PWM channel 0). Parameter defining ratio of *on* and *off* signals is continually increased in the *for-next* loop and takes value from 0 to 255, resulting in continual intensifying of light on LED diode. After value of 255 has been reached, process begins anew.

Program: HPWM.BAS  $\boxplus$ ' Temporary variable i var byte Odnos S\_P var byte ' Variable containing value of signal ' and pause ratio. If 0 then the ' signal is OV all the time and if 255 ' signal is 5V all the time  $0$  dnos  $S$   $P=0$ ' Initialization Main: For  $i=0$  to 255 HPWM 1,0dnos S P,2000 ' Operating with PWM channel that is RC1 pin  $0dnos_S$  P=0dnos S P+1 pause 100 Next i  $i = 0$  $0$ dnos  $S$  P=0 Pause 4000 goto Main End

### 5.6 Using the hardware UART subsystem (RS-232 communication)

Easiest way to transfer data between microcontroller and some other device (i.e. PC or other microcontroller) is the RS-232 communication. It is serial asynchronous 2-line (Tx for transmitting and Rx for receiving) data transfer for within 10m range.

This example shows data transfer between the microcontroller and PC connected by RS-232 line interface (MAX232) which has role of adjusting signal levels on the microcontroller side (it converts RS-232 voltage levels +/- 10V to TTL levels 0-5V and vice versa). Microcontroller can achieve communication with serial RS-232 line via hardware UART (*Universal Asynchronous Receiver Transmitter*) which is the integral part of PIC16F87X microcontrollers.

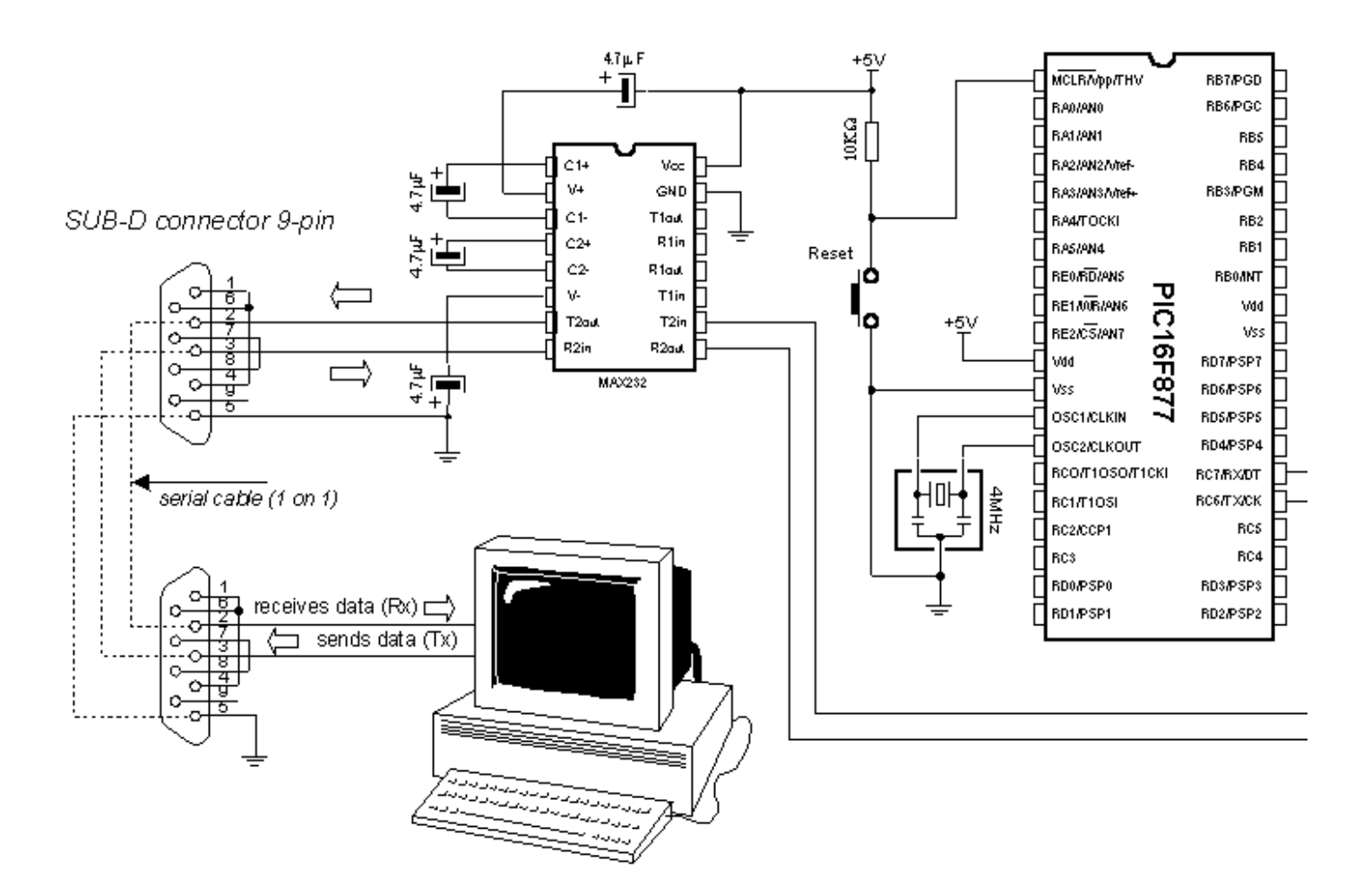

UART contains special registers for receiving and transmitting data as well as BAUD RATE generator for determining data transfer rate.

The program below illustrates use of hardware serial communication subsystem (serial communication can also be software based on any of 2 microcontroller pins). Data received from PC is stored into variable B0 and sent back to PC as confirmation of successful transfer. Thus, it is easy to check if communications works properly. Transfer format is 8N1 and transfer rate is 2400 baud.

In order to achieve communication, PC must have the communication software. One such program is part of the *MicroCode* studio. It can be accessed by clicking *View* and then *Serial Communication Window.* New window will appear on screen and can be used for adjusting transfer settings. First it is necessary to set transfer rate by clicking *Baudrate* on the left of the window (set it to 2400, because microcontroller is set to that rate). Communication port is selected by clicking one of the 4 available depending on port connected to a serial cable.

After making adjustments, clicking *Connect* starts the communication. Type your message and click*Send Message* - message is sent to the microcontroller and back, where it is displayed on the screen.

```
Program: UART.BAS
      BO var byte ' Var. for storing received data
      TRISC = $101111111 ' PC6 output TX pin, rest is input
                      Set Baud rate to 2400
      SFBRG = 25RCSTA = $10010000 ' Enable serial port and reception
      TXSTA = $00100000 ' Enable asynchronous data sending
Main:
      Gosub charin
                        ' Receiving data via serial line
      If B0 = 0 Then Main' Data is not received
      Gosub charout
                       ' If received send it back
      Goto Main
                         ' Repeat the loop
                         ' Receiving data from UART
charin:
      B0 = 0' B=0 if data is not received
      If PIR1.5 = 1 Then ' If PIR1.5 = 1 data
                         ' is in RCREG
      BO = RCREG' Load the data from the receiving
                          ' register RCREG to BO
      Endif
      Return
charout:
      If PIR1.4 = 0 Then charout ' Wait for sending
                                      ' register to be ready
      TXREG = B0' Send the data to
                                      ' sending register
      Return
      End
                                      ' End of the program
```
## **Chapter 6**

### **SAMPLES WITH PIC16F84 MICROCONTROLLER**

Introduction

6.1 LED diode 6.2 Button 6.3 Generating sound 6.4 Potentiometer 6.5 Seven-segment displays 6.6 Step motor 6.7 Input shift register 6.8 Output shift register 6.9 Software serial communication 6.10 Building light control

#### **Introduction**

This chapter gives detailed examples of connecting PIC16F84 microcontroller to peripheral components and appropriate programs written in BASIC. All of the examples contain electrical connection scheme and program with comments and clarifications. You have the permission to directly copy these examples from the book or download them from the web site http://www.mikroelektronika.co.yu/ .

#### 6.1 LED diode

One of the most frequently used components in electronics is surely the LED diode (LED stands for *Light Emitting Diode*)*.* Some of common LED diode features include : size, shape, color, working voltage (Diode voltage) Ud and electric current Id. LED diode can have round, rectangular or triangular shape, although manufacturers of these components can produce any needed shape by order. Size i.e. diameter of round LED diodes ranges from 3 to 12 mm, with 3 or 5 mm sizes most commonly used. Color of emitting light can be red, yellow, green, orange, blue, etc. Working voltage i.e. necessary for LED diode to emit light is 1.7V for red, 2.1V for green and 2.3 for orange color. This voltage can be higher depending on the manufacturer. Normal current Id through diode is 10 mA, while maximal current reaches 25 mA. High current consumption can present problem to devices with battery power supply, so in that case low current LED diode (Id  $\sim 1.2$  mA) should be used. For LED diode to emit light with maximum capacity, it is necessary to connect it properly or it might get damaged.

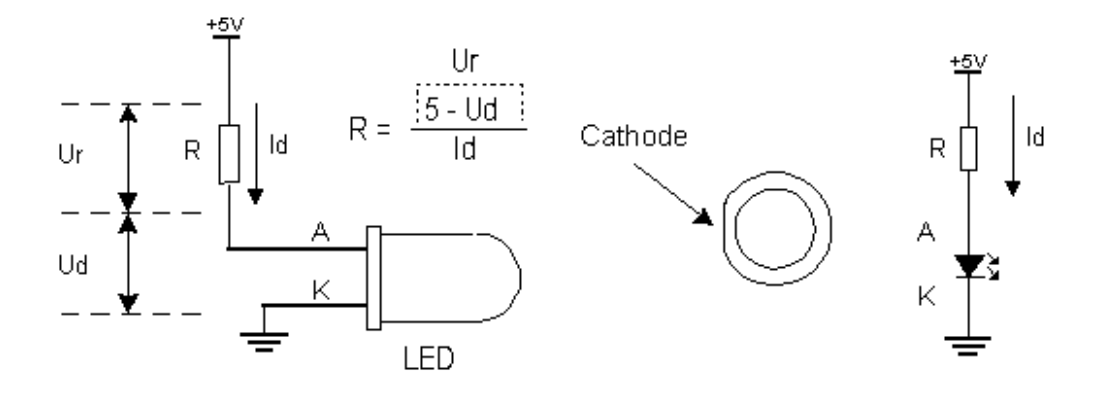

The positive pole is connected to anode, while ground is connected to cathode. For matter of differentiating the two, cathode is marked by mark on casing and shorter pin. Diode will emit light only if current flows from anode to cathode; in the other case there will be no current. Resistor is added serial to LED diode, limiting the maximal current through diode and protecting it from damage. Resistor value can be calculated from the equation on the picture above, where **Ur** represents voltage on resistor. For +5V power supply and 10 mA current resistor used should have value of  $330<sub>i</sub>$ .

LED diode can be connected to microcontroller in two ways. One way is to have microcontroller "turning on" LED diode with logical one and the other way is with logical zero. The first way is not so frequent (which doesn't mean it doesn't have applications) because it requires the microcontroller to be diode current source. The second way works with higher current LED diodes.
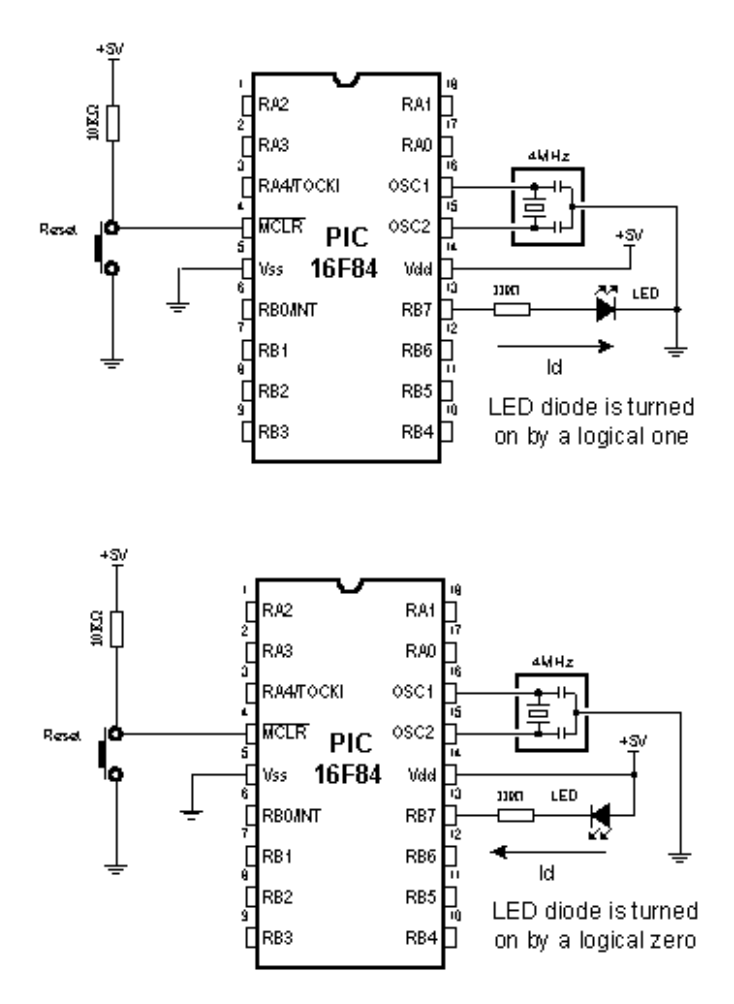

The following example uses instructions High, Low and Pause to turn on and off LED diode connected to seventh bit of port B every half second.

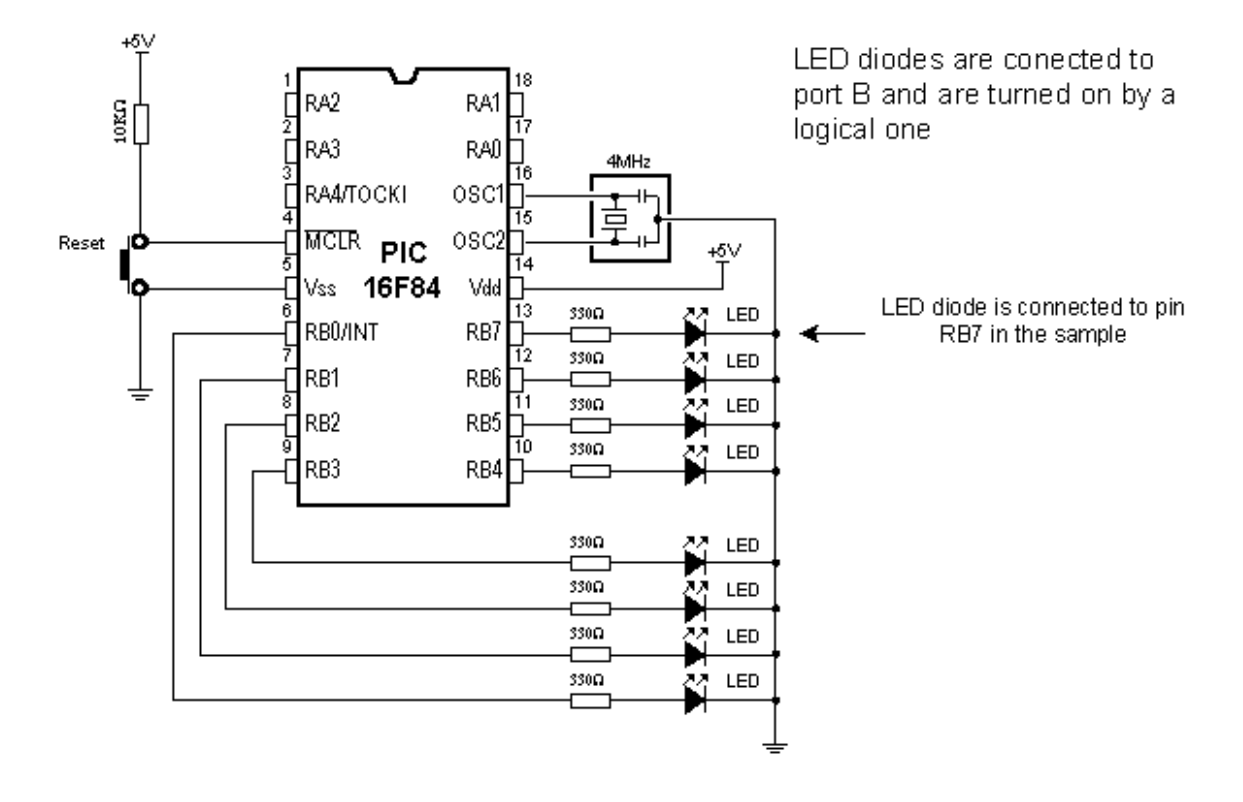

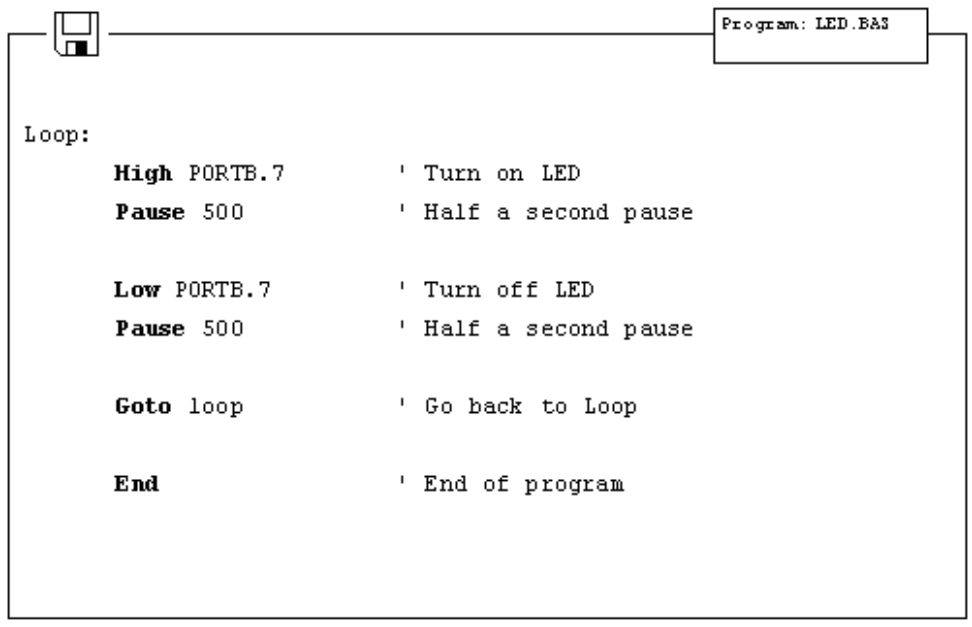

# 6.2 Button

Button is a mechanical component which connects or disconnects two points A and B over its contacts. By function, button contacts can be normally open or normally closed.

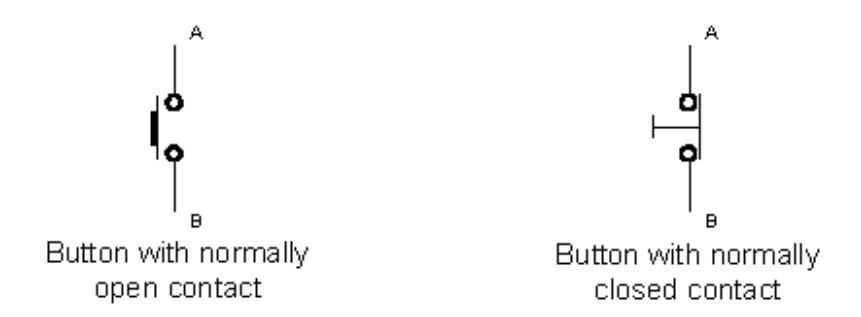

Pressing the button with normally open contact connects t he points A and B, while pressing the button with normally closed contact disconnects A and B.

Buttons can be connected to the microcontroller in one of two ways:

In the first case, button is connected in a way that logical one (+5V) remains on microcontroller input pin while button is not pressed. Resistor between a button and power voltage has role of holding the input pin in defined state when the button is not pressed (in this case a logical one). This is necessary as a protection from glitch on input pin that might cause misinterpretation of program, i.e. as if button is pressed when it is not.

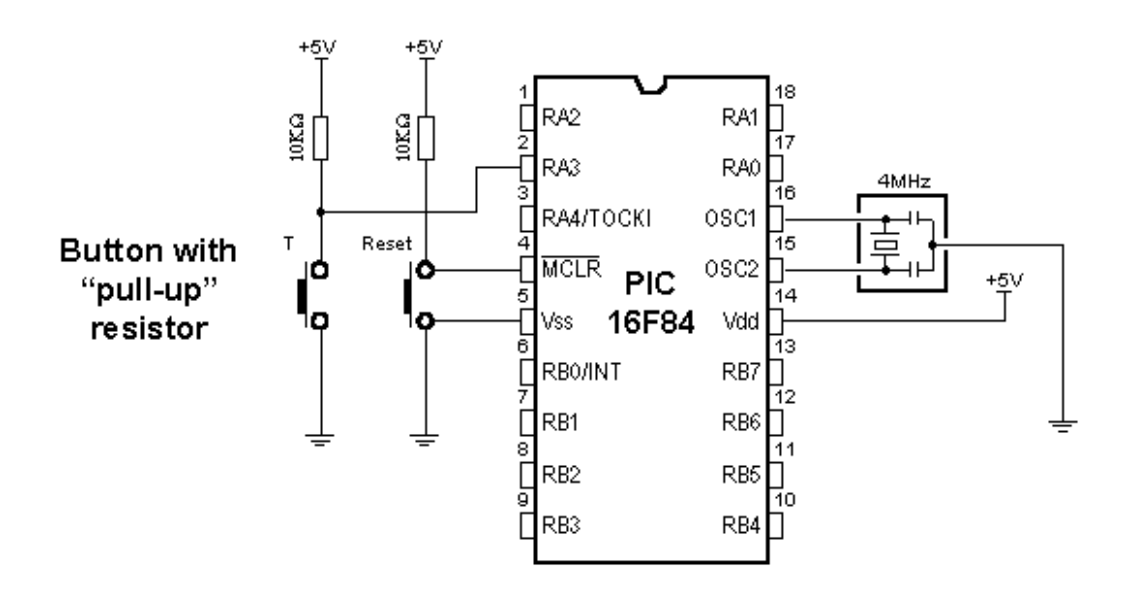

When the button is pressed, input pin is short circuited to the ground (OV) which indicates change on input pin. Voltage has dropped

from 5V to 0V. This change is interpreted by program as if button was pressed and part of program code tied to a button (for example turn on LED diode) is then executed. This way of defining pin states is called defining with "pull-up" resistors, associating that the line is held up on the logical one level.

In the other case, button is connected in a way that logical zero remains on input pin. Now, resistor is between input pin and a logical zero, meaning that pressing the button brings logical one to input pin. Voltage goes up from 0V to +5V. Microcontroller program should recognize change on input pin and execute the specific part of program code. This way of defining pin states is called defin ing with "pull -down" resistors, associating that the line is held down on the logical zero level.

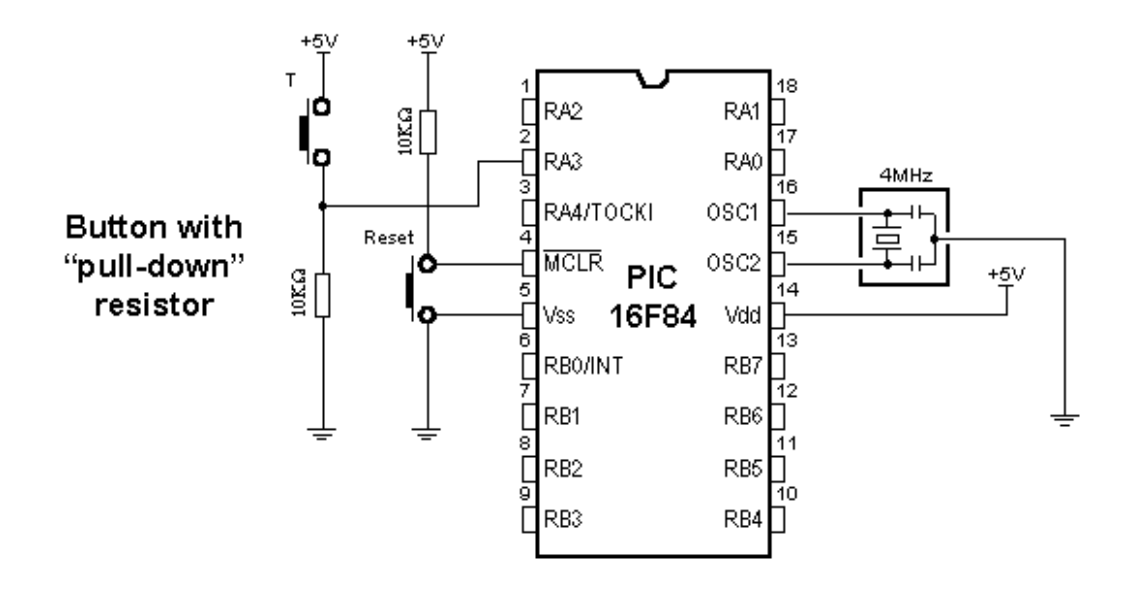

Common way to connect the button is with *pull-up* resistors, meaning that pressing the button changes pin state from logical one to logical zero. Following picture displays four button connected to the microcontroller using the *pull-up* resistors.

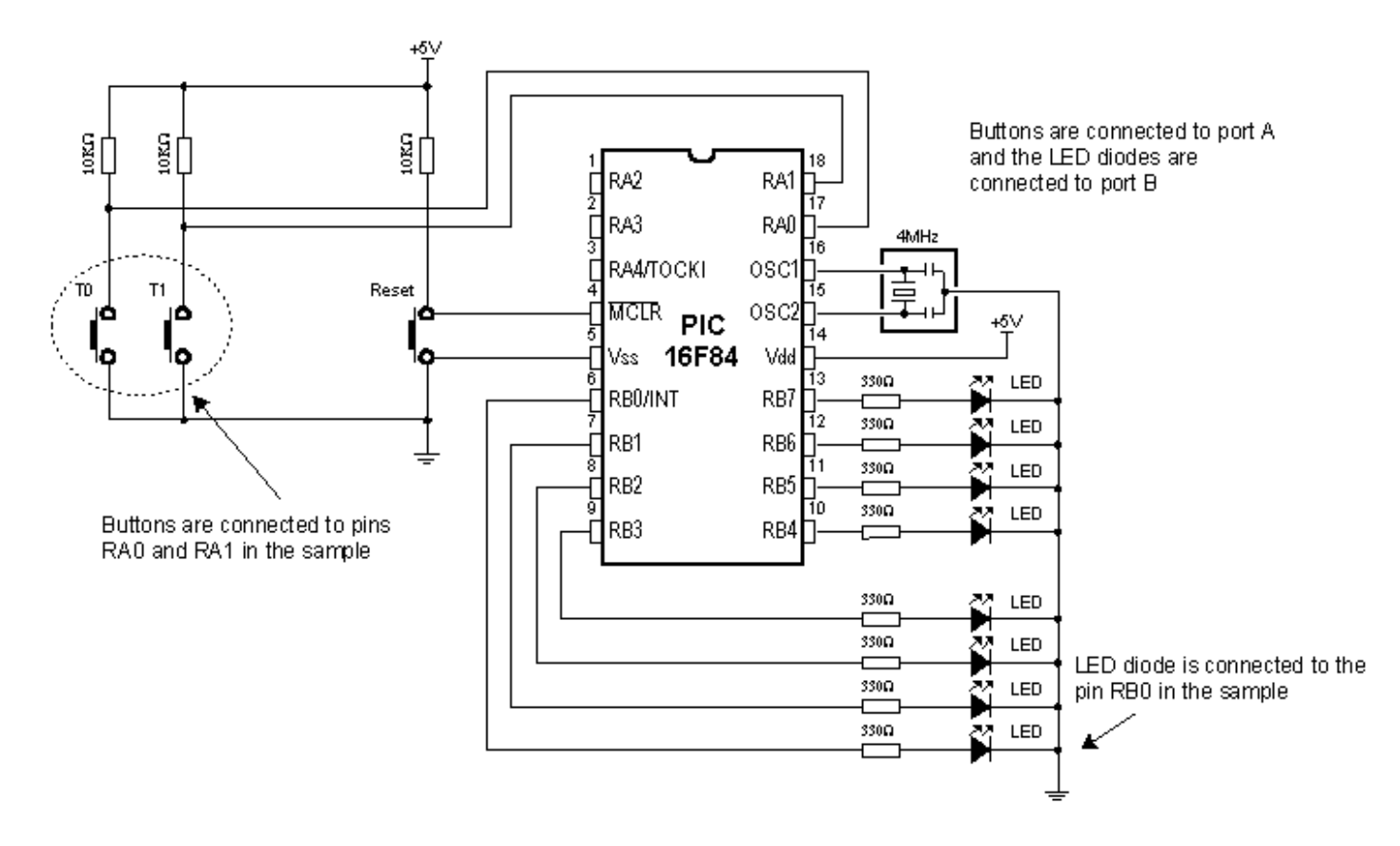

Problem that occurs when working with buttons is contact debounce in the moment when button is pressed. Debounce is consequence of the contact and heavily depends on the very button.

One of the ways to solve the contact debounce problem is given in the following part of program code :

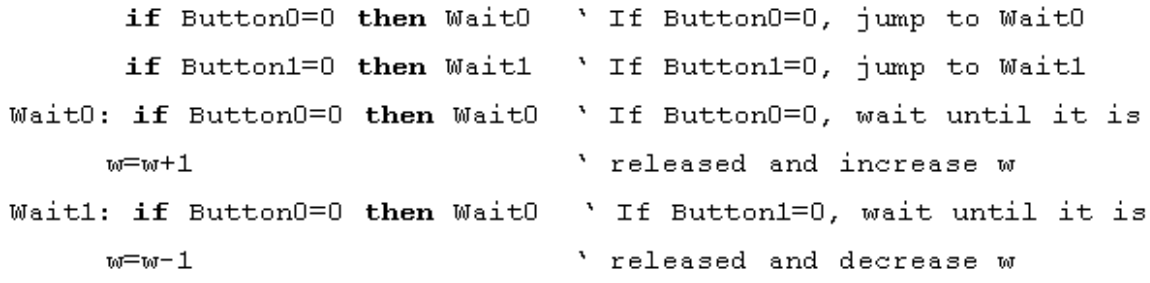

Pressing the *Button0* causes the program to jump to address *Wait0* where it remains in the loop until the button is released (this achieves that single button push is just once handled in program). When *Button0* is released program continues executing instructions (in this case variable W is increased by one). Pressing *Button1* causes the same effect, except that variable W is decreased by one.

Problem might arise if an interrupt or some other source slows down the program execution, so that program finds itself on *Wait0* or

*Wait1* lines after the button is released. This might cause program blocking until button is pressed again.

In the following program for reading the button states, BASIC instruction *Button* is used which eliminates the contact debounce.

The program reads buttons T0 and T1 which are connected to the pins RA0 and RA1, respectively. Pressing the button 0 executes part of program code which turns on LED diode on pin RB0. Pressing the button 1 executes part of program code which turns off LED diode on the same pin. The mentioned instruction is among the most complex instructions of BASIC program language. Besides few arguments that should be defined, instruction has an argument for setting the delay time between recognition of two different button pressures (the third argument). Its setting depends on the purpose of the button as well as mechanical properties of the button. Still, it came clear over time that maximal value of last argument represents the best solution for most applications, because of great disproportion in human reaction and microcontroller speed.

```
Program: Taster.BAS
      BO var byte ' Variable used by instruction BUTTON
      symbol Button0 = PORTA.0 ^{\circ} Button 0 is connected to pin RA0
      symbol Button1 = PORTA.1 ' Button 1 is connected to pin RA1
      symbol LED = PORTB.0 ' LED diode is connected to RBO
      TRISA = $FF ' All pins of port A are input
      TRISB = $00 ' All pins of port B are output
      PORTB = $00 ' Turn off all LED diodes at start
Main:
      B0 = 0' Initialize the variable BO
      ' If Button 0 is pressed jump onto LedOn
      button Button0, 0, 255, 0, B0, 1, LedOn
      B0 = 0' If Button 1 is pressed jump onto LedOff
      button Button1, 0, 255, 0, B0, 1, LedOff
      goto Main ' Jump back to the beginning of the program
LedOn:
                  ' Turn on LED diode
      LED = 1goto Main
LedOff:
      LED = 0 ' Turn off LED diode
      goto Main
                    ' End of program
      end
```
#### 6.3 Generating sound

Sometimes it is necessary to provide sound signalization on device, besides the visual one (LED diodes). The following example shows one way to generate sound signal using the mini speaker and BASIC instruction *Sound*.

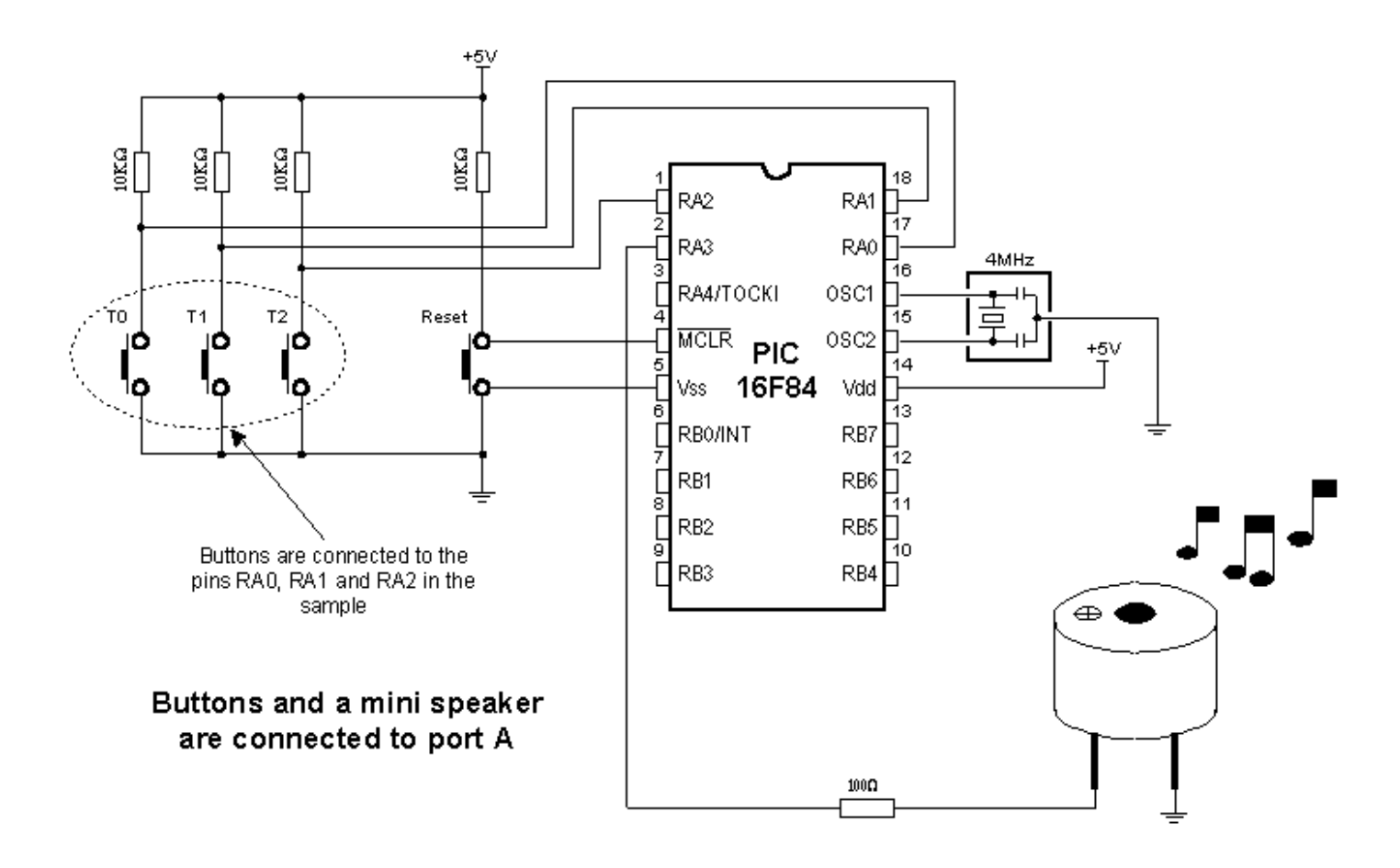

Buttons are connected to pins RA0, RA1 and RA2. Pressing any of these executes part of the code for generating impulse sequence on RA3 pin, which can be heard as one monotonous sound or a melody on mini speaker. Consecutive execution of instruction *Sound* with different parameters allows composing various melodies.

In the following program, pressing the button T0 generates one monotonous sound on a mini speaker, while pressing the buttons T1 and T2 executes sequences of *Sound* instructions which can be heard as two different melodies on a mini speaker.

```
Program: SOUND.BAS
       BO var byte ' Variable used by instruction BUTTON
       symbol Button0 = PORTA.0 \cdot Button T0 is connected to RA0
       symbol Button1 = PORTA.1 \cdot Button T1 is connected to RA1
       symbol Button2 = PORTA.2 \cdot Button T2 is connected to RA2
       symbol BeepPort = PORTA.3 ' Mini speaker connected to RA3
       symbol BeepTris = TRISA.3
       TRISA = $1f' Initialization of port A
                                 ' Inititalizing the mini speaker
       BeepTris = 0BeepPort = 0Main:
       ' If button TO is pressed jump onto PlayO
       B0 = 0button Taster0, 0, 255, 0, B0, 1, Play0
       ' If button T1 is pressed jump onto Play1
       B0 = 0button Taster1, 0, 255, 0, B0, 1, Play1
       ' If button T2 is pressed jump onto Play2
       B0 = 0button Taster2, 0, 255, 0, B0, 1, Play2
       goto Main
                                  ' Repeat the loop
PlayO:
                                         ' Monotonous sound
       sound BeepPort, [110, 255]
       goto Main
                                         ' Jump to beginning
Play1:
       sound BeepPort, [105, 50, 110, 50, 120, 50] 'First melody
       goto Main
Play2:sound BeepPort, [120, 50, 110, 50, 105, 50] 'Second melody
       qoto Main
       End
                                  ' End of program
```
#### 6.4 Potentiometer

In order to measure and display analog values, besides the microcontroller, it is necessary to have an AD converter. This can be an expensive solution if some less precise measuring is required, for example potentiometer voltage. For this reason PIC BASIC features the POT instruction for using the microcontroller without AD converter.

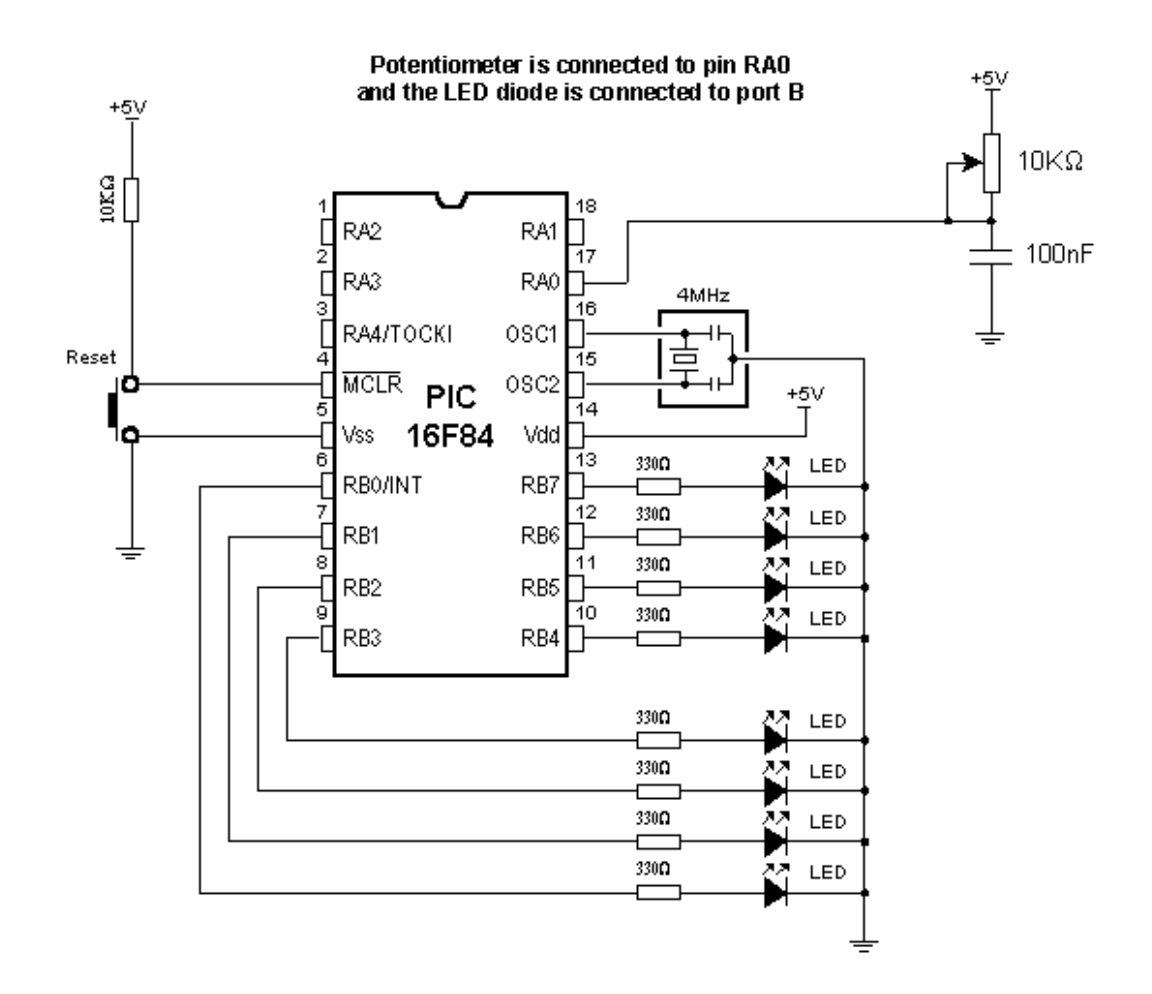

RC pair which consists of potentiometer (typical resistance in 5-50k range) and a 100nF capacitor is connected to RA0 pin. Reading the potentiometer is based upon measuring the time period between capacitor discharging and charging. Measuring scale ranges from 0 to 255 as if 8-bit AD converter was used.

The following program reads potentiometer value in 0-255 range and displays it on LED diodes connected to the port B.

Program: POT.BAS  $\boxplus$ B0 var byte ' Variable used by instruction POT ' Potentiometer is connected to RAO symbol Potentiometer = PORTA.0 TRISA =  $$ff$ ' Port A is designated input  $TRISB = 0$ ' Port B is designated output Main: ' Read the value of potentiometer pot Potentiometer, 255, BO  $PORTB = B0$ ' Display value on LED diodes pause 10 ' 10 ms pause goto Main ' Repeat the loop end ' End of program

# 6.5 Seven-segment displays

Most common form of communication between the microcontroller system and a man is, of course, the visual communication. The simplest form is the LED diode, while seven-segment digits represent more advanced form of visual communication. The name comes from the seven diodes (there is an eighth diode for a dot) arranged to form decimal digits from 0 to 9. Appearance of a seven-segment digit is given on a picture below.

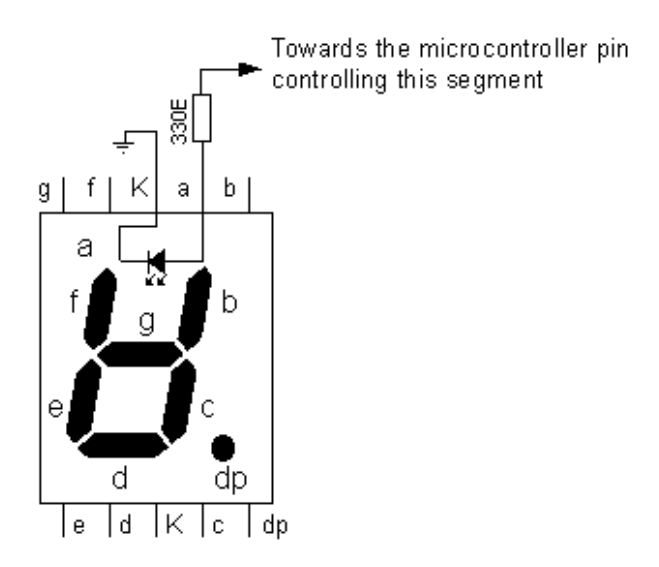

As seven-segment digits have better temperature features as well as visibility than LCD displays, they are very common in industrial applications. Their use satisfies all criteria including the financial one. Simple application would be displaying value read from a certain sensor.

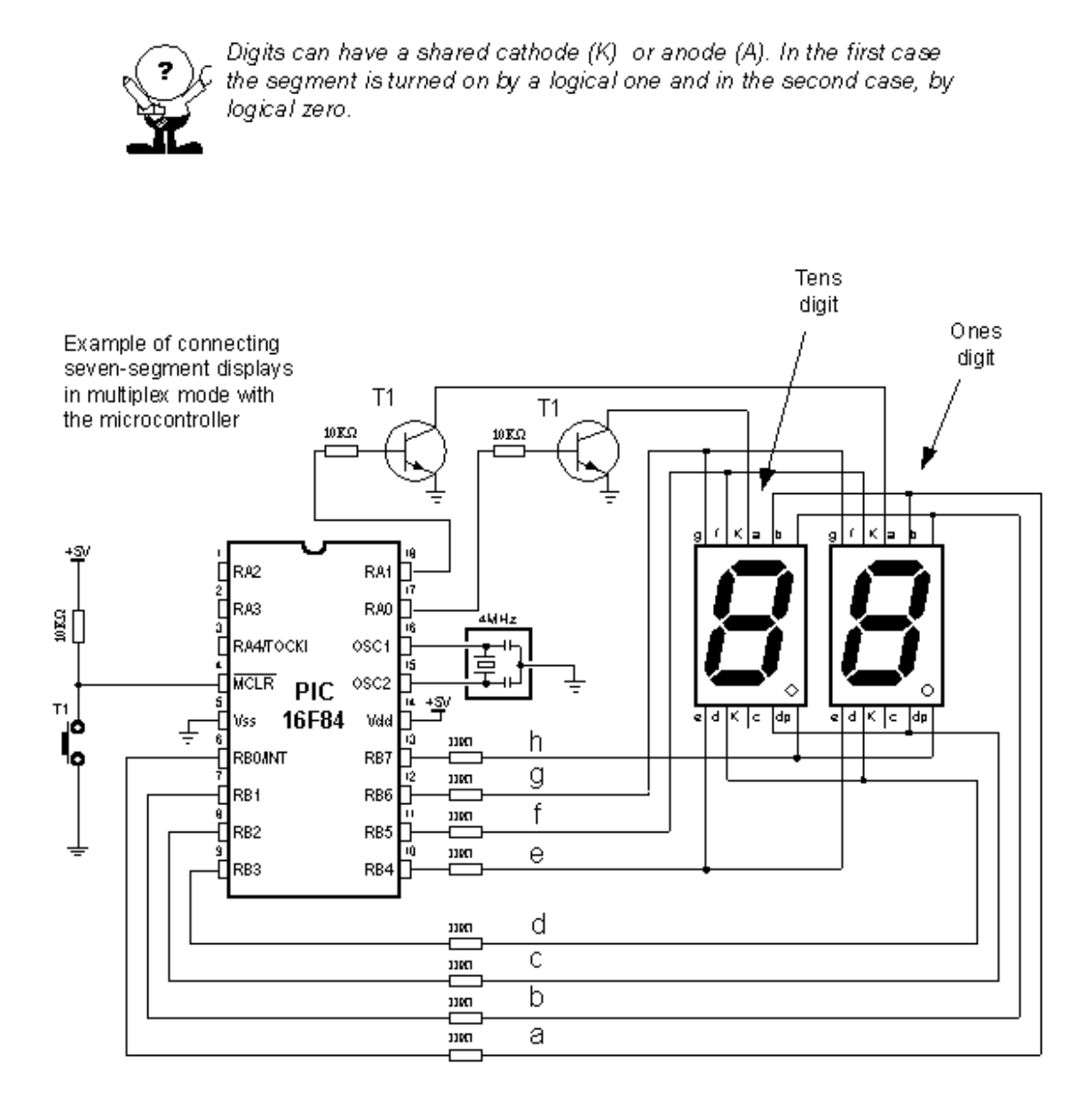

One of the ways to connect seven-segment display to the microcontroller is given on a picture above. System is connected to use seven-segment digits with common cathode. This means that segments emit light when logical one is brought to them, and that output of all segments must be a transistor connected to common cathode, as shown on the picture. If transistor is in conducting mode any segment with logical one will emit light, and if not no segment will emit light, regardless of its pin state.

If we use the scheme from the picture above, one of the ways to realize the display in BASIC could be the following program code :

```
\boxplusProgram: Displays. BAS
       Digit var byte
                            ' Value of number to be displayed
                            ' Mask of number to be displayed
       Maska var byte
       i var byte
                             temporary variable
       LEDDisl var PORTA.1 '
                             Transistor for ones digit
       LEDDis2 var PORTA.0 ' Transistor for tens digit
                            ' all pins of port A are output
       TRISA=%00000000
                            ' all pins of port B are output
       TRISB=%00000000
                            ' Digit on PA1 (ones) is off
       LEDDis2=0
                            ' Digit on PAO (tens) is on
       LEDDisl=1
Main:
       for i=0 to 9
       Cifra=i
      Lookup Digit, [$3F, $06, $5B, $4F, $66, $6D, $7D, $07, $7F, $6f], Maska
                            ' Send mask of a number to port B
       PORTB=Mask
                            ' Pause allowing to see the change
       pause 500
                            ' Increase i by one
       next i
      goto Main
                            ' Repeat the loop
       end
                            ' End of program
```
Variables LEDDisp1 and LEDDisp2 are actually pins 1 and 0 of port A, which bases of transistors T1 and T2 are connected to. Setting logical one on those pins turns on the transistor, allowing every segment from "a" to "h", with logical one on it, to emit light. If there is logical zero on transistor base, none of the segments will emit light, regardless of the pin state. Tens digit is disabled at the very beginning of program, ahead of label *Main* (LEDDisp2=0).

Purpose of the program is to display figures from 0 to 9 on the ones digit, with 0.5 seconds pause in between. In order to display any number, it's mask must be sent to port B. For example, if we need to display "1", segments "b" and "c" must be set to 1 and the rest must be zero. If (according to the scheme above) segments b and c are connected to the first and the second pin of port B, values 0000 and 0110 should be set to port B. These values which are set to port are commonly called "masks". Mask for number "1" is value 0000 0110 or \$06 (hexadecimal). The following table contains corresponding mask values for numbers 0-9 :

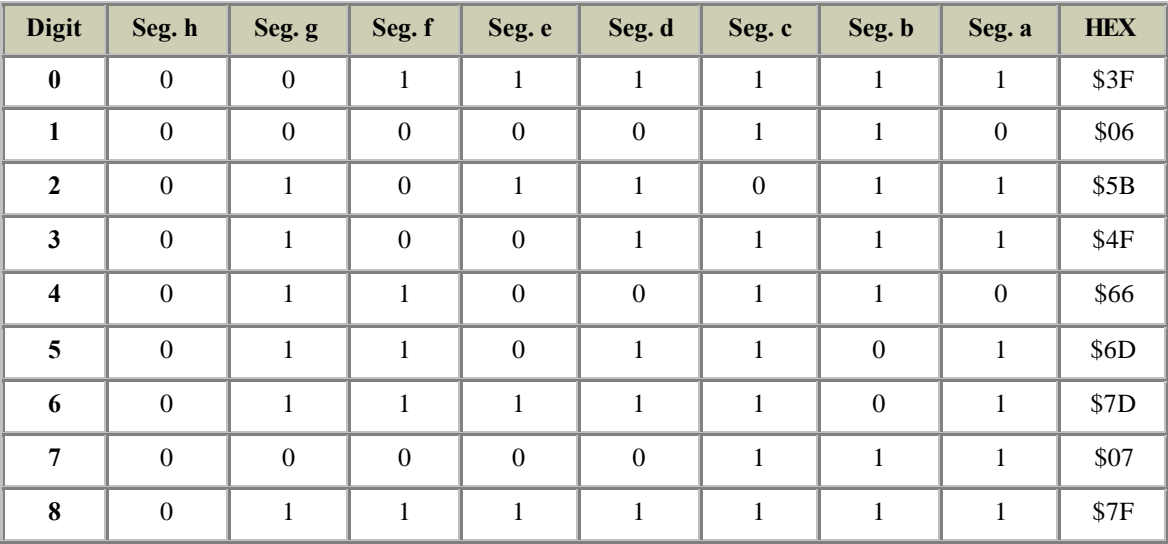

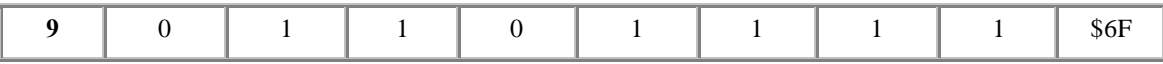

Program uses the instruction *Lookup* to apply an appropriate mask to numerical value. Instruction *Lookup* works very simply - it puts a character from a sequence, its position defined by numerical value *Digit,* to variable *Mask.* For example, *Mask* will take value \$5B if *Digit* has value 2. In that manner, we can easily get mask for any decimal digit.

Continual display of *Mask* (PORTB=Mask) for appropriate value of variable *Digit,* with 0.5sec pause, will produce an effect of digits rotating from 0 to 9.

Problem with multiplexing occurs when displaying more than one digit is needed on two or more displays. It is necessary to put one mask on one digit quickly enough and activate it's transistor, then put the second mask and activate the second transistor (of course, if one of the transistors is in conducting mode, the other should not work because both digits will display the same value).

New program differs from the one above in converting 2-digits value to 2 masks, which are displayed in a way that human eye gets impression of simultaneous existence of both figures (this is the reason for calling it "multiplexing" - only one display actually emits in any given moment).

Let's say we need to display number 35. First, the number should be separated into tens and ones (in this case, digits 3 and 5) and their masks sent to port B. This separation can be done with instruction *Dig*. For example, *Digit1= W dig 0* will extract ones digit from variable W and store it into variable *Digit1.* If 0 is substituted with 1, tens digit will be extracted. Following the same logic, 2 extracts number of hundreds, 3 number of thousands, etc.

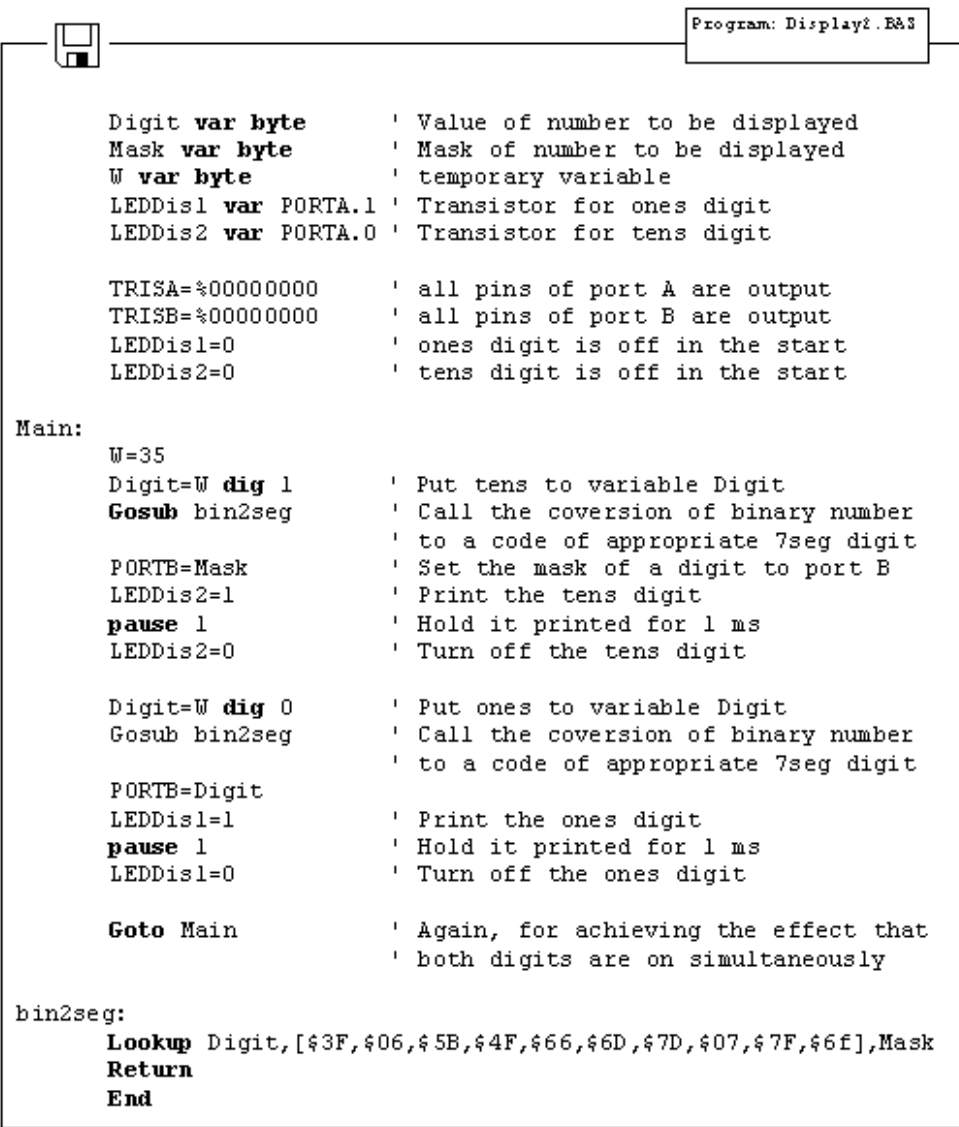

This part of program code prints value 35 on two seven-segment displays. The rest of the program is very similar to the last example, except for having one transition caused by displaying one digit after another. This transition can be spotted when LEDDisp1 is being turned off and LEDDisp2 turned on with a new mask. Lookup table is still the same and may be called as a subroutine when needed.

The multiplexing problem is solved for now, but the program doesn't have a sole purpose to print values on displays. It is commonly just a subroutine for displaying certain information. However, this kind of solution for printing data on display will make essence of the program much more complicated. This newly encountered problem may be solved by moving part of the program for refreshing the digits (part of the program code for handling the masks and controlling the transistors) to interrupt routine. The following program shows how to use interrupt for refreshing the display. Main program increases the value of variable W from 0 to 99 and that value is printed on displays. After reaching the value of 99, counter begins anew.

Program: Display3. BAS Digit var byte ' Value of number to be displayed ' Mask of number to be displayed Mask var byte W var byte ' temporary variable ' temporary variable i var byte LEDDisl var PORTA.1 ' Transistor for ones digit LEDDis2 var PORTA.0 ' Transistor for tens digit TRISA=%00000000 ' all pins of port A are output ' all pins of port B are output TRISB=%00000000 ' ones digit is off at the start  $LEDDis1 = 0$ ' tens digit is off at the start  $LEDDis2=0$  $INTCON =  $\$00100000$$ ' Enable interrupt TMRO 0PTION\_REG = %10000000 ' Initialization of prescaler On Interrupt Goto ISR ' Interrupt vector ' Enable interrupts  $INTCON = *10100000$ ' Initialization of variable W  $M = 0$ Main: ' Beginning of the program Print values from 0 to 99 for  $i=1$  to 99  $W=W+1$ ' Increase variable W ' Prepare value from W to be displayed Gosub Prepare ' Pause to see the digits pause 500 next i goto Main ' Print values from 0 to 99 again Prepare: Digit=W dig 1 ' Value of ones is put to var. Digit ' Converting digit to mask Gosub bin2seg ' Mask 1 contains the mask of ones Maskl=Digit Digit=W dig 0 Gosub bin2seg ' Converting digit to mask Mask2=Digit ' Mask 1 contains the mask of tens Return ' Return from subroutine

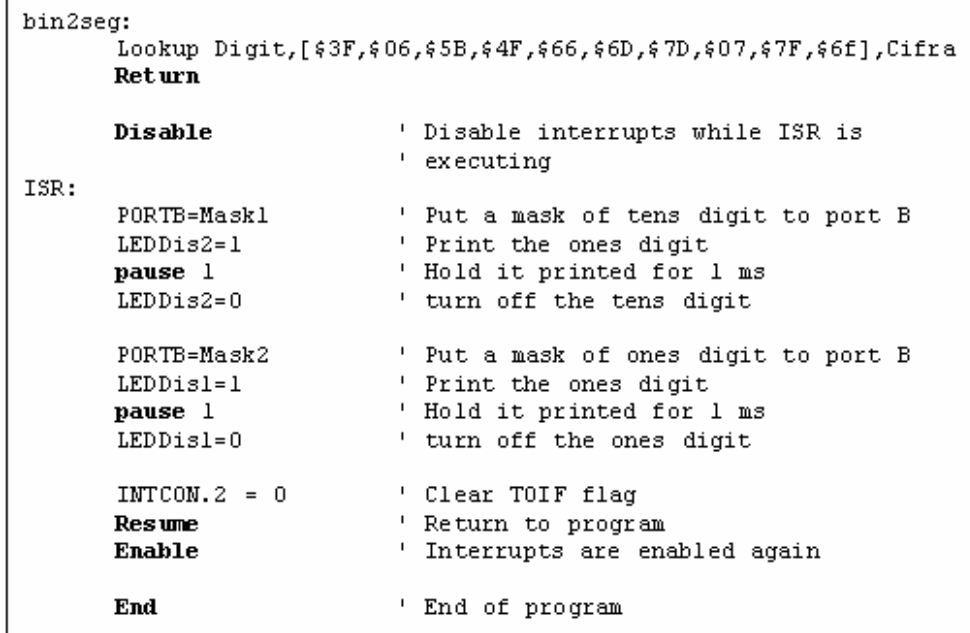

Interrupt initialized in this way will generate interrupt every time TMR0 timer changes state from 255 to 0. Every time interrupt takes place, interrupt routine will be executed so that human eye gets impression that both displays print values simultaneously. As can be seen from the program code, everything tied to displaying digits is moved to interrupt routine. However, part of the code for forming the masks to be displayed is in the special subroutine (Gosub Prepare) in order to make interrupt routine code as short as possible. Another reason for this kind of organization is also the need to create masks only when variable W is changed and not every time interrupt takes place.

In the course of main program, programmer doesn't have to take care of refreshing the display nor anything about displays whatsoever. It is only necessary to call subroutine "Preparation" every time value that will be displayed changes.

As 2-digit values don't satisfy most needs, the following step is adding two additional digits. Program for realization of 4 sevensegment displays is just an expansion of the program above. The main difference is in the part for separating values to ones, tens, hundreds and thousands.

# 6.6 Step motor

Of all motors, step motor is the easiest to control. It's handling simplicity is really hard to deny - all there is to do is to bring the sequence of rectangle impulses to one input of step controller and direction information to another input. Direction information is very simple and comes down to "left" for logical one on that pin and "right" for logical zero. Motor control is also very simple - every impulse makes the motor operating for one step and if there is no impulse the motor won't start. Pause between impulses can be shorter or longer and it defines revolution rate. This rate cannot be infinite because the motor won't be able to "catch up" with all the impulses (documentation on specific motor should contain such information). The picture below represents the scheme for connecting the step motor to microcontroller and appropriate program code follows.

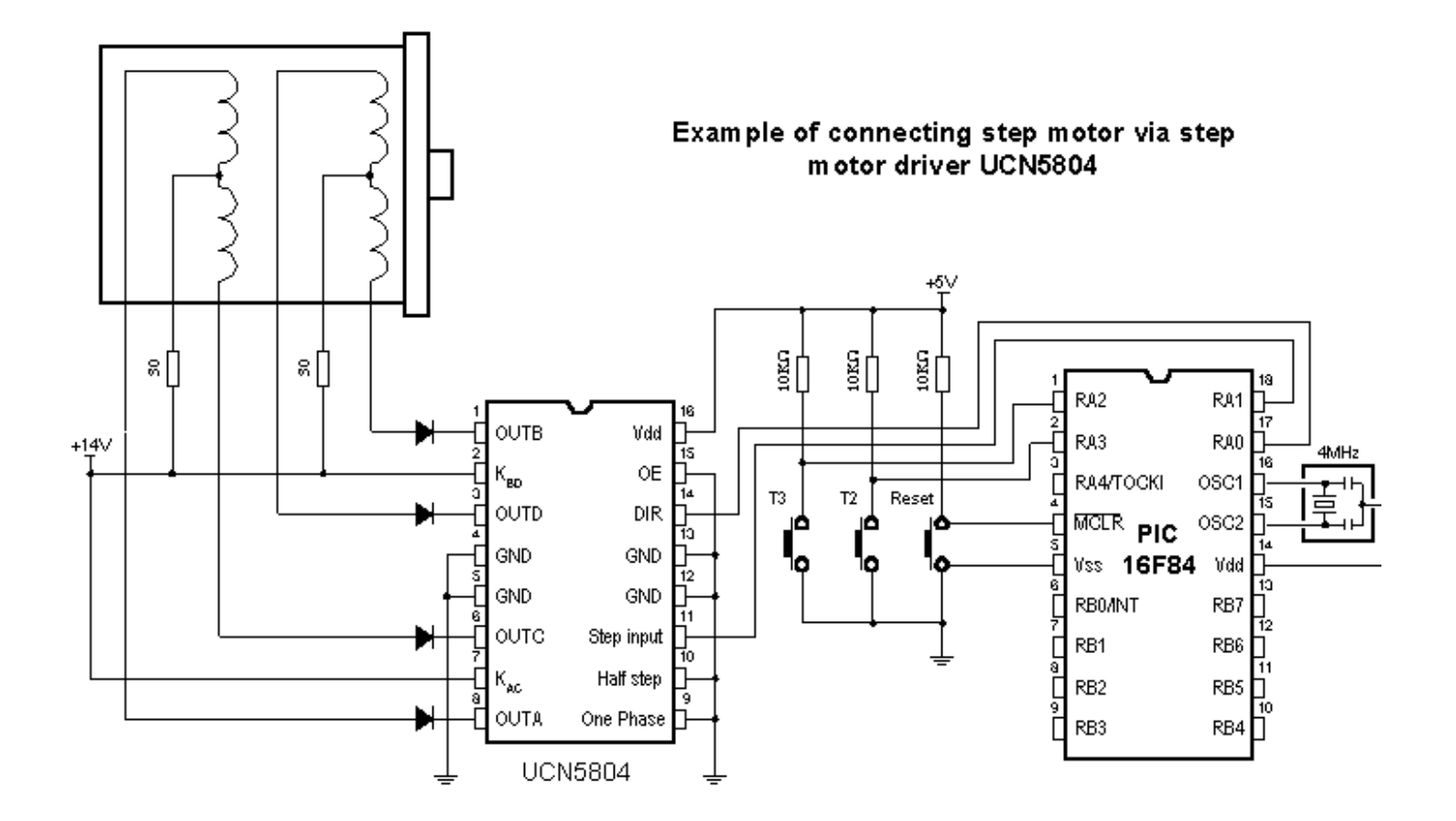

```
Program: Step.BAS
      Include "modedefs.bas"
                               * Modes of data transfer used
                                 ' by instruction SHIFTOUT
      TxData var word
                                 ' Variable where from data is
                                 ' sent to shift reqister
      BO var byte
                                 ' Variables used by
                                 ' instruction BUTTON
      B1 var byte
      symbol Dir in = PORTA.0 ' Clk line is connected to RAO
      symbol Step in = PORTA.1 ' Din line is connected to RA1
      symbol Button2 = PORTA.2 \cdot Button T2 is connected to RA2
      symbol Button3 = PORTA.3 ' Button T3 is connected to RA3
      TRISA = $11111100" Configuring I/O ports
      TRISB = 0PORTB = 0low Dir in
      low Step in
Main:
      B0 = 0button Button2, 0, 255, 0, B0, 1, Left
      BO = 0button Button3, 0, 255, 0, B0, 1, Right
      goto Main
                                ' Jump to the beginning
Left:
                                 ' Set direction left
      low Dir in
      gosub Make circle
                                 ' Make a full circle to left
      goto Main
                                 ' Jump to the beginning
Right:
                                * Set direction left
      high Dir in
      gosub Make_circle
                                 ' Make a full circle to right
                                 ' Jump to the beginning
      goto Main
Make circle:
      for B1 = 0 to 199 ' Motor used in the sample
      toggle Step_in ' makes full circle in 200 steps
```
# **Chapter 7**

# **SAMPLES WITH PIC16F877 MICROCONTROLLER**

Introduction

7.1 Keyboard 7.2 Driver for seven-segment displays - MAX7912 7.3 LCD display 7.4 Serial EEPROM 7.5 RS-485 7.6 12-bit A/D converter LTC1290 7.7 12-bit D/A converter LTC1257 7.8 16-bit electrical current D/A converter AD421 7.9 Real time clock PCF8583 7.10 Digital thermometer DS1820

# Introduction

This chapter gives detailed examples of connecting PIC16F877 microcontroller to peripheral components and appropriate programs written in BASIC. All of the examples contain electrical connection scheme and program with comments and clarifications. You have the permission to directly copy these examples from the book or download them from the web site http://www.mikroelektronika.co.yu/ .

# 7.1 Keyboard

In more demanding applications that require greater number of buttons, it is possible to use buttons connected in matrix to keep microcontroller I/O lines free. The following sample includes scheme of connecting the keyboard and accompanying program which reads keyboard keys and prints the read value on LED diodes of port D.

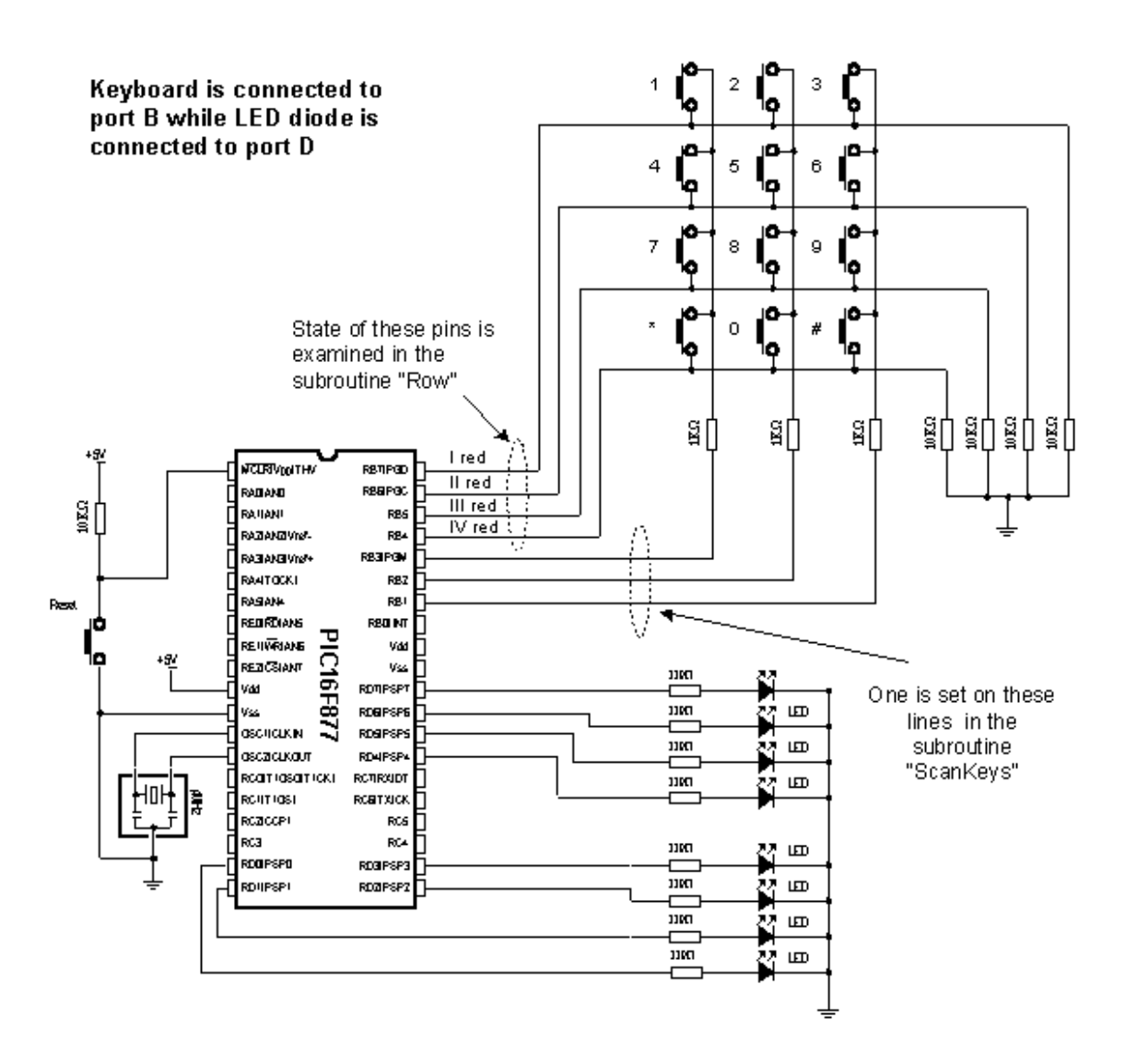

The keys are connected into shared rows and columns. 10K resistors between input pins and the ground determine the state of input pins when the key is not pressed. It means that the logical zero is on input pins when the keys are not pressed. In order to avoid shortcircuits between two pressed keys, 1K resistor is added to each row.

Reading the keyboard is done by subroutine "ScanKeys". The keyboard is connected to port B, it's pins being designated as input for rows (RB7, RB6, RB5 and RB4) and output for columns (RB3, RB2 and RB1).

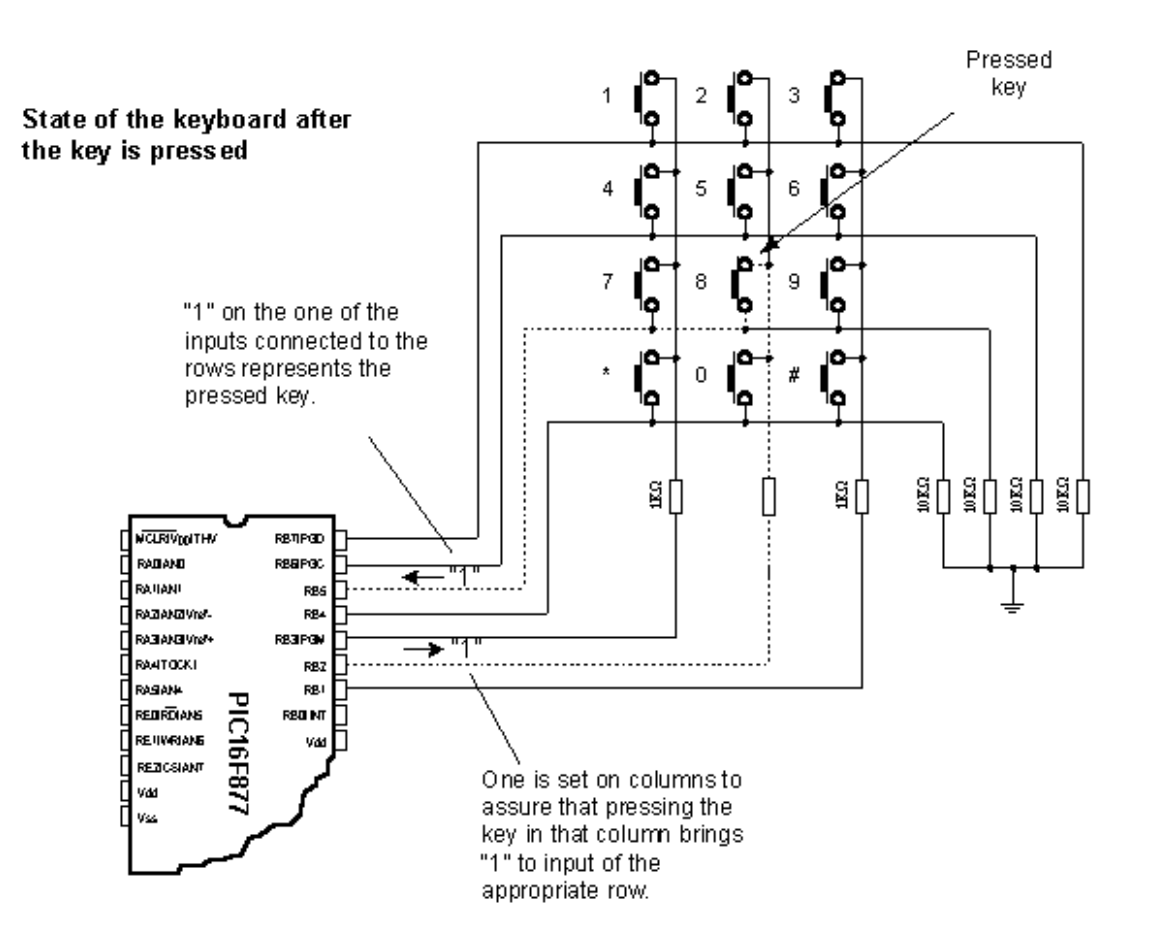

The program sets value of the last read key on port D. If none of the keys is pressed all diodes of port D are on. "\*" and "#" are represented with values 10 and 11.

The greatest task is on the subroutine *ScanKey.* It sets logical one on keyboard columns and then calls the subroutine *Row* which checks if any of the 4 keys in that columns is pressed (which is signalized by variable *Flag*).

In case that one of the keys from the column is pressed, variable *KeyPress* takes value from 0 to 3 (zero for the first row of that column, one for the second row of that column, etc. ). By calling the appropriate *Lookup* table, real value of the key is stored into variable *Result* and then to variable *OldResult* where from it is displayed on port D. In case that no key is pressed value of variable is 12.

Program: Tastatura. BAS  $\Box$  $01$ d $Result$ Var Byte ' Previously read character Flag Var Bit ' temporary var. Byte ' Pressed key Var KeyPress Byte ' The read character Result Var ' Pins from RB0 to RB3 are output TRISB=%11110000 Pins from RB4 to RB7 are input ' All diodes are on at start PORTD=%111111111  $Result =$ FF  $01$ dResult= $$FF$$ Main: ' Beginning of the program ' Display the last pressed key PORTD=01dResult ' on port D gosub ScanKeys ' Read the keys of the keyboard if Result = 01dResult then Main ' Same character ? ' None is pressed if Result = 12 then Main goto Main ' Repeat loop ScanKeys: KeyPress=0 ' clear keypress  $PORTB = $1000$ Choose the 1st column RB3 = 1 gosub Row ' check the rows if Flag=1 then FirstColumn' If the key is pressed assign it ' a value from look up table ' Choose the 2nd column  $RB2 = 1$ PORTB=%0100 gosub Row if Flag=1 then SecondColumn

```
PORTB=%0010
                                 ' Choose the 3rd column RB1 = 1
      gosub Row
      if Flag=1 then ThirdColumn
      Result=12
                                 ' None of the keys is pressed
      return
FirstColumn:
                                  ' If key is in the 1st column
lookup KeyPress, [1, 4, 7, 10], Result
      01dResult = Result
      return
SecondColumn:
                                  ' If key is in the 2nd column
      lookup KeyPress, [2,5,8,0 ], Result
      01dResult = Resultreturn
ThirdColumn:
                                  ' If key is in the 3rd column
      lookup KeyPress, [3,6,9,11], Result
      01dResult = Result
      return
Row:
                                  ' set flag to 1 in case that the
      Flaq=1' key is pressed
      if PORTB. 4=1 then ExitRow ' exit if it is pressed in row I
      KeyPress=KeyPress+1
                                  ' if not, increase KeyPress and
                                  ' to the next column
      if PORTB.5=1 then ExitRow ' exit if it is pressed in row II
      KeyPress=KeyPress+1
      if PORTB.6=1 then ExitRow ' exit if it is pressed in row III
      KeyPress=KeyPress+1
      if PORTB.7=1 then ExitRow ' exit if it is pressed in row IV
      KeyPress=KeyPress+1
      Flag=0' key is not pressed, set flag to
                                  ' zero
ExitRow:
      return
                    ' Exit if none of the keys is pressed
      end
                    ' End of program
```
# 7.2 Driver for seven-segment displays - MAX7912

If a PIC16F84 or some similar microcontroller is programmed only to work with seven-segment displays (in multiplex mode) then it could be called "driver". If we supply it with option to communicate, we have a complete driver. If all that is realized directly in silicon while creating the "driver", we get full-fledge drivers that can be sold as independent electronic components.

Question "why use drivers and not multiplexing the digits" is easy to answer with another question "what in case that we need 6 groups of 4 digits display ?". It would require programmer to take care of multiplexing 4x6=24 digits. If the program in question is complicated, time necessary to write and adjust such a program might be more expensive solution than buying a separate driver.

There is a great variety of drivers and we will use MAX7912 in this sample. It can refresh 8 displays with option of configuring light intensity, while data transfer is serial, requiring small number of microcontroller pins. Anyhow, using the driver minimizes the work with seven-segment displays.

Working with driver is simple. There are certain registers which get necessary values via SPI communication. Address value is stored into variable *TxAddr* and data is stored into *TxData.* Subroutine *Send\_Data* transfers address and data to driver. Before the first transfer, driver should be initialized by subroutine *Init* MAX which is called only at the beginning of the program. The picture below shows the connection scheme and the sample program for printing the numbers 12345678 on displays follows.

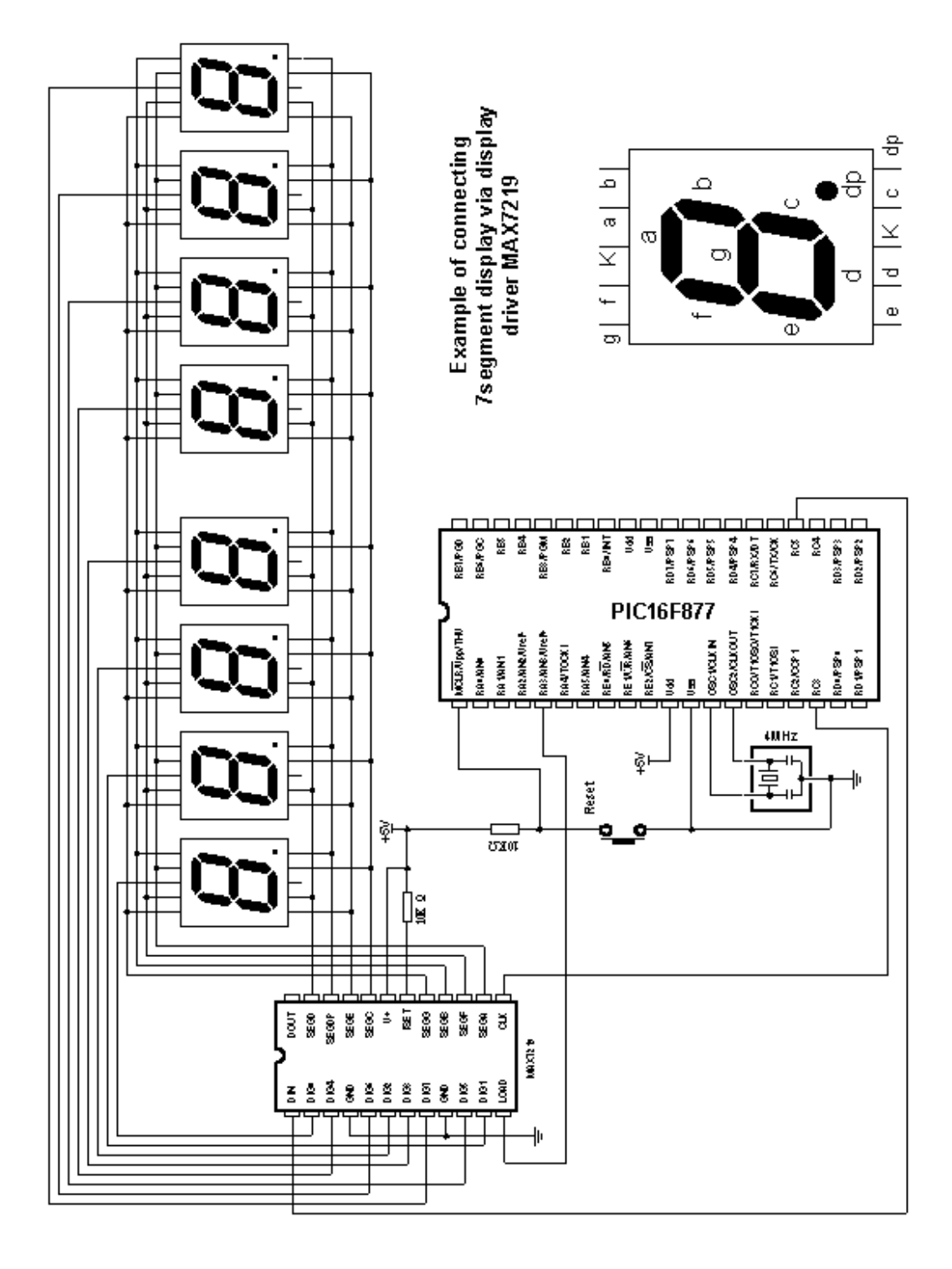

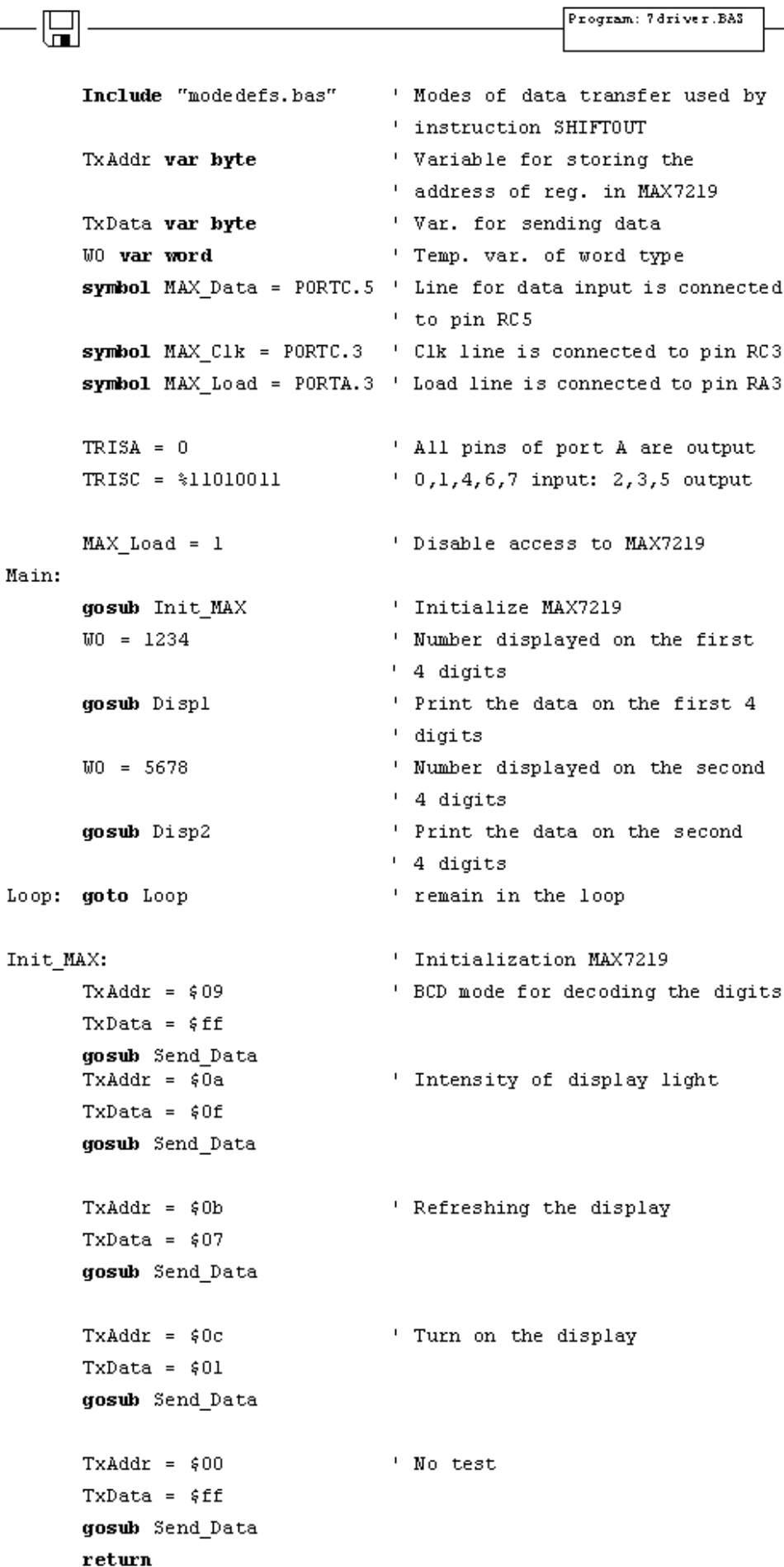

# **Appendix A**

# **PIC BASIC AND MPLAB**

#### **Introduction**

A.1 Installation of the program / MPLAB A.2 Connection of PIC BASIC and MPLAB A.3 Toolbar

# Introduction

MPLAB is a Windows programming package that facilitates writing and the development of the program. The easiest way to describe it would be to characterize it as a development environment for some standard programming language intended for PC programming. Using MPLAB technically facilitates some of the operations which all the way up to the appearance of the IDE environment, were operating out of the command line with very big number of parameters. Nevertheless, out of different tastes, some programmers even today prefer standard editors and compilers operating out of the command line. In any case the written code is very manifest and provided with a relatively well-provided HELP menu (the abbreviation IDE was born out of the initials *Integrated Development Environment*).

A.1 Installation of the program / MPLAB

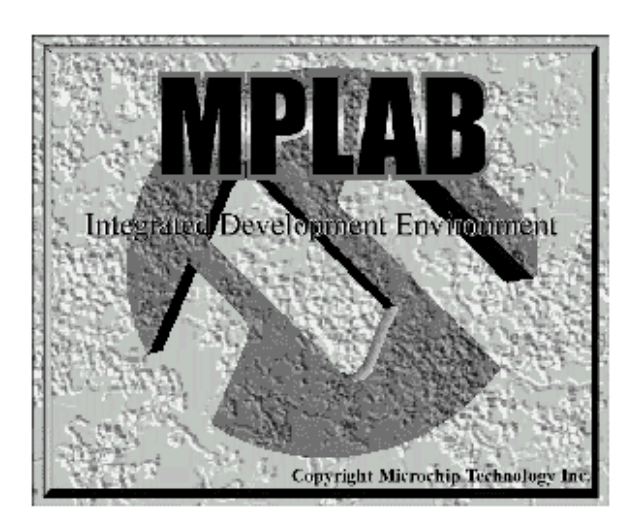

MPLAB is composed out of several different entities

- The grouping of the files belonging to the same project (*Project Manager*)
- The creation of the program and its elaboration (*Text Editor*)
- Simulator of the code whereby its work on the microcontroller is simulated.

Besides there exist support for Microchips products such as PICStart Plus i ICD (*In Circuit Debugger)*. As this book doesn't rely upon them, they'll be mentioned as options only.

The minimal requirements in order to start up MPLAB on your computer are:

- Compatible PC of 486 class or higher
- Microsoft Windows 3.1x or Windows 95 and more recent Windows OS versions
- VGA graphic card
- 8MB of memory space (32 MB recommended)
- 20MB space on hard disk
- The mouse

To start MPLAB it is necessary to install it first, which is understood as a process of copying of MPLAB files from CD onto the hard disk of the PC. On each newly opened window there is button for going back to the previous window so mistakes should not represent any problem. The installation itself flows similarly as those of almost all Windows programs. The welcome screen pops up first and then you have the option choice and the installation menu in order to finally get the message that your installed program is ready to be started.

Steps in the installation:

- 1. The starting of the Microsoft Windows
- 2. Put the Microchip CD disk into the CD ROM
- 3. Click onto the START in the lower left corner of the screen and choose the RUN option
- 4. Click onto the BROWSE and select CD ROM drive for your PC
- 5. On the CD ROM find the directory under the name of MPLAB
- 6. Click onto the SETUP.EXE and then on the OK button
- 7. Click once again on OK button in the RUN window

After these seven consecutive steps the installation will start. The following pictures explain the meaning of single steps in the installation process.

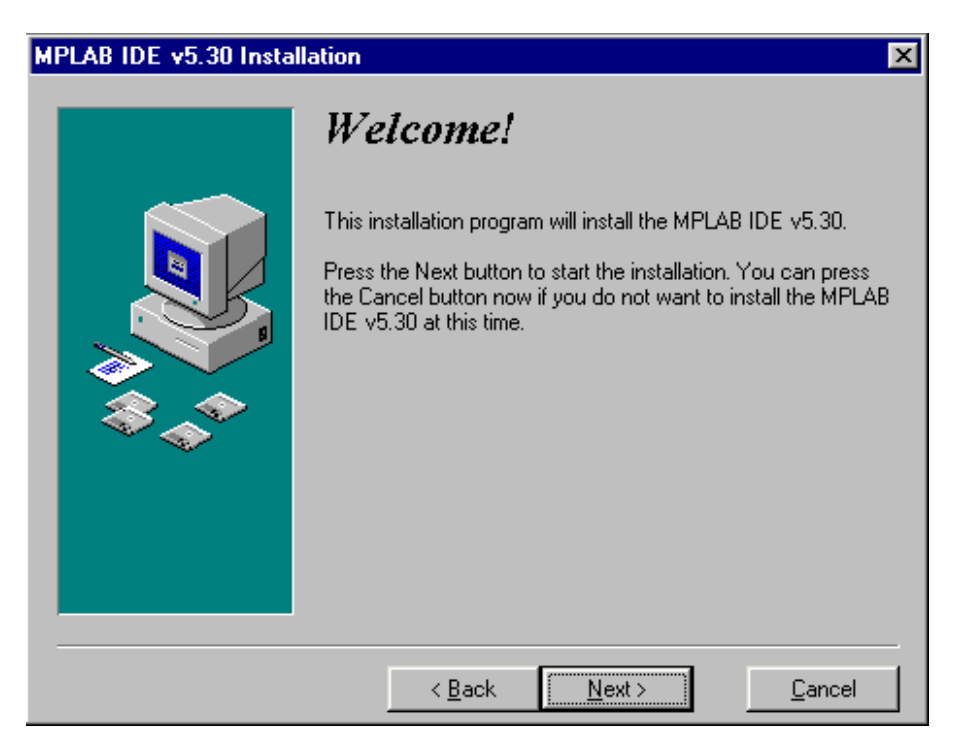

*The WELCOME screen at the beginning of the installation*

At the very beginning it is necessary to choose those components of MPLAB with whichwe are going to work. As it is supposed that there are no original Microchip's hardware additions such as programming devices or emulators, only the MPLAB environment, Assembler, Simulator and the instructions for use will be installed.

| <b>MPLAB IDE v5.30 Installation</b> |                                                                    |                      |
|-------------------------------------|--------------------------------------------------------------------|----------------------|
|                                     | <b>Select Components</b>                                           |                      |
|                                     | Choose which components to install by checking the boxes<br>below. |                      |
|                                     | $\nabla$ MPLAB IDE Files                                           | 3722 k               |
|                                     | <b>▽</b> MPASM Assembler/MPLINK Linker/MPLIB Files                 | 7614 k               |
|                                     | Ⅳ MPLAB SIM Simulator Support Files                                | 6393 k               |
|                                     | MPLAB ICE Emulator Support Files                                   | 5789 k               |
|                                     | PICMASTER Emulator Support Files                                   | 1200 k               |
|                                     | □ PRO MATE II Support Files                                        | 670 k                |
|                                     | PICSTART Plus Support Files                                        | 156 k                |
|                                     | MPLAB ICD Debugger Support Files                                   | 247 k                |
|                                     | $\nabla$ Help Files                                                | 3106 k               |
|                                     | Disk Space Required:<br>Disk Space Remaining:                      | 20835 k<br>1720592 k |
|                                     | < <u>B</u> ack                                                     | Cancel               |

*Selection of the components of the MPLAB development environment*

The second supposition is that the OS will be Windows 95 (or some more recent version), so that in the selection of the assembler language is taken out everything that is connected to DOS operating system. However if you nevertheless wish to work in DOS, it is necessary to perform the deselecting of all the options connected with Windows, and choose the corresponding DOS components.

![](_page_141_Picture_1.jpeg)

*Selection of the assembler and OS*

As it is normal for any program, MPLAB should be installed into a defined directory. This option can be changed into any directory on any hard disk of your PC. Unless you have some specific reason, it should be left on the selected location.

![](_page_142_Picture_1.jpeg)

*Selection of the directory for the MPLAB installation*

The next option is necessary for the users who already had some previous MPLAB version (different from one that is being installed). It's purpose is to save all the file copies that are subject to change upon the transition to an updated version. In our case the selection of NO assumes that the installation in course is the first one.

![](_page_143_Picture_1.jpeg)

T*he option necessary to the users who install the new version of MPLAB over some already existing installation*

The start menu is the set of the pointers onto the programs opened by the click onto the START button in the lower left corner of the screen. It is necessary to leave this option exactly as it is offered, since MPLAB is going to be started from here.
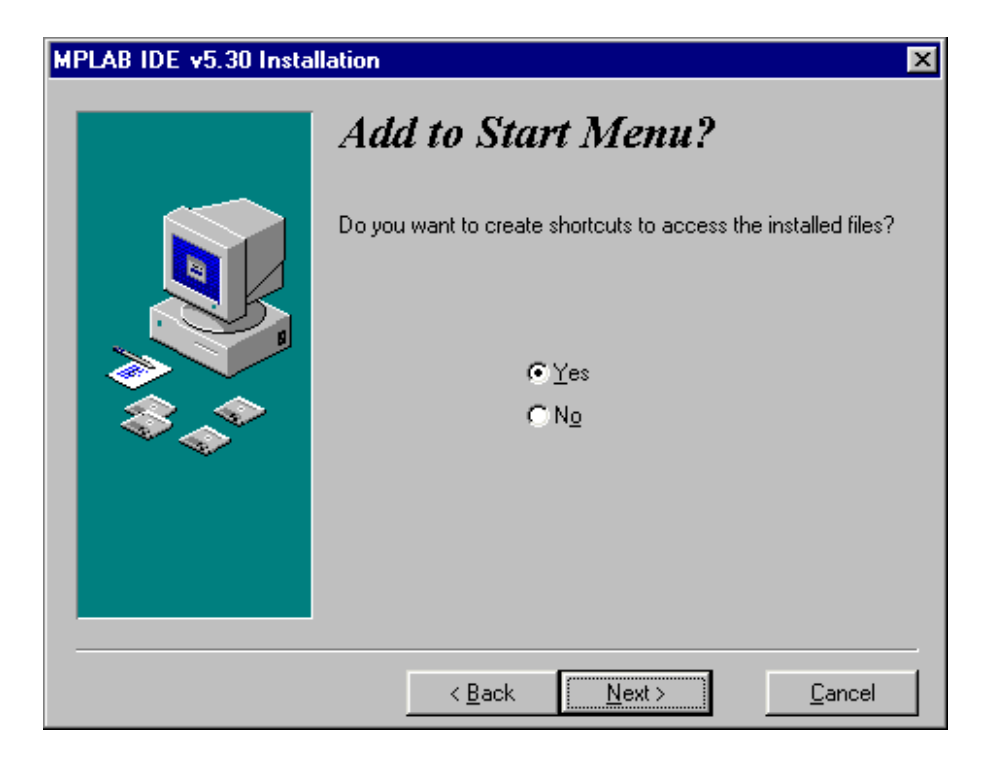

*Adding MPLAB into the START menu*

Location mentioned next is related to the part of MPLAB which will not be explained here as it is insignificant for users. By selecting an apposite directory, MPLAB will keep all the files in connection with the linker in that directory.

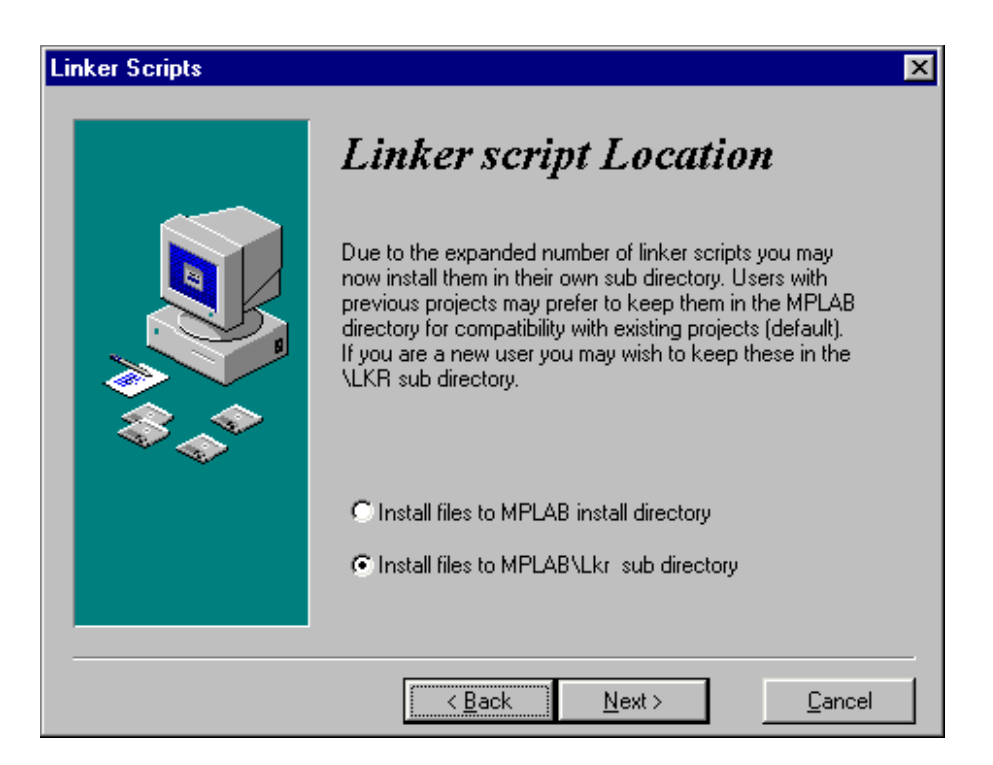

*Selection of the directory for the linker files*

Every Windows program has the system files, usually stored in the same directory as the Windows itself. After numerous installations, the Windows directory has a tendency of becoming too big and encumbered. Therefore, some of the programs permit their system files to be kept in the same directory as the program itself. MPLAB is one such program so tha t the option below should be selected.

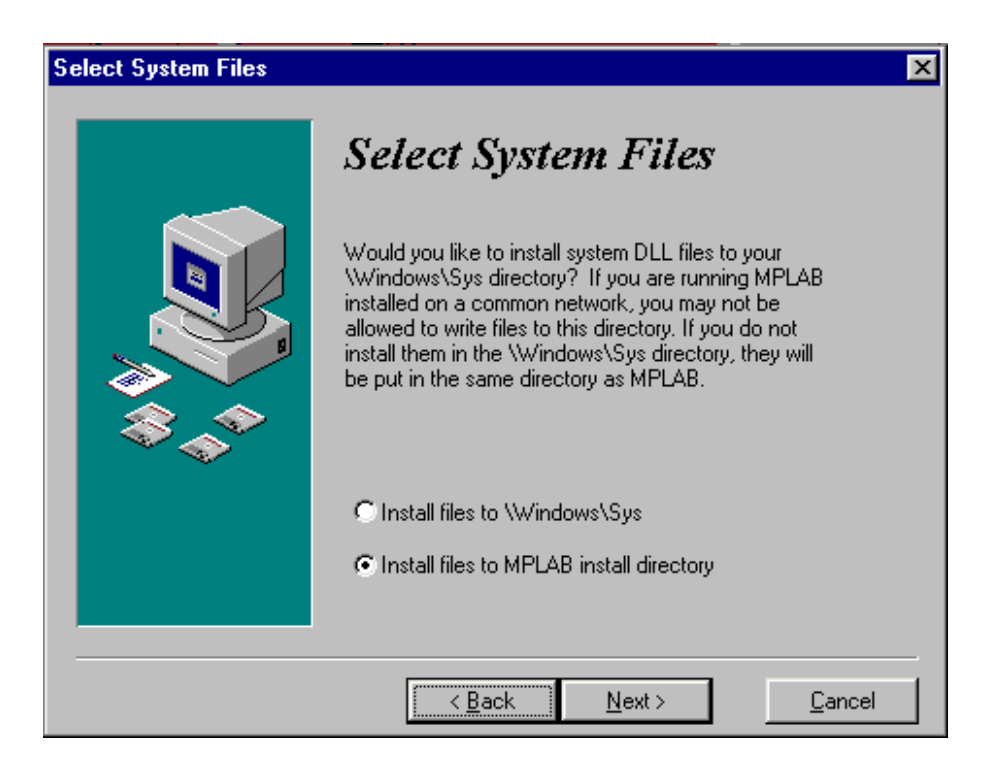

*Selection of the system files directory*

Following all steps up to now after pressing the button 'Next' the installation is under way

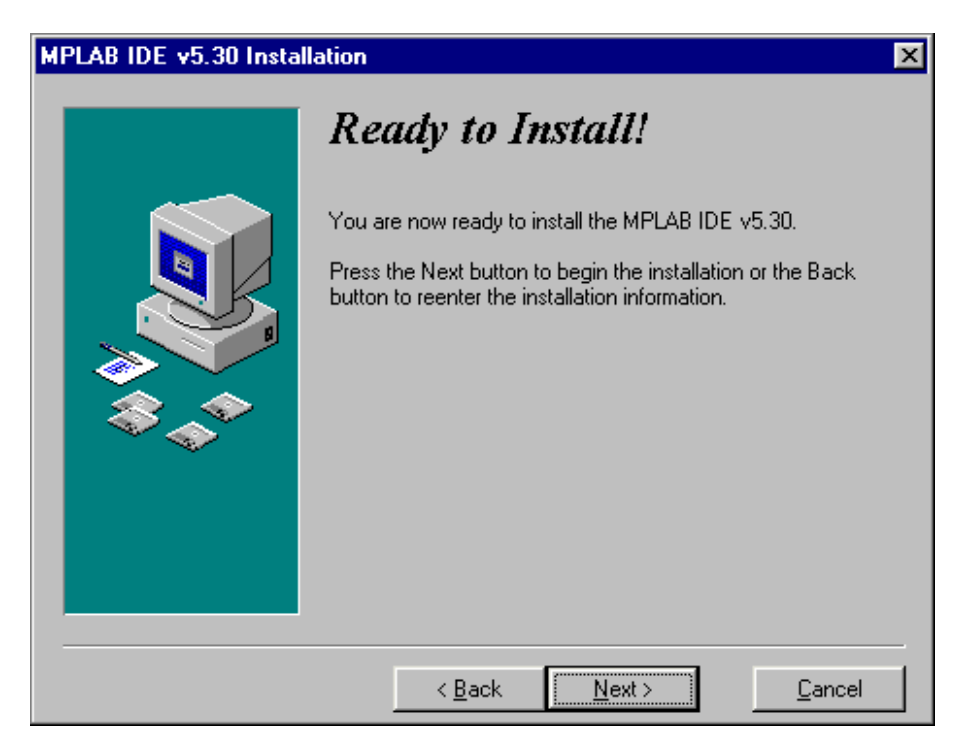

## *The screen exactly before the installation*

The installation itself is brief and the course of the copying can be monitored on the small screen in the right corner.

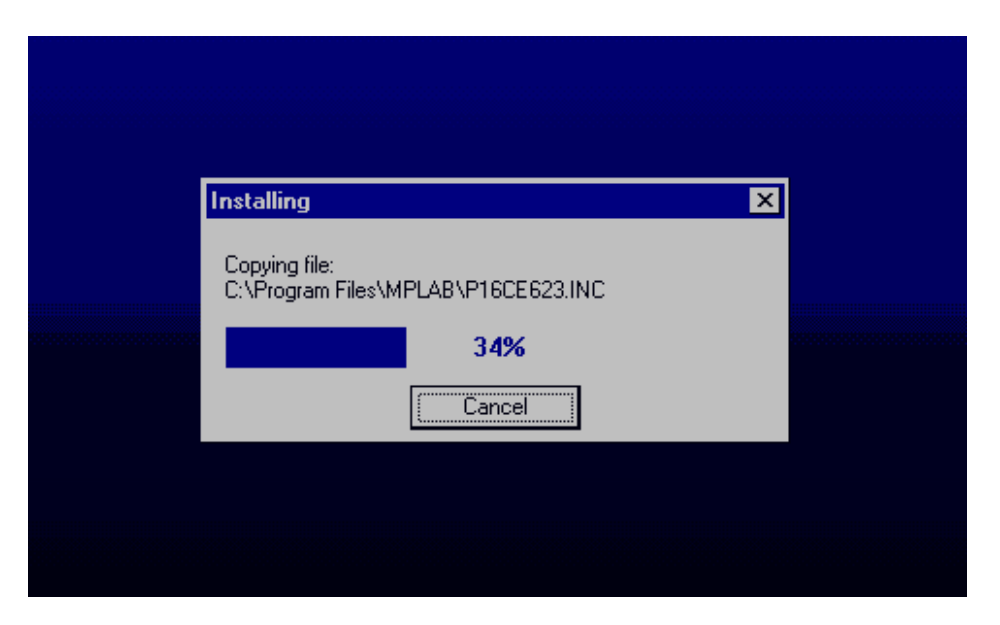

*The installation in course*

When the installation is terminated, two dialog boxes are present on the screen – one for the last information concerning corrections and the version of the program, the other greeting one. If the text files (Readme.txt) are opened they should be closed.

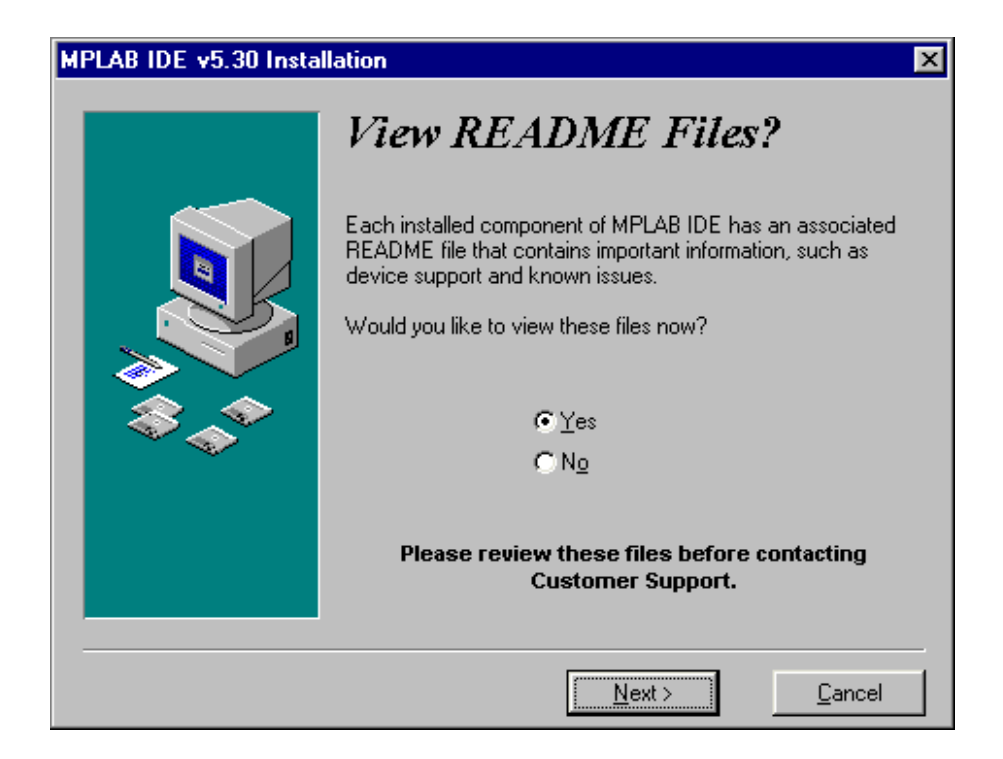

*The last information concerning version and the corrections on the program*

By clicking on the *Finish* button the installation of the program is thereby terminated.

## A.2 Connection of PIC BASIC and MPLAB

To make work as easy as possible to those who already got used to the assembler's compiler and MPLAB, *Microchip* has left the option of using, besides its proper, the compilers of the other manufacturers in its MPLAB development tool. Before starting to write a program, it is necessary to undertake some adjustments. Let's assume that, for example MPLAB is installed in directory: C:\ *Program Files* \ MPLAB and PIC BASIC Pro compiler in C:\PBP.

You just start the MPLAB and choose *Install Language Tool* from the *Project* menu. The dialog box where the corresponding options is to be set, the manufacturer first, (whereby directly in the next option comes the list of compilers by the same manufacturer) and accordingly the compiler itself – in our case *Pic Basic Pro Compiler*and exactly as the one on the pict ure bellow will appear then. At the end on should click at the option "browse" and find PBP.EXE file on the disk (in this case C: PBP \). By clicking on OK the basic settings are completed.

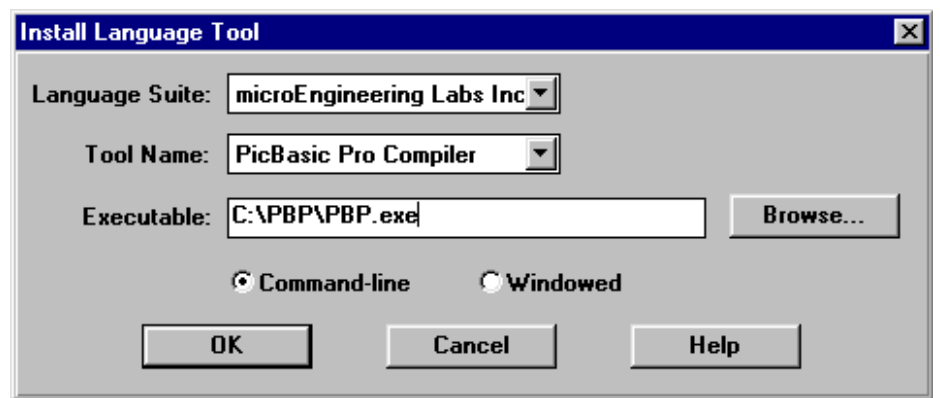

*Start MPLAB and choose the* Install Language Tool*from the* Project *menu.*

Next step is the creation of the project that is done in a standard way by selecting *New Project* from the *Project* menu and by assigning the project name e.g. "probe.pjt". A special care is to be given to the project storage location. The new project and all its components must be located in the same directory as PicBasic Pro! For this case, the project must be stored in C:/PBP.

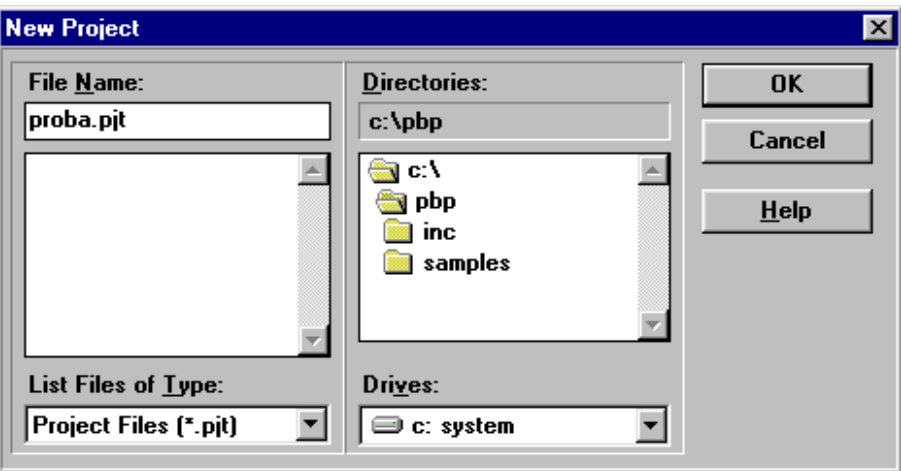

*Creating project by selecting* New Project *from* Project *menu and assigning the project name as, e.g. "probe.pjt".*

By clicking *OK* the new window *Edit Project* appears. In *Language Tool* "microEngeneering Labs" is to be selected (answer the incoming question with OK). It is, hence, necessary to click on 'probe [.hex]' in the lower part of the window whereby the option *Node Properties* is activated.

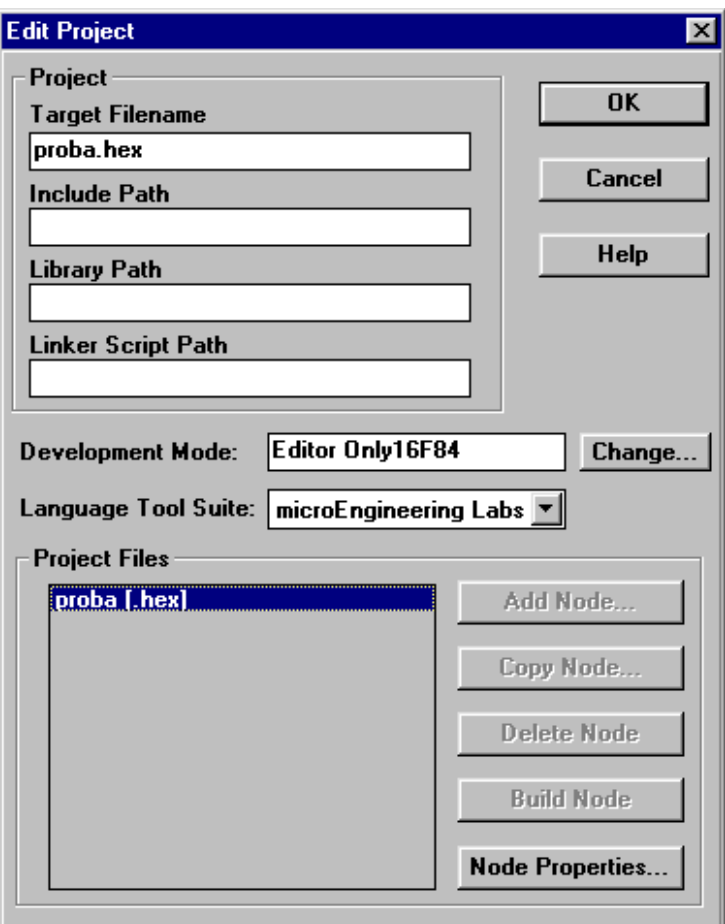

*The New window* Edit Project *for the definition of the manufacturer. Choose "microEngeneering Labs"*

The purpose oh this window is to set the microcontroller for which the program is written.

By clicking *Change* button, the new window for choosing the available microcontrollers appears. As an option, *Editor only* is to be left in the absence of any available Microchip's tools (this option states the use of MPLAB as a shell for PIC Basic compiler).

Bu clicking *Node Properties* the window shown on the picture below appears. Choose "PM" version in the assembler selection. Clicking the OK returns us to the previous window.

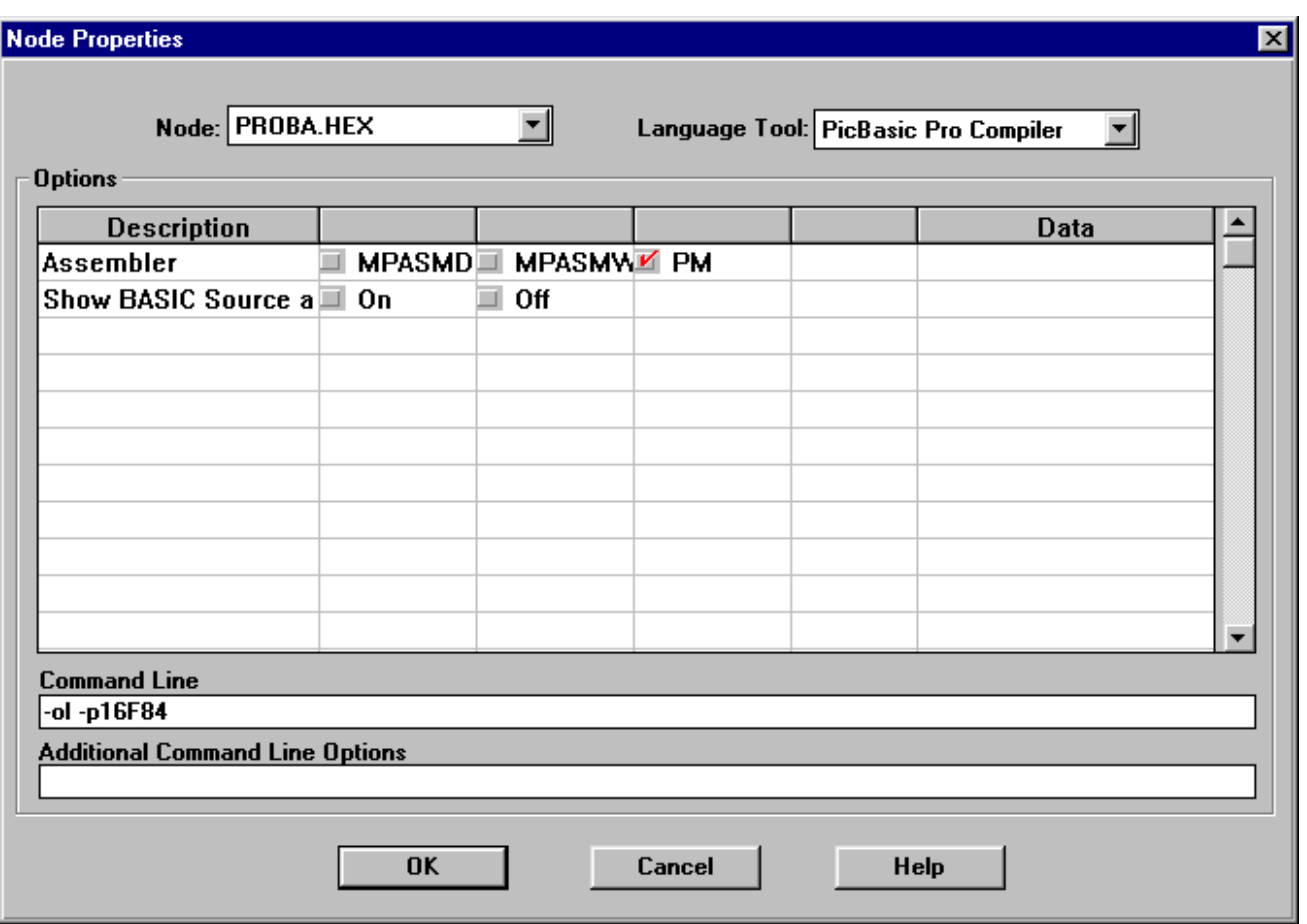

The *Add Node* button is active now, and through it the name to the file with basic program is assigned. It is in our case, 'probe.bas'. it is to take notice that the present action is only assigning name of the file into the project. Its actual creation is done in next step.

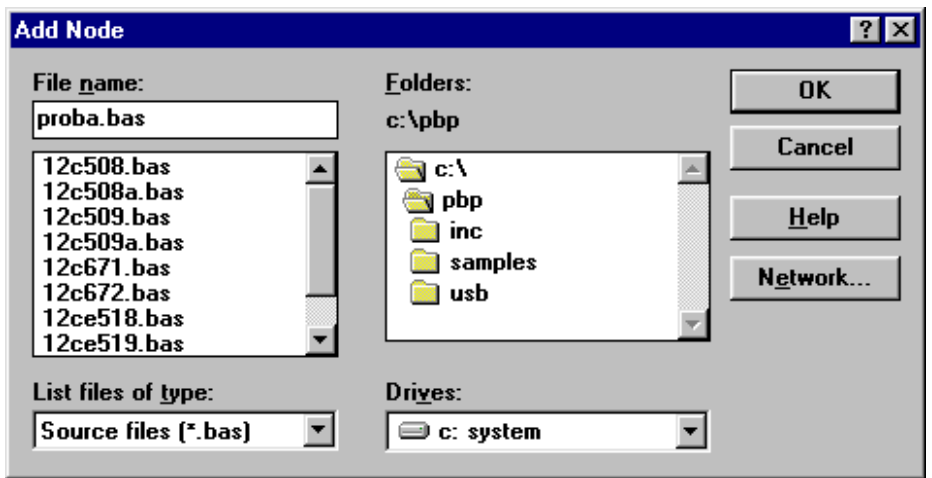

*Window for naming the program in writing. Opening of the file is done in next step.*

So far we defined microcontroller and the programming language. It still remains to open the file, write the code and register it under the name given in previous step. (proba.bas).

By clicking *File-> New* the window in which the basic program will be written appears.

Before we start the program writing, file must be registered with the command *File-> Save as*, file name being obviously "proba.bas". The code writing can start now. The program here serving as an example is a very simple one and its only function is to make the diode on a port B twinkle.

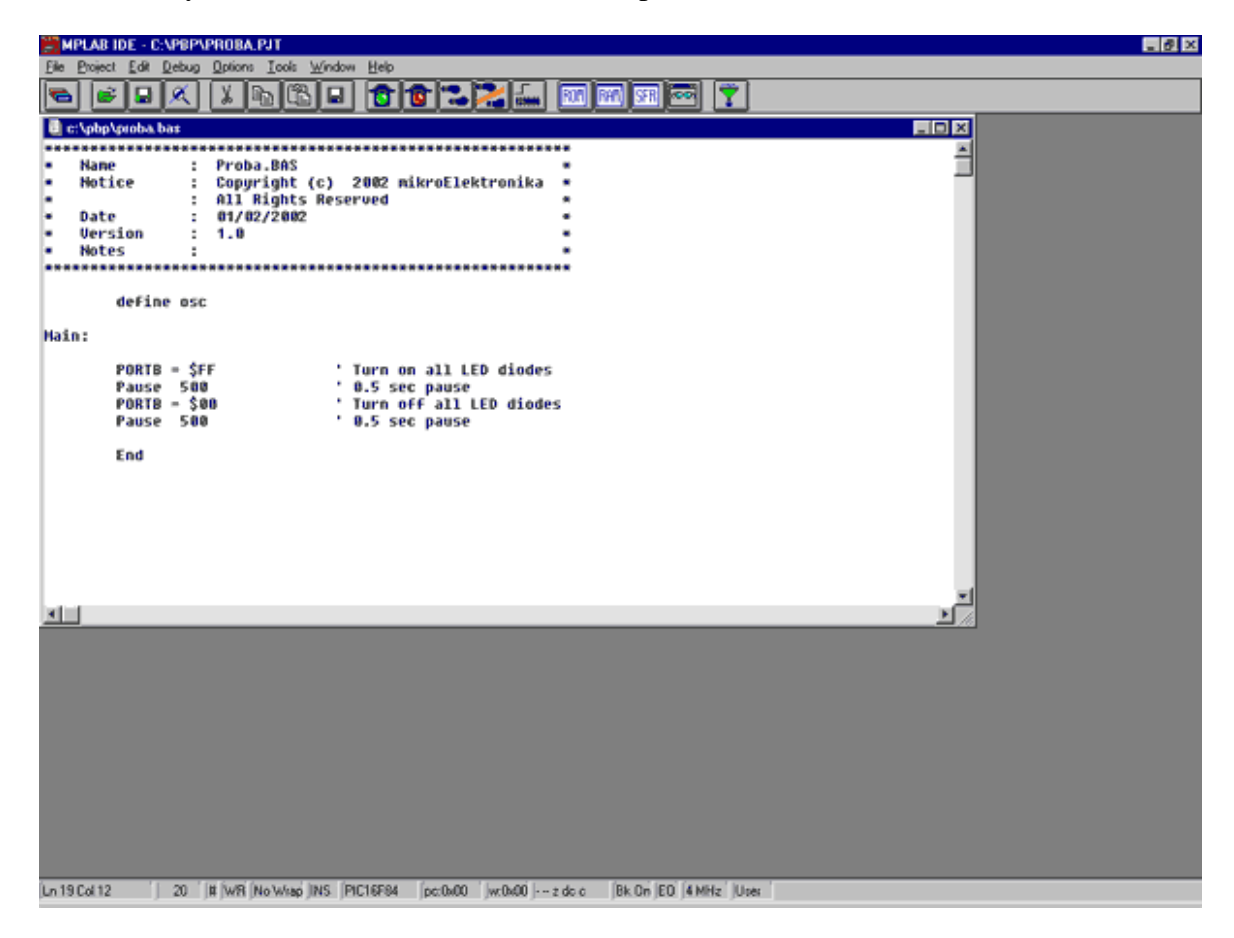

*The window for writing Basic program*

Upon finishing the code writing, the click on *PROJECT-> Build All* is performing the compilation of the program. Unless there have been some errors, the obtained file is C:/PBP/probe.hex readable into the microcontroller.

## A.3 Toolbar

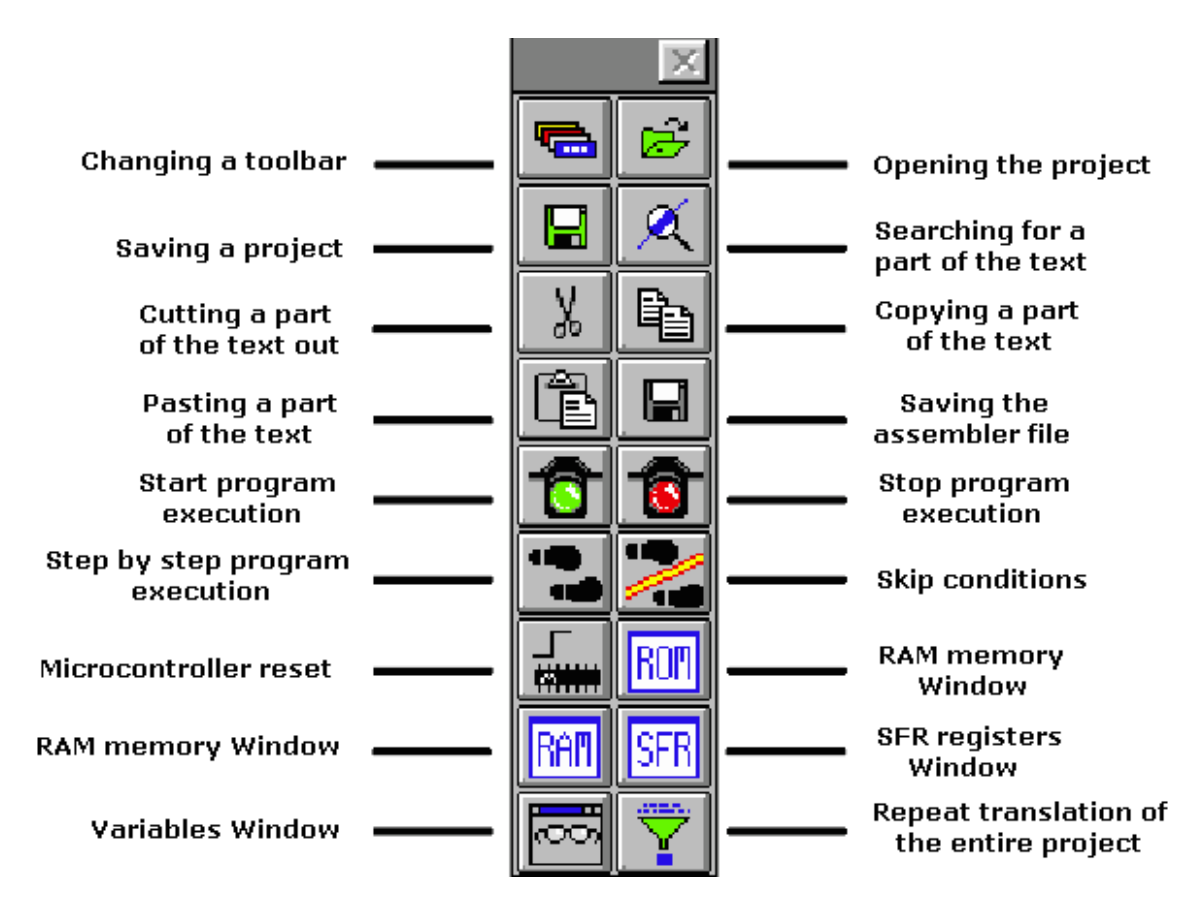

Since MPLAB is composed of several separate parts, each of them possesses its own toolbar. However, there exists a toolbar being a sort of a combination of all the others, which may be considered as a common one. This toolbar is sufficient for our needs so it will be the explained in details. On the picture bellow this toolbar is given with the brief explanations of the icons. Out of the limited format of this book, the basic toolbar is displayed as the free one and in a standard position is always bellow the menu, displaced horizontally along the entire screen.

If, for whatever reason, currently used toolbar does not respond, upon clicking this icon the next toolbar becomes available. The change goes into circle so that upon the 4th click, the same toolbar is obtained again.

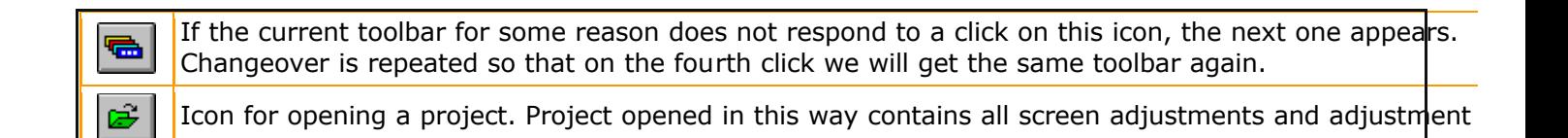

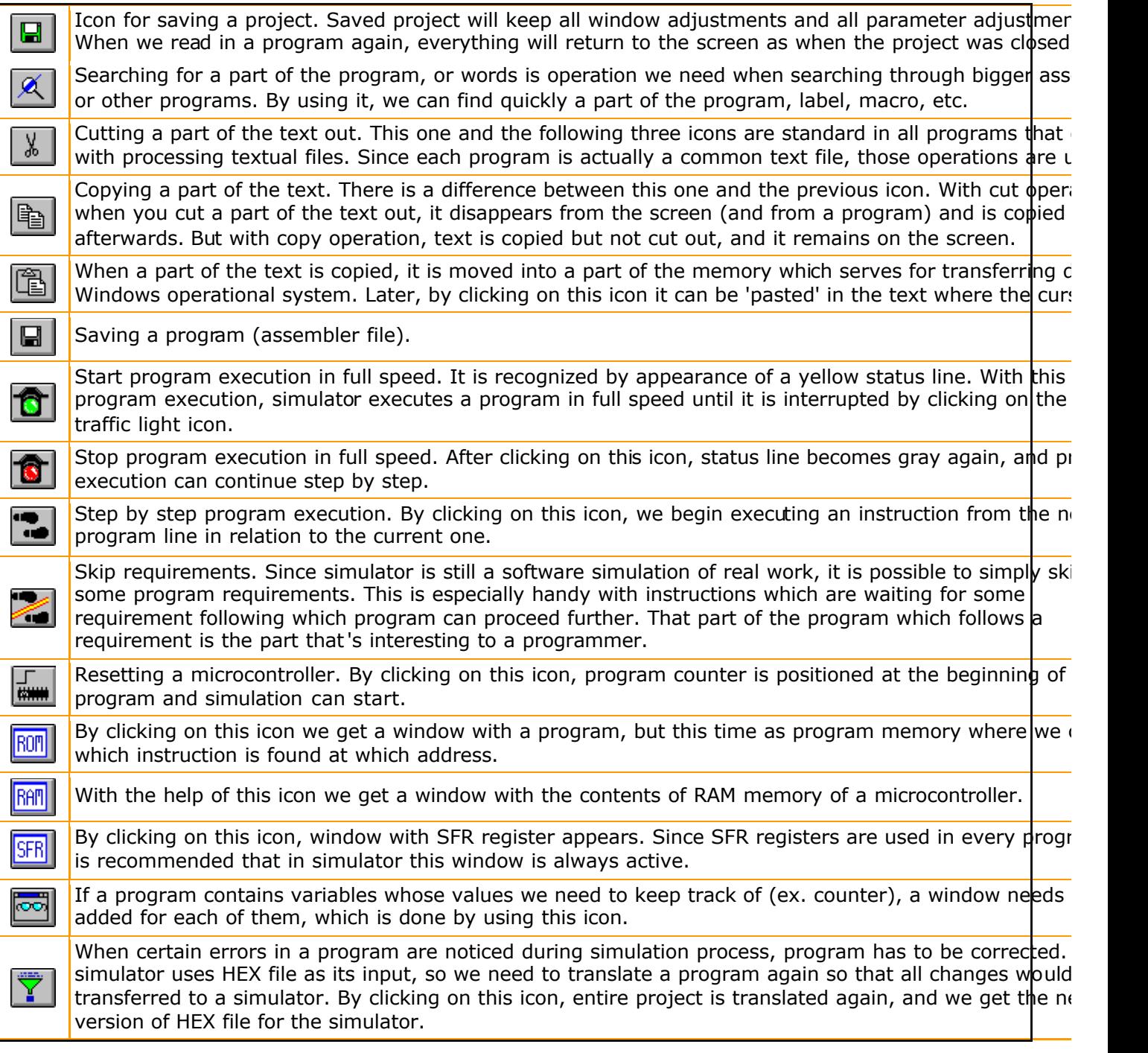

# **Appendix B**

## **MicroCODE STUDIO**

Introduction

- B.1 Installation of the PIC Basic Pro compiler
- B.2 Installation of a MicroCODE studio
- B.3 Connecting MicroCODE Studio and PBP compiler
- B.4 Connecting MicroCODE Studio and the programmer
- B.5 Code writing and compilation in MicroCODE studio

### **Introduction**

Although the code writing can be done with the simplest editor and compiled in command line (those who had programmed in DOS probably remember well those acrobatics) using special "editors" appropriate for programming language is far better.

Such specialized editors are called "Integrated Development Environments" - *IDE*. Using them makes code writing easier as the programmer is able to supervise which variables, labels or similar program elements have already been used. At the same time, they make command words bold and even write them in another color rendering thereby program more intelligible. The option for automatic call up of the programmer is also available together with many other facilities. Simply put, having those facilities without using them is like climbing on foot to the  $13<sup>th</sup>$  floor of a building with elevator.

#### B.1 Installation of the PIC Basic Pro compiler

The first thing to be done is to create a new directory into which the compiler will stored. Let it be the directory C:/PBP. Then follows the copying of data file PBP240.EXE into that directory and its unpacking (compiler enters in the form of unpacking archive)? by double-clicking it. Unless the compiler is unpacked it is enough to copy it into the desired directory.

#### B.2 Installation of a MicroCODE studio

Installation of the editor starts by double-clicking on MCSTUDIO. Afterwards, the standard setup process is started where the computer location for the editor's installationcan be chosen. The setup process starts with the usual warning to close all other active windows. By clicking on button *Next*, the setup continues.

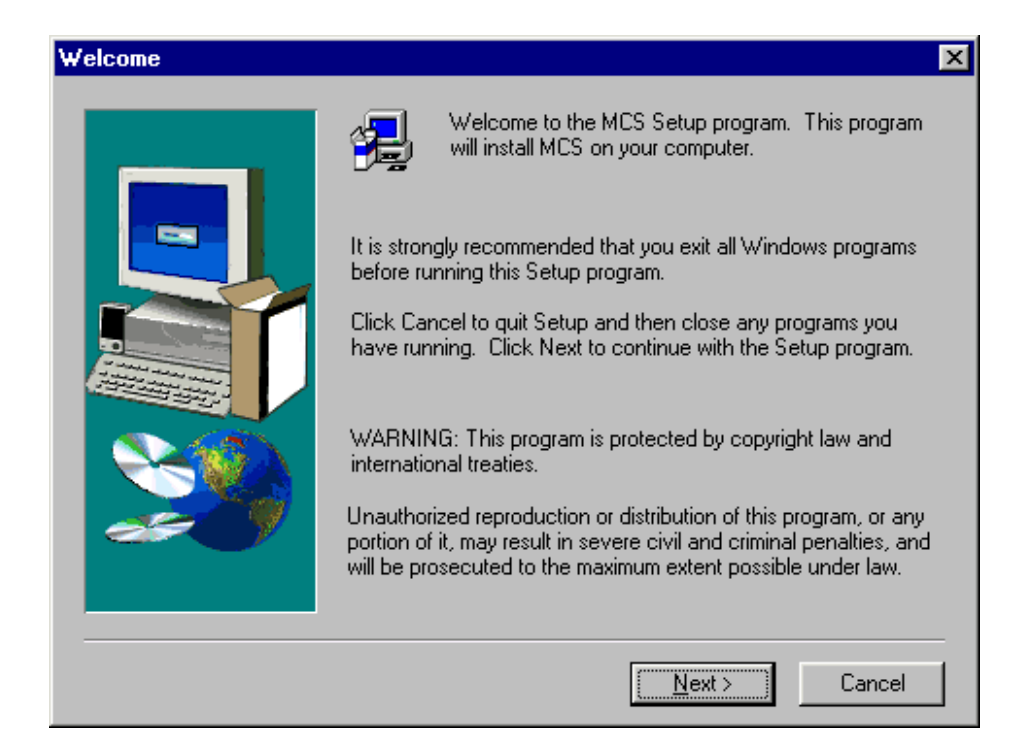

The first window after the installation starts. It is necessary to click on button Next

Next question is whether you accept the license and copyright rules or not. By accepting these rules by clicking on the *Yes* button, the installation goes forward. The next image corresponds to that phase of the installation.

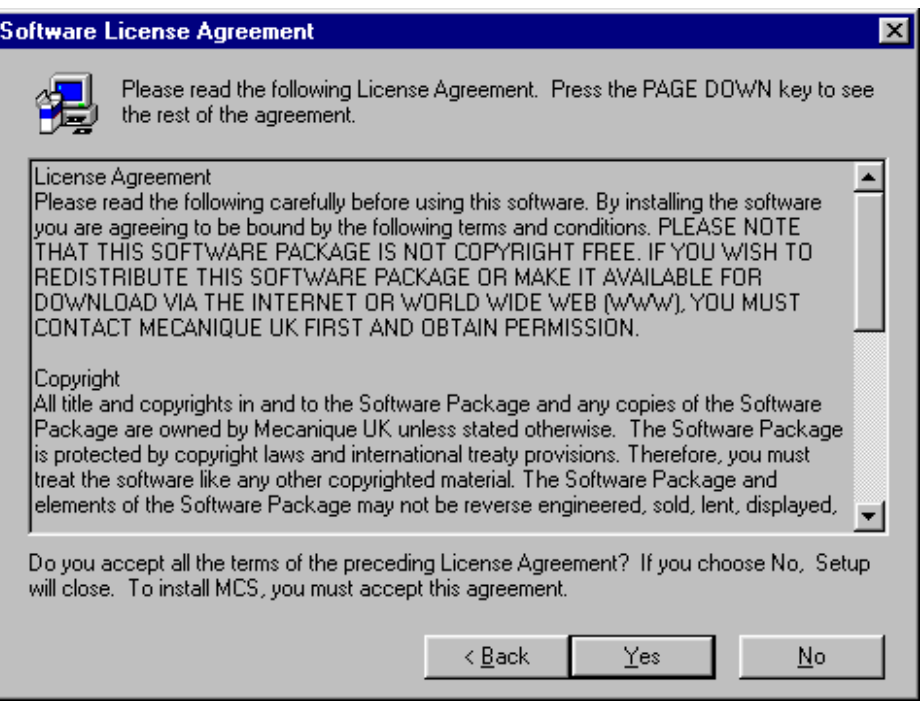

The directory for editor location is the next question. In case of failed statement of the directory, the installation is to be effectuated in  $C \setminus$ ProgramFiles $\setminus$ Mecaniqe.

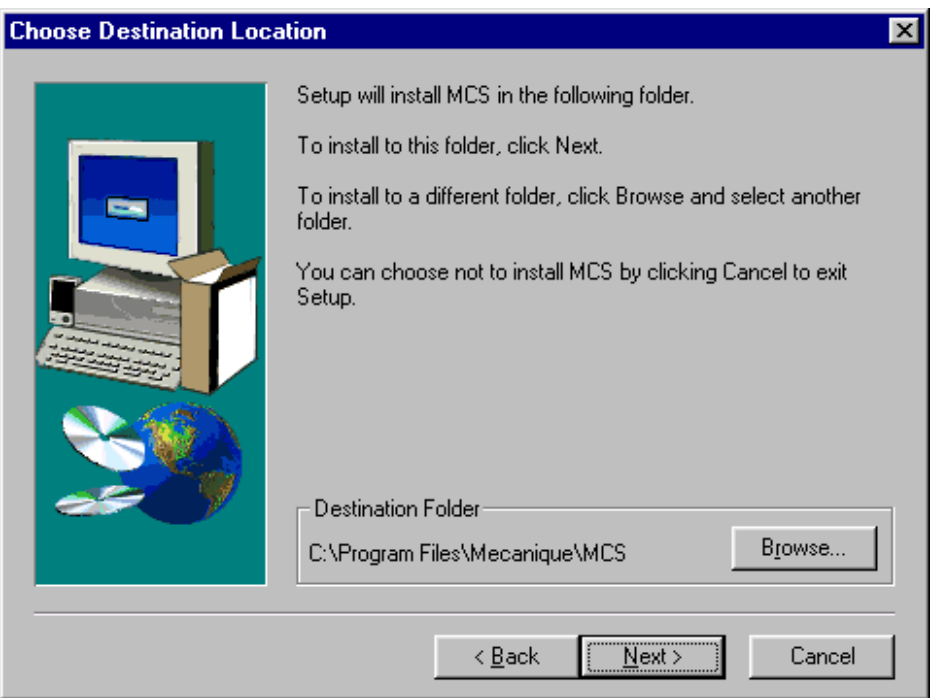

*The choice of an installation directory. The best choice is to leave the option by default. It is necessary to click on OK button in order to proceed*

The name and address of directory is without any special meaning for further programming. The real issue is the available memory space on the hard disk or on the need for keeping all items associated with a single program in the same directory.

The next question refers to the name of programming group. The name already offered corresponds to the program name so it should be left as such.

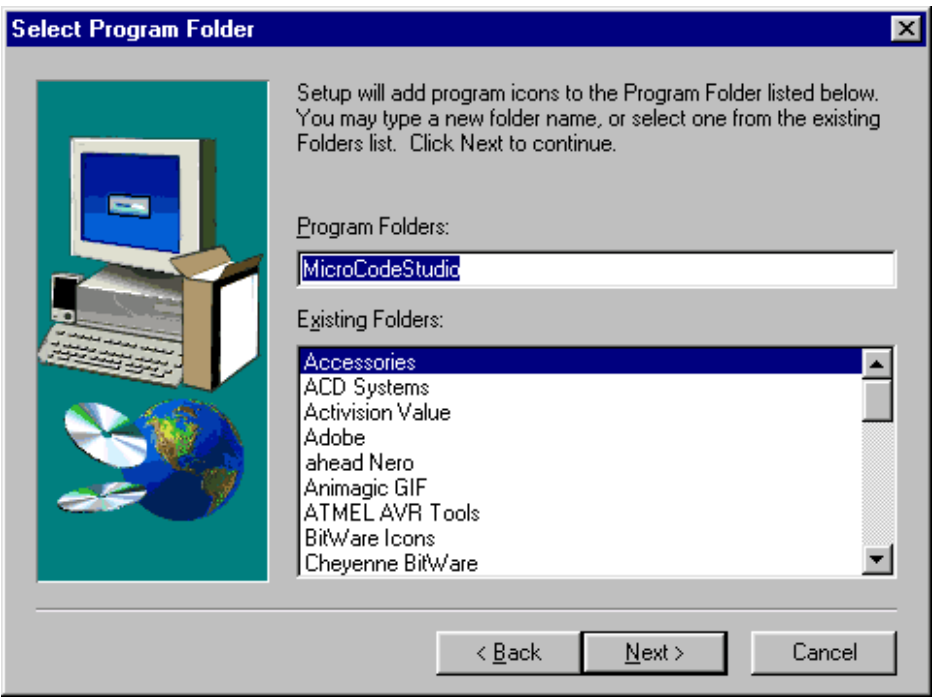

*The program group is to be named* MicroCodeStudio*. Clicking on Next, the installation goes on*

Finally, the window appears confirming the successfully performed installation.

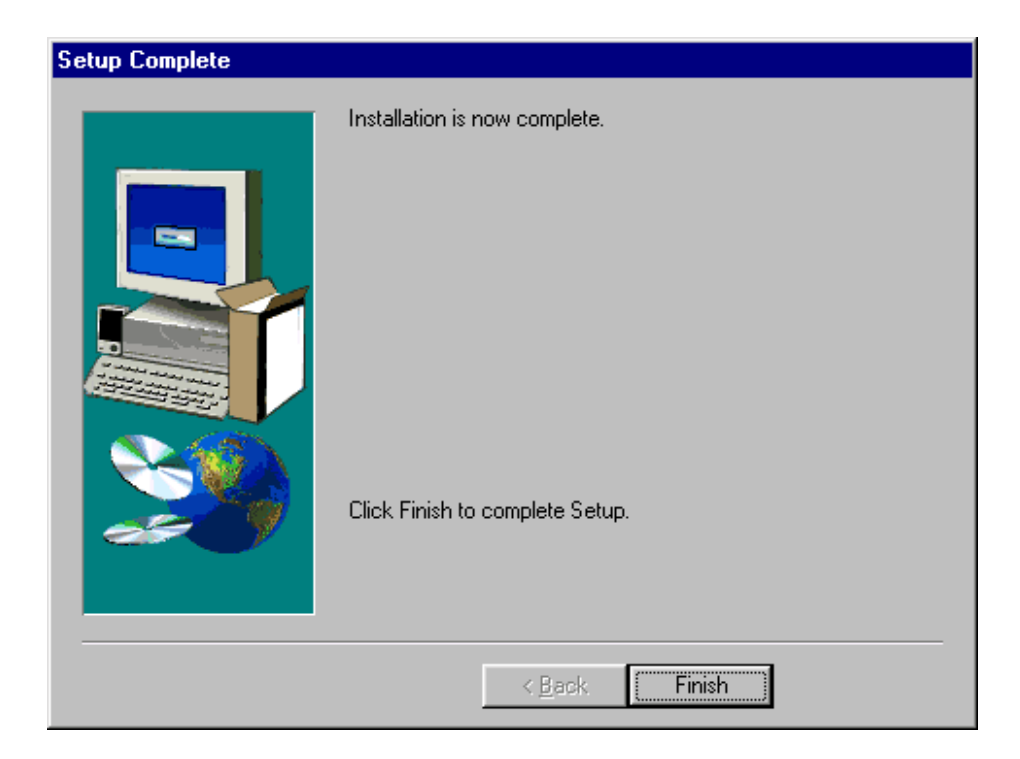

# B.3 Connecting MicroCODE Studio and PBP compiler

Clicking on *Start-Programs-MicroCode Studio* starts up the just installed MicroCode Studio and the window from the picture bellow will appear.

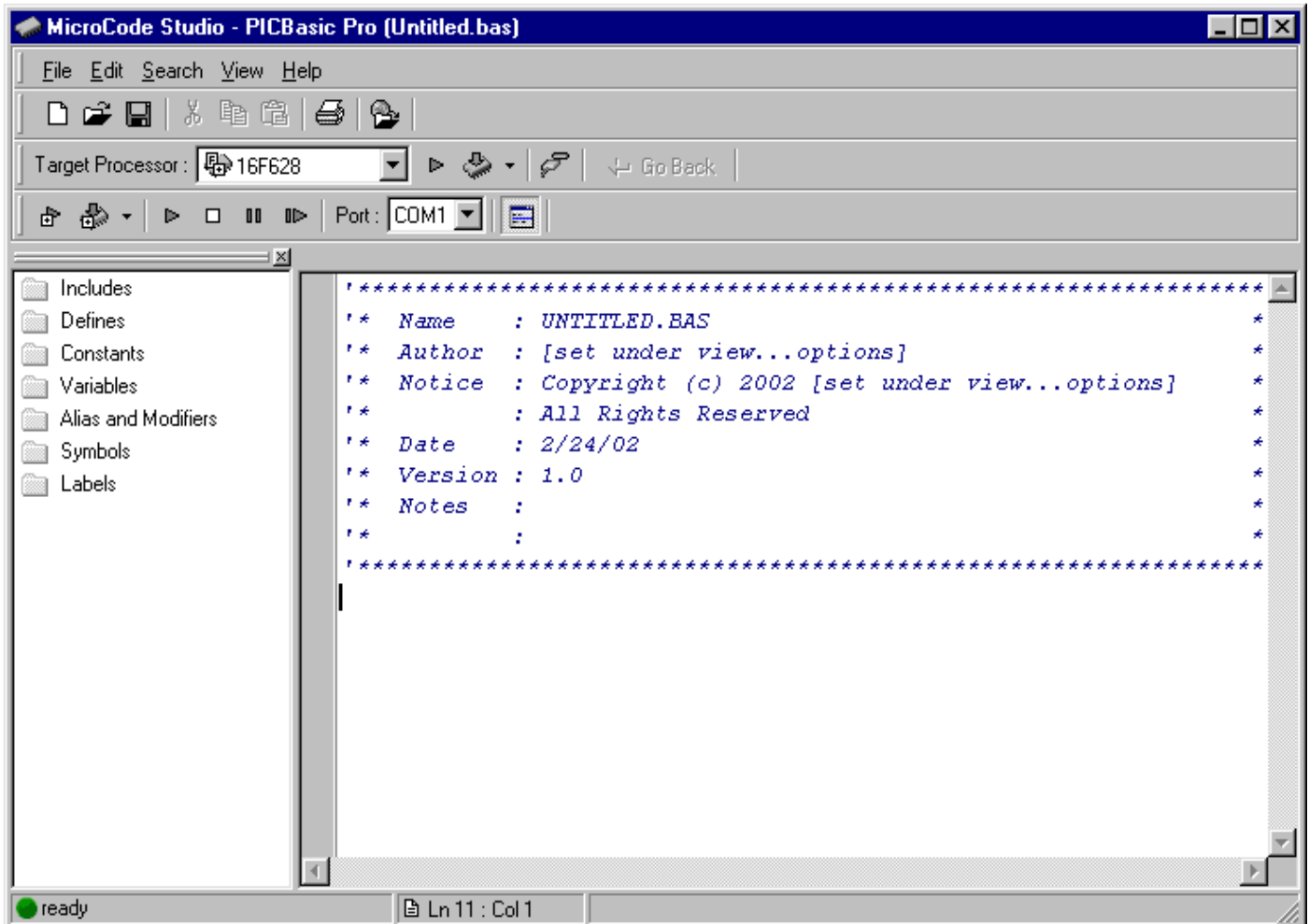

To connect MicroCode Studio and PBP compiler a new window is to be opened. It's done by clicking on the *Options* from the *View* menu. If the compiler is already copied into a hard disk directory clicking on the *Find Automatically* button whereupon will the program itself search for the directory with compiler through the hard disk. When the program finds the compiler, above the button the path "C:\PBP" will appear above the button *Find Automatically*.

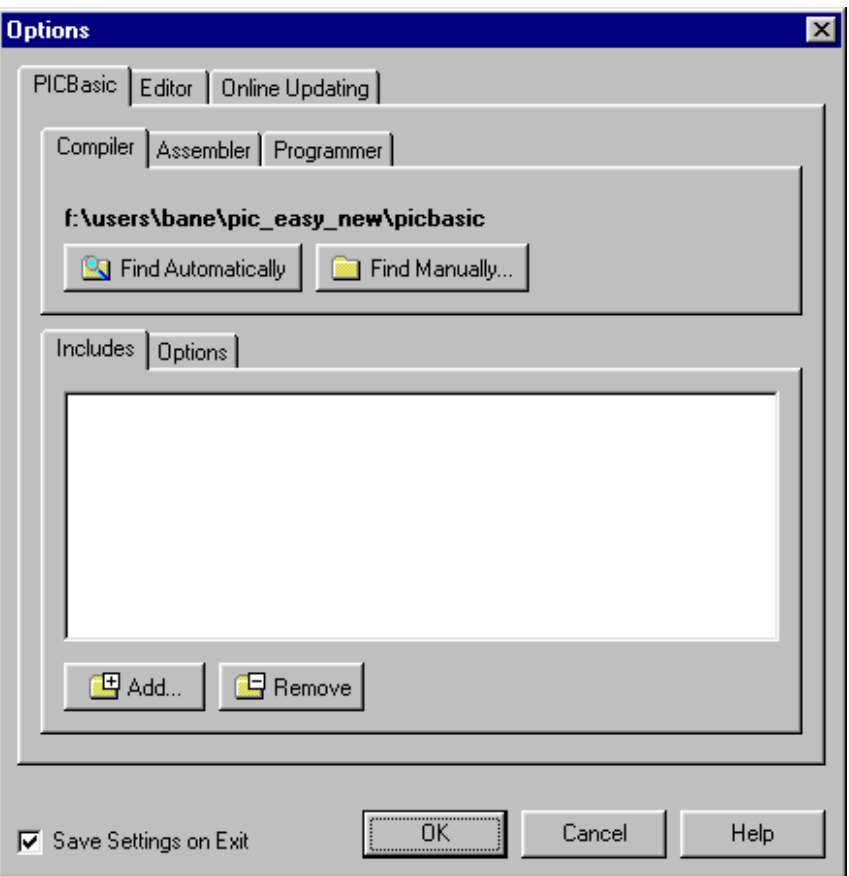

*Connecting MicroCode studio and PBP compiler. If the PBP compiler is already copied into a directory on a hard disk, it is enough to click on the* Find Automatically *button and the program will find it on its own*

Beside the path to the compiler, it is still necessary to define the path to the include data file. By clicking on *Add* the paths C:/PBP and C:/PBP/inc are added within *Includes*.

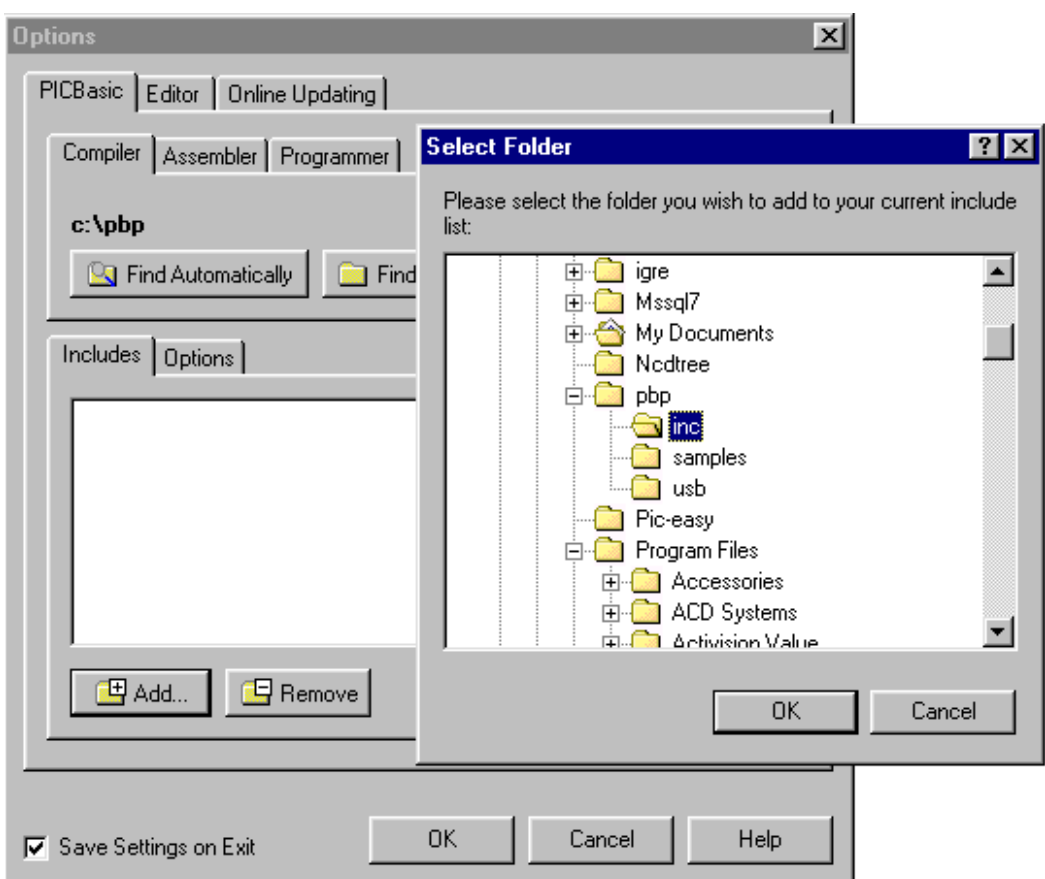

*Include data files are necessary for successful compilation of the program. Clicking the Add, the new window appears with the inc directory into which the PBP compiler is copied*

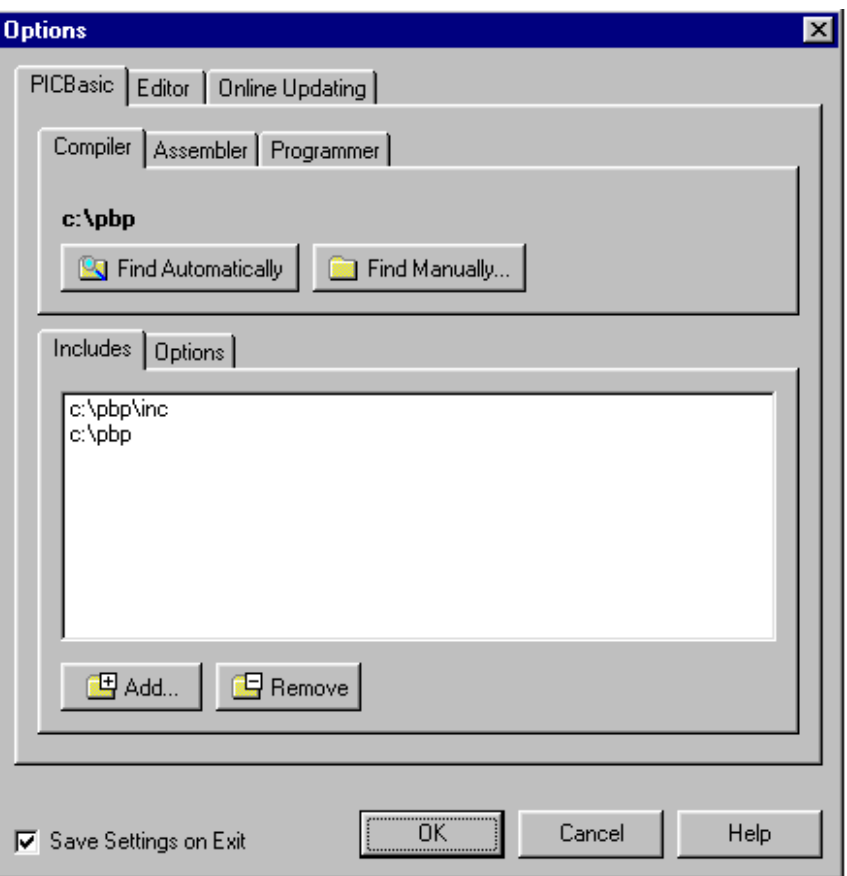

Options *window after setting the path to the compiler and include data files. Notice that there are include data files in the very C:\PBP directory so that their path should be specified as well*

This step finishes the setting part referring to the compiler. MicroCode studio is now ready for program reading and compiling.

## B.4 Connecting MicroCODE Studio and the programmer

The installation of the programmer that *MicroCode* will call upon successfully accomplished program compilation is to be undertaken only if the user possesses some development environment or some of the programmers that will read in the compiled program into the microcontroller. In lack of any of these tools this part of MicroCode studio setting is to be omitted.

The setting of the programmer starts by clicking on *Programmers* whereupon two distinct options appear, one for adding of programmer into the list and another for their removal. The programmer that is to be used here ranks as the simplest economic programmers of PIC microcontrollers that are available at the moment. The name of this programmer is *ICprog* and it uses the serial pin of the computers port in order to communicate with the microcontroller (more details can be found in the special appendix contained in this book).

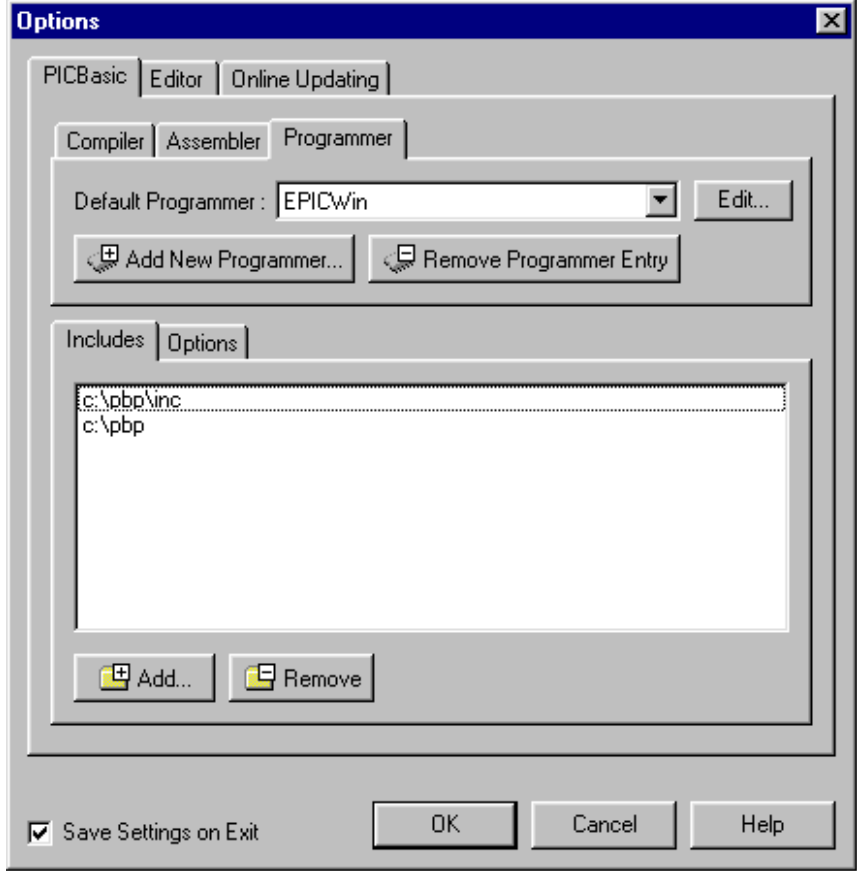

*By clicking* Programmers *the part for setting the programmer appears*

Before installing the programmer, it has to be copied in a directory on the hard disc, e.g. "C:\Programmer". Clicking the "Add new Programmer…", the brief procedure of selecting the path to programmer begins.

The first step is writing the name of the programmer or any abbreviation that could bear resemblance to it. As Icprog programmer is used it is logical to name it "ICprog".

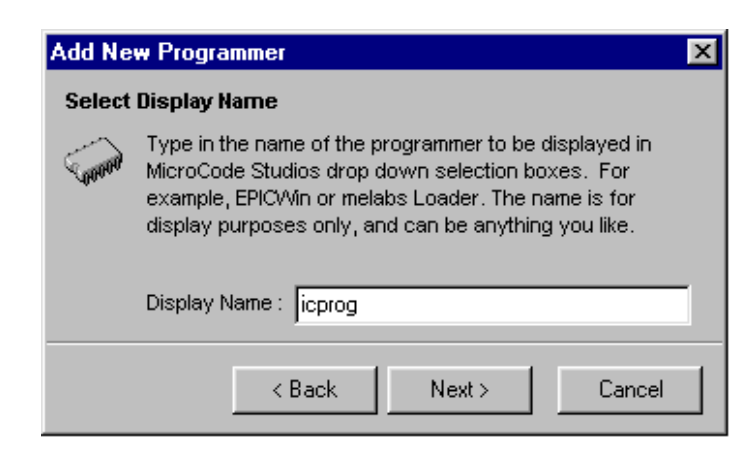

*In this option the name of the programmer is to be written. It can well be any of the names bearing resemblance to the programmer we wish to install*

The next step is the writing of the exact name of the programmer. It is very important not to make any mistake; otherwise the program will not be able to locate it on a hard disk.

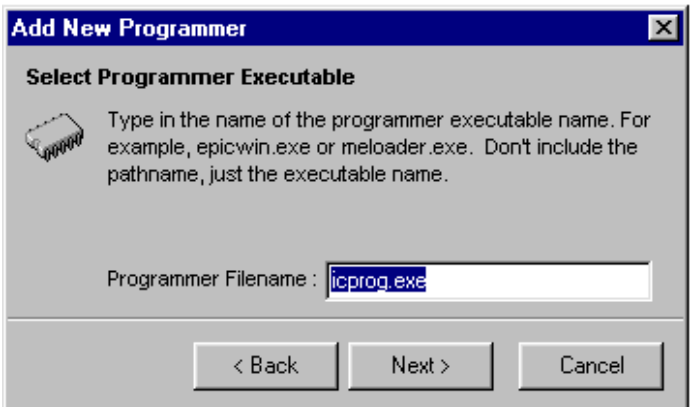

*In this option, the exact name of the executive data file of the programmer is to be indicated. In this case it's icprog.exe*

Finally, by clicking on *Find Automatically*, the program then finds on its own the path towards the programmer.

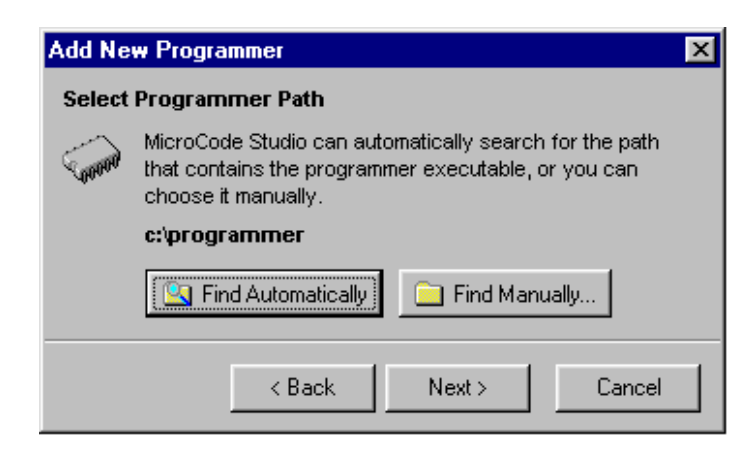

*By clicking on Find Automatically the program finds the path to the programmer on its own*

Option to define additional parameters is next. Nevertheless, it is to be omitted due to the fact that it will be used in a later phase of the operation when the longer programs are written and the program name is not changed very often. Clicking on *Finished* overrides this option.

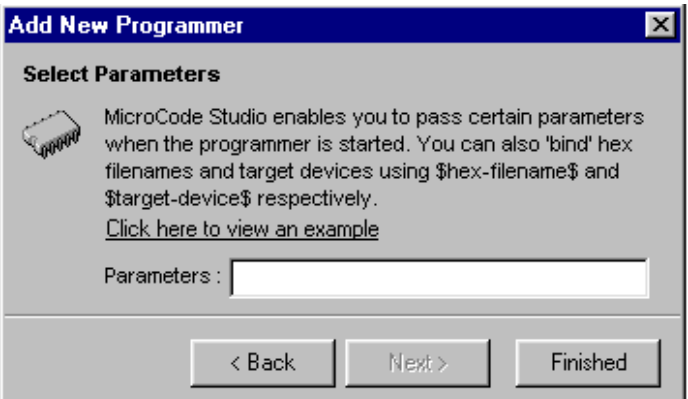

*The option to define the additional parameters of the programmer is not to be used here; therefore it is to be omitted by clicking on* Finished

The window *Option* out of the *View* menu with the set parameters for the compiler and the programmer now looks like exactly as on the image bellow. Thereby all relevant settings of the MicroCode Studio are finished.

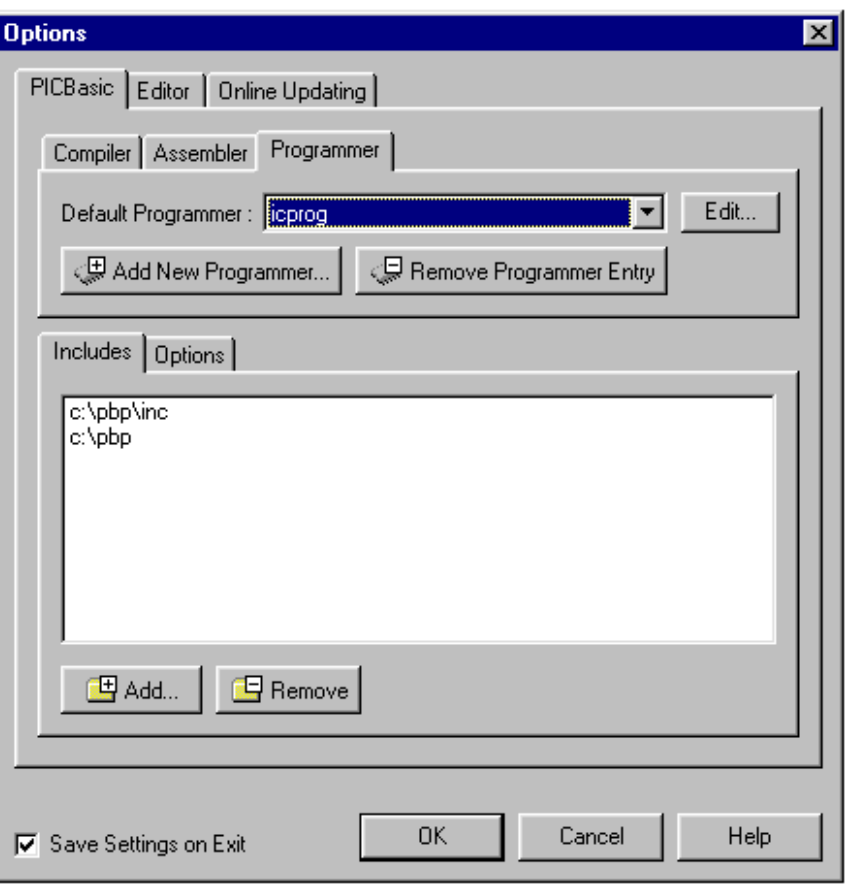

*Window* Option*with all the parameters for the compiler and the programmer set*

Besides the setting of the compiler and the programmer, there are somewhat less important settings as that of an editor. Since those parameters are already well set we will not take them into consideration now.

# B.5 Code writing and compilation in MicroCODE studio

The MicroCode studio looks like most of the Windows programs. Above the working area there are menu lines, toolbars and the line connected to the compilation and reading of a program into the microcontroller.

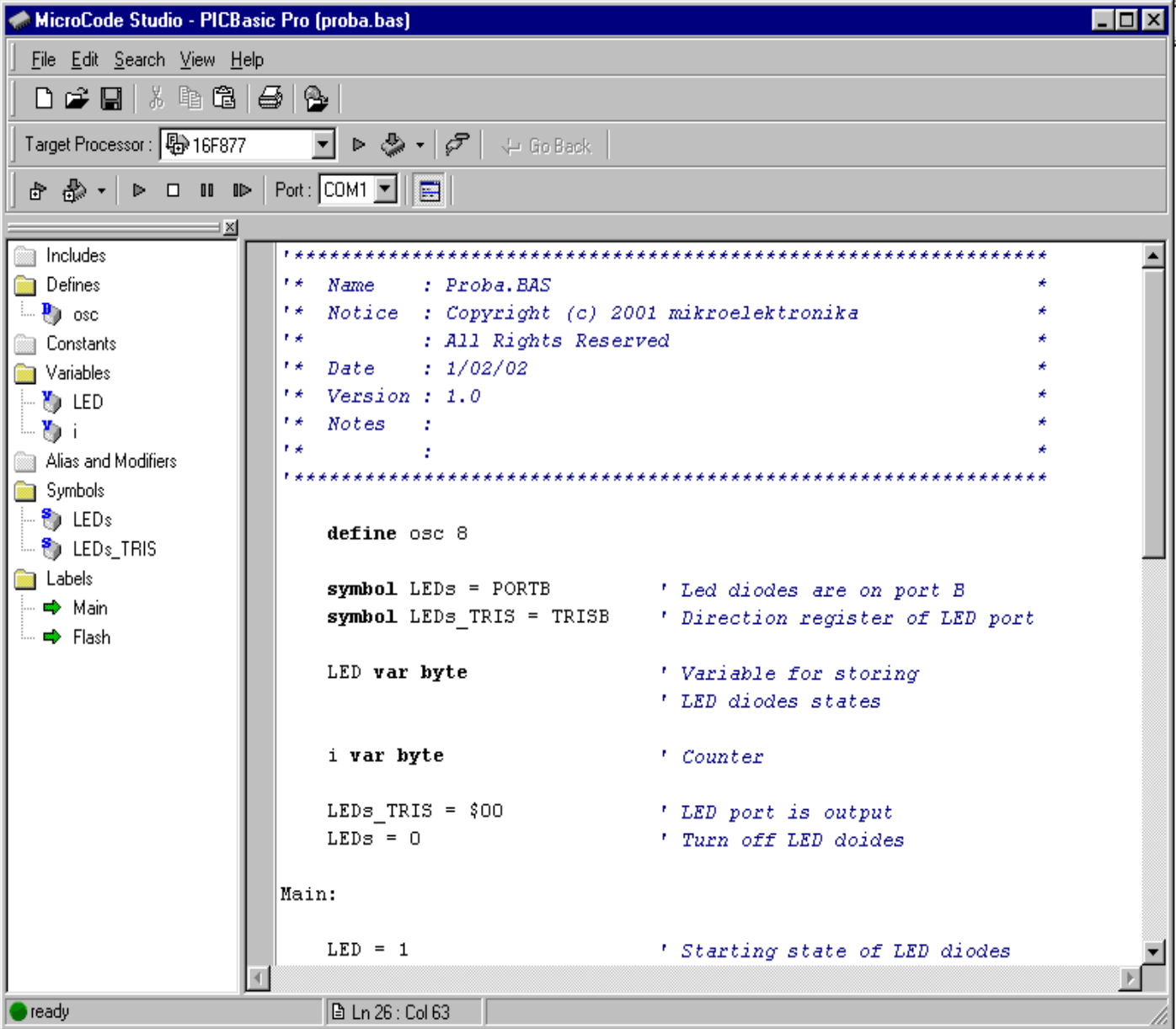

The menu line contains all standard submenus as File, Edit, Search, View and Help.

The toolbar contains but a few basic icons and their purpose we will not explain in details.

What separates the MicroCode studio from the other development environments is its simplicity and legibility. Its most important part is located in the left part by the name *Code Explorer*. When necessary, that part of the window can be shut down by clicking on *View – Code Explorer*… although it is recommended to leave it as it is for it contributes to the better legibility and organization of the program. The code writing is done in the right part of the window. The process of code writing itself is largely facilitated by thickening of the commands, and by the excellent solution for the complicated commands with the greater number of parameters as "button"

command is. Namely, after writing of this command and the first empty (blank) character, the yellow frame with all parameters of the respective command appear.

Upon having written the code, by clicking on icon *Compile Only* (in triangular shape on the right side) the compilation of program starts. If an error occurs, it's reported in a special part at the bottom of the window. By clocking on Error, the cursor is positioned exactly at the row in which the error occurred. After correction, the program is compiled as long as the compilation process becomes successful.

If the programmer is already configured, then the icon right next to the *Compile Only* can be used instead, which will, upon a successfully accomplished compilation, call the programmer.

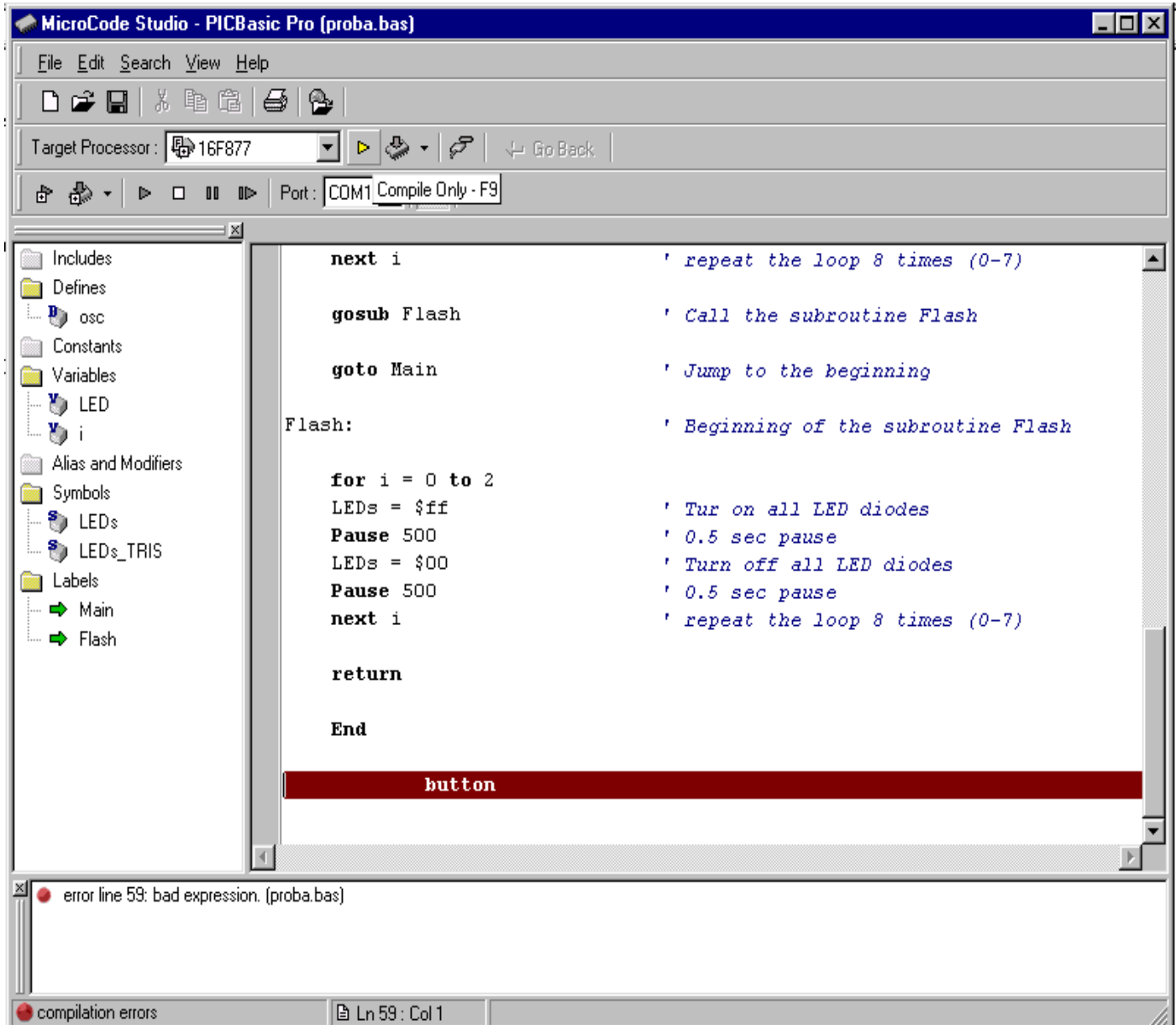

Clicking on the icon in the port form, the special window for examining the serial connection with the microcontroller opens. The *Serial communication window* serves for the serial communication between PC and the microcontroller. An additional option exists which enables the change of all the transfer parameters such as the port on which the microcontroller is attached, the transfer rate or the transfer format.

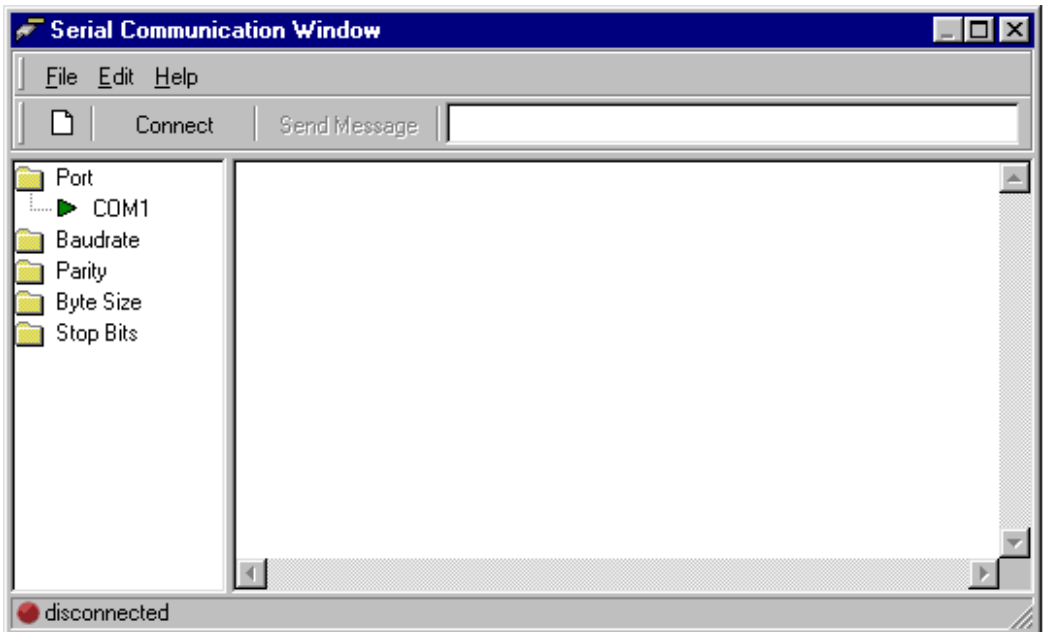

*Option for examining the serial connection with the microcontroller*